# **Latitude 5540**

Bruksanvisning

**Regleringsmodell: P127F Regleringstyp: P127F001 April 2023 Rev. A01**

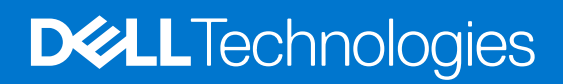

#### Anmärkningar, försiktighetsbeaktanden och varningar

**OBS:** OBS innehåller viktig information som hjälper dig att få ut det mesta av produkten.

**CAUTION: VIKTIGT anger antingen risk för skada på maskinvara eller förlust av data och förklarar hur du kan undvika problemet.**

**VARNING: En VARNING visar på en potentiell risk för egendoms-, personskador eller dödsfall.**

© 2023 Dell Inc. eller dess dotterbolag. Med ensamrätt. Dell Technologies, Dell och andra varumärken är varumärken som tillhör Dell Inc. eller dess dotterbolag. Andra varumärken kan vara varumärken som tillhör respektive ägare.

# **Innehåll**

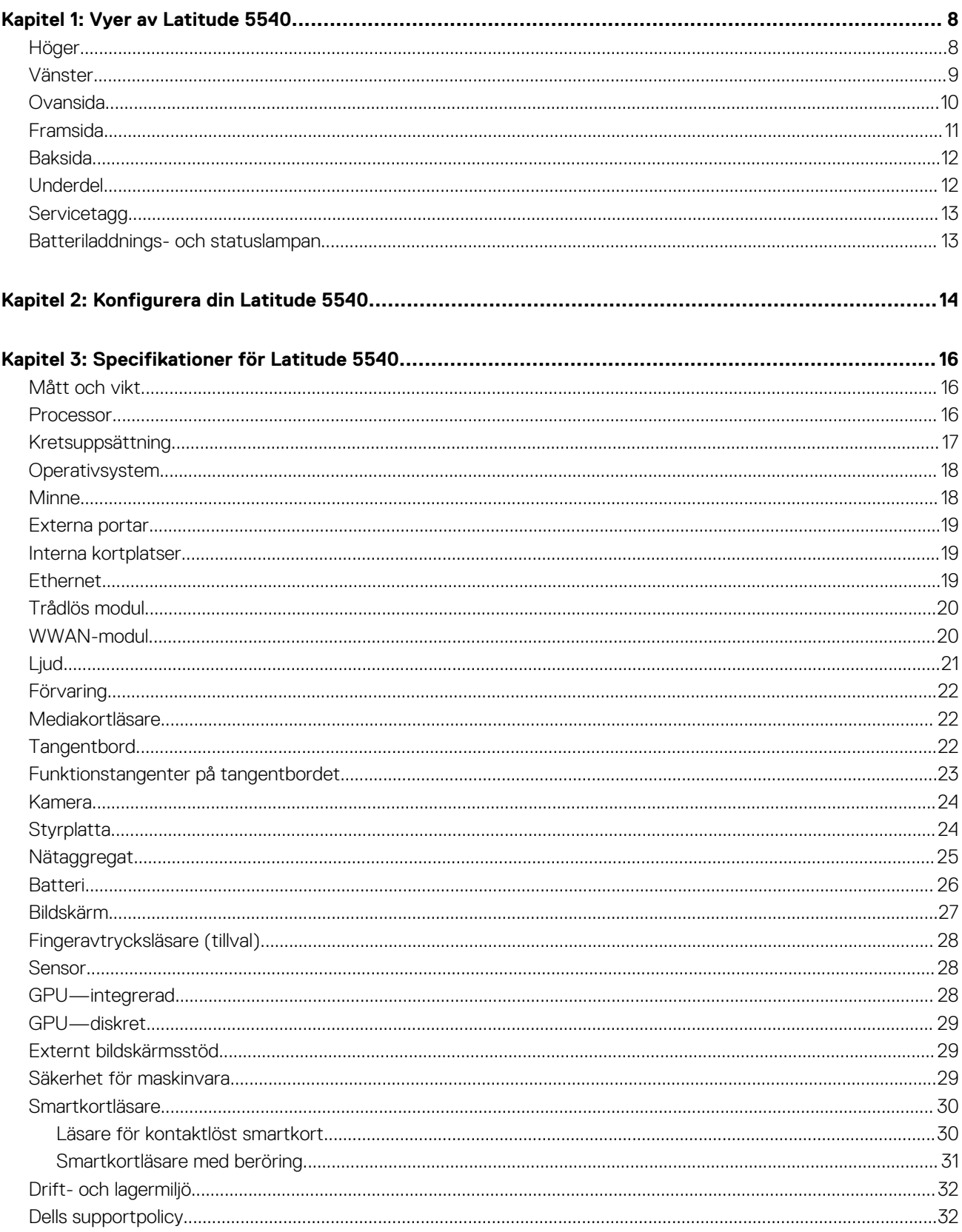

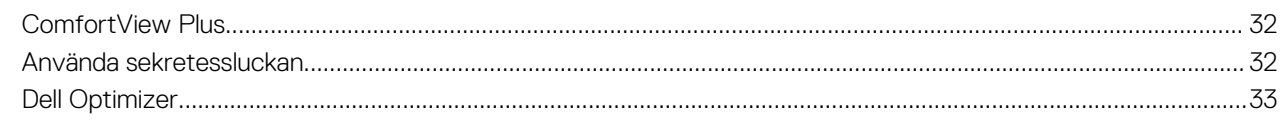

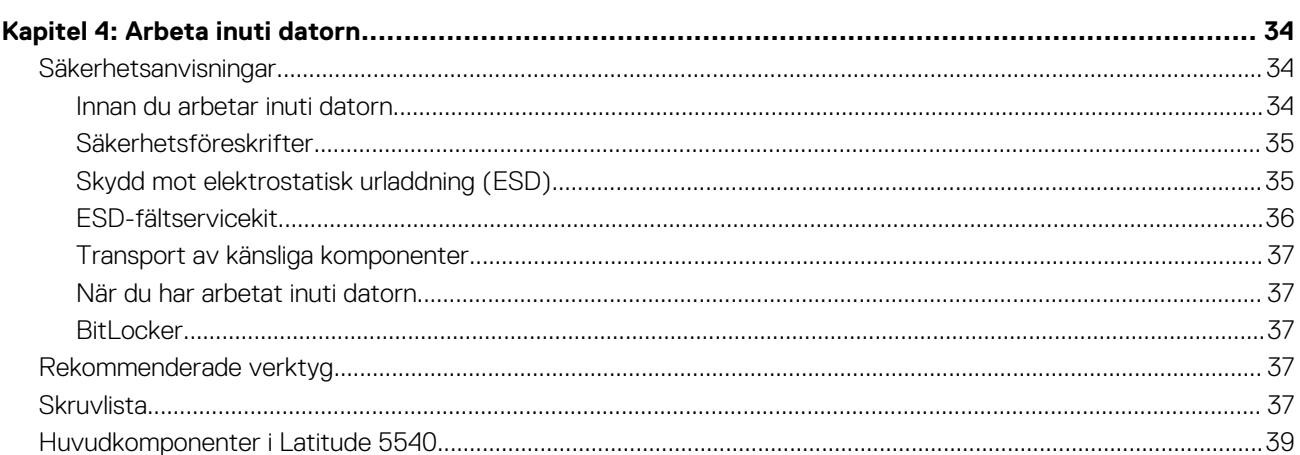

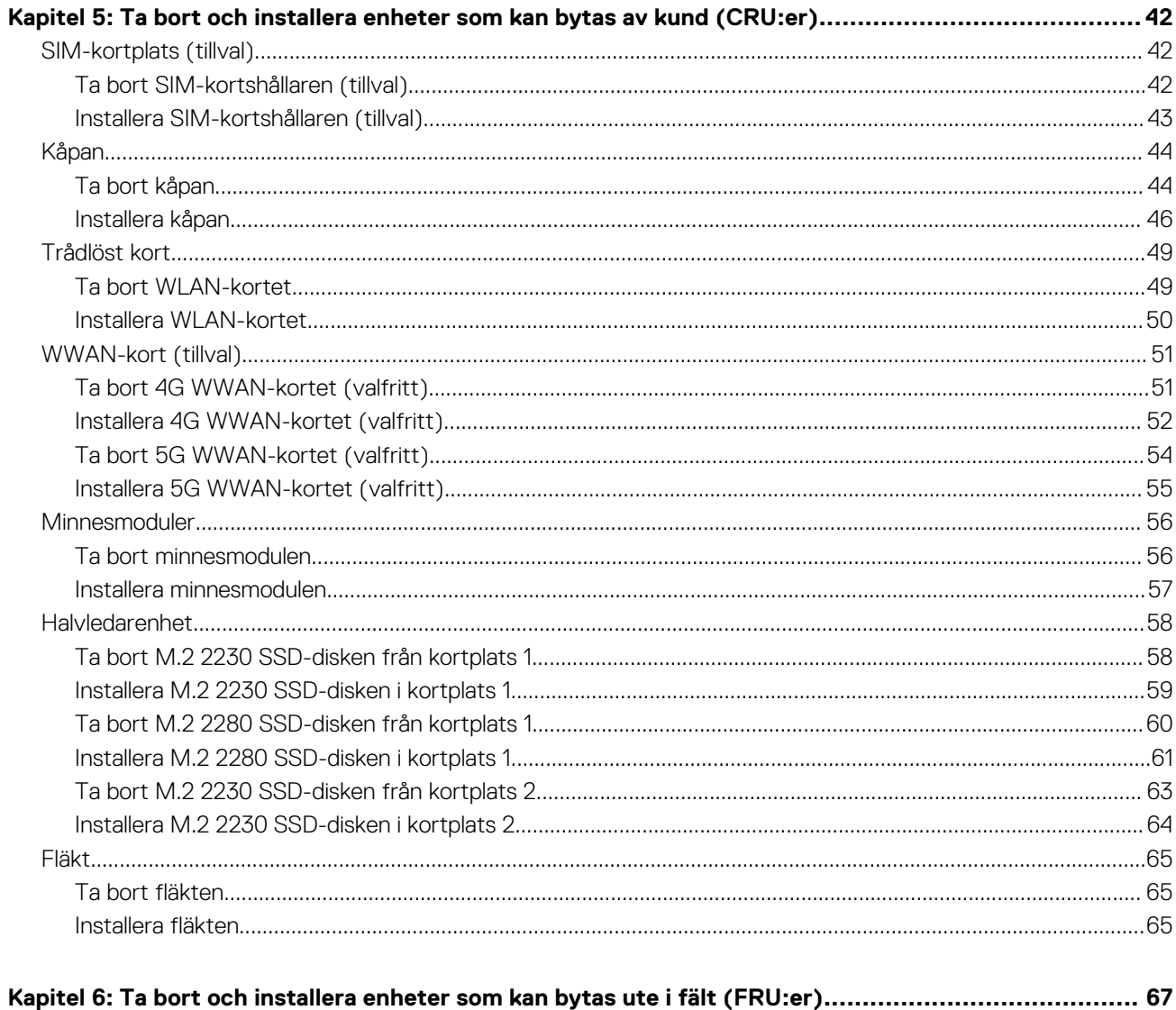

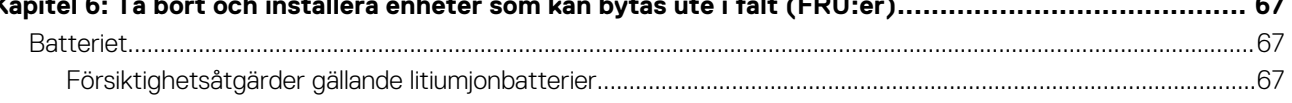

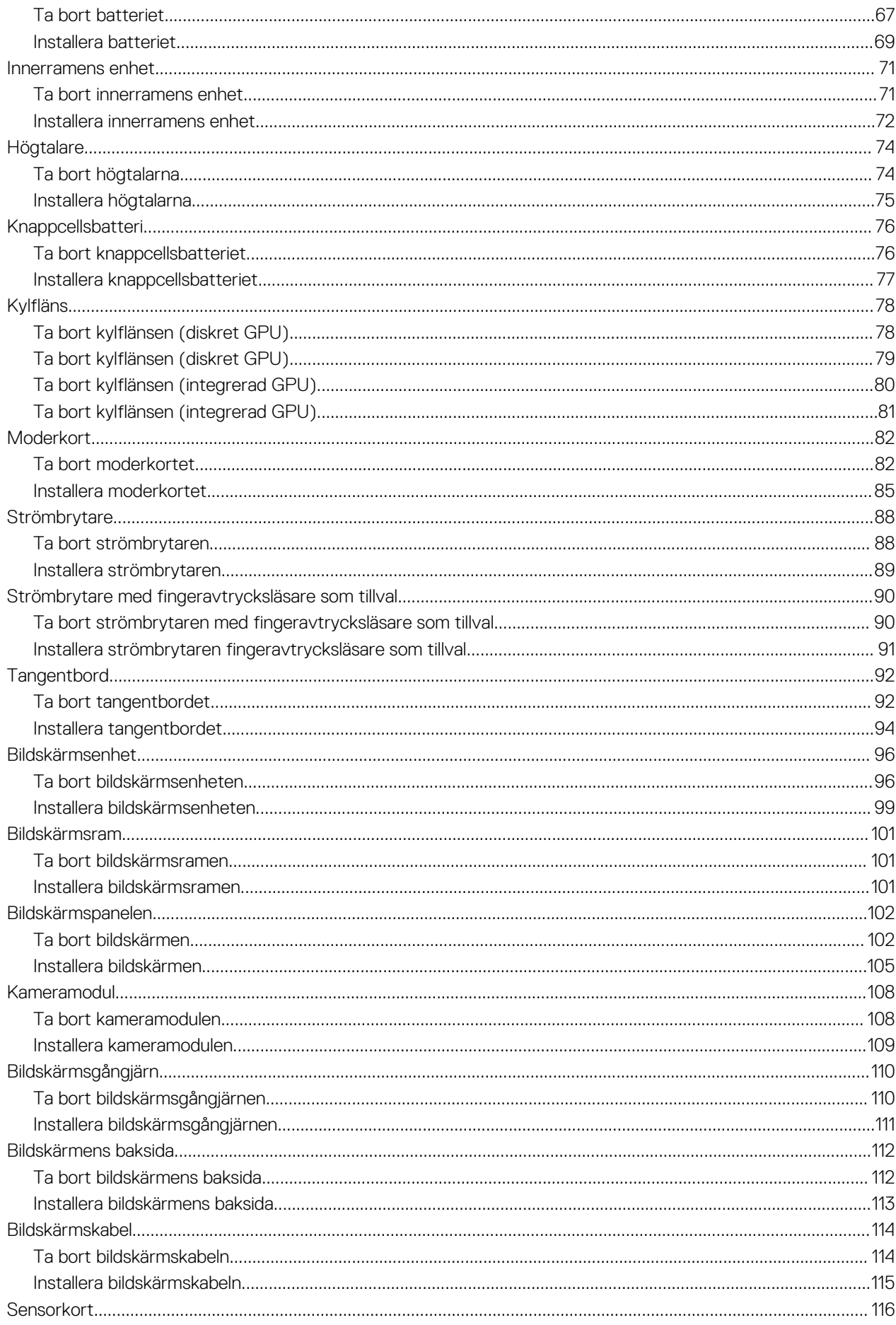

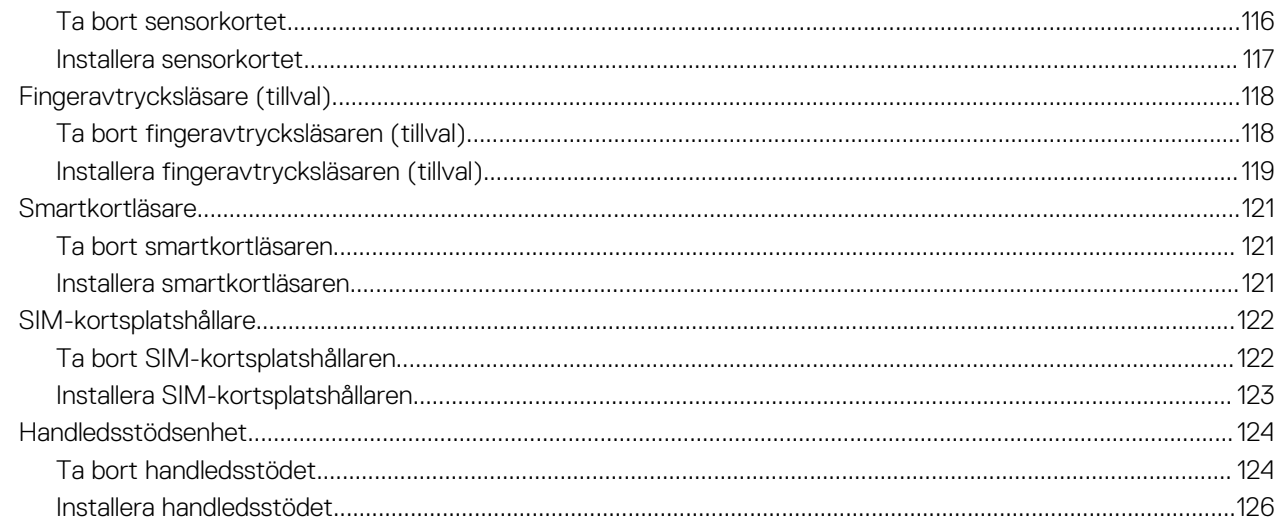

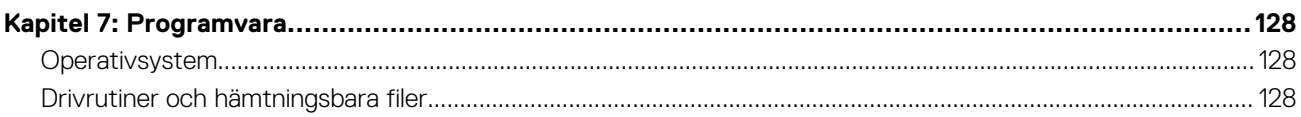

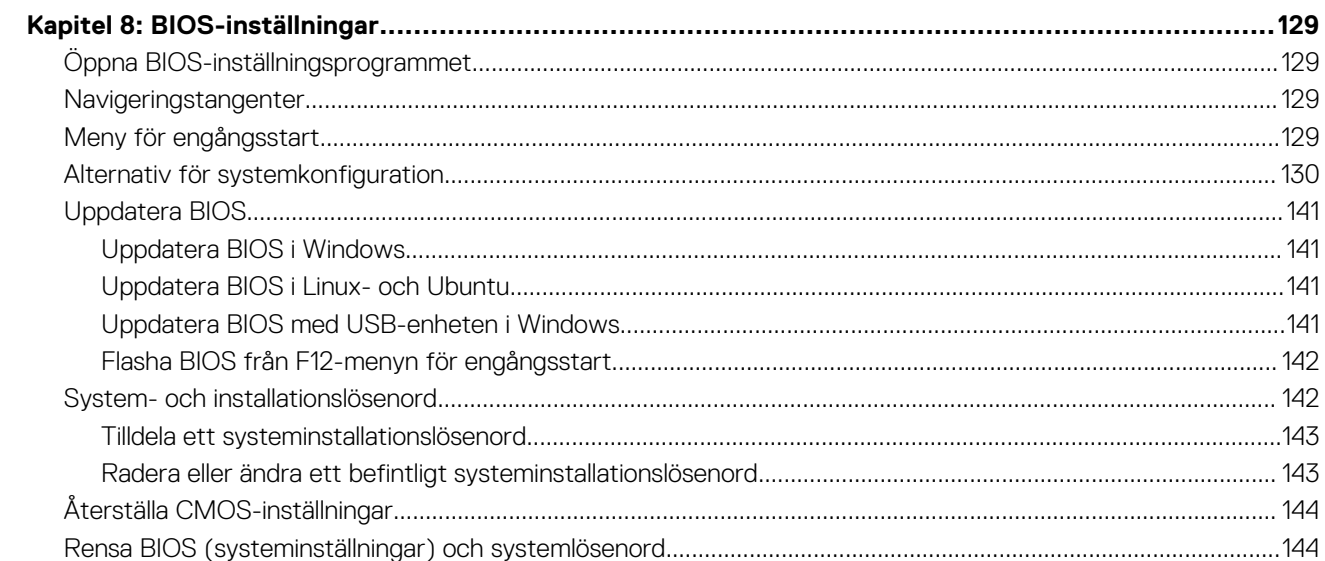

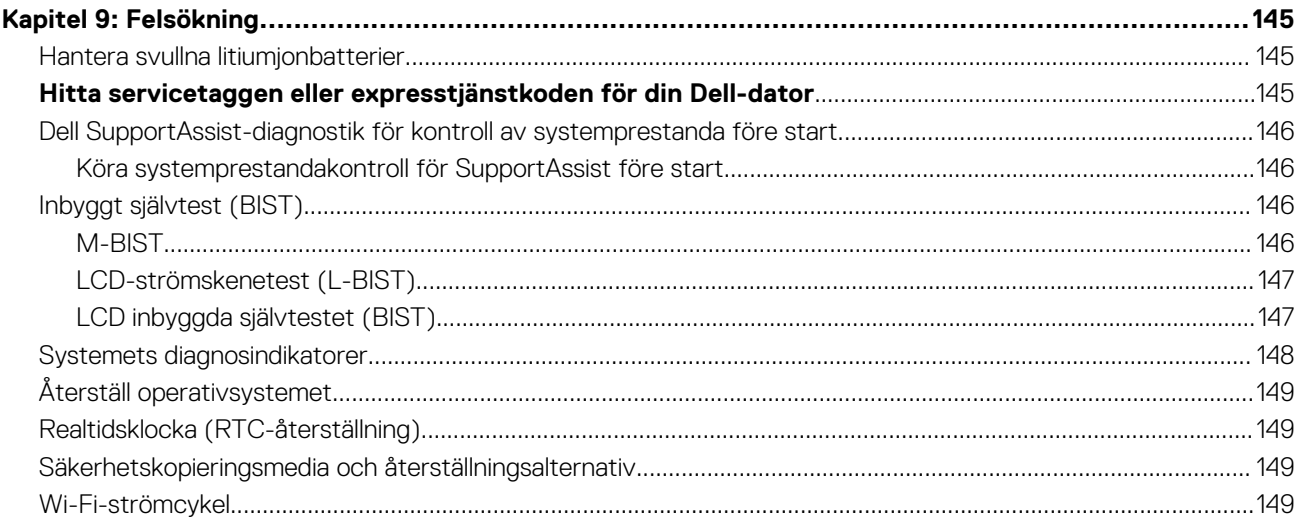

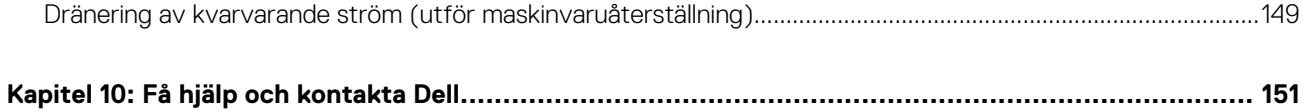

## **Vyer av Latitude 5540**

### <span id="page-7-0"></span>**Höger**

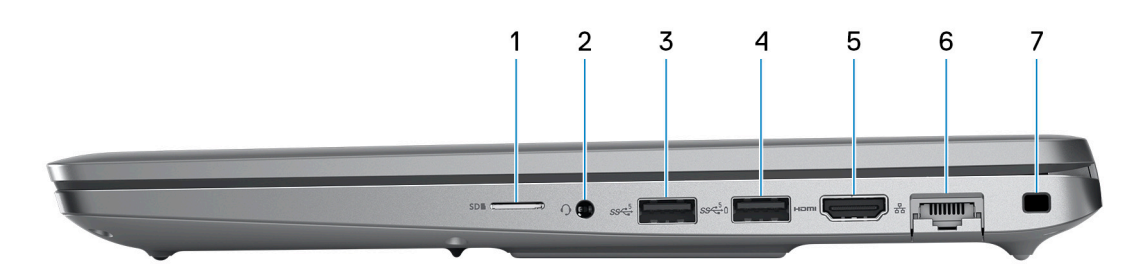

#### 1. **microSD-kortplats**

Läser från och skriver till microSD-kortet.

#### 2. **Universell ljudkontakt**

Anslut ett par hörlurar eller ett headset (kombination med hörlurar och mikrofon).

#### 3. **USB 3.2-port Gen 1**

Anslut enheter såsom externa lagringsenheter och skrivare. Ger dataöverföringshastigheter på upp till 5 Gbit/s.

#### 4. **USB 3.2-port Gen 1 med PowerShare**

Anslut enheter såsom externa lagringsenheter och skrivare.

Ger dataöverföringshastigheter på upp till 5 Gbit/s. Med PowerShare kan du ladda USB-enheter även när datorn är avstängd.

- **OBS:** Om laddningen för datorns batteri är mindre än 10 procent måste du ansluta nätaggregatet för att ladda datorn och USB-enheter som är anslutna till PowerShare-porten.
- **OBS:** Om en USB-enhet är ansluten till PowerShare-porten innan datorn stängs av eller går till viloläge måste du koppla bort och ansluta den igen för att aktivera laddning.
- **OBS:** Vissa USB-enheter kanske inte laddar när datorn är avstängd eller i viloläge. I sådana fall slår du på datorn för att ladda enheten.

#### 5. **HDMI 2.0-port**

Anslut till en TV, extern bildskärm eller annan HDMI-aktiverad enhet. Ger bild- och ljudutgång.

#### 6. **Nätverksport**

Anslut en Ethernet-kabel (RJ-45) från en router eller ett bredbandsmodem för nätverks- eller internetåtkomst, med en överföringshastighet på 10/100/1000 Mbit/s.

#### 7. **Säkerhetskabelplats (kilformad)**

Här kan en säkerhetskabel anslutas för att förhindra att obehöriga flyttar datorn.

### <span id="page-8-0"></span>**Vänster**

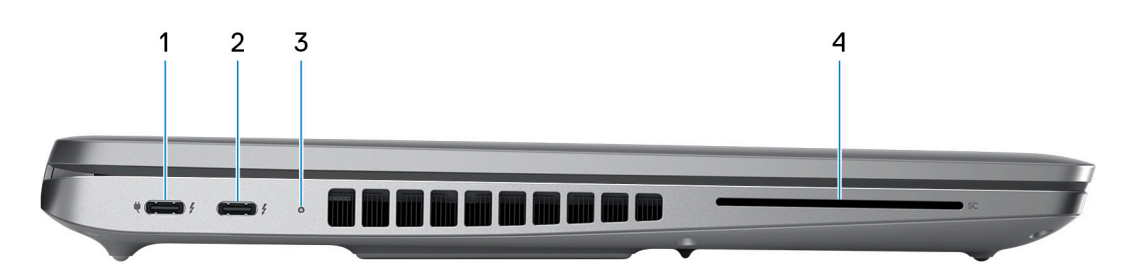

#### 1. **Thunderbolt 4.0-port med Power Delivery och DisplayPort**

Stöder USB4, DisplayPort 1.4, Thunderbolt 4 och möjliggör även anslutning till en extern bildskärm med hjälp av en skärmadapter. Ger dataöverföringshastigheter på upp till 40 Gbit/s för USB4 och Thunderbolt 4.

- **OBS:** Du kan ansluta en Dell-dockningsstation till Thunderbolt 4-portar. Om du vill ha mer information kan du söka i kunskapsdatabasresursen på [www.dell.com/support](https://www.dell.com/support/).
- (i) **OBS:** En adapter för USB Typ C till DisplayPort (säljs separat) krävs för att ansluta till en DisplayPort-enhet.
- (i) **OBS:** USB4 är bakåtkompatibelt med USB 3.2, USB 2.0 och Thunderbolt 3.
- **OBS:** Thunderbolt 4 stöder två 4K-skärmar eller en 8K-skärm.  $(i)$

#### 2. **Thunderbolt 4.0-port med Power Delivery och DisplayPort**

Stöder USB4, DisplayPort 1.4, Thunderbolt 4 och möjliggör även anslutning till en extern bildskärm med hjälp av en skärmadapter. Ger dataöverföringshastigheter på upp till 40 Gbit/s för USB4 och Thunderbolt 4.

- **OBS:** Du kan ansluta en Dell-dockningsstation till Thunderbolt 4-portar. Om du vill ha mer information kan du söka i m kunskapsdatabasresursen på [www.dell.com/support](https://www.dell.com/support/).
- **OBS:** En adapter för USB Typ C till DisplayPort (säljs separat) krävs för att ansluta till en DisplayPort-enhet.
- O **OBS:** USB4 är bakåtkompatibelt med USB 3.2, USB 2.0 och Thunderbolt 3.
- **OBS:** Thunderbolt 4 stöder två 4K-skärmar eller en 8K-skärm.

#### 3. **Statuslampa för batteri**

Visar batteriets laddningsstatus.

Fast gult sken – batteriladdningen är låg.

Blinkande gult – batteriladdningen är kritisk.

#### 4. **Kortplats för smartkortsläsare (tillval)**

### <span id="page-9-0"></span>**Ovansida**

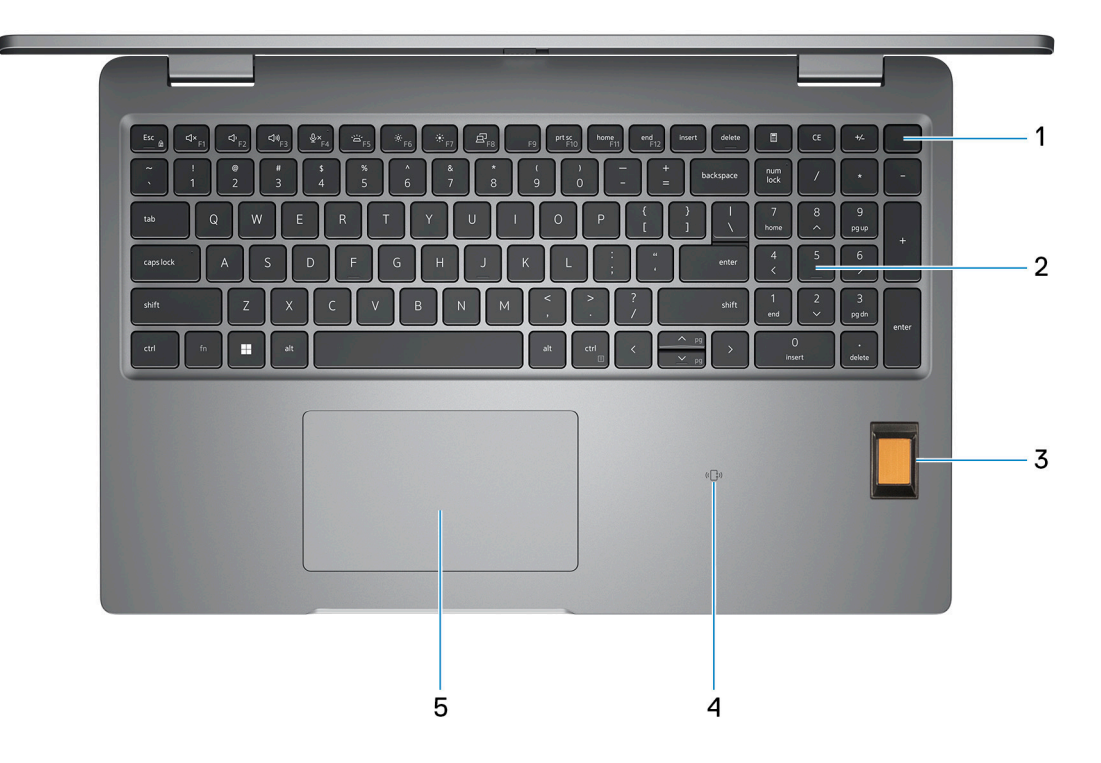

#### 1. **Strömbrytare med fingeravtrycksläsare som tillval**

Tryck på den här knappen om du vill starta datorn när den är avstängd, i strömsparläge eller i viloläge.

När datorn är påslagen trycker du på strömbrytaren för att försätta datorn i viloläge. Tryck och håll ned strömbrytaren i 10 sekunder för att tvinga datorn att stängas av.

Om strömknappen har en fingeravtrycksläsare placerar du fingret stadigt på strömbrytaren för att logga in.

**OBS:** Strömstatuslampan på strömbrytaren är endast tillgänglig på datorer utan fingeravtrycksläsare. Datorer som levereras med fingeravtrycksläsaren integrerad i strömbrytaren har ingen strömstatuslampa på strömbrytaren.

**OBS:** Du kan anpassa strömbrytarens funktion i Windows.

#### 2. **Tangentbord**

#### 3. **Fingeravtrycksläsare (tillval)**

Tryck fingret mot fingeravtrycksläsaren för att logga in på datorn. Fingeravtrycksläsaren gör det möjligt för datorn att identifiera fingeravtryck som lösenord.

**OBS:** Konfigurera fingeravtrycksläsaren så att ditt fingeravtryck avläses och du får åtkomst.

#### 4. **NFC/kontaktlös smartkortläsare (tillval)**

#### 5. **Styrplatta**

Flytta fingret på styrplattan för att flytta muspekaren. Tryck för vänsterklick och tryck med två fingrar för högerklick.

### <span id="page-10-0"></span>**Framsida**

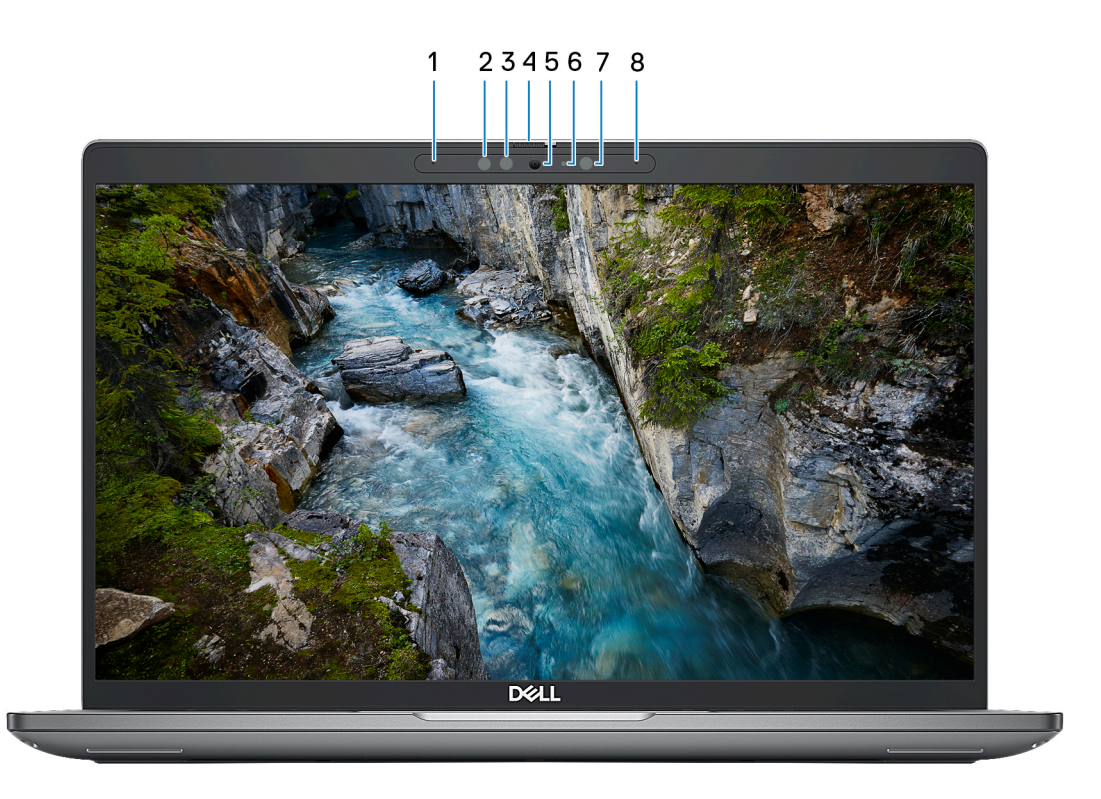

#### 1. **Vänster mikrofon**

Tillhandahåller digital ljudingång för ljudinspelning och röstsamtal.

#### 2. **Infraröd sändare (tillval)**

Sänder infrarött ljus, vilket gör att den infraröda kameran känner av och spårar rörelser.

#### 3. **Infraröd kamera (tillval)**

Ökar säkerheten vid sammankoppling med Windows Hello-ansiktsautentisering.

#### 4. **Kamerans slutare**

Skjut sekretessluckan åt vänster för att ge åtkomst till kameralinsen.

#### 5. **Kamera**

Gör det möjligt att videochatta, ta bilder och spela in video.

#### 6. **Statuslampa för kamera**

Tänds när kameran används.

#### 7. **Omgivningsljussensor**

Sensorn detekterar omgivande ljus och justerar automatiskt skärmens ljusstyrka.

#### 8. **Höger mikrofon**

Tillhandahåller digital ljudingång för ljudinspelning och röstsamtal.

### <span id="page-11-0"></span>**Baksida**

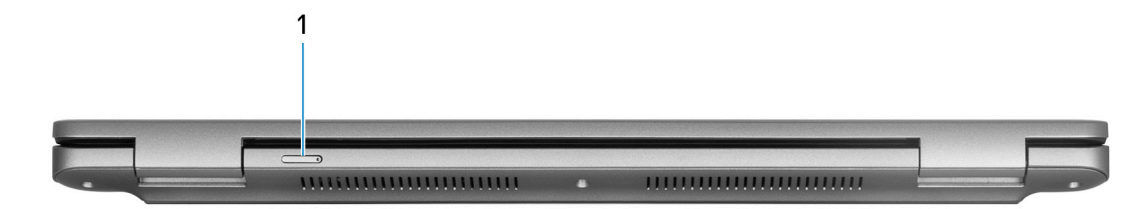

#### 1. **Nano-SIM-kortplats (tillval)**

Sätta i ett nano-SIM-kort för att ansluta till ett mobilt bredbandsnätverk.

**OBS:** Tillgängligheten för nano-SIM-kortplatsen beror på regionen och konfigurationen som beställts.

### **Underdel**

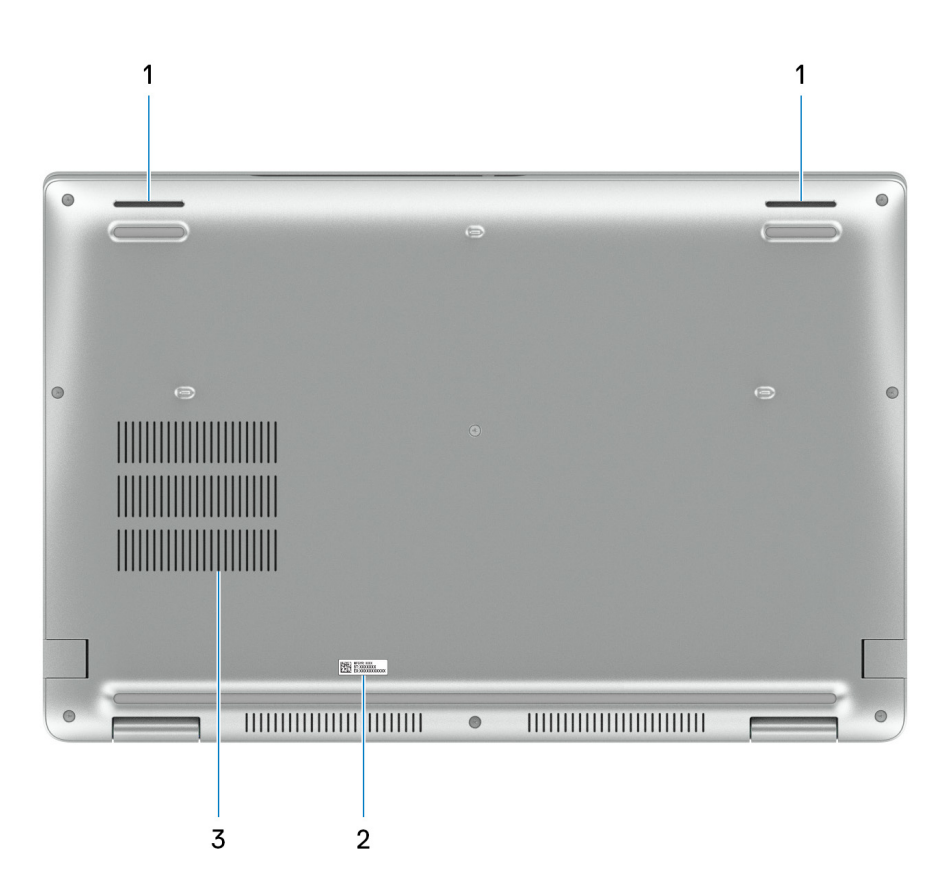

#### 1. **Högtalare**

Ljudutgång.

#### 2. **Etikett med service tag**

Service tag är en unik alfanumerisk identifierare som gör det möjligt för en Dell-servicetekniker att identifiera maskinvarukomponenterna i datorn och komma åt garantiinformation.

#### 3. **Fläktventiler**

## <span id="page-12-0"></span>**Servicetagg**

Servicetaggen är en unik alfanumerisk identifiering som gör det möjligt för en Dell-servicetekniker att identifiera maskinvarukomponenterna i datorn och komma åt garantiinformation.

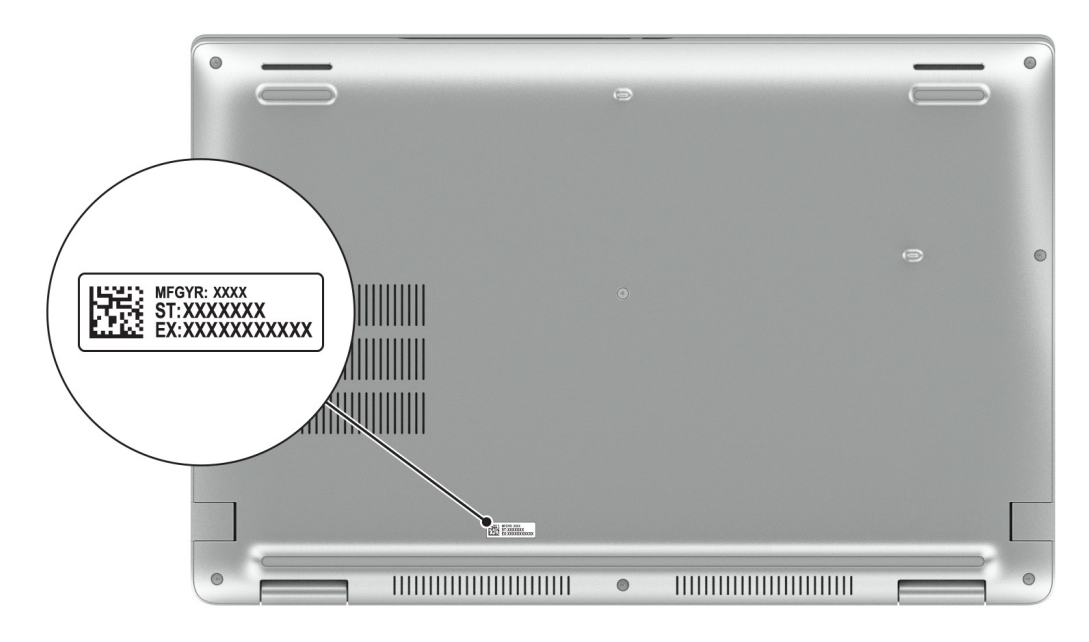

### **Batteriladdnings- och statuslampan**

Följande tabell visar batteriladdnings- och statuslampans beteende för din Latitude 5540.

#### **Tabell 1. Batteriladdnings- och statuslampans beteende**

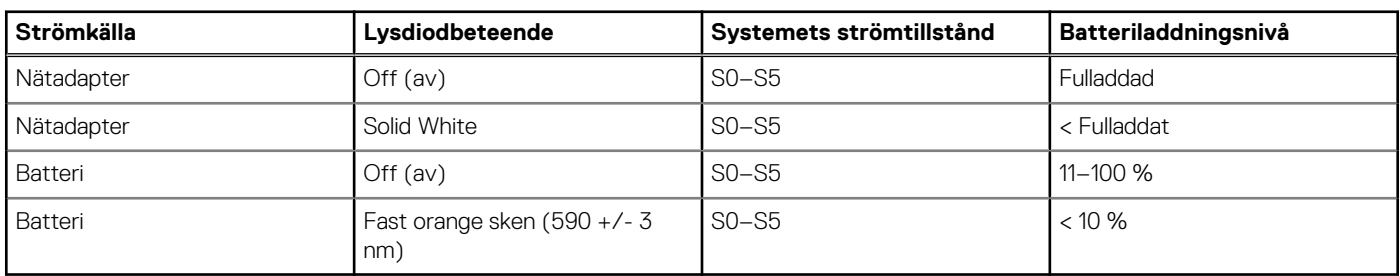

● S0 (PÅ) – Systemet är påslaget.

- S4 (viloläge) Systemet förbrukar minst ström jämfört med alla andra strömsparlägen. Systemet är nästan avstängt, bortsett från en liten mängd ström. Kontextdata skrivs till hårddisken.
- S5 (AV) Systemet är i avstängt läge.

# **Konfigurera din Latitude 5540**

#### <span id="page-13-0"></span>**Om denna uppgift**

**OBS:** Bilderna i det här dokumentet kan skilja från din dator beroende på konfigurationen du beställde.  $\odot$ 

#### **Steg**

1. Anslut nätaggregatet och tryck på strömbrytaren.

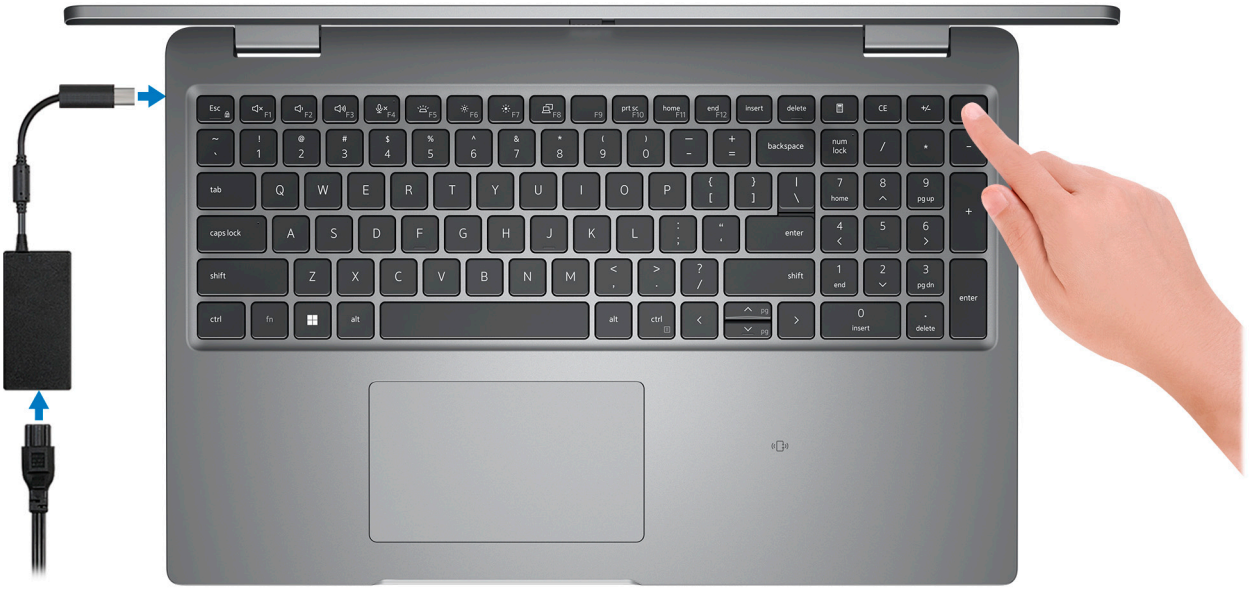

**OBS:** För att spara på batteriet, kan batteriet gå över i energisparläge. Anslut nätaggregatet och tryck på strömbrytaren så att datorn sätts igång.

2. Avsluta installationen av operativsystemet.

#### **För Ubuntu:**

Följ anvisningarna på skärmen för att slutföra konfigurationen. Om du vill ha mer information om hur du installerar och konfigurerar Ubuntu kan du söka i kunskapsbasresursen på [www.dell.com/support](https://www.dell.com/support/).

#### **För Windows:**

Följ anvisningarna på skärmen för att slutföra konfigurationen. Vid konfigurationen rekommenderar Dell att du:

- Ansluter till ett nätverk för Windows-uppdateringar.
	- **OBS:** Om du ansluter till ett säkert trådlöst nätverk ska du ange lösenordet för åtkomst till det trådlösa nätverket när du uppmanas göra det.
- Logga in med eller skapa ett Microsoft-konto om du är ansluten till internet. Skapa ett offlinekonto om du inte är ansluten till internet.
- Ange dina kontaktuppgifter på skärmen **Support och skydd**.
- 3. Hitta och använd Dell-appar från Windows Start-menyn rekommenderas.

#### **Tabell 2. Hitta Dell-appar**

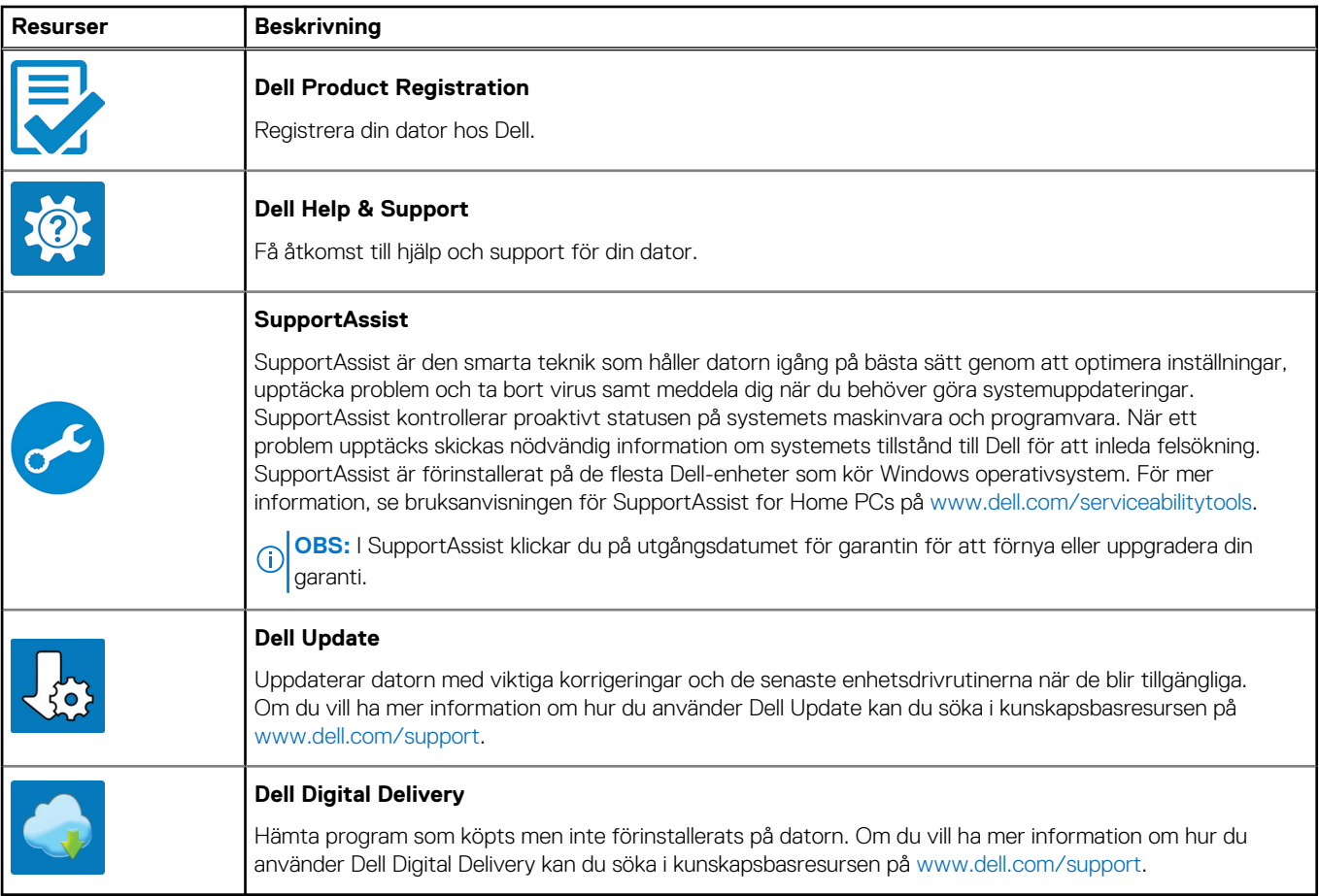

# **Specifikationer för Latitude 5540**

## <span id="page-15-0"></span>**Mått och vikt**

I följande tabell visas höjd, bredd, djup och vikt för din Latitude 5540.

#### **Tabell 3. Mått och vikt**

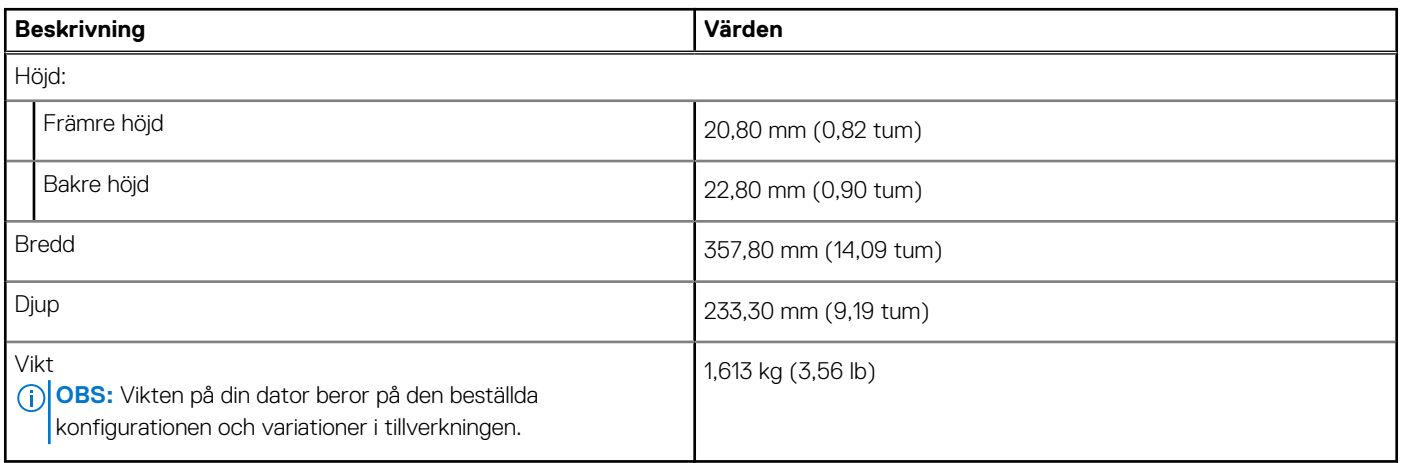

### **Processor**

I följande tabell finns information om de processorer som stöds av din Latitude 5540.

#### <span id="page-16-0"></span>**Tabell 4. Processor**

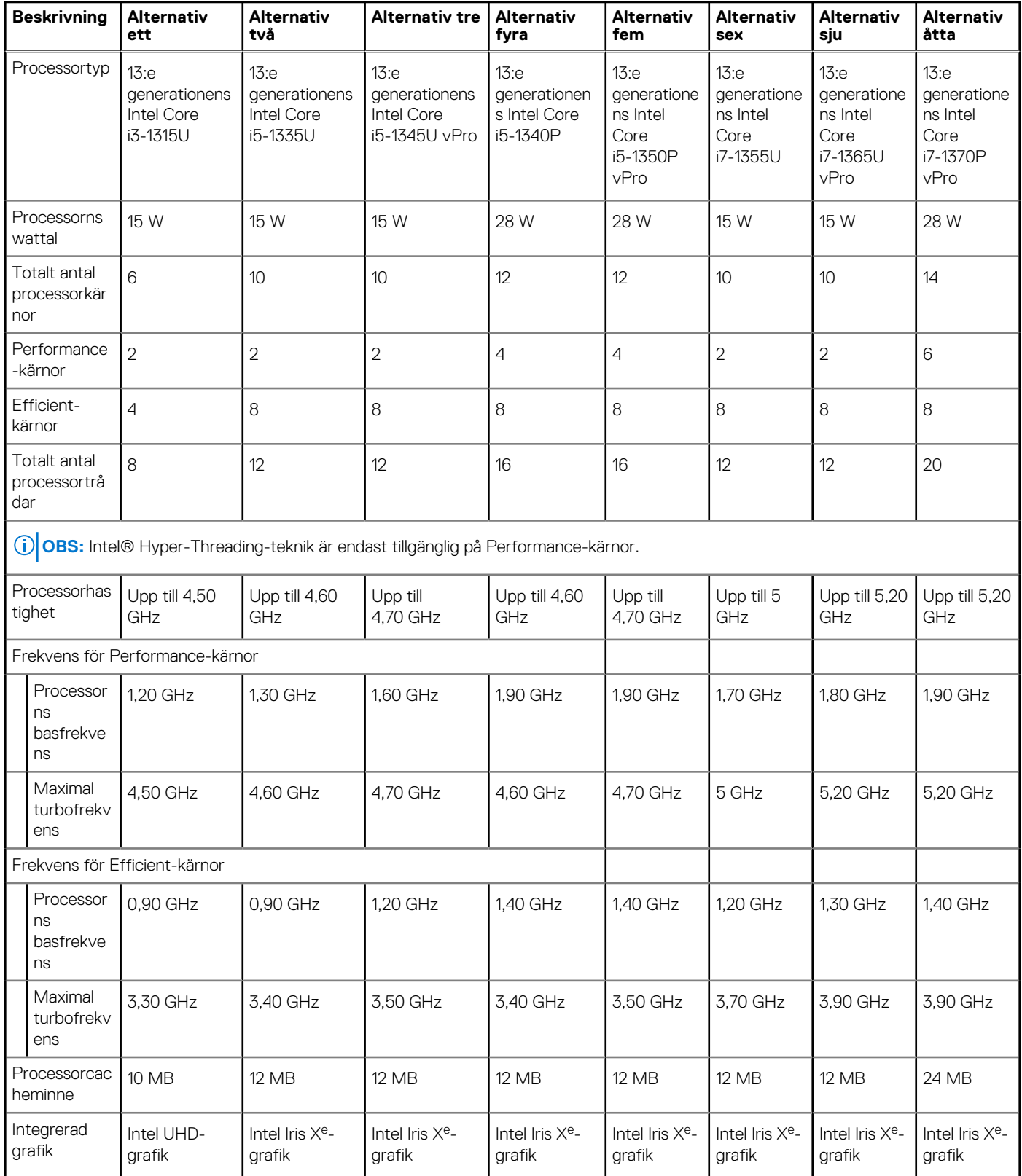

## **Kretsuppsättning**

I följande tabell visas information om kretsuppsättningen som stöds av din Latitude 5540.

#### <span id="page-17-0"></span>**Tabell 5. Kretsuppsättning**

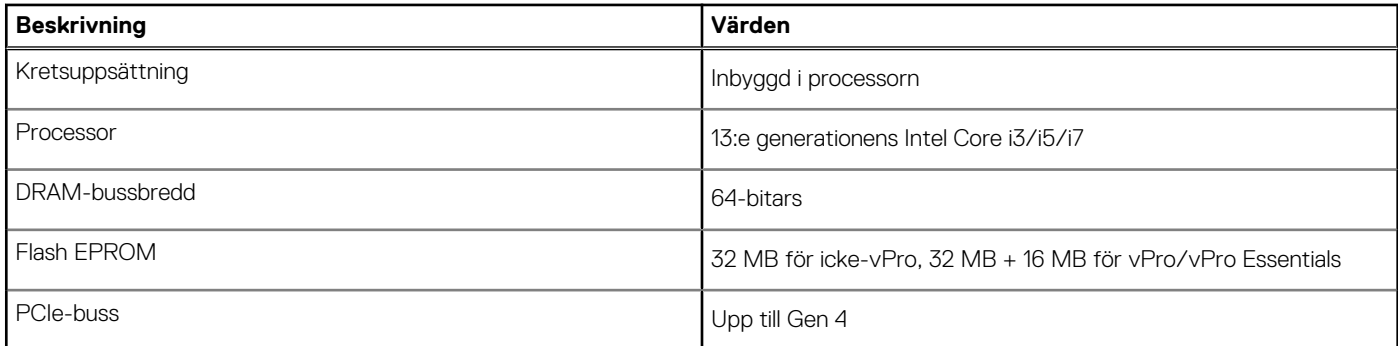

## **Operativsystem**

Din Latitude 5540 stöder följande operativsystem:

- Windows 11 Home, 64-bitars
- Windows 11 Pro, 64-bitars
- Nedgradering av Windows 11 Pro (Win 10 Pro-bild FI + Win 11 Pro DPK)
- Ubuntu 22.04 LTS, 64-bitars

### **Minne**

I följande tabell visas minnesspecifikationerna för Latitude 5540.

#### **Tabell 6. Minnesspecifikationer**

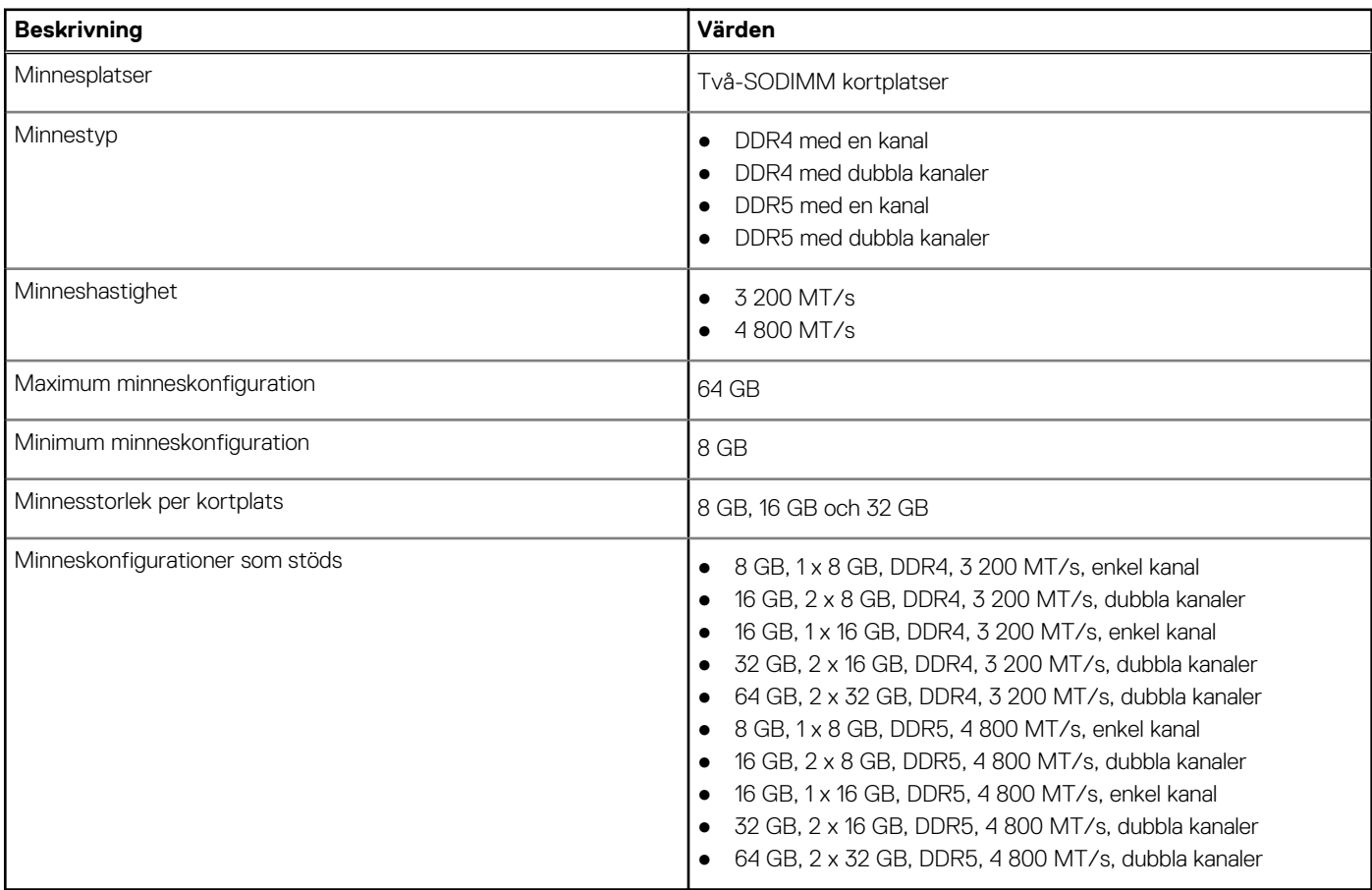

### <span id="page-18-0"></span>**Externa portar**

I följande tabell visas de externa portarna för din Latitude 5540.

#### **Tabell 7. Externa portar**

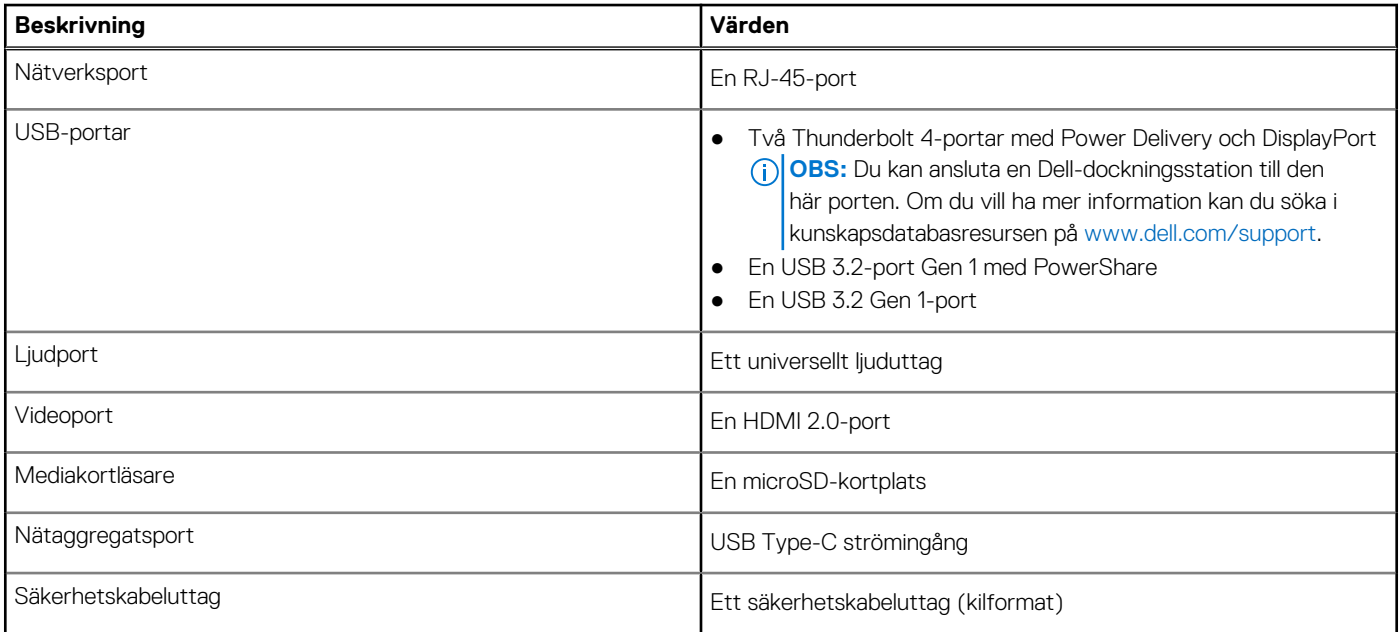

### **Interna kortplatser**

I följande tabell visas de interna kortplatserna för Latitude 5540.

#### **Tabell 8. Interna kortplatser**

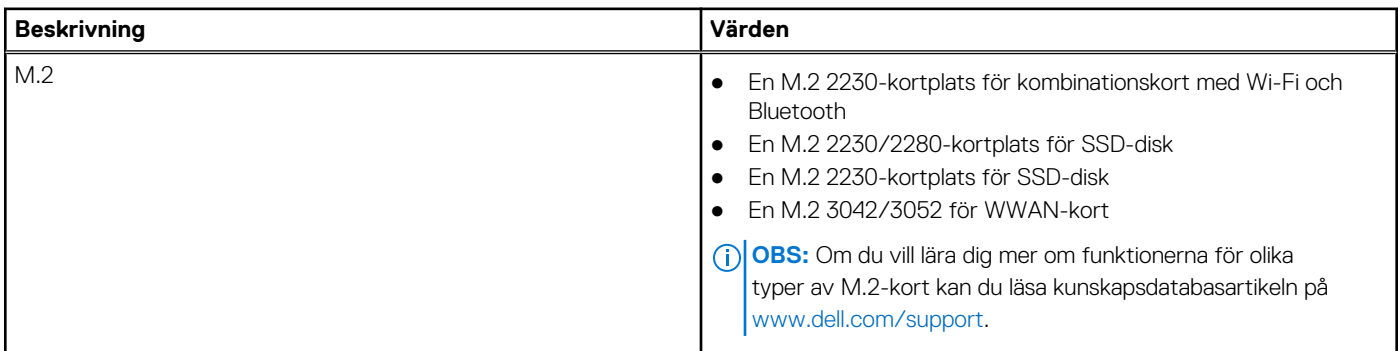

### **Ethernet**

I följande tabell visas specifikationerna för det lokala nätverket (Ethernet LAN) i din Latitude 5540.

#### **Tabell 9. Ethernet-specifikationer**

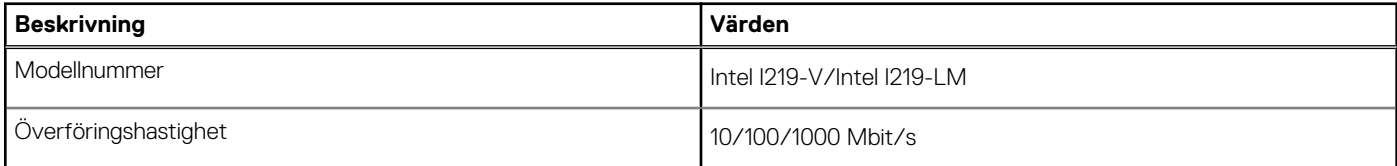

## <span id="page-19-0"></span>**Trådlös modul**

I den följande tabellen visas modulerna för trådlöst lokalt nätverk (WLAN) som stöds på Latitude 5540.

#### **Tabell 10. Specifikationer för den trådlösa modulen**

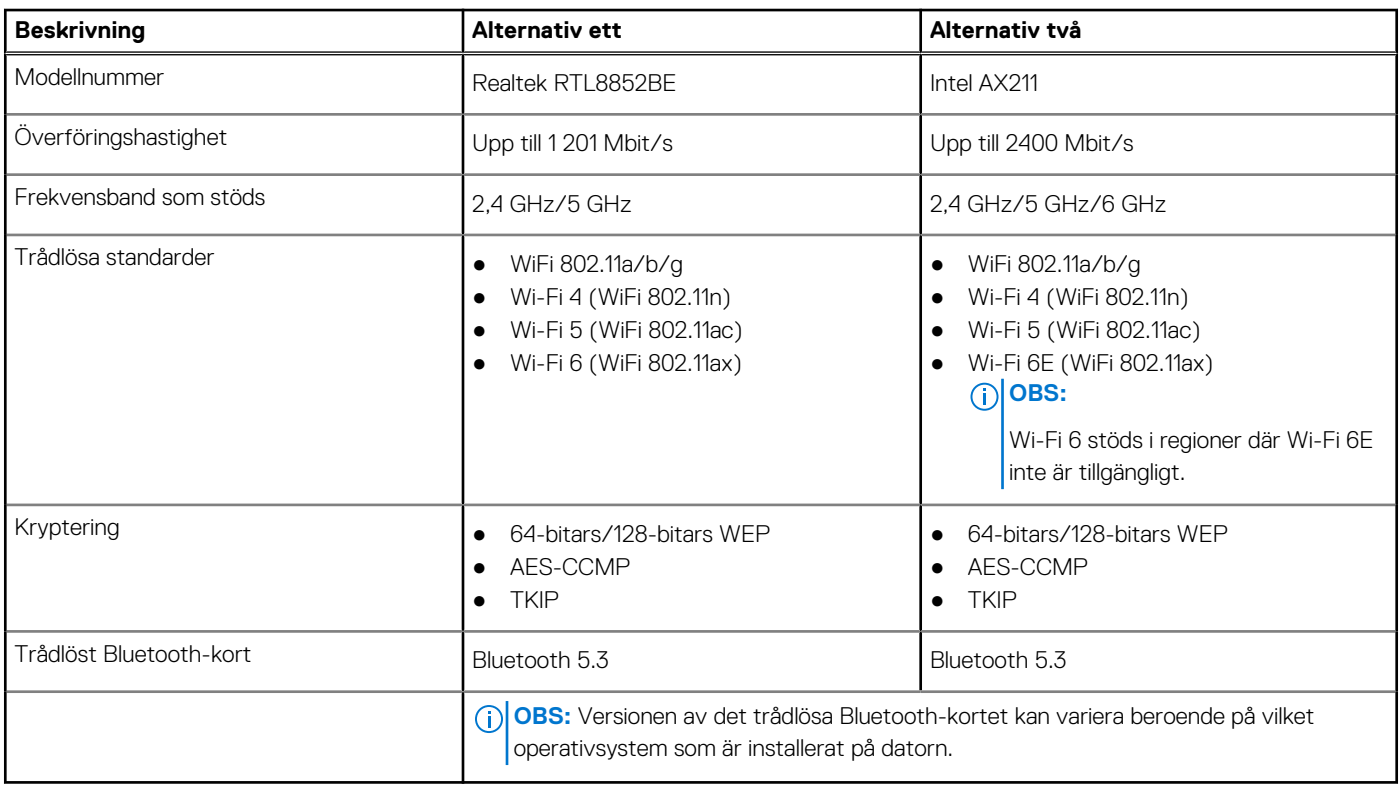

### **WWAN-modul**

I nedanstående tabell visas Wireless Wide Area Network-modulen (WWAN) som stöds på Latitude 5540.

#### **Tabell 11. WWAN-modul specifikationer**

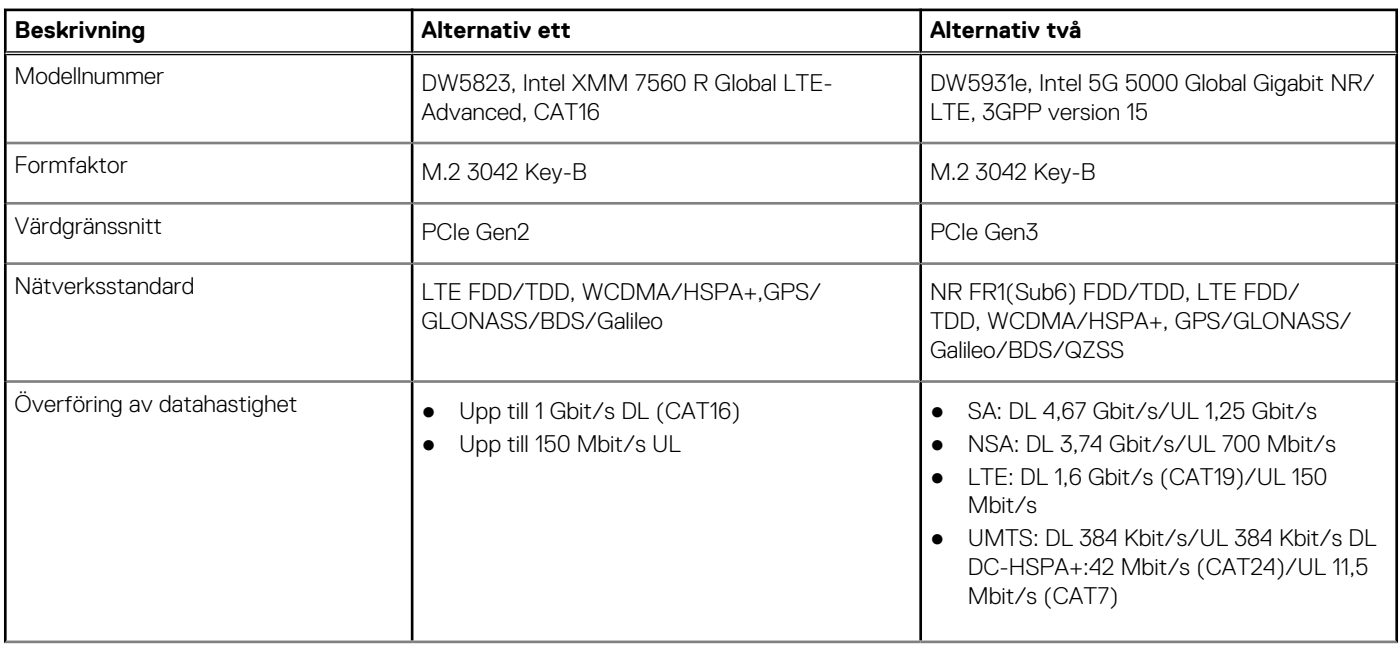

#### <span id="page-20-0"></span>**Tabell 11. WWAN-modul specifikationer (fortsättning)**

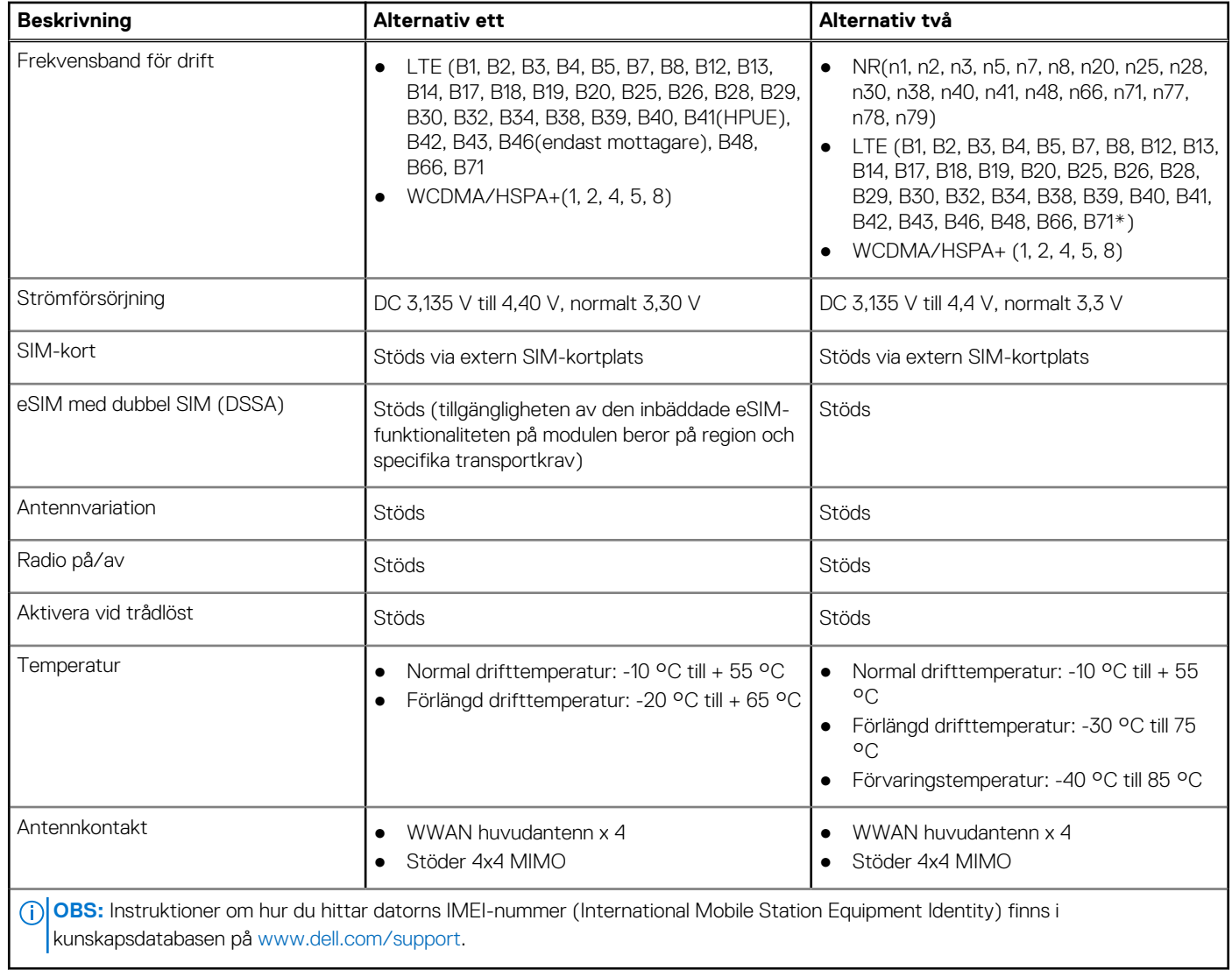

# **Ljud**

I följande tabell visas ljudspecifikationerna för din Latitude 5540.

#### **Tabell 12. Ljudspecifikationer**

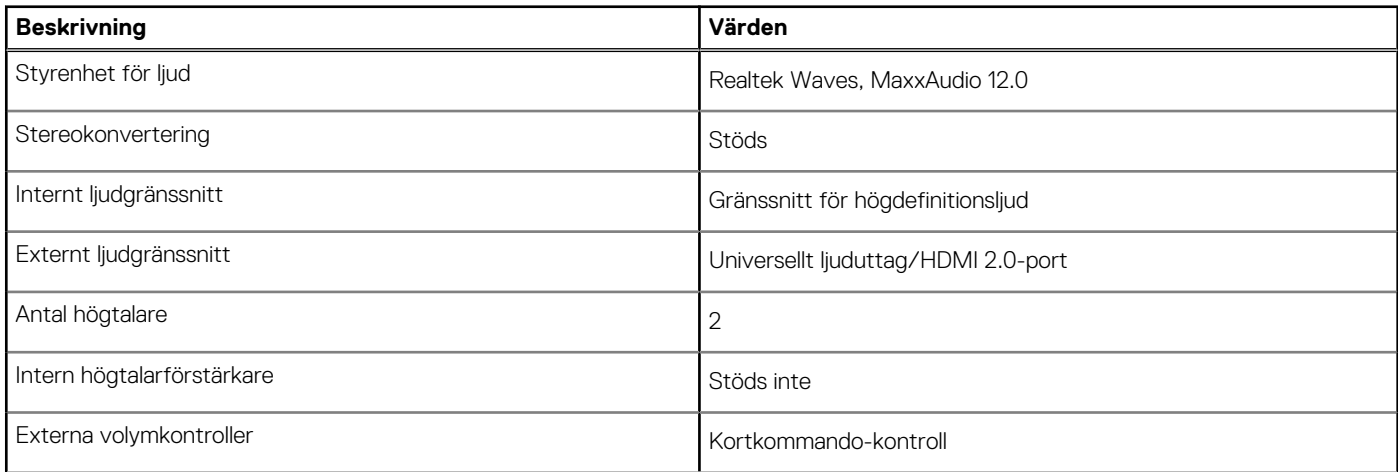

#### <span id="page-21-0"></span>**Tabell 12. Ljudspecifikationer (fortsättning)**

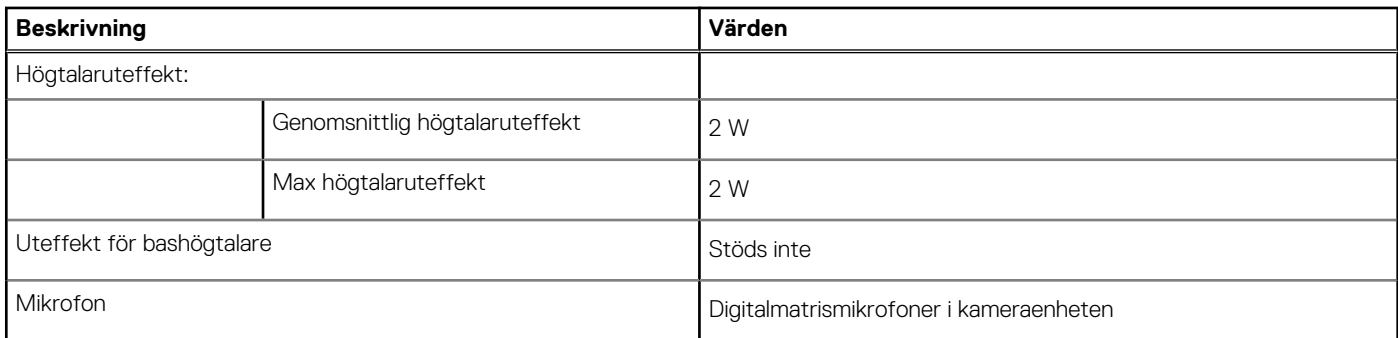

### **Förvaring**

I det här avsnittet visas lagringsalternativen på din Latitude 5540.

- Latitude 5540 stöder ett av följande alternativ
- En M.2 2230/2280 SSD-disk
- En M.2 2230 självkrypterande enhet

#### **Tabell 13. Förvaringsspecifikationer**

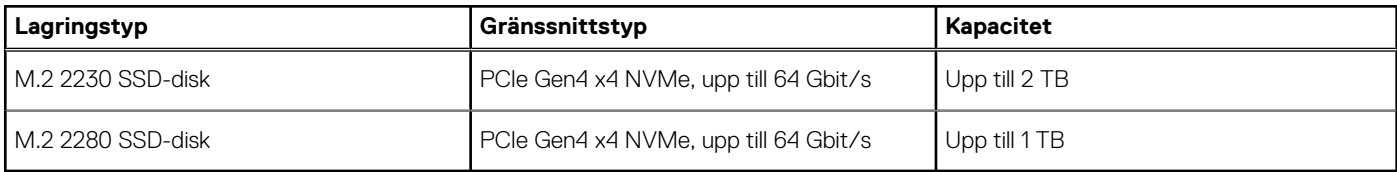

### **Mediakortläsare**

I följande tabell visas specifikationerna för mediakortläsaren på Latitude 5540.

#### **Tabell 14. Mediakortläsare (standardutbud)**

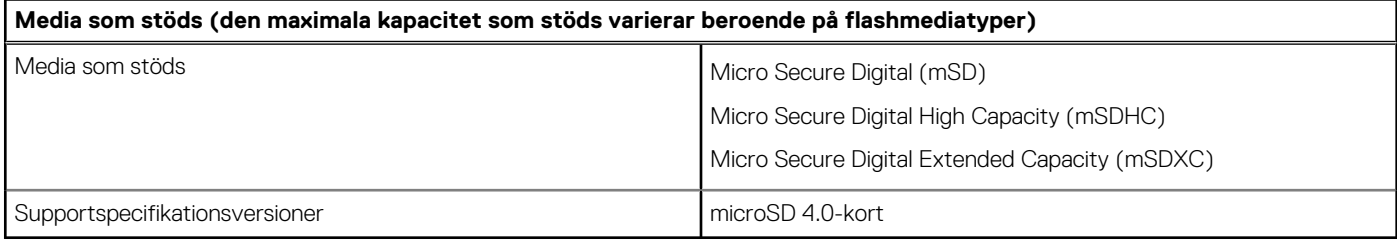

### **Tangentbord**

I följande tabell visas specifikationerna för ditt tangentbord Latitude 5540.

#### **Tabell 15. Specifikationer för tangentbordet**

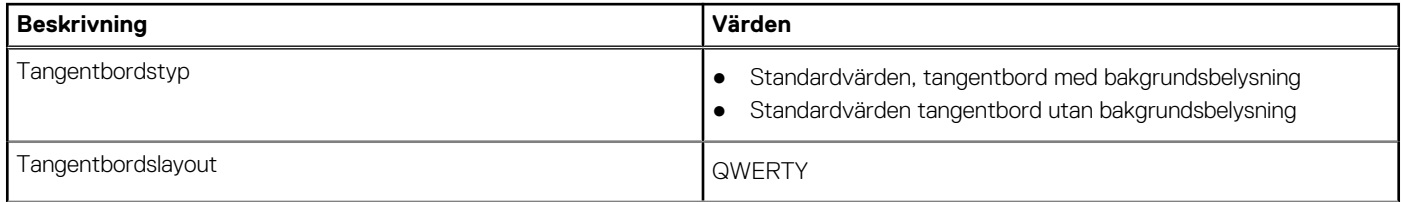

#### <span id="page-22-0"></span>**Tabell 15. Specifikationer för tangentbordet (fortsättning)**

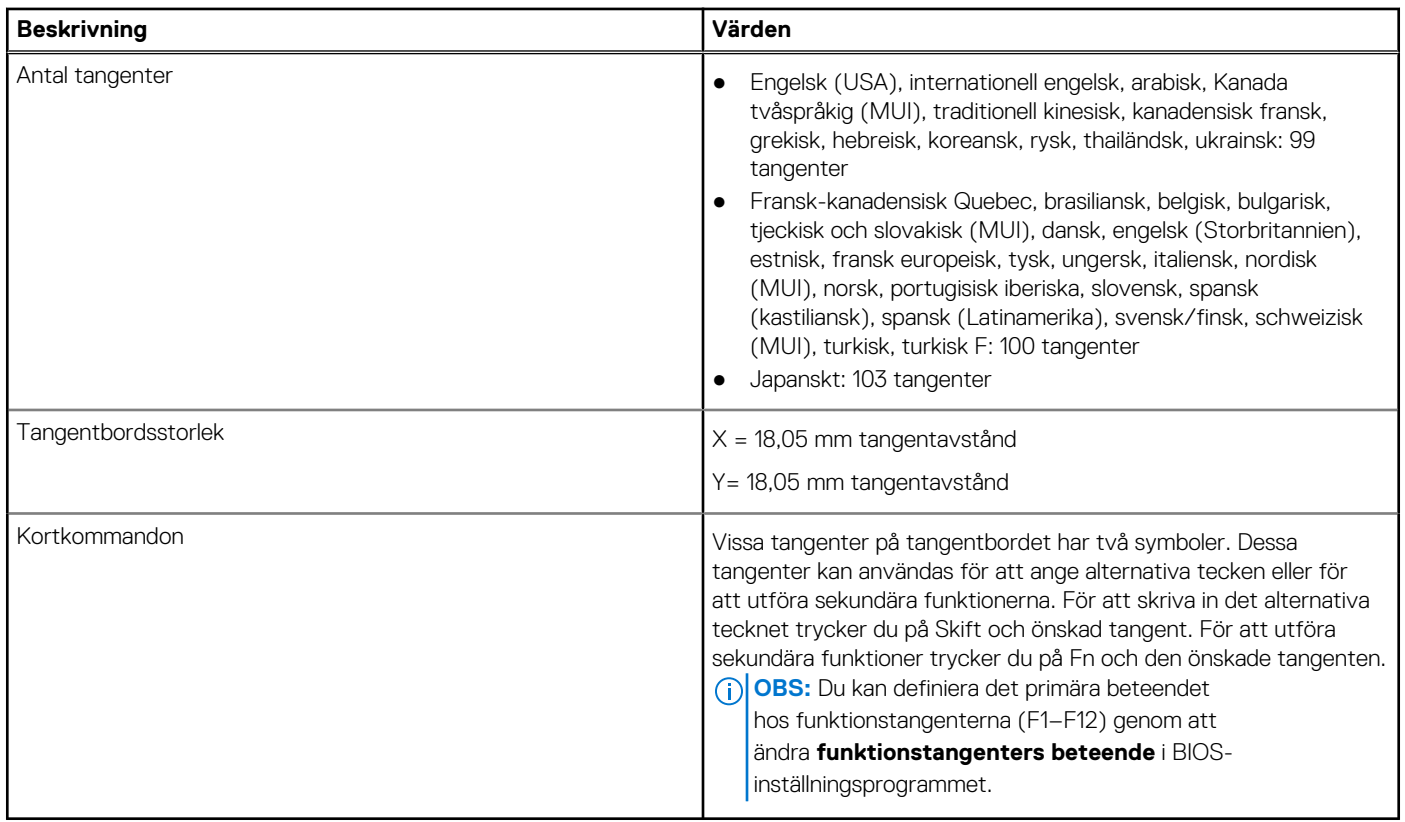

### **Funktionstangenter på tangentbordet**

Tangenterna **F1**–**F12** längst upp på tangentbordet är funktionstangenter. Som standard används dessa tangenter för att utföra specifika funktioner som definieras av programmet som används.

Det går att utföra de sekundära åtgärder som indikeras av symbolerna på funktionstangenterna genom att trycka på funktionstangenten tillsammans med **fn**, till exempel **fn** och **F1**. I tabellen nedan finns en lista med sekundära åtgärder och tangentkombinationerna för att utföra dem.

- **(i) OBS:** Tangentbordets tecken kan variera beroende på vilken språkkonfiguration som används. Vilka tangenter som används för åtgärderna förblir desamma, oavsett tangentbordsspråk.
- **OBS:** Du kan definiera det primära beteendet hos funktionstangenterna i menyn **Funktionstangenters beteende** i BIOSinställningsprogrammet.

#### **Tabell 16. Sekundära åtgärder för tangenter**

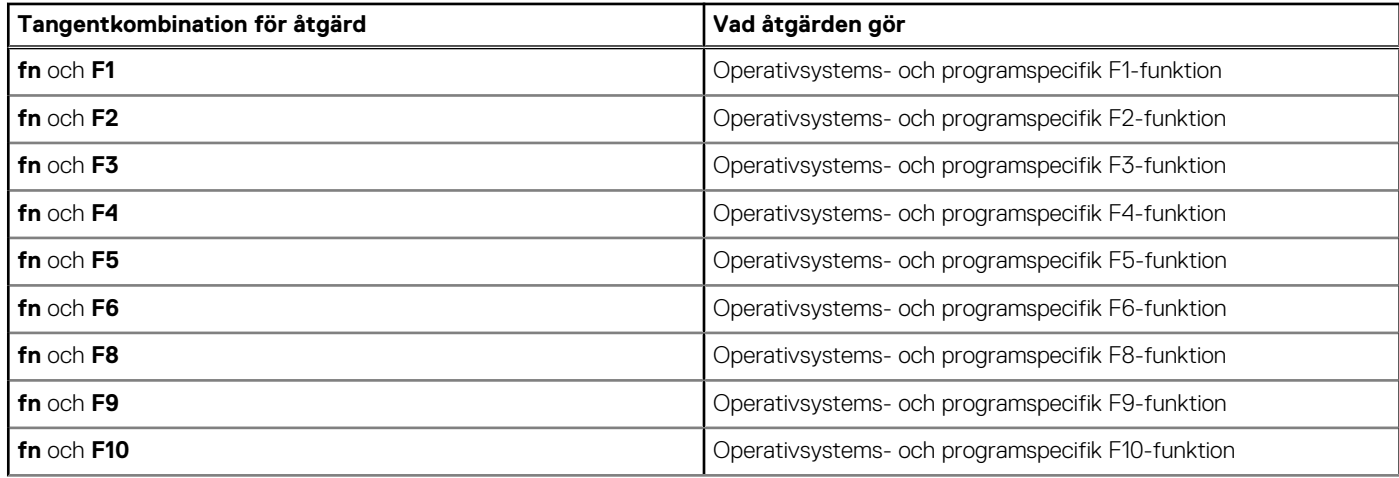

#### <span id="page-23-0"></span>**Tabell 16. Sekundära åtgärder för tangenter (fortsättning)**

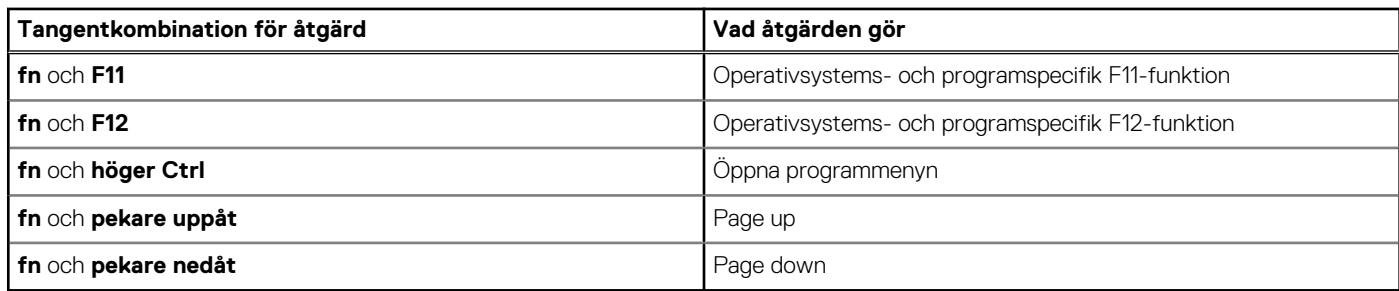

### **Tangenter med alternativa tecken**

Det finns andra tangenter på tangentbordet med alternativa tecken. Symbolerna som visas längst ned på dessa tangenter är de huvudtecken som skrivs när tangenten trycks ned. Symbolerna som visas längst upp på dessa tangenter skrivs när tangenten trycks ned tillsammans med Skift-tangenten. Om du till exempel trycker på **2** så skrivs **2** och om du trycker på **Skift** och **2** så skrivs **@**.

## **Kamera**

I följande tabell visas kameraspecifikationerna för din Latitude 5540.

#### **Tabell 17. Kameraspecifikationer**

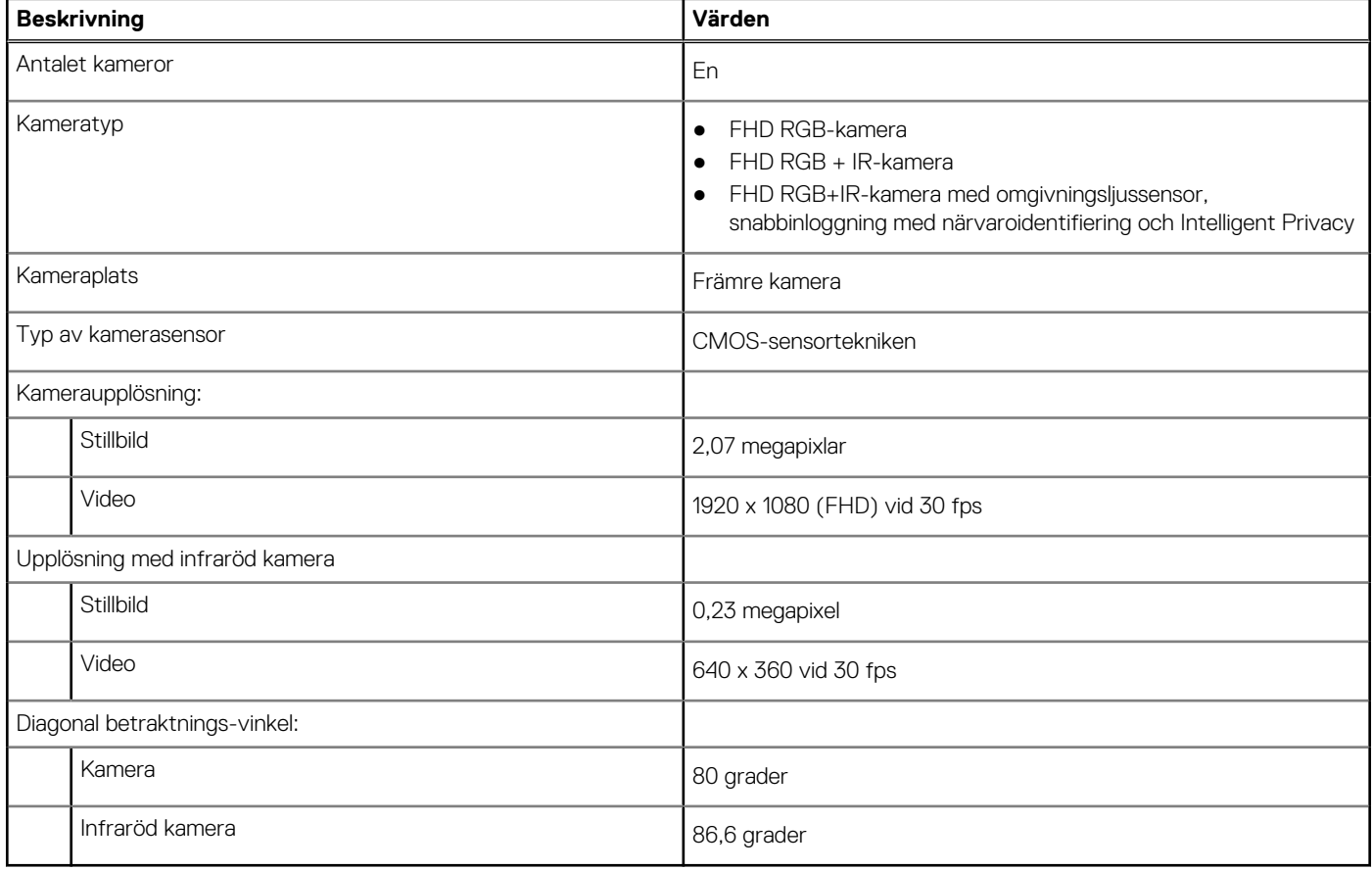

## **Styrplatta**

I följande tabell visas specifikationerna för din styrplatta Latitude 5540.

#### <span id="page-24-0"></span>**Tabell 18. Specifikationer för styrplatta**

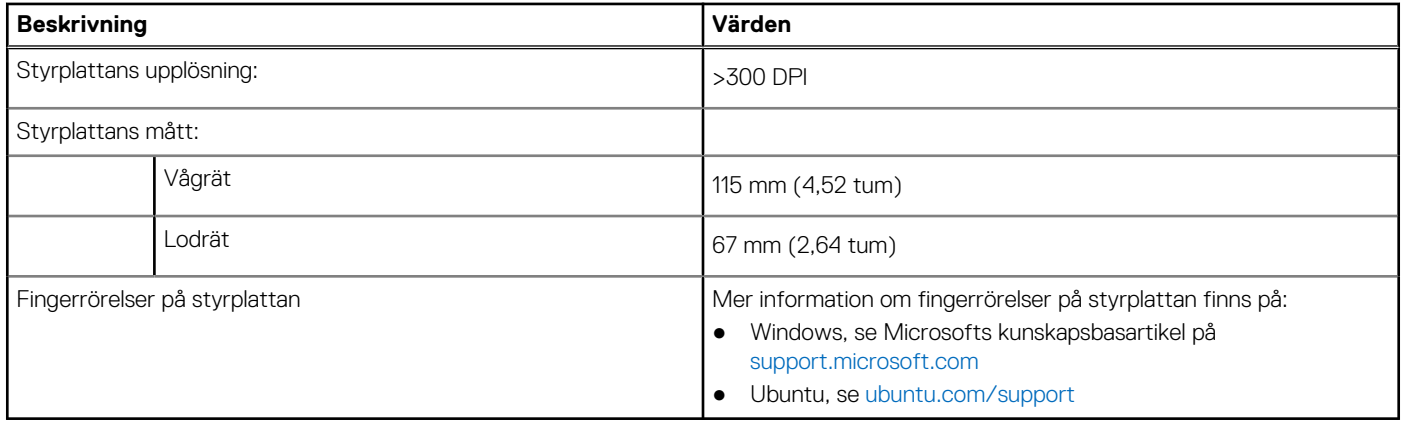

## **Nätaggregat**

I följande tabell visas specifikationerna för nätaggregatet till Latitude 5540.

#### **Tabell 19. Specifikationer för nätaggregatet**

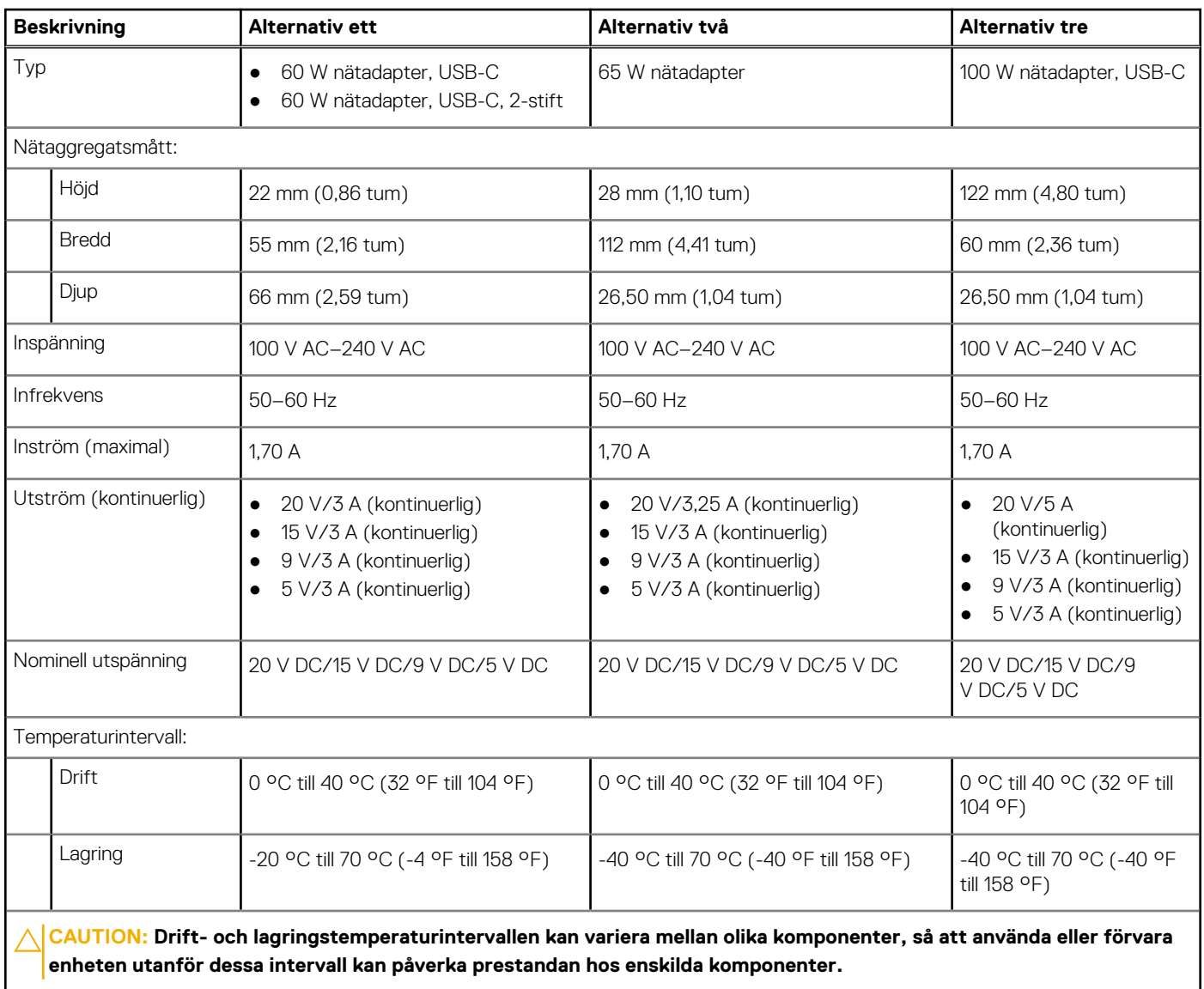

## <span id="page-25-0"></span>**Batteri**

I följande tabell visas batterispecifikationerna för Latitude 5540.

#### **Tabell 20. Batterispecifikationer**

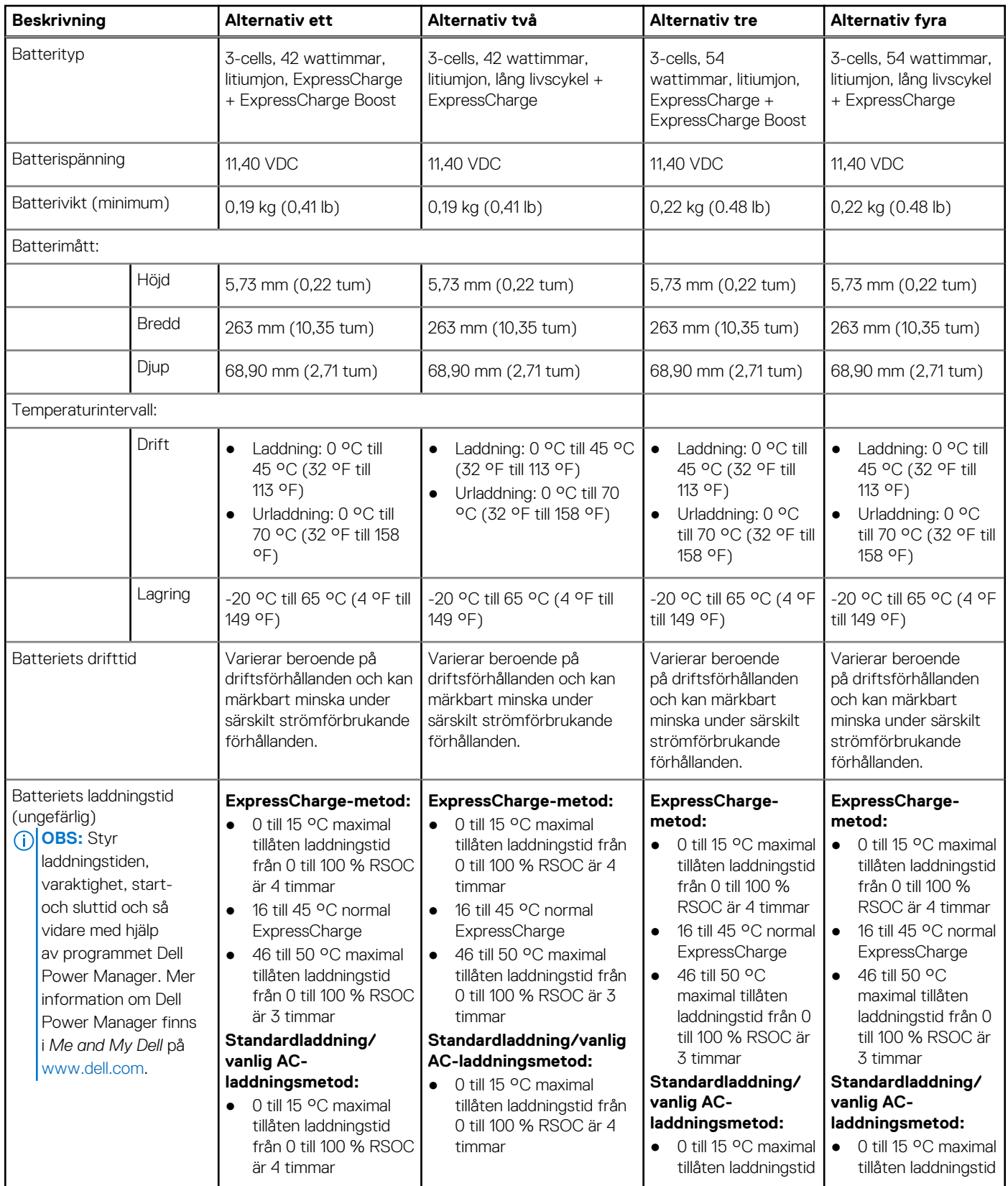

#### <span id="page-26-0"></span>**Tabell 20. Batterispecifikationer (fortsättning)**

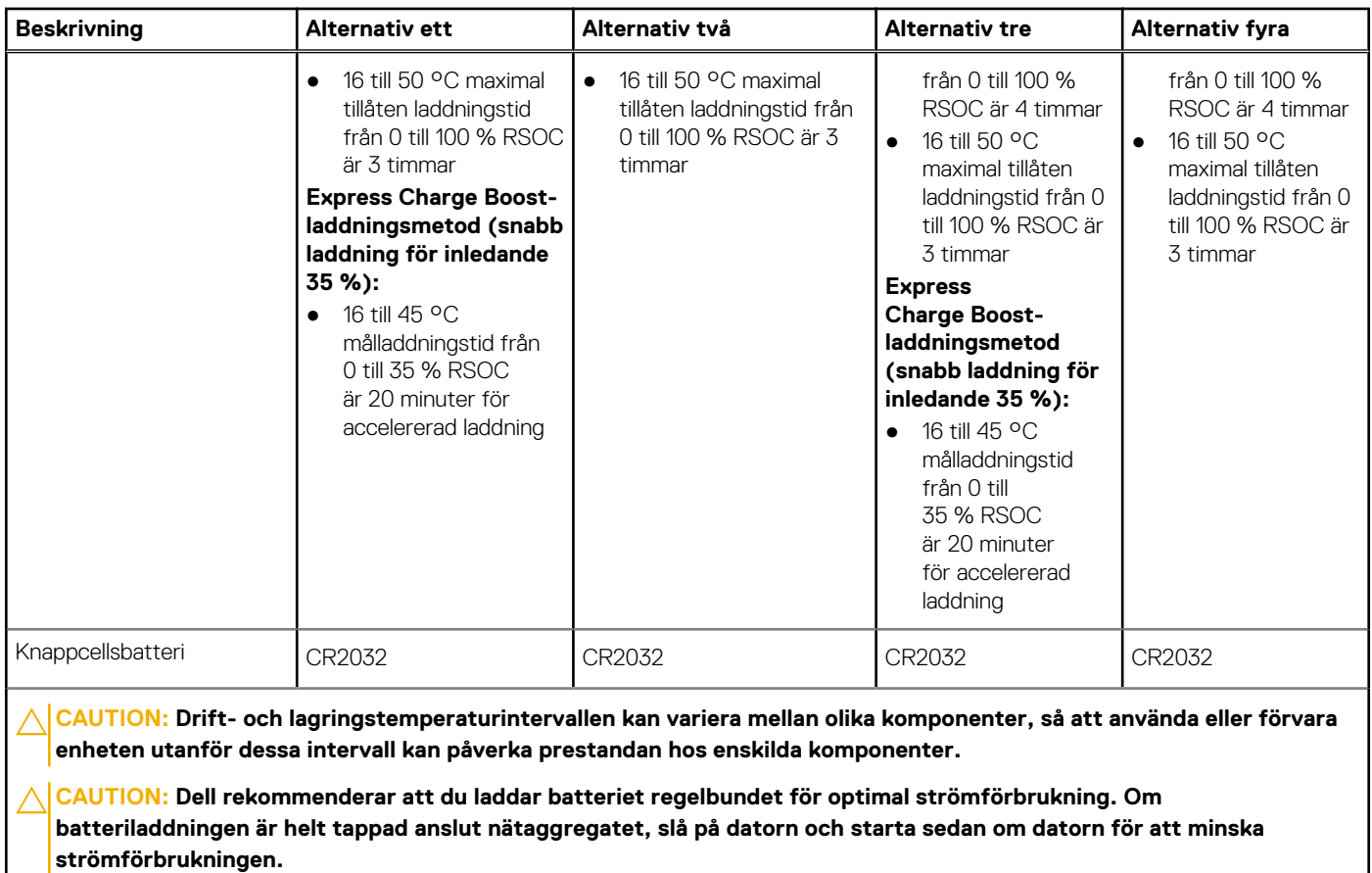

### **Bildskärm**

I följande tabell visas bildskärmsspecifikationerna för din Latitude 5540.

#### **Tabell 21. Bildskärmsspecifikationer**

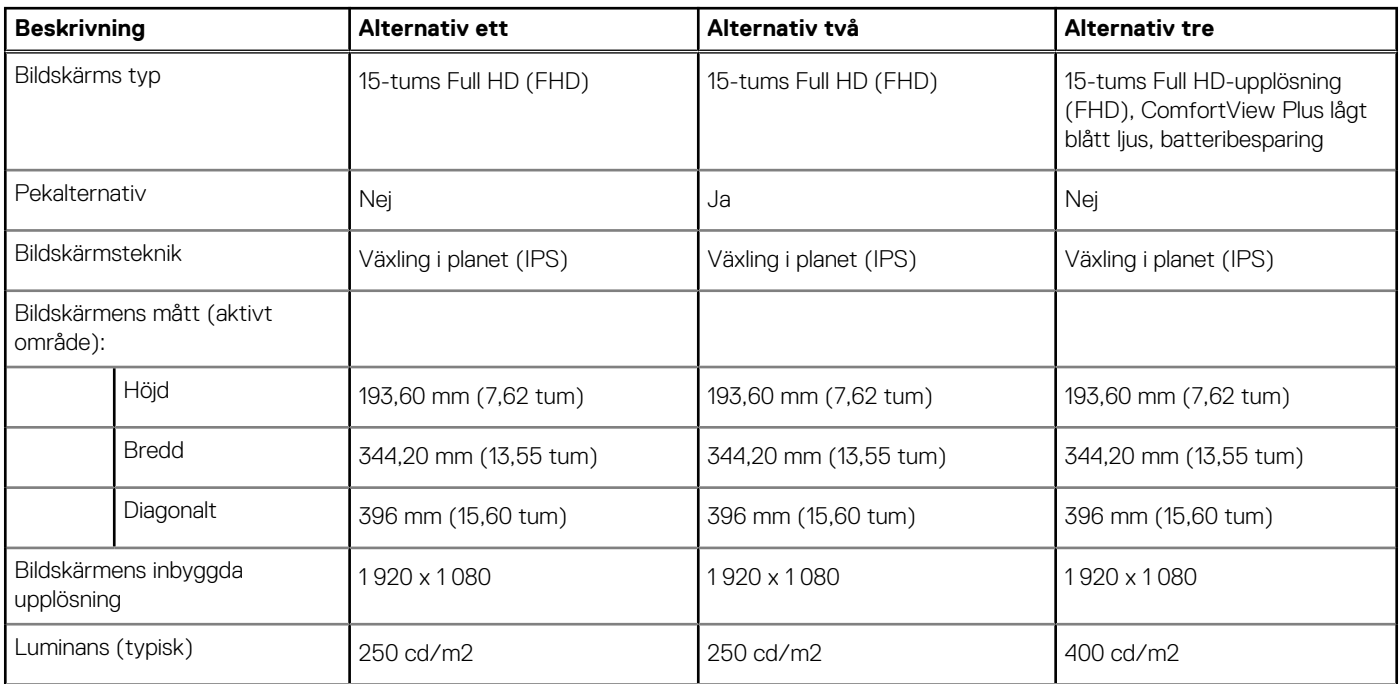

#### <span id="page-27-0"></span>**Tabell 21. Bildskärmsspecifikationer (fortsättning)**

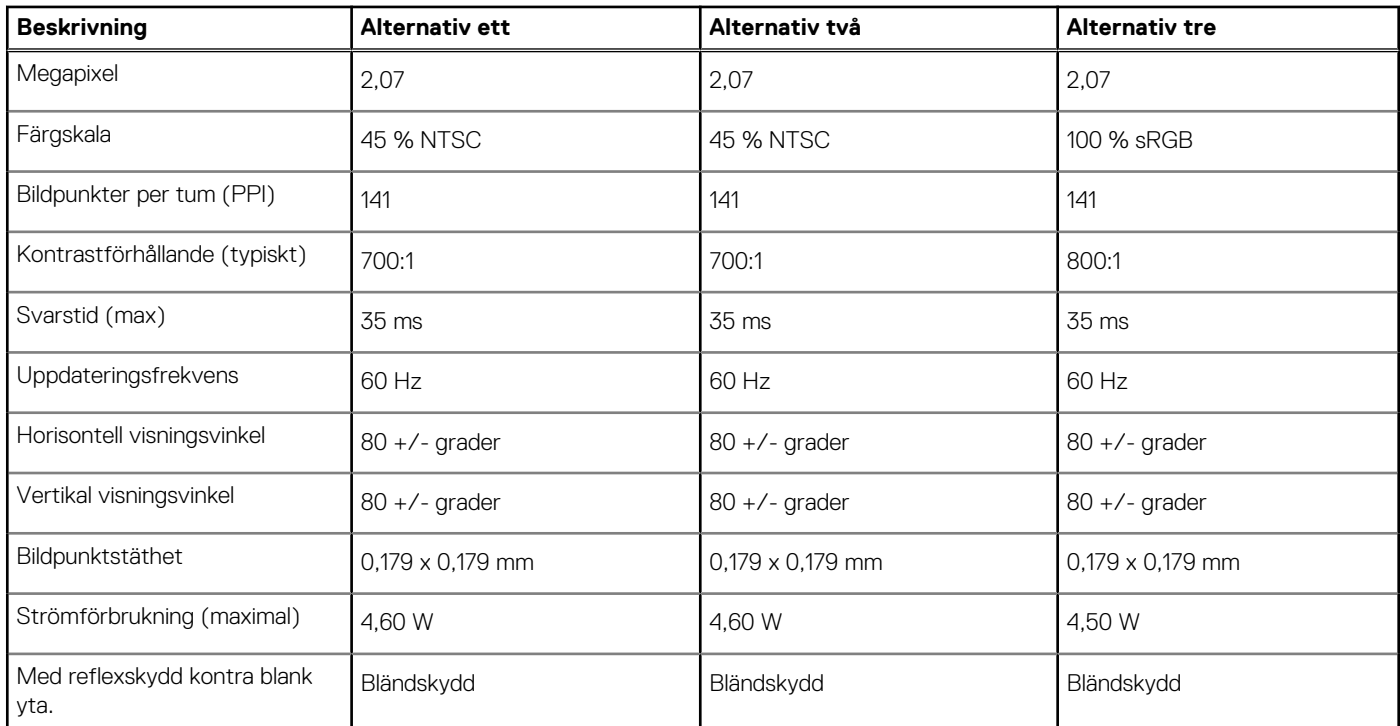

### **Fingeravtrycksläsare (tillval)**

I följande tabell visas den valfria fingeravtrycksläsarens specifikationer för din Latitude 5540.

#### **Tabell 22. Fingeravtrycksläsarens specifikationer**

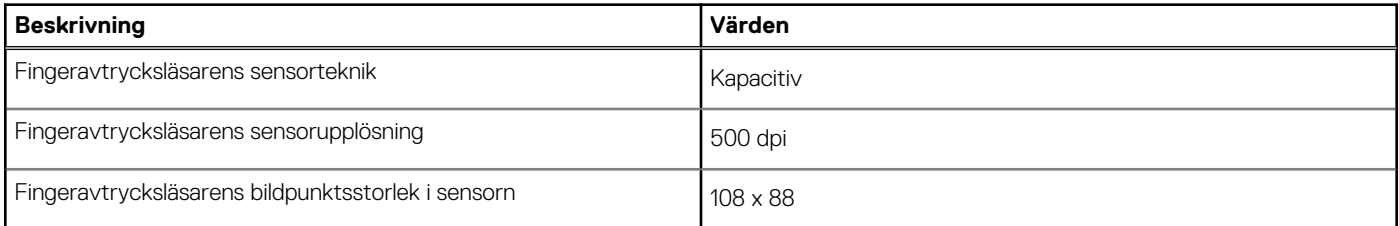

### **Sensor**

I följande tabell visas sensorn för din Latitude 5540.

#### **Tabell 23. Sensor**

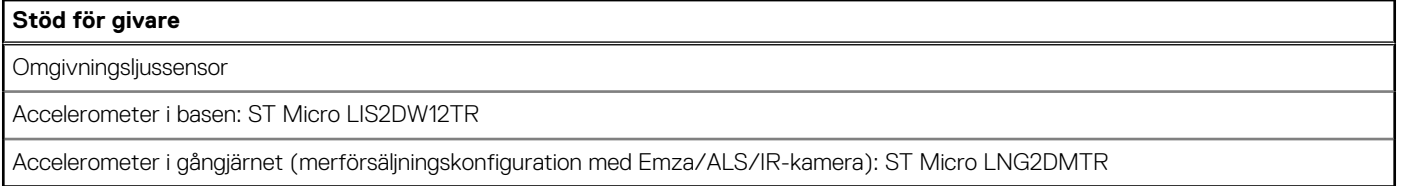

## **GPU—integrerad**

I följande tabell visas specifikationerna för den integrerade grafikprocessorenheten (GPU) som stöds av din Latitude 5540.

#### <span id="page-28-0"></span>**Tabell 24. GPU—integrerad**

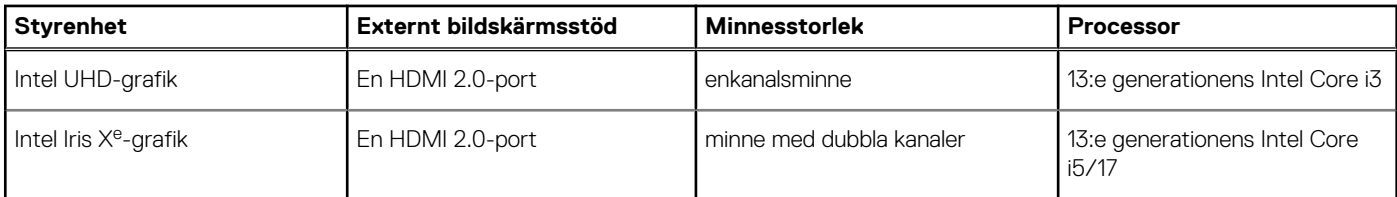

### **GPU—diskret**

I följande tabell visas specifikationerna för den integrerade processorenheten (GPU) för diskret grafik som stöds av din Latitude 5540.

#### **Tabell 25. GPU—diskret**

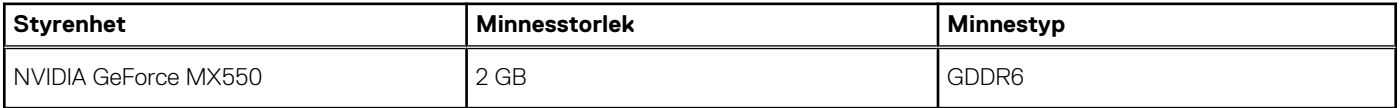

### **Externt bildskärmsstöd**

I nedanstående tabell listas externt bildskärmsstöd för Latitude 5540.

#### **Tabell 26. Externt bildskärmsstöd**

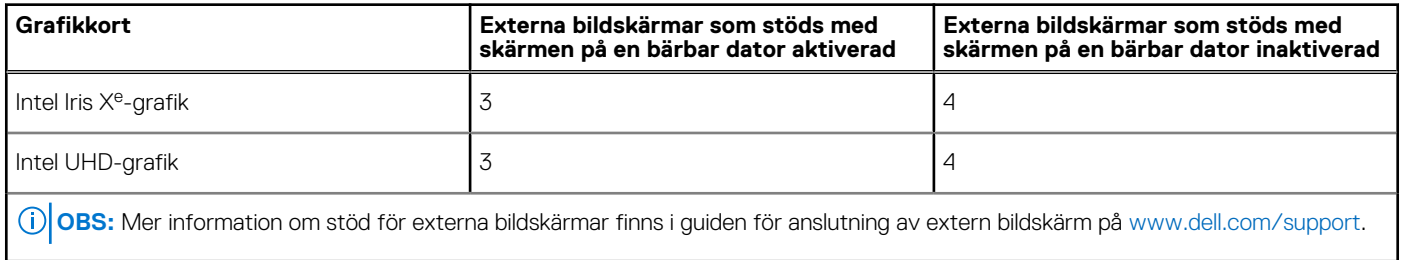

### **Säkerhet för maskinvara**

I följande tabell visas hårsvarsäkerheten för din Latitude 5540.

#### **Tabell 27. Säkerhet för maskinvara**

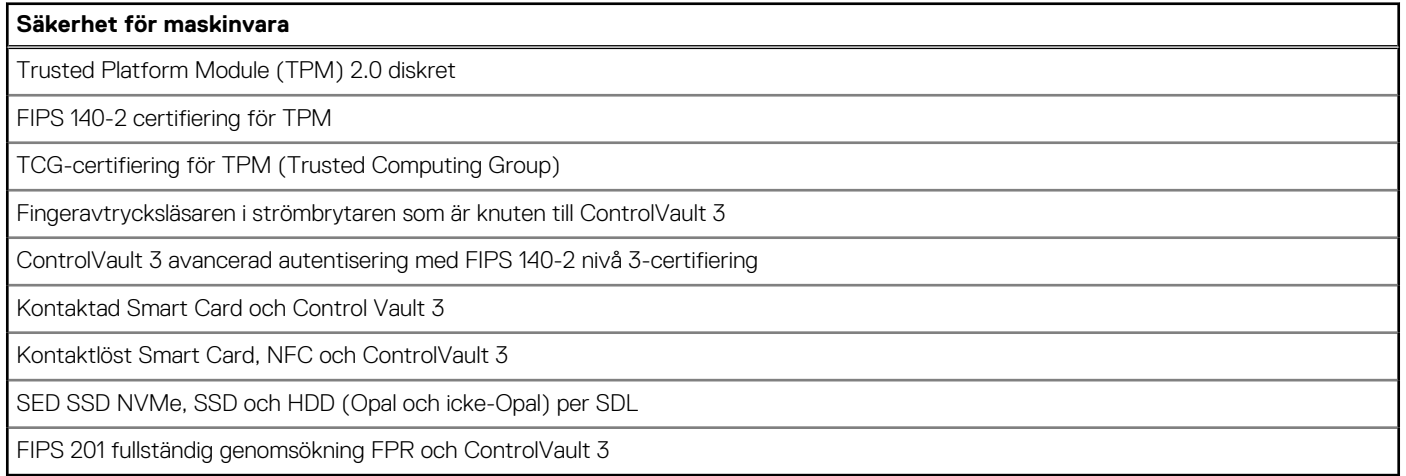

## <span id="page-29-0"></span>**Smartkortläsare**

### **Läsare för kontaktlöst smartkort**

I det här avsnittet visas specifikationerna för den kontaktlösa smartkortläsaren på Latitude 5540.

#### **Tabell 28. Specifikationer för kontaktlös smartkortläsare**

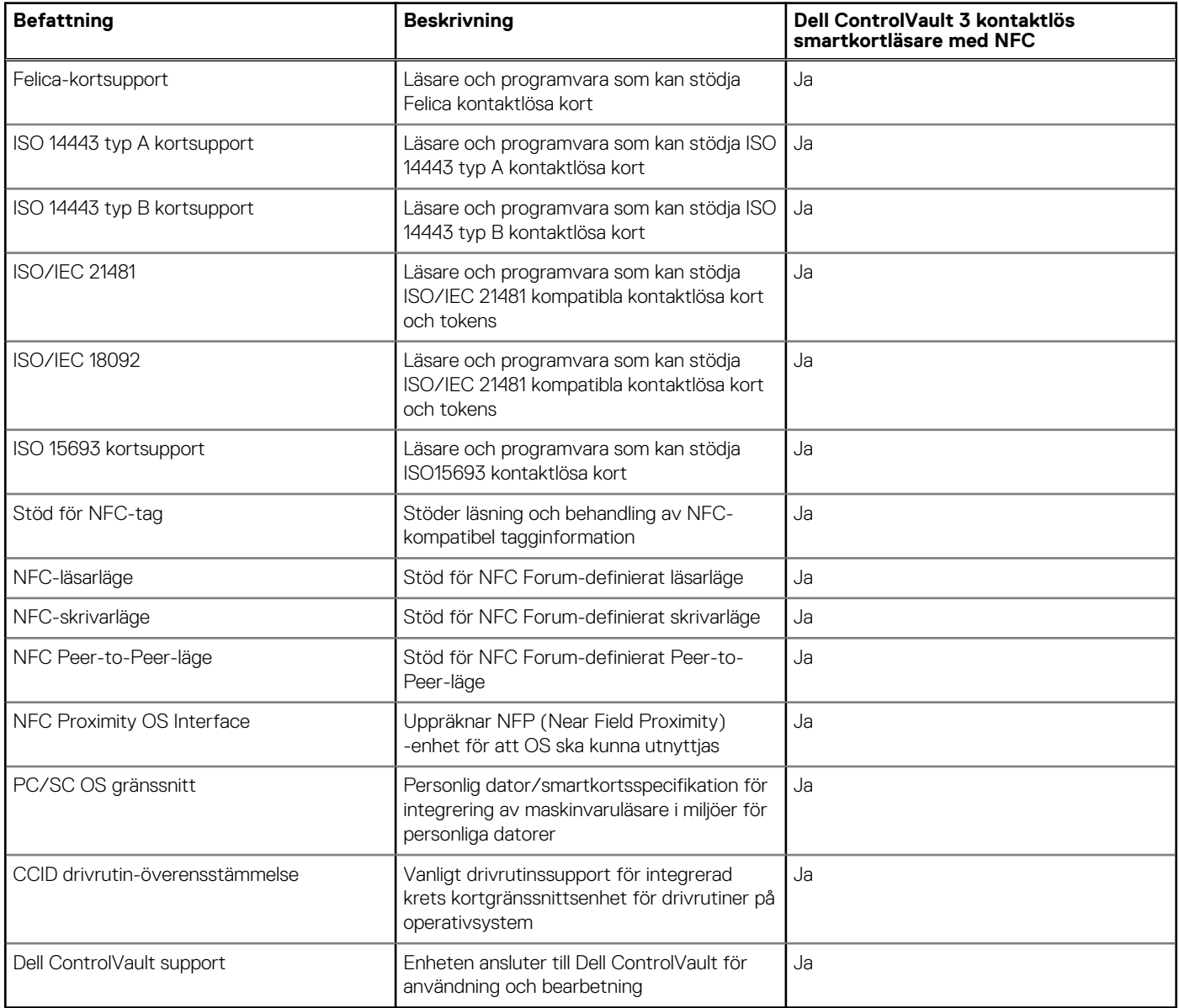

#### **OBS:** 125 Khz närhetskort stöds inte.

#### **Tabell 29. Kort som stöds**

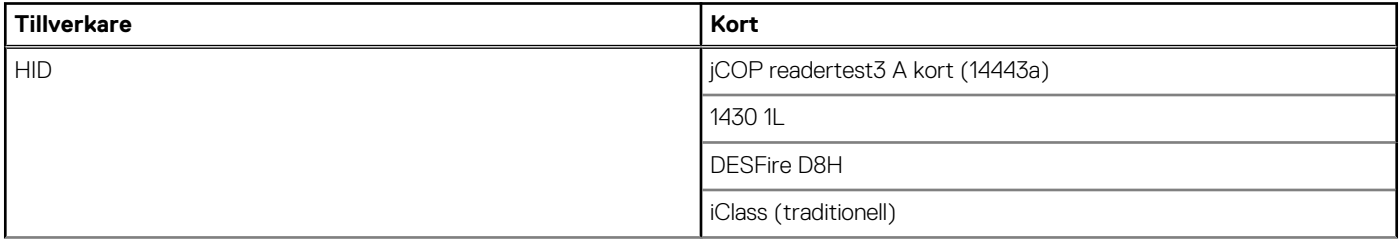

#### <span id="page-30-0"></span>**Tabell 29. Kort som stöds (fortsättning)**

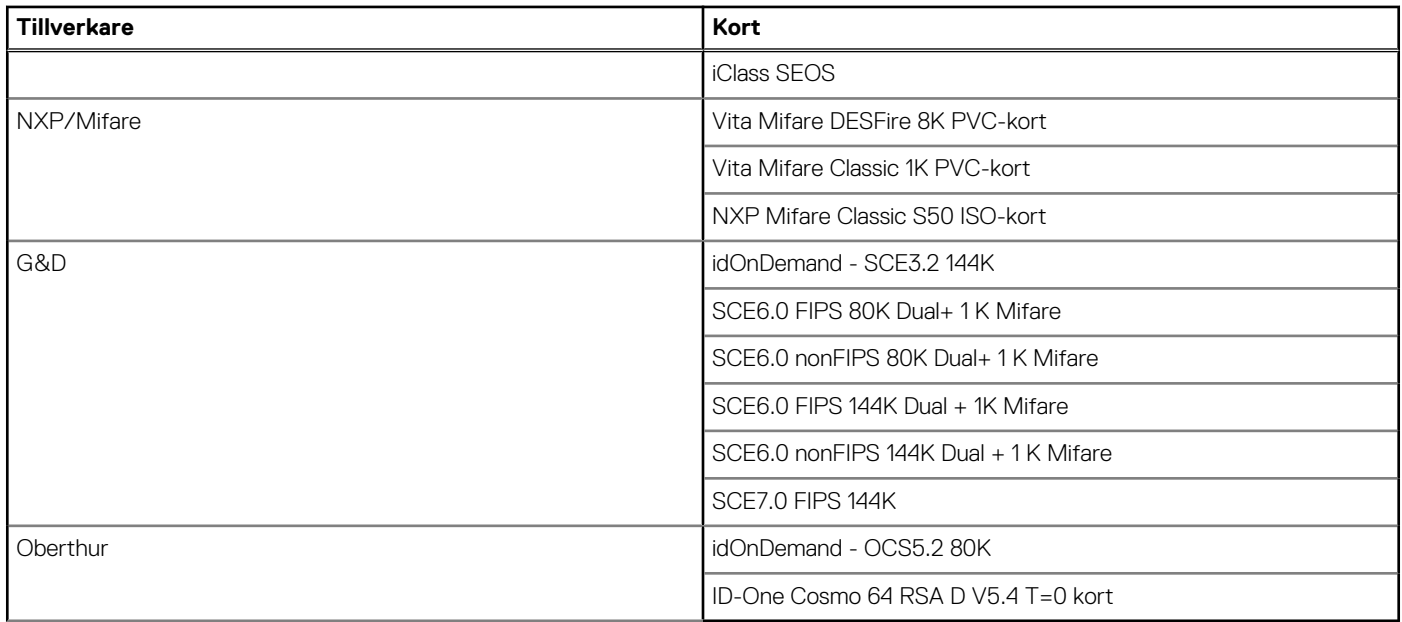

### **Smartkortläsare med beröring**

I följande tabell visas specifikationerna för smartkortläsaren med beröring på Latitude 5540.

#### **Tabell 30. Specifikationer för smartkortläsare med beröring**

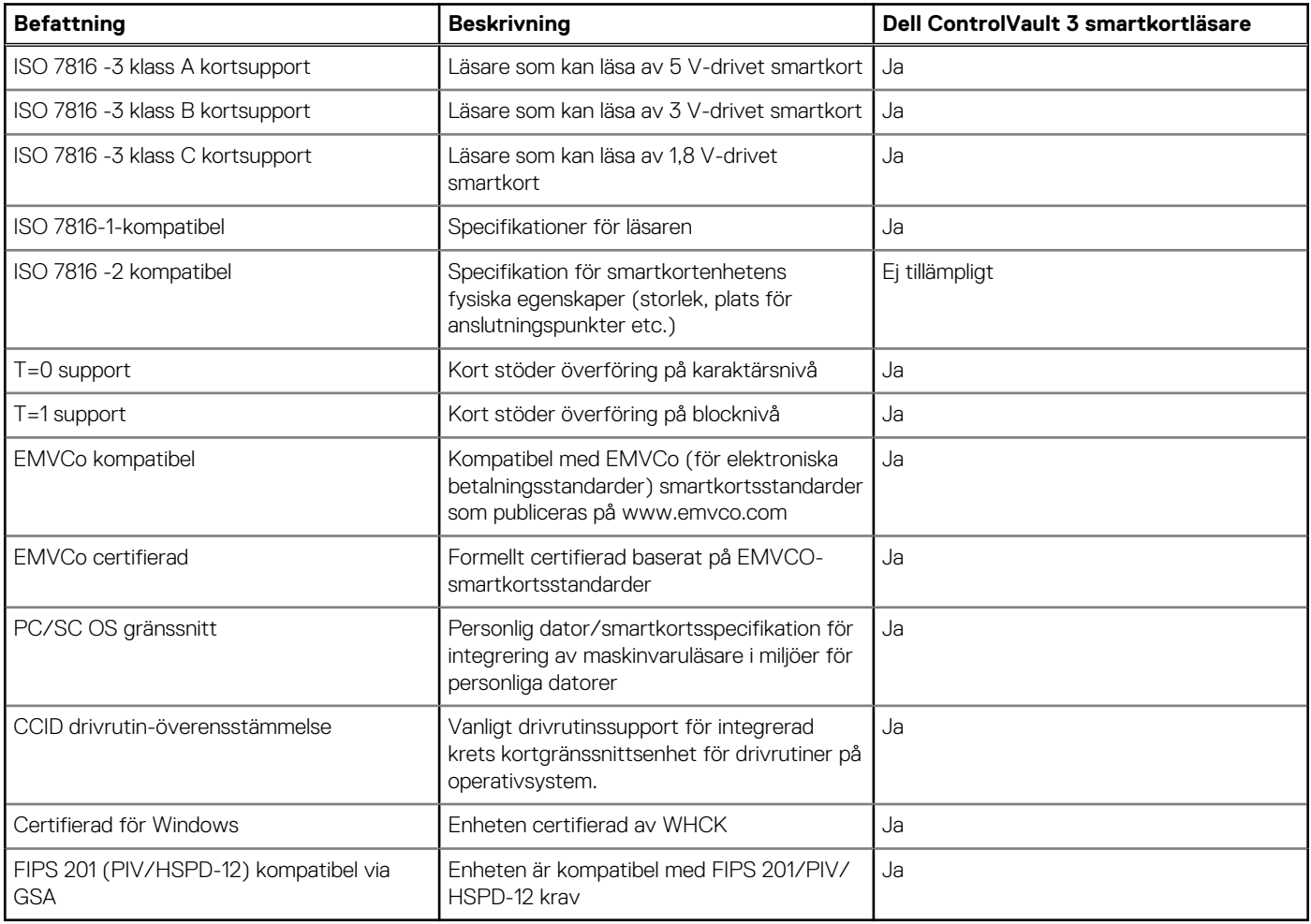

## <span id="page-31-0"></span>**Drift- och lagermiljö**

I den här tabellen visas specifikationerna för drift och lagring av din Latitude 5540.

**Luftburen föroreningsnivå:** G1 enligt ISA-S71.04-1985

#### **Tabell 31. Datormiljö**

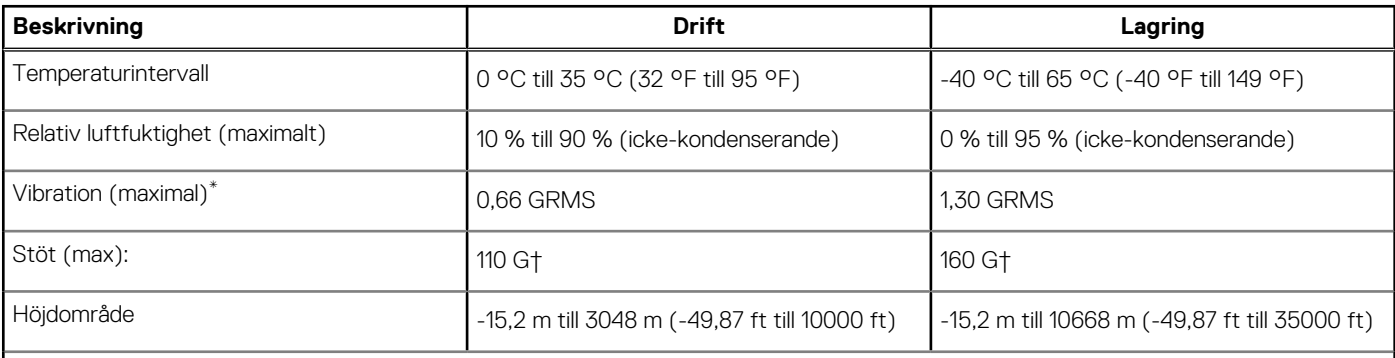

**CAUTION: Drift- och lagringstemperaturintervallen kan variera mellan olika komponenter, så att använda eller förvara enheten utanför dessa intervall kan påverka prestandan hos enskilda komponenter.**

\* Mätt med ett slumpmässigt vibrationsspektrum som simulerar användarmiljön.

† Mätt med en 2 ms halv sinuspuls.

### **Dells supportpolicy**

Mer information Dells supportpolicy går att söka efter i kunskapsdatabasresursen på [www.dell.com/support.](https://www.dell.com/support/)

### **ComfortView Plus**

#### **VARNING: Förlängd exponering mot blått ljus från bildskärmen kan ha långsiktiga effekter som ögonansträngning, ögontrötthet eller skador på ögonen.**

Blått ljus är en färg i det ljusspektrum som har en kort våglängd och en hög energi. Kronisk exponering mot blått ljus, framför allt från digitala källor, kan störa sömnvanorna och orsaka långsiktiga effekter som ögonansträngning, ögontrötthet eller skador på ögonen.

Bildskärmen på den här datorn är utformad för att minimera blått ljus och uppfyller kraven från TÜV Rheinland för bildskärmar med lågt blått ljus.

Läget för lågt blått ljus är aktiverat på fabriken, så ingen ytterligare konfigurering är nödvändig.

För att minska risken för ansträngda ögon bör du även:

- Ställ bildskärmen på ett bekvämt avstånd mellan 50 och 70 cm (20 och 28 tum) från ögonen.
- Blinka ofta för att fukta ögonen, fukta bort ögonen med vatten eller använda lämpliga ögondroppar.
- Vänd bort blicken från bildskärmen och tittar på ett objekt på ca 6 meters (20 ft) avstånd i minst 20 sekunder under varje paus.
- Tar en längre paus på 20 minuter varannan timme.

### **Använda sekretessluckan**

- 1. Skjut sekretessluckan åt vänster för att ge åtkomst till kameralinsen.
- 2. Skjut sekretessluckan åt höger för att dölja kameralinsen.

<span id="page-32-0"></span>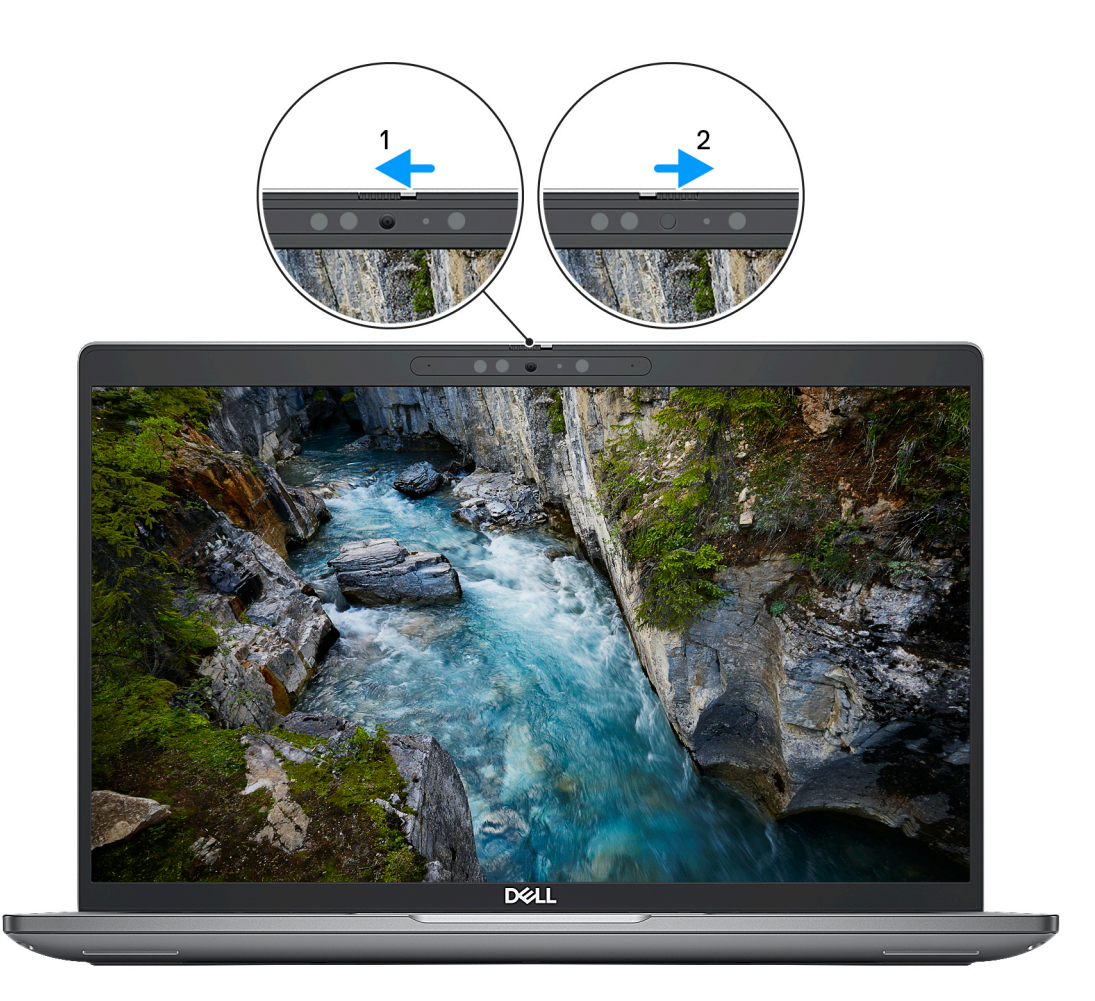

#### **Figur 1. Kamerans slutare**

### **Dell Optimizer**

I det här avsnittet beskrivs Dell Optimizer-specifikationerna för Latitude 5540.

På Latitude 5540 med Dell Optimizer stöds följande funktioner:

- **ExpressConnect** Ansluter automatiskt till åtkomstpunkten med den starkaste signalen och styr bandbredden till konferensprogram under användning.
- **ExpressSign-in** Intel Context Sensing Technologys närhetssensor känner av din närvaro för att omedelbart väcka datorn och logga in med hjälp av IR-kameran och Windows Hello-funktionen. Windows låses när du går iväg.
- **ExpressResponse** prioriterar de viktigaste programmen. Programmen öppnas snabbare och fungerar bättre.
- **ExpressCharge** förlänger batteritiden och förbättrar batteriets prestanda genom att anpassa sig till ditt användningsmönster.
- **Intelligent Audio** Samarbeta som om du vore i samma rum. Intelligent Audio förbättrar ljudkvaliteten och minskar bakgrundsbruset, så att du kan höra och höras, vilket ger en bättre konferensupplevelse för alla.

Mer information om hur du konfigurerar och använder de här funktionerna finns i *[användarhandboken för Dell Optimizer](https://www.dell.com/support/home/product-support/product/dell-optimizer/docs)*.

# **Arbeta inuti datorn**

### <span id="page-33-0"></span>**Säkerhetsanvisningar**

Följ dessa säkerhetsföreskrifter för att skydda datorn och dig själv. Om inget annat anges antar varje procedur som ingår i detta dokument att du har läst säkerhetsinformationen som medföljde datorn.

- **VARNING: Läs säkerhetsinstruktionerna som levererades med datorn innan du arbetar i datorn. Mer information om bästa metoder för säkert handhavande finns på hemsidan för regelefterlevnad på [www.dell.com/regulatory\\_compliance](https://www.dell.com/regulatory_compliance).**
- **VARNING: Koppla bort datorn från alla strömkällor innan du öppnar datorkåpan eller panelerna. När du är klar sätter du** ∧ **tillbaka alla kåpor, paneler och skruvar innan du ansluter datorn till eluttaget.**
- **CAUTION: Undvik att datorn skadas genom att se till att arbetsytan är plan, torr och ren.**
- **CAUTION: Undvik att komponenter och kort skadas genom att hålla dem i kanterna och undvika att vidröra stift och kontakter.**
- **CAUTION: Du bör endast utföra felsökning och reparationer som godkänts eller anvisats av Dells team för teknisk hjälp. Skador som uppstår till följd av service som inte har godkänts av Dell täcks inte av garantin. Se säkerhetsanvisningarna som medföljde produkten eller på [www.dell.com/regulatory\\_compliance](https://www.dell.com/regulatory_compliance).**
- **CAUTION: Jorda dig genom att röra vid en omålad metallyta, till exempel metallen på datorns baksida, innan du rör vid något inuti datorn. Medan du arbetar bör du med jämna mellanrum röra vid en olackerad metallyta för att avleda statisk elektricitet som kan skada de inbyggda komponenterna.**
- **CAUTION: När du kopplar bort en kabel ska du alltid dra i dess kontakt eller dragflik, inte i själva kabeln. Vissa kablar har kontakter med låsflikar eller vingskruvar som måste lossas innan kabeln kan kopplas från. När du kopplar från kablar ska du rikta in dem rakt för att undvika att kontaktstiften böjs. När du ansluter kablar ska du se till att portar och kontakter är korrekt vända och inriktade.**
- **CAUTION: Tryck in och mata ut eventuella kort från mediekortläsaren.**
- **CAUTION: Var försiktig när du hanterar litiumjonbatterier i bärbara datorer. Svullna batterierna bör inte användas och bör bytas ut och avyttras rätt sätt.**
- **OBS:** Färgen på datorn och vissa komponenter kan skilja sig från de som visas i det här dokumentet.

### **Innan du arbetar inuti datorn**

#### **Steg**

- 1. Spara och stäng alla öppna filer samt avsluta alla öppna program.
- 2. Stäng av datorn. I Windows klickar du på **Start** > **Ström** > **Stäng av**.
	- **OBS:** Om du använder ett annat operativsystem finns det anvisningar för hur du stänger av datorn i operativsystemets dokumentation.
- 3. Koppla bort datorn och alla anslutna enheter från eluttagen.
- 4. Koppla bort alla anslutna nätverksenheter och all kringutrustning, t.ex. tangentbord, mus och bildskärm, från datorn.
- 5. Ta bort eventuella mediakort och optiska diskar från datorn, om det behövs.
- 6. Gå till serviceläget om du kan sätta på datorn.

#### **Serviceläge**

<span id="page-34-0"></span>Serviceläget används för att stänga av strömmen utan att koppla bort batterikabeln från moderkortet innan reparationer görs i datorn.

**CAUTION: Om du inte kan sätta på datorn för att försätta den i serviceläge eller om datorn inte stöder serviceläget fortsätter du med att koppla bort batterikabeln. Följ stegen i [Ta bort batteriet](#page-66-0) för att koppla bort batterikabeln.**

(i) **OBS:** Kontrollera att datorn är avstängd och att nätadaptern är frånkopplad.

- a. Håll ner **<B>**-tangenten på tangentbordet och tryck på strömbrytaren i 3 sekunder eller tills Dell-logotypen visas på skärmen.
- b. Tryck på valfri tangent för att fortsätta.
- c. Om nätadaptern inte har kopplats bort från systemet visas ett meddelande på skärmen där du uppmanas att ta bort nätadaptern. Ta bort nätadaptern och tryck sedan på valfri tangent för att fortsätta proceduren för **Serviceläge**. Proceduren för **Serviceläge** hoppar automatiskt över detta steg om datorns **Ägartagg** inte har förinställts av användaren.
- d. När meddelandet **ready-to-proceed** visas på skärmen trycker du på valfri tangent för att fortsätta. Datorn avger tre korta pip och stängs av omedelbart.
- e. När datorn har stängts av har den gått in i serviceläge.

**OBS:** Om du inte kan sätta på datorn eller inte kan gå in i serviceläge hoppar du över den här processen.  $\bigcap$ 

### **Säkerhetsföreskrifter**

Kapitlet om säkerhetsföreskrifter beskriver de primära stegen som ska vidtas innan du utför några demonteringsanvisningar.

Observera följande säkerhetsföreskrifter innan du utför några installationer eller bryter/fixerar procedurer som innebär demontering eller ommontering:

- Stäng av systemet och alla ansluten kringutrustning.
- Koppla bort systemet och all ansluten kringutrustning från växelströmmen.
- Koppla bort alla nätverkskablar, telefon- och telekommunikationsledningar från systemet.
- Använd ett ESD-fältservicekit när du arbetar inom någon för att undvika skador på elektrostatisk urladdning (ESD).
- När du har tagit bort någon systemkomponent, placera försiktigt den borttagna komponenten på en antistatisk matta.
- Använda skor med icke ledande gummisulor för att minska risken för elektrisk stöt.

#### Standby ström

Dell-produkter med standby-ström måste kopplas ur innan du öppnar väskan. System som innehåller standby-ström är i huvudsak strömförande medan de stängs av. Den interna strömmen gör att systemet kan stängas av (väcka på LAN), och stängs av i viloläge och har andra avancerade strömhanteringsfunktioner.

Genom att koppla ur, trycka på och hålla strömbrytaren intryckt i 15 sekunder ska den återstående strömmen i moderkortet laddas ur.

### **Förbindelse**

Förbindelse är en metod för att ansluta två eller flera jordledare till samma elektriska potential. Detta görs genom användning av ett ESD-kit för elektrostatisk urladdning. Vid anslutning av en bindningstråd, se alltid till att den är ansluten till bar metall och aldrig till en målade eller icke-metallyta. Handledsremmen ska vara säker och i full kontakt med din hud, och se till att alltid ta bort alla smycken som klockor, armband eller ringar innan du själv och utrustningen förbinds.

### **Skydd mot elektrostatisk urladdning (ESD)**

ESD är ett stort problem när du hanterar elektroniska komponenter, särskilt känsliga komponenter såsom expansionskort, processorer, DIMM-minnen och moderkort. Mycket små belastningar kan skada kretsarna på ett sätt som kanske inte är uppenbart, men som kan ge tillfälliga problem eller en förkortad produktlivslängd. Eftersom det finns påtryckningar i branschen för lägre strömkrav och högre densitet blir ESD-skyddet allt viktigare att tänka på.

På grund av högre densitet hos de halvledare som används i de senaste Dell-produkterna är känsligheten för skador orsakade av statisk elektricitet nu högre än i tidigare Dell-produkter. Av denna orsak är vissa tidigare godkända metoder för att hantera komponenter inte längre tillämpliga.

Två erkända typer av skador orsakade av ESD är katastrofala och tillfälliga fel.

- <span id="page-35-0"></span>Katastrofala – ungefär 20 procent av alla ESD-relaterade fel utgörs av katastrofala fel. I dessa fall ger skada upphov till en omedelbar och fullständig förlust av funktionaliteten. Ett exempel på ett katastrofalt fel är när ett DIMM-minne utsätts för en statisk stöt och systemet omedelbart ger symtomet "No POST/No Video" (ingen post/ingen video) och avger en pipkod för avsaknad av eller ej fungerande minne.
- **Tillfälliga** tillfälliga fel representerar cirka 80 procent av de ESD-relaterade felen. Den höga andelen tillfälliga fel innebär att de flesta gånger som skador uppstår kan de inte identifieras omedelbart. DIMM-minnet utsätts för en statisk stöt, men spårningen försvagas knappt och ger inte omedelbart några symtom utåt som är relaterade till skadan. Det kan ta flera veckor eller månader för det försvagade spåret att smälta, och under tiden kan det uppstå försämringar av minnesintegriteten, tillfälliga minnesfel osv.

Det är svårare att känna igen och felsköka tillfälliga fel (kallas även intermittenta eller latenta).

Utför följande åtgärder för att förhindra ESD-skador:

- Använd ett kabelanslutet ESD-armband som är korrekt jordat. Det är inte längre tillåtet att använda trådlösa antistatiska armband eftersom de inte ger ett tillräckligt skydd. Det räcker inte med att röra vid chassit innan du hanterar delar för att få ett garanterat ESD-skydd för delar med ökad ESD-känslighet.
- Hantera alla komponenter som är känsliga för statisk elektricitet på en plats som är skyddad mot elektrostatiska urladdningar. Använd om möjligt antistatiska golvplattor och skrivbordsunderlägg.
- Ta inte ut en komponent som är känslig för statisk elektricitet från sin förpackning förrän du är redo att installera komponenten. Innan du packar upp den antistatiska förpackningen ska du se till att du jordar dig på något sätt.
- Innan du transporterar en komponent som är känslig för statisk elektricitet ska du placera den i en antistatisk behållare eller förpackning.

### **ESD-fältservicekit**

Det obevakade Fältservicekitet är det servicekit som oftast används. Varje fältservicekit innehåller tre huvudkomponenter: antistatisk matta, handledsrem och bindningstråd.

#### Komponenter i ett ESD-fältservicekit

Komponenterna i ett ESD-fältservicekit är:

- **Antistatisk matta** Den antistatiska mattan är dissipativ och delar kan placeras på den under serviceprocedurer. Vid användning av en antistatisk matta bör handledsremmen vara tajt och bindningskablarna ska vara anslutna till mattan och till alla oskyddade metallytor på systemet som bearbetas. När de har installerats på rätt sätt kan servicedelar avlägsnas från ESD-väskan och placeras direkt på mattan. ESD-känsliga föremål är skyddade i din hand, på ESD-mattan, i systemet eller i en väska.
- **Handledsrem och bindningstråd** Handledsremmen och bindningstråden kan antingen vara direkt anslutna mellan handleden och den nakna metallen på hårdvaran om ESD-matningen inte är nödvändig eller ansluten till den antistatiska matta för att skydda maskinvara som tillfälligt placeras på mattan. Den fysiska anslutningen av handledsremmen och bindningstråden mellan din hud, ESD-matningen och hårdvaran är känd som bindning. Använd endast Field Service-kit med handledsrem, matta och bindningstråd. Använd aldrig trådlösa band. Var alltid medveten om att de inbyggda ledningarna i ett handledsband är benägna att skada från normalt slitage och måste kontrolleras regelbundet med en armbandstester för att undvika oavsiktlig skada på ESD-hårdvaran. Det rekommenderas att du provar handledsremmen och bindningstråden minst en gång per vecka.
- **Testare för ESD-handledsrem** Trådarna inuti en ESD-rem är benägen att skada över tiden. Vid användning av en ickemonterad sats är bästa tillvägagångssätt att regelbundet testa remmen före varje serviceärende och minst en gång per vecka. En armbandstestare är den bästa metoden för att göra detta test. Om du inte har din egen armbandsmätare, kolla med ditt regionala kontor för att ta reda på om de har en. Genomför testet genom att ansluta handledsbandets bindningstråd till testaren medan den är fastsatt på din handled och tryck på knappen för att testa. En grön lysdiod tänds om testet är framgångsrikt. en röd LED lyser och ett larm låter om testet misslyckas.
- **Isolerande element** Det är viktigt att hålla ESD-känsliga anordningar, t.ex. plasthöljen för kylflänsar, borta från inre delar som är isolatorer och ofta mycket laddade.
- **Arbetsmiljö** Innan man använder ESD Field Service kit, utvärdera situationen på kundens plats. Till exempel är implementering av satsen för en servermiljö annorlunda än för en stationär eller bärbar miljö. Servrar installeras vanligtvis i ett rack i ett datacenter; stationära datorer eller bärbara datorer placeras vanligtvis på kontorsdiskar eller i hytter. Leta alltid efter ett stort, öppet, platt arbetsområde som är fritt och tillräckligt stort för att använda ESD-kitet med extra utrymme för att rymma typen av system som repareras. Arbetsytan bör också vara fri från isolatorer som kan orsaka en ESD-händelse. På arbetsområdet ska isolatorer som Styrofoam och annan plast alltid flyttas minst 12 tum eller 30 centimeter bort från känsliga delar innan fysisk hantering av alla hårdvarukomponenter
- **ESD-förpackning** Alla ESD-känsliga enheter måste skickas och tas emot i statisk säker förpackning. Metall, statiska skärmade väskor föredras. Du ska dock alltid returnera den skadade delen med samma ESD-påse och förpackning som den nya delen kom i. ESD-påsen ska vikas över och täppas av och allt samma skumförpackningsmaterial ska användas i originalboxen som den nya delen kom i. ESD-känsliga enheter ska endast tas bort från förpackningen på en ESD-skyddad arbetsyta, och delar ska aldrig placeras ovanpå
<span id="page-36-0"></span>ESD-väskan eftersom endast insidan av påsen är avskärmad. Placera alltid delar i handen, på ESD-mattan, i systemet eller inuti en antistatisk påse.

● **Transport av känsliga komponenter –** Vid transport av ESD-känsliga komponenter, såsom reservdelar eller delar som ska returneras till Dell, är det viktigt att dessa delar placeras i antistatiska påsar för säker transport.

## Sammanfattning av ESD-skydd

Det rekommenderas att den traditionella trådbundna ESD-jordledsremmen och den skyddande antistatiska mattan alltid används vid service av Dell-produkter. Dessutom är det viktigt att känsliga delar hålls separerade från alla isolatordelar medan service utförs och att antistatiska påsar används vid transport av känsliga komponenter.

## **Transport av känsliga komponenter**

Vid transport av ESD-känsliga komponenter, såsom reservdelar eller delar som ska returneras till Dell, är det viktigt att placera dessa delar i antistatiska påsar för säker transport.

## **När du har arbetat inuti datorn**

### **Om denna uppgift**

**OBS:** Kvarglömda och lösa skruvar inuti datorn kan allvarligt skada datorn.

### **Steg**

- 1. Sätt tillbaka alla skruvar och kontrollera att inga lösa skruvar finns kvar inuti datorn.
- 2. Anslut eventuella externa enheter, kringutrustning och kablar som du tog bort innan arbetet på datorn påbörjades.
- 3. Sätt tillbaka eventuella mediakort, skivor och andra delar som du tog bort innan arbetet på datorn påbörjades.
- 4. Anslut datorn och alla anslutna enheter till eluttagen.
- 5. Starta datorn.

## **BitLocker**

**CAUTION: Om BitLocker inte stängs av innan man uppdaterar BIOS, kommer systemet inte känna igen BitLockertangenten nästa gång du startar om systemet. Du uppmanas då att ange återställningsnyckeln för att gå vidare och systemet kommer att be om detta vid varje omstart. Om återställningsnyckeln inte är känd kan detta resultera i dataförlust eller en onödig ominstallation av operativsystemet. Mer information om det här ämnet finns i följande kunskapsbasartikel: [Uppdatera BIOS på Dell-system med BitLocker aktiverat](https://www.dell.com/support/kbdoc/000134415).**

Installation av följande komponenter utlöser BitLocker:

- hårddisk eller SSD-disk
- Moderkort

# **Rekommenderade verktyg**

Procedurerna i detta dokument kan kräva att följande verktyg används:

- Stjärnskruvmejsel nr 0/nr 1
- Plastmejsel

# **Skruvlista**

**OBS:** När du tar bort skruvarna från en komponent rekommenderar vi att du noterar skruvtyp, antal skruvar och placerar dem i en skruvförvaringslåda. Detta är för att säkerställa att rätt antal skruvar och korrekt skruvtyp används när komponenten sätts tillbaka. **OBS:** Vissa datorer har magnetiska ytor. Kontrollera att skruvarna inte blir kvar på sådana ytor när du sätter tillbaka en komponent.

**OBS:** Skruvfärgen kan variera med den konfiguration som beställts.

## **Tabell 32. Skruvlista**

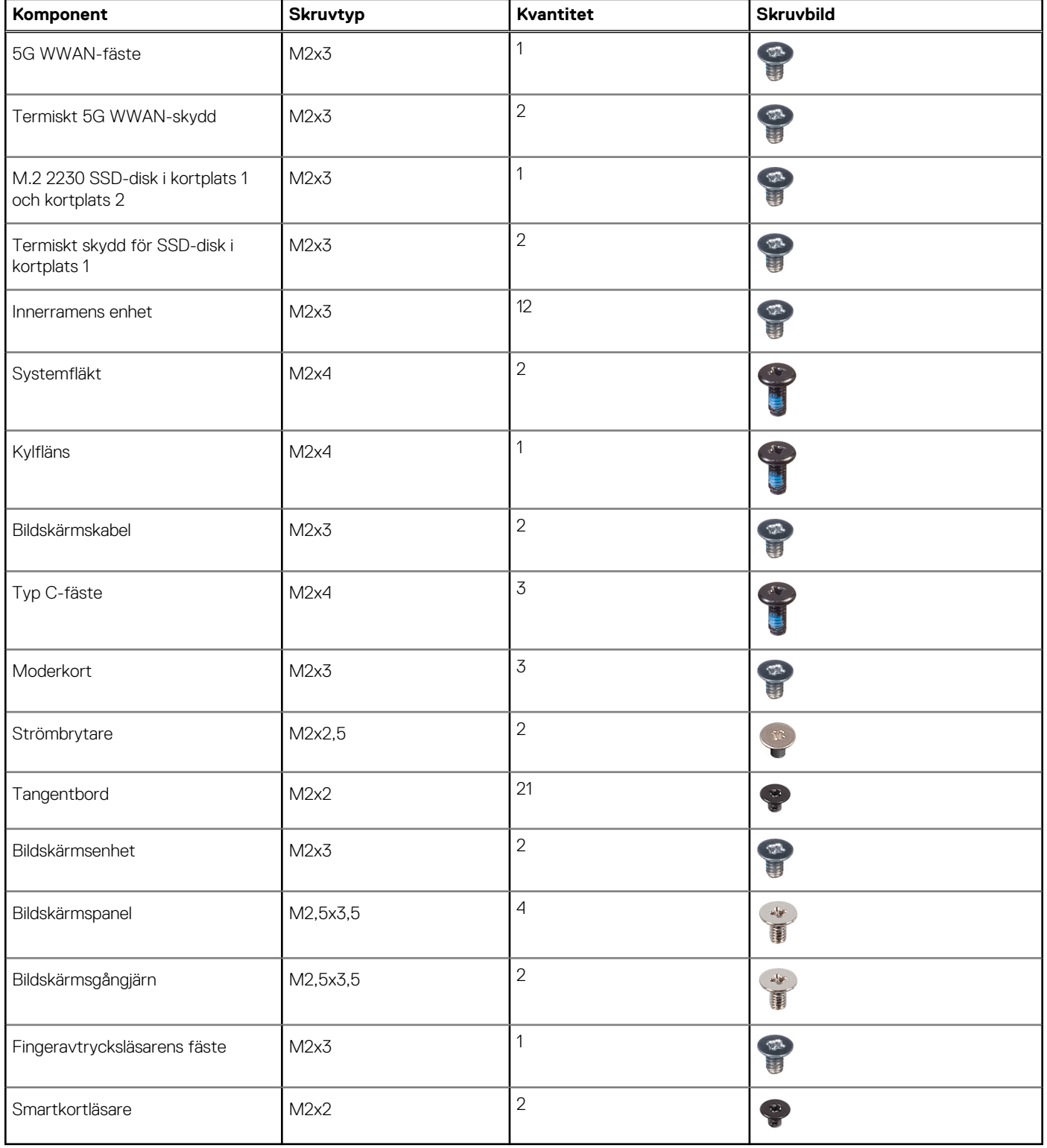

# **Huvudkomponenter i Latitude 5540**

På följande bild visas huvudkomponenterna i Latitude 5540.

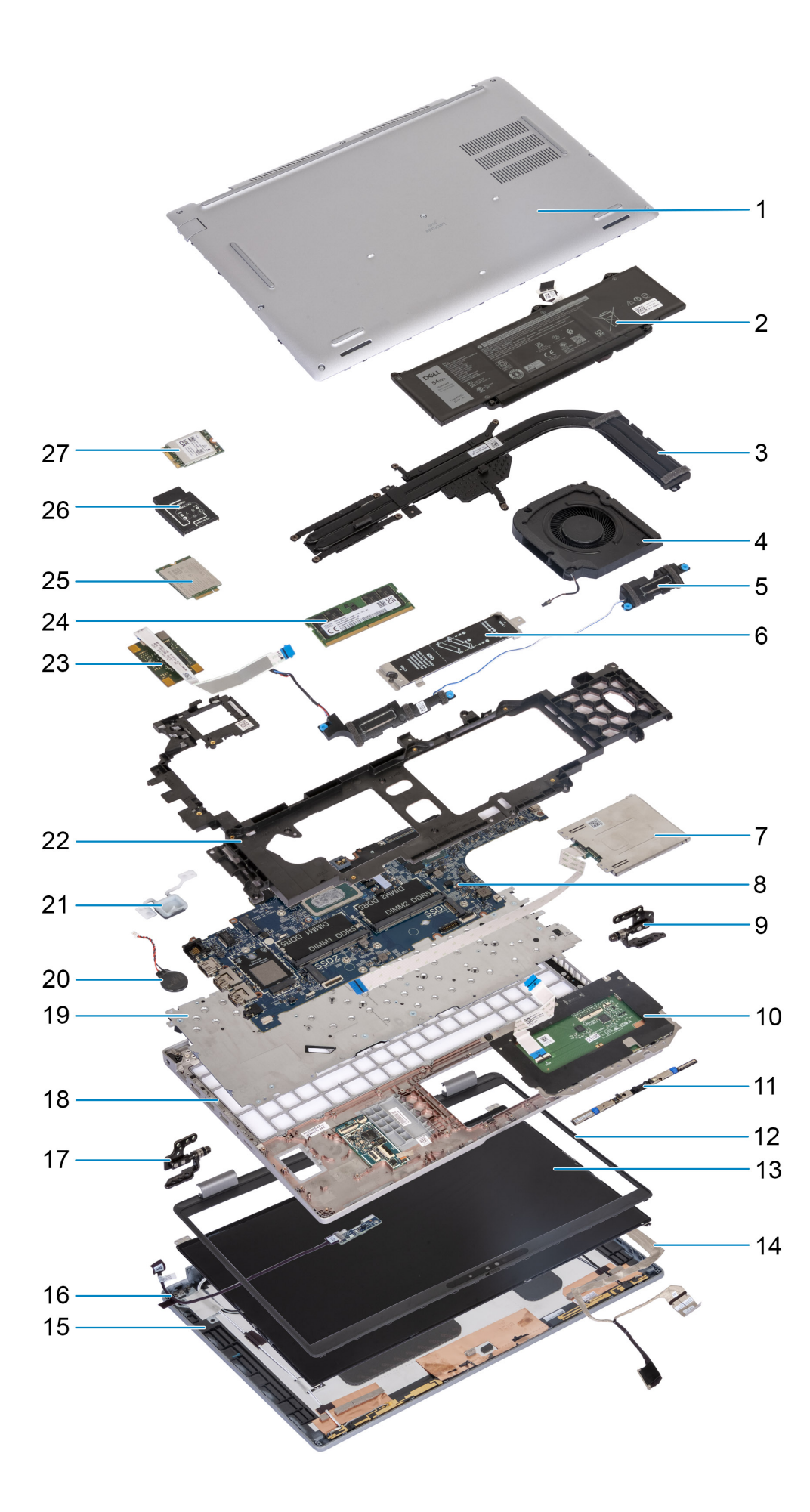

- 
- 
- 
- 7. Smartkortläsare (tillval) 8. Moderkort
- 9. Höger gångjärn 10. Styrplatta
- 11. Kameramodul 12. Bildskärmsram
- 13. Bildskärmspanel 14. Bildskärmskabel
- 15. Bildskärmens baksida 16. Sensorkort med kabel
- 17. Vänster gångjärn 18. Handledsstöd
- 
- 
- 23. Fingeravtrycksläsare 24. Minnesmodul
- 
- 27. WLAN-kort
- 1. Kåpa 2. Batteri
- 3. Kylfläns 4. Systemfläkt
- 5. Högtalare 6. M.2 2230/2280 SSD-diskens termiska skydd för SSD-disk kortplats 1
	-
	-
	-
	-
	-
	-
- 19. Tangentbord 20. Knappcellsbatteri
- 21. Strömbrytare 22. Innerramens enhet
	-
- 25. 4G WWAN-kort 26. 4G WWAN-kortfäste

**C**i) OBS: Dell innehåller en lista över komponenter och tillhörande artikelnummer för den ursprungliga systemkonfigurationen som köpts. Dessa delar är tillgängliga enligt garantitäckningar som kunden har köpt. Kontakta din Dell-säljare för köpalternativ.

# <span id="page-41-0"></span>**Ta bort och installera enheter som kan bytas av kund (CRU:er)**

De utbytbara komponenterna i detta kapitel är enheter som kan bytas av kund (CRU:er).

**CAUTION: Kunder kan endast byta ut CRU-delar, i enlighet med säkerhetsåtgärder och utbytesprocedurer.**

**OBS:** Bilderna i det här dokumentet kan skilja från din dator beroende på konfigurationen du beställde.

# **SIM-kortplats (tillval)**

# **Ta bort SIM-kortshållaren (tillval)**

#### **Förutsättningar**

1. Följ anvisningarna i [Innan du arbetar inuti datorn.](#page-33-0)

**OBS:** Borttagningsproceduren för SIM-kortfacket gäller endast för system som levereras med en WWAN-modul.  $\bigcirc$ 

**CAUTION: Om du tar bort SIM-kortet med datorn påslagen kan det orsaka dataförlust eller skada på kortet. Kontrollera att datorn är avstängd eller att nätverksanslutningarna är inaktiverade.**

<span id="page-42-0"></span>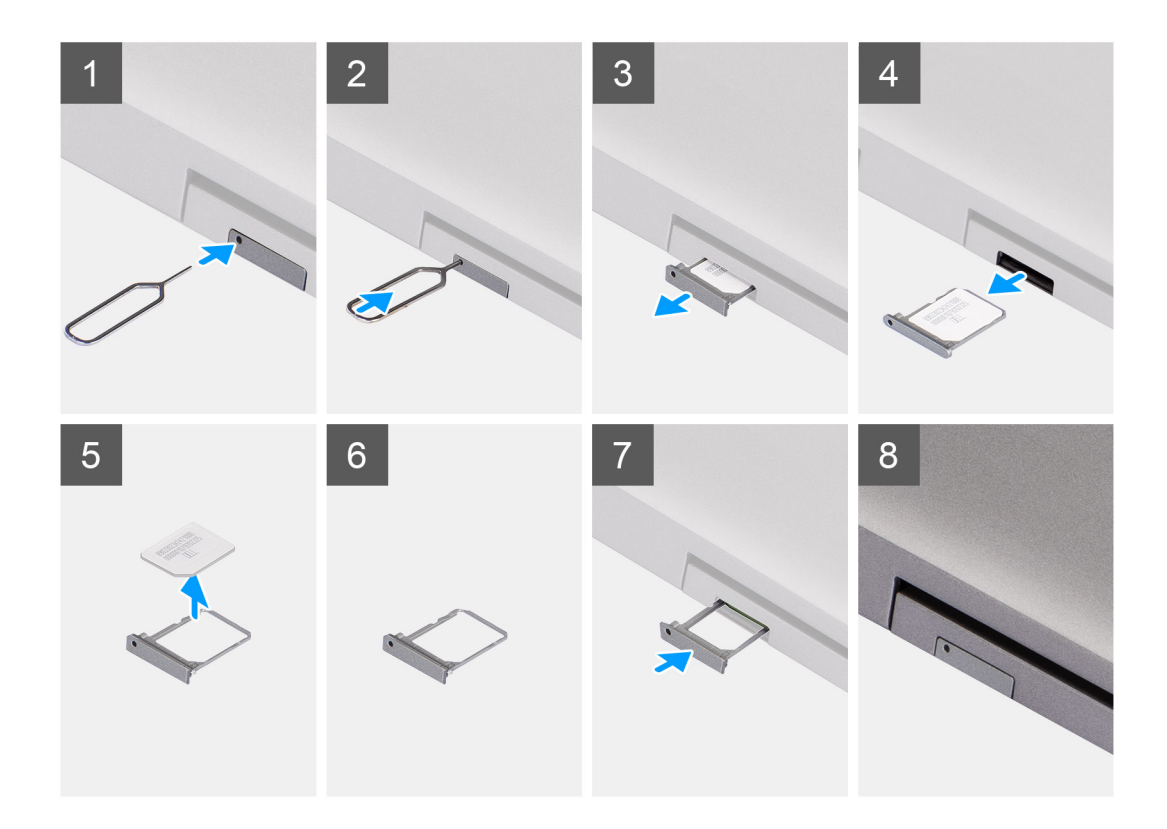

- 1. Sätt i ett stift i frigöringshålet för att frigöra SIM-kortsfacket.
- 2. Tryck på stiftet för att låsa upp låset och mata ut SIM-kortsfacket.
- 3. Skjut ut SIM-kortfacket från urtaget på datorn.
- 4. Ta bort SIM-kortet från SIM-kortfacket.
- 5. Skjut in och tryck tillbaka SIM-kortfacket i kortplatsen.

## **Installera SIM-kortshållaren (tillval)**

### **Förutsättningar**

**OBS:** Installationsproceduren för SIM-kortfacket gäller endast för system som levereras med en WWAN-modul.

Om du byter ut en komponent, ta bort den befintliga komponenten innan du utför installationsproceduren.

<span id="page-43-0"></span>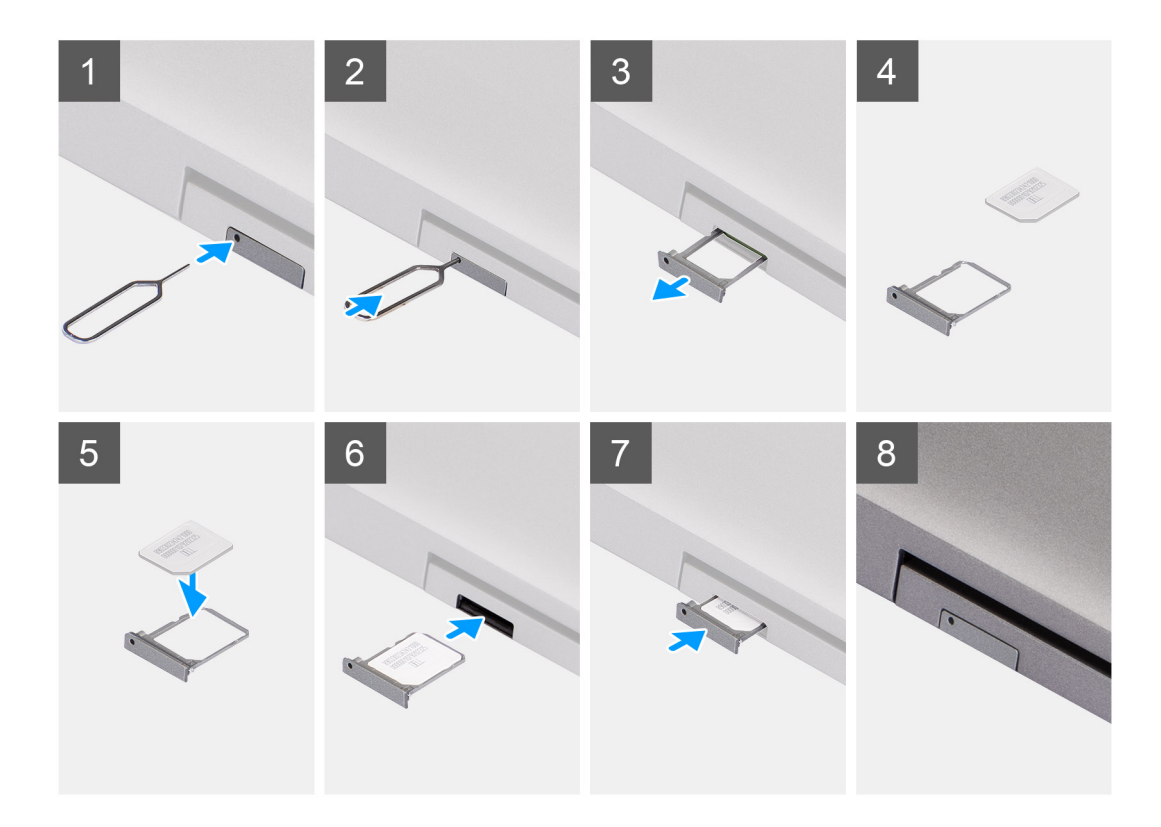

- 1. Sätt i ett stift i frigöringshålet för att frigöra SIM-kortsfacket.
- 2. Tryck på stiftet för att låsa upp låset och mata ut SIM-kortsfacket.
- 3. Skjut ut SIM-kortfacket från urtaget på datorn.
- 4. Rikta in och placera SIM-kortet i den dedikerade platsen på SIM-kortfacket med metallkontakten på SIM-kortet vänd uppåt.
- 5. Rikta in SIM-kortfacket med kortplatsen på datorn och dra försiktigt in den.
- 6. Skjut in SIM-kortfacket i kortplatsen tills den klickar på plats.

### **Nästa Steg**

1. Följ anvisningarna i [När du har arbetat inuti datorn.](#page-36-0)

# **Kåpan**

## **Ta bort kåpan**

### **Förutsättningar**

1. Följ anvisningarna i [Innan du arbetar inuti datorn.](#page-33-0)

**OBS:** Kontrollera att datorn är i serviceläge. Mer information finns i [Innan du arbetar inuti datorn](#page-33-0).

**CAUTION: Om du inte kan sätta på datorn, om den inte kan försättas i serviceläge eller om datorn inte stöder serviceläget fortsätter du med att koppla bort batterikabeln.**

2. Ta bort [SIM-kortet.](#page-41-0)

### **Om denna uppgift**

**OBS:** Innan du tar bort baskåpan kontrollerar du att det inte finns något SD-kort installerat på SD-kortplatsen på datorn.

Följande bilder anger placeringen av baslocket och ger en visuell representation av borttagningsförfarandet.

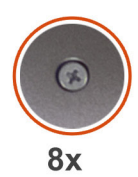

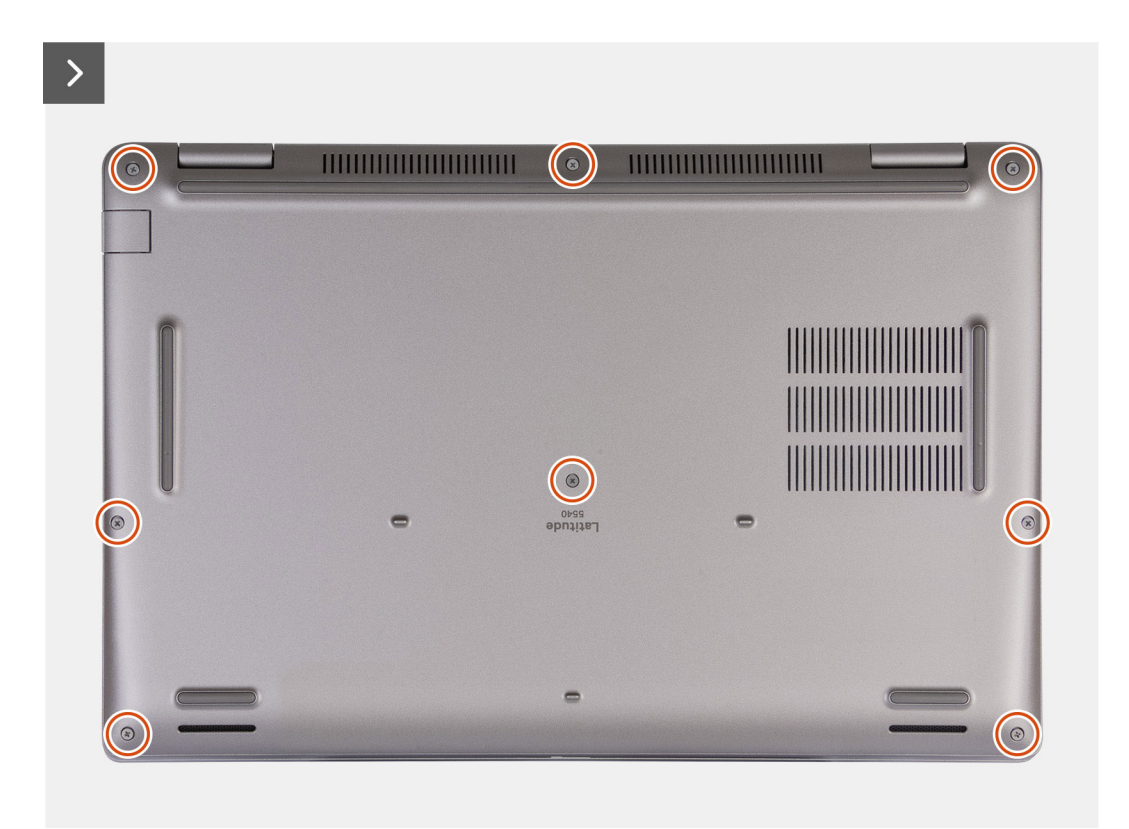

<span id="page-45-0"></span>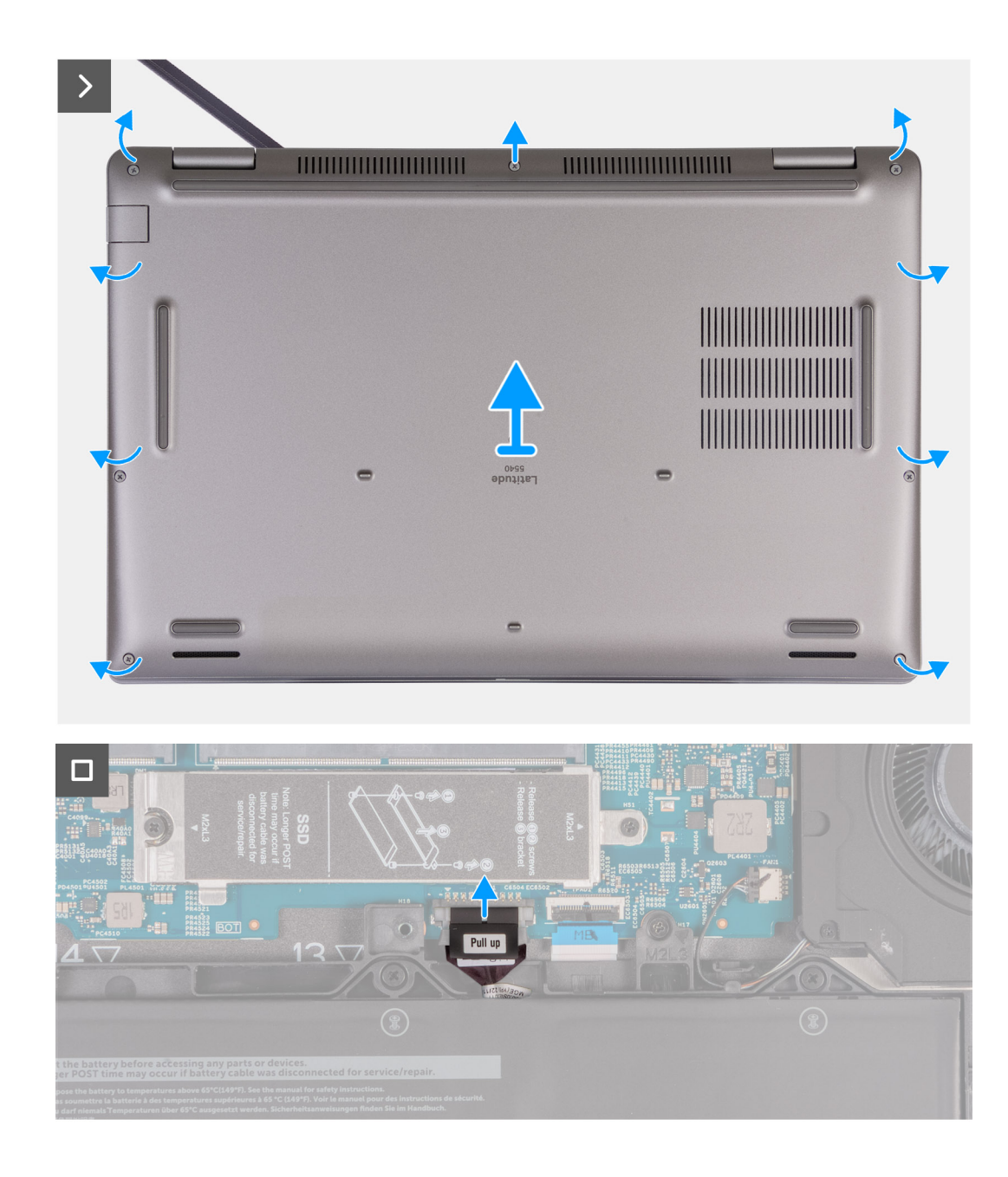

- 1. Lossa de åtta fästskruvarna som fäster kåpan i handledsstödsenheten.
- 2. Använd en plastmejsel och vänd upp kåpan från urtagen som finns i de U-formade inskärningarna vid baskåpans övre kant nära gångjärnen.
- 3. Lyft bort kåpan från tangentbordet och handledsstödet.
	- **OBS:** Kontrollera att datorn är i serviceläge. Om datorn inte kan försättas i serviceläget kopplar du bort batterikabeln från moderkortet. Följ steg 4 och 5 för att koppla bort batterikabeln.
- 4. Koppla bort batterikabeln från moderkortet.
- 5. Tryck och håll strömbrytaren intryckt i fem sekunder för att jorda datorn och tömma den kvarvarande strömmen.

# **Installera kåpan**

#### **Förutsättningar**

Om du byter ut en komponent, ta bort den befintliga komponenten innan du utför installationsproceduren.

### **Om denna uppgift**

Följande bild anger placeringen av baslocket och ger en visuell representation av installationsproceduren.

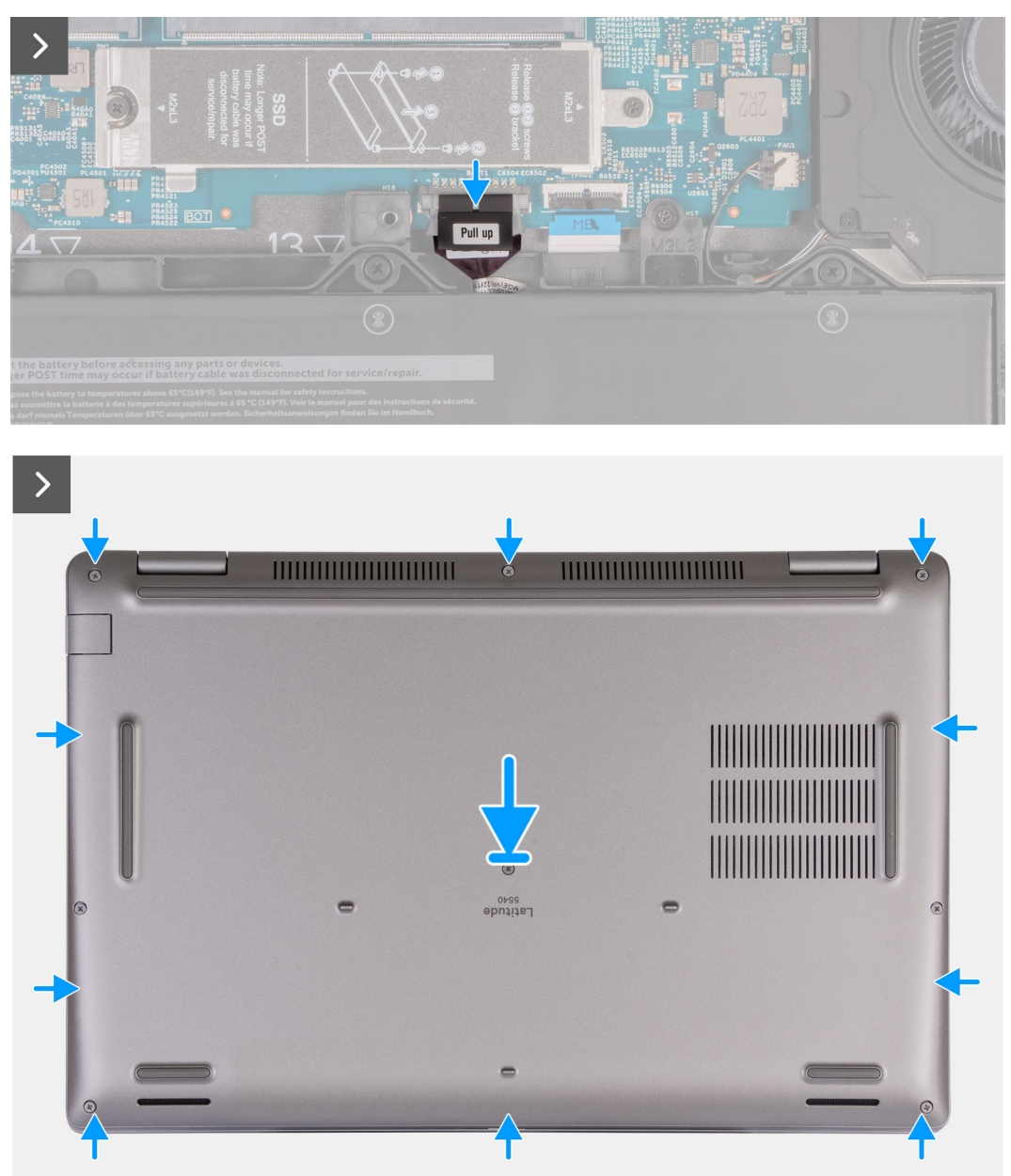

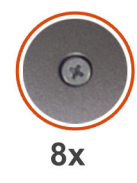

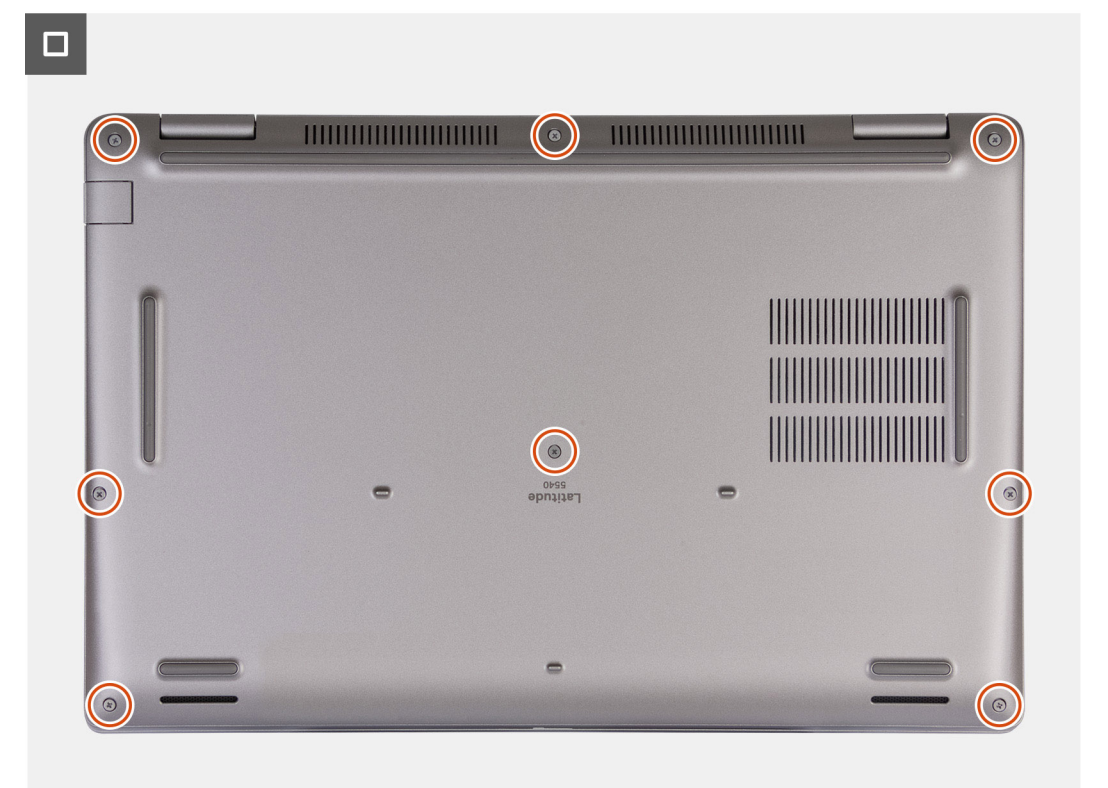

#### **OBS:**  $\bigcap$

Om batteriet inte är ett krav och om du har kopplat bort batterikabeln ser du till att ansluta batterikabeln. Följ steg 1 och steg 2 i proceduren för att ansluta batterikabeln.

### **Steg**

- 1. Anslut batterikabeln till kontakten på moderkortet.
- 2. Rikta in skruvhålen på kåpan med skruvhålen i handledsstöds- och tangentbordsenheten och fäst sedan fast kåpan på plats.
- 3. Dra åt de åtta fästskruvarna som håller fast kåpan i handledsstöds- och tangentbordsenheten.

### **Nästa Steg**

- 1. Installera [SIM-kortet](#page-42-0).
- 2. Följ anvisningarna i [När du har arbetat inuti datorn.](#page-36-0)

**OBS:** Kontrollera att datorn är i serviceläge. Mer information finns i [Innan du arbetar inuti datorn](#page-33-0)

# <span id="page-48-0"></span>**Trådlöst kort**

# **Ta bort WLAN-kortet**

### **Förutsättningar**

- 1. Följ anvisningarna i [Innan du arbetar inuti datorn.](#page-33-0)
- 2. Ta bort [kåpan](#page-43-0).

### **Om denna uppgift**

Följande bild(er) visar placeringen av WLAN-kortet och ger en visuell representation av borttagningsproceduren.

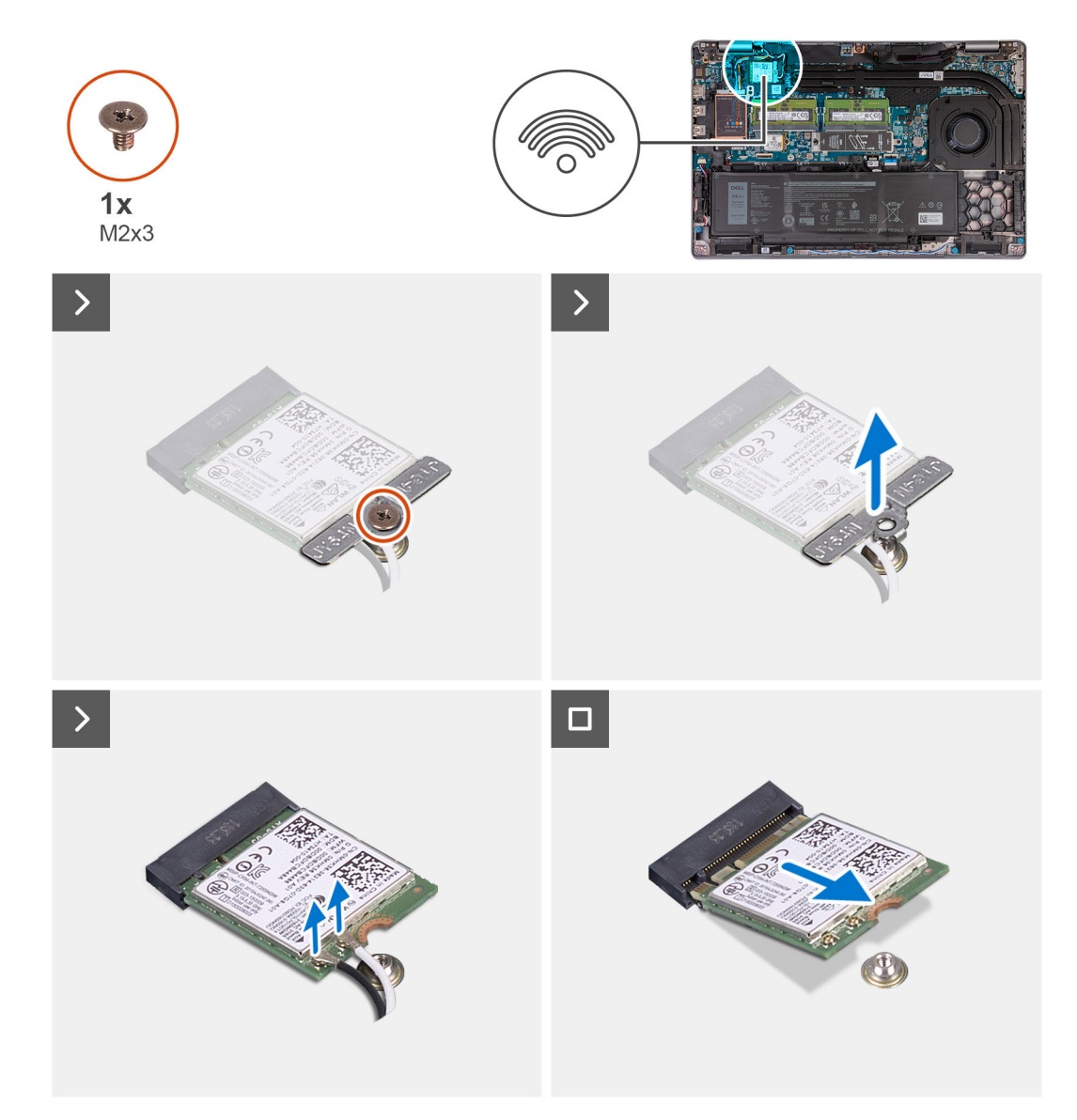

### **Steg**

- 1. Lossa skruven (M2x3) som håller fast WLAN-fästet för det WLAN-kortet på det trådlösa kortet och handledsstöds- och tangentbordsenheten.
- 2. Lyft WLAN-kortfästet från WLAN-kortet.
- 3. Koppla loss antennkablarna från WLAN-kortet.
- 4. Skjut ut det trådlösa kortet och avlägsna det från WLAN-kortets kortplats.

# **Installera WLAN-kortet**

### **Förutsättningar**

Om du byter ut en komponent, ta bort den befintliga komponenten innan du utför installationsproceduren.

### **Om denna uppgift**

Följande bild(er) visar var WLAN-kortet är placerat och hur installationsproceduren går till.

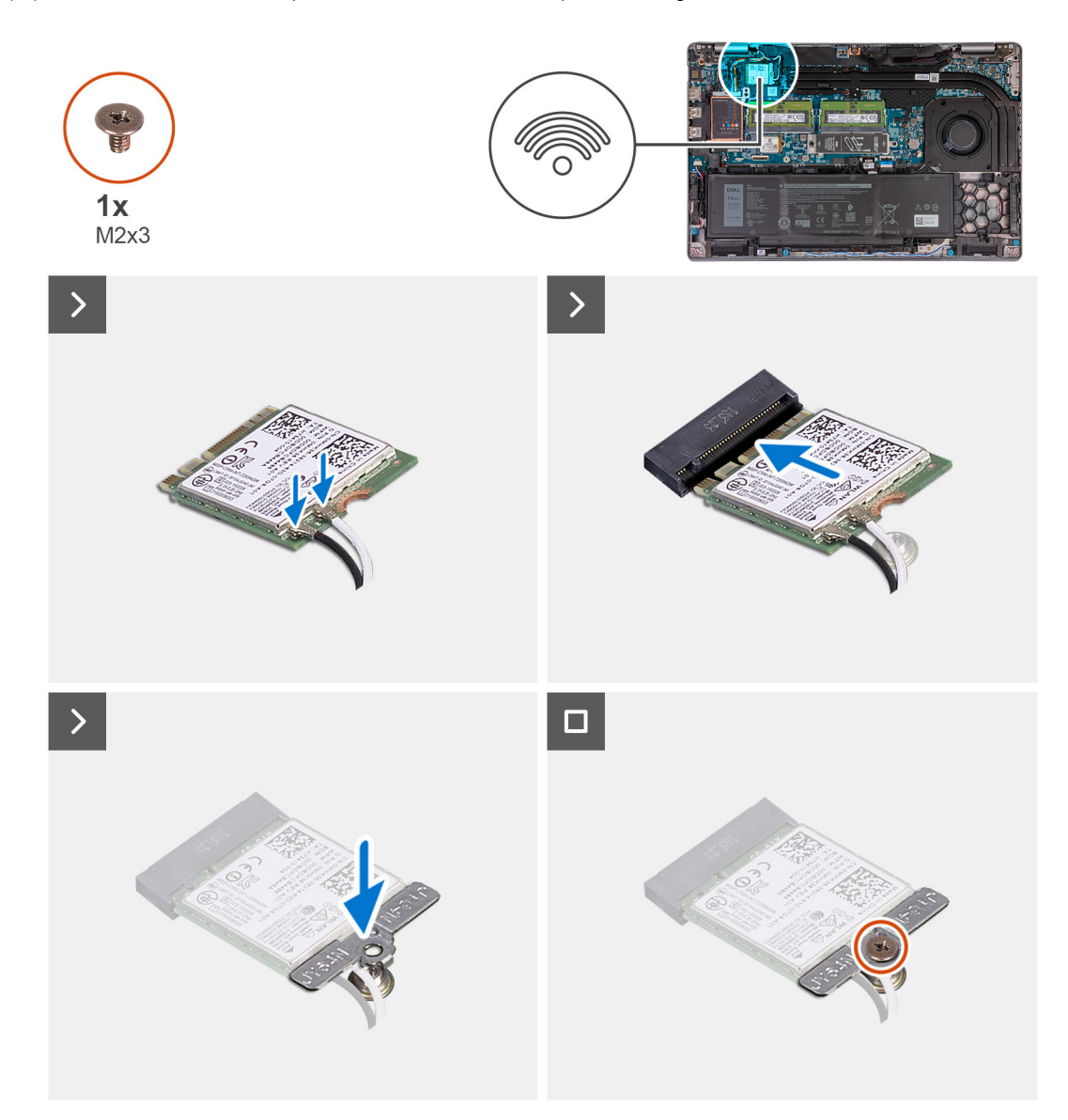

## **Steg**

1. Anslut antennkablarna till WLAN-kortet.

Följande tabell visar färgschemat för antennkablarna för WLAN-kortet som stöds av datorn.

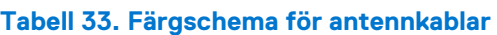

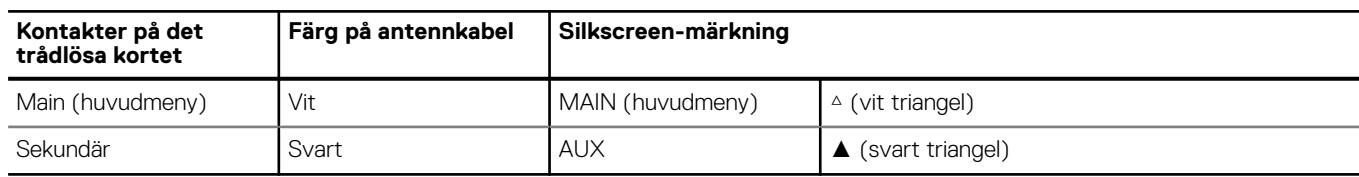

- <span id="page-50-0"></span>2. Rikta in spåret på WLAN-kortet efter fliken på WLAN-kortplatsen. .
- 3. Fäst WLAN-kortet vinklat i WLAN-kortplatsen
- 4. Rikta in skruvhålet på fästet för WLAN-kortet mot skruvhålet på WLAN-kortet och handledsstöds- och tangentbordsenheten.
- 5. Placera skruven (M2x3) som håller fast WLAN-fästet för det WLAN-kortet på det trådlösa kortet och handledsstöds- och tangentbordsenheten.

### **Nästa Steg**

- 1. Installera [kåpan.](#page-45-0)
- 2. Följ anvisningarna i [När du har arbetat inuti datorn.](#page-36-0)

# **WWAN-kort (tillval)**

# **Ta bort 4G WWAN-kortet (valfritt)**

### **Förutsättningar**

- 1. Följ anvisningarna i [Innan du arbetar inuti datorn.](#page-33-0)
- 2. Ta bort [kåpan](#page-43-0).

### **Om denna uppgift**

**OBS:** Följande steg gäller för datorer med WWAN-stöd.

Följande bild(er) visar placeringen av 4G WWAN-kortet och ger en visuell representation av borttagningsproceduren.

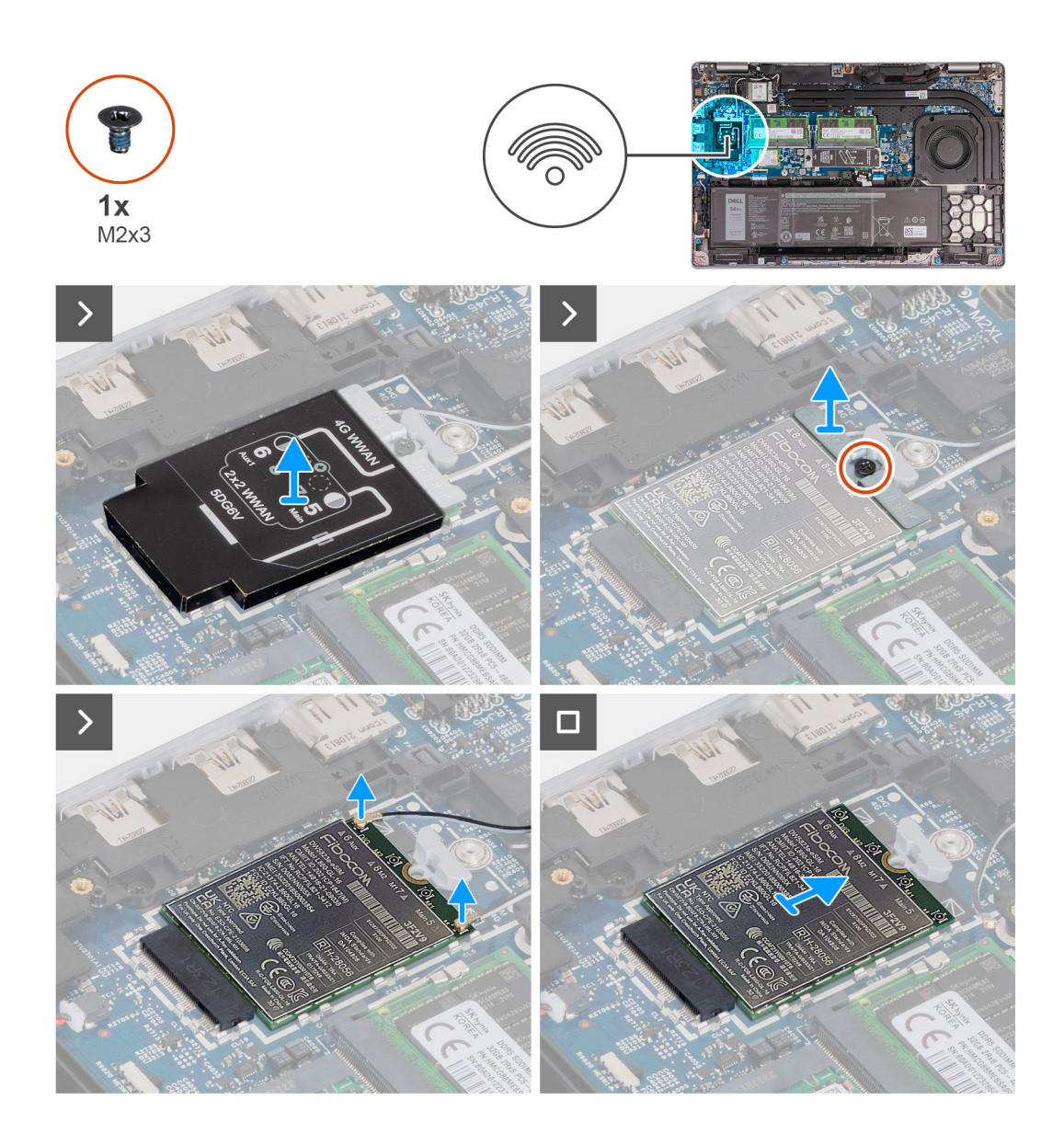

- 1. Lyft 4G WWAN-kortskyddet från 4G WWAN-kortet.
- 2. Ta bort skruven (M2x3) som håller fast 4G WWAN-kortfästet i 4G WWAN-kortet.
- 3. Lyft 4G WWAN-kortfästet från 4G WWAN-kortet.
- 4. Koppla bort antennkablarna från 4G WWAN-kortet.
- 5. Skjut ut och ta bort 4G WWAN-kortet från platsen för 4G WWAN-kortet på moderkortet.

## **Installera 4G WWAN-kortet (valfritt)**

### **Förutsättningar**

Om du byter ut en komponent, ta bort den befintliga komponenten innan du utför installationsproceduren.

## **Om denna uppgift**

**OBS:** Följande steg gäller för datorer med WWAN-stöd.

Följande bild(er) visar var 4G WWAN-kortet är placerat och hur installationsproceduren går till.

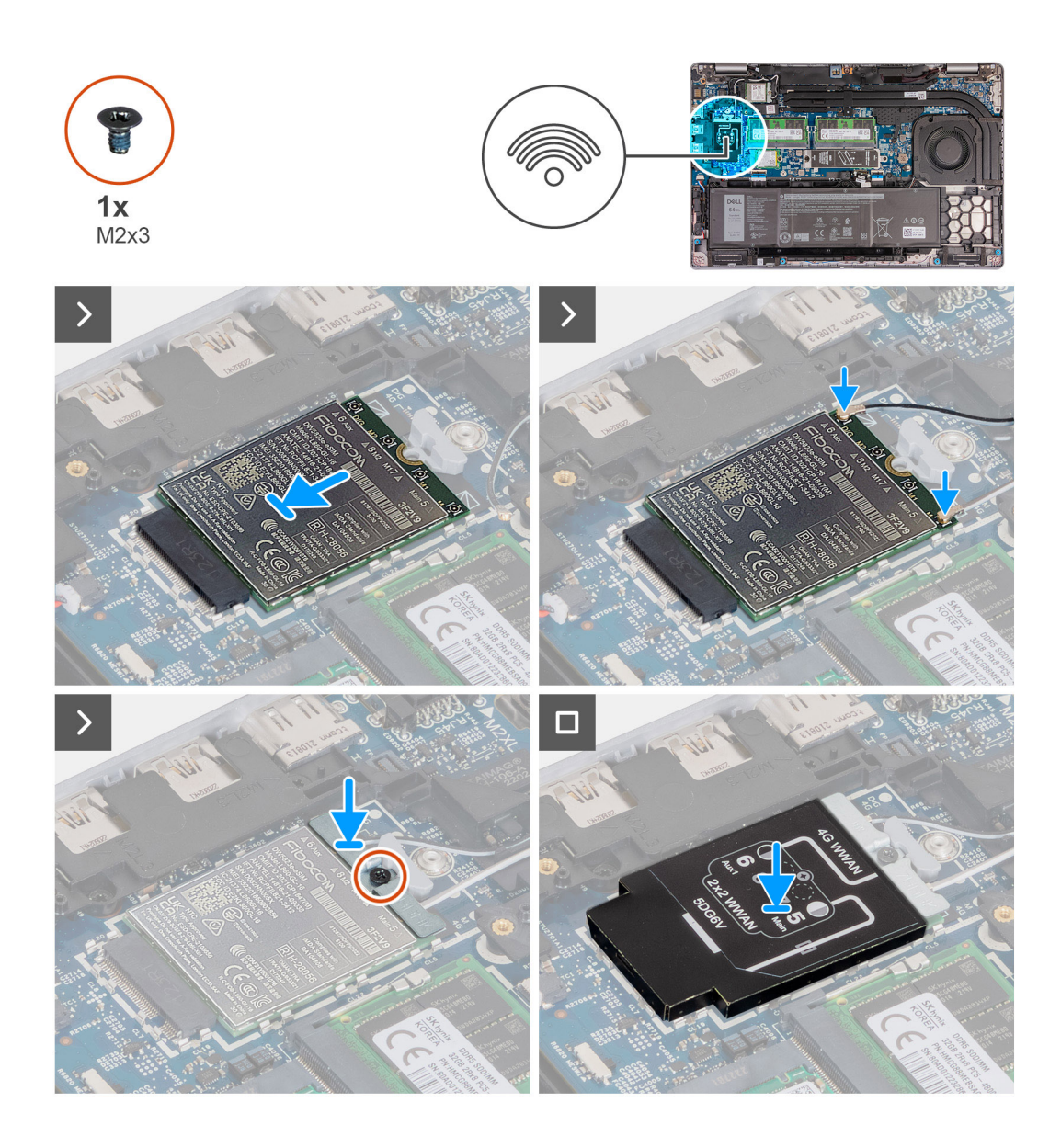

- 1. Rikta in spåret på 4G WWAN-kortet efter fliken på 4G WWAN-kortplatsen.
- 2. Sätt in 4G WWAN-kortet vinklat i 4G WWAN-kortplatsen.
- 3. Anslut antennkablarna till 4G WWAN-kortet.

Följande tabell visar färgschemat för antennkablarna för 4G WWAN-kortet som stöds av datorn.

## **Tabell 34. Färgschema för antennkablar**

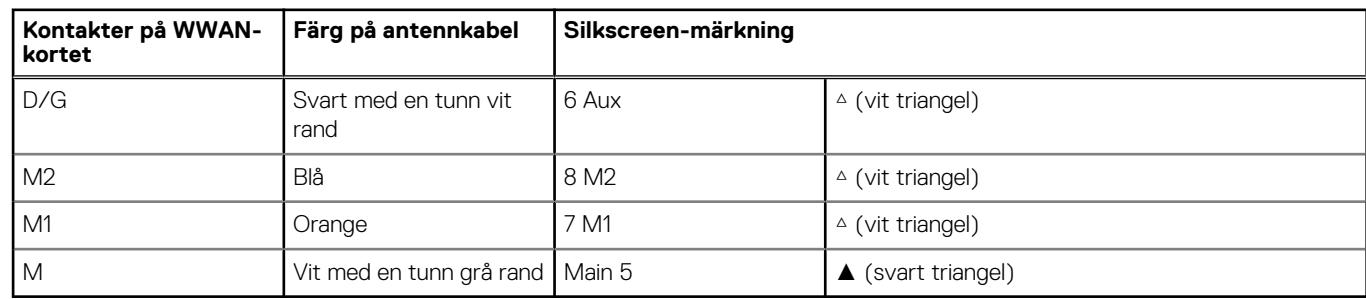

- 4. Rikta in skruvhålet på 4G WWAN-kortfästet med skruvhålet på 4G WWAN-kortet.
- 5. Byt ut skruven (M2x3) som säkrar 4G WWAN-fästet på 4G WWAN-kortet.

<span id="page-53-0"></span>6. Rikta in och placera 4G WWAN-kortets skydd över 4G WWAN-kortet.

### **Nästa Steg**

- 1. Installera [kåpan.](#page-45-0)
- 2. Följ anvisningarna i [När du har arbetat inuti datorn.](#page-36-0)

# **Ta bort 5G WWAN-kortet (valfritt)**

### **Förutsättningar**

- 1. Följ anvisningarna i [Innan du arbetar inuti datorn.](#page-33-0)
- 2. Ta bort [kåpan](#page-43-0).

### **Om denna uppgift**

**OBS:** Följande steg gäller för datorer med WWAN-stöd.

Följande bild(er) visar placeringen av 5G WWAN-kortet och ger en visuell representation av borttagningsproceduren.

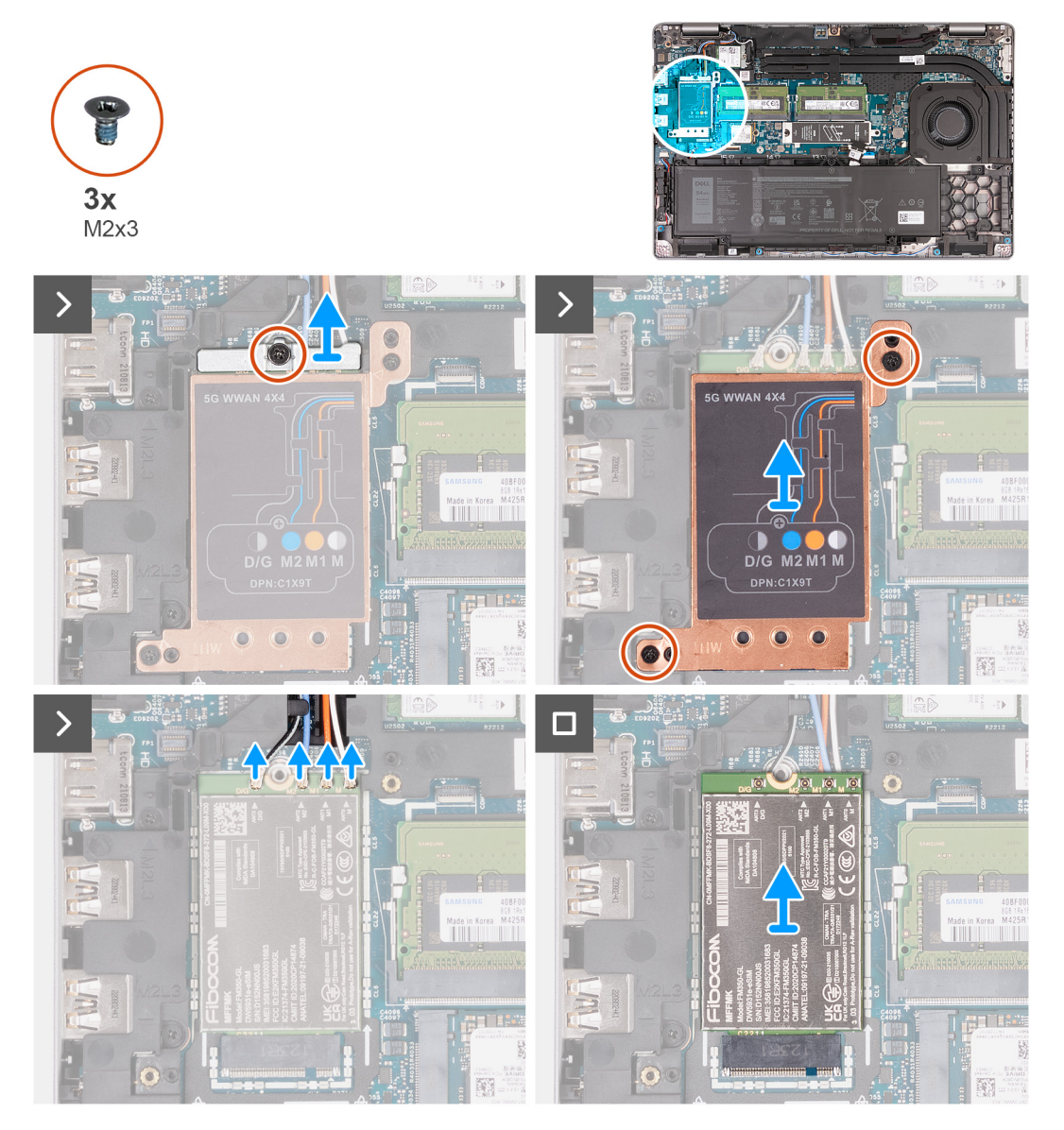

- 1. Ta bort skruven (M2x3) som håller fast 5G WWAN-kortfästet i 5G WWAN-kortet.
- 2. Lyft 5G WWAN-kortfästet från 5G WWAN-kortet.
- 3. Ta bort de två skruvarna (M2x3) som håller fast 5G WWAN-kortet i handledsstöds- och tangentbordsenheten.
- 4. Lyft 5G WWAN-kortskyddet från 5G WWAN-kortet.
- 5. Koppla bort antennkablarna från 5G WWAN-kortet.
- 6. Skjut ut och ta bort 5G WWAN-kortet från platsen för 5G WWAN-kortet på moderkortet.

# **Installera 5G WWAN-kortet (valfritt)**

### **Förutsättningar**

Om du byter ut en komponent, ta bort den befintliga komponenten innan du utför installationsproceduren.

## **Om denna uppgift**

**OBS:** Följande steg gäller för datorer med WWAN-stöd.

Följande bild(er) visar var 5G WWAN-kortet är placerat och hur installationsproceduren går till.

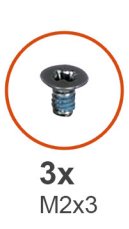

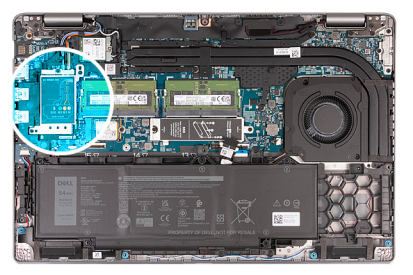

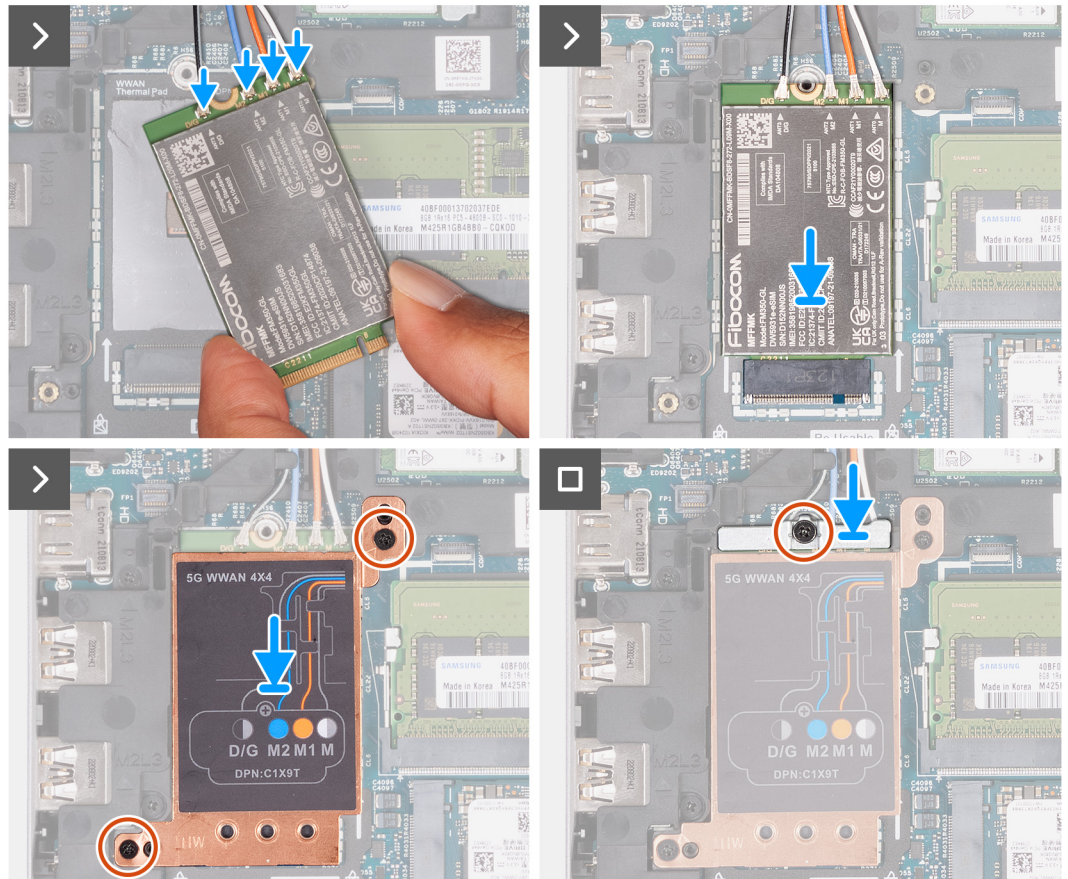

1. Anslut antennkablarna till 5G WWAN-kortet.

Följande tabell visar färgschemat för antennkablarna för 5G WWAN-kortet som stöds av datorn.

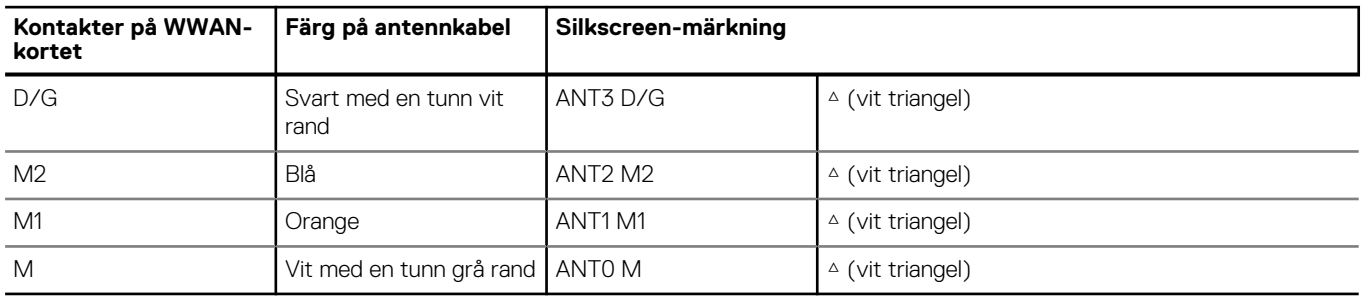

### **Tabell 35. Färgschema för antennkablar**

- 2. Rikta in spåret på 5G WWAN-kortet efter fliken på 5G WWAN-kortplatsen.
- 3. Sätt in 5G WWAN-kortet vinklat i 5G WWAN-kortplatsen.
- 4. Rikta in skruvhålen på 5G WWAN-kortet med skruvhålen på handledsstöds- och tangentbordsmonteringen.
- 5. Sätt tillbaka de två skruvarna (M2x3) som håller fast 5G WWAN-kortet i handledsstöds- och tangentbordsenheten.
- 6. Rikta in skruvhålet på 5G WWAN-kortfästet med skruvhålet på 5G WWAN-kortet.
- 7. Byt ut skruven (M2x3) som säkrar 5G WWAN-fästet på 5G WWAN-kortet.

### **Nästa Steg**

- 1. Installera [kåpan.](#page-45-0)
- 2. Följ anvisningarna i [När du har arbetat inuti datorn.](#page-36-0)

# **Minnesmoduler**

## **Ta bort minnesmodulen**

### **Förutsättningar**

- 1. Följ anvisningarna i [Innan du arbetar inuti datorn.](#page-33-0)
- 2. Ta bort [SIM-kortet.](#page-41-0)
- 3. Ta bort [kåpan](#page-43-0).

### **Om denna uppgift**

Följande bild(er) visar platsen för minnesmodulerna och ger en visuell representation av borttagningsproceduren.

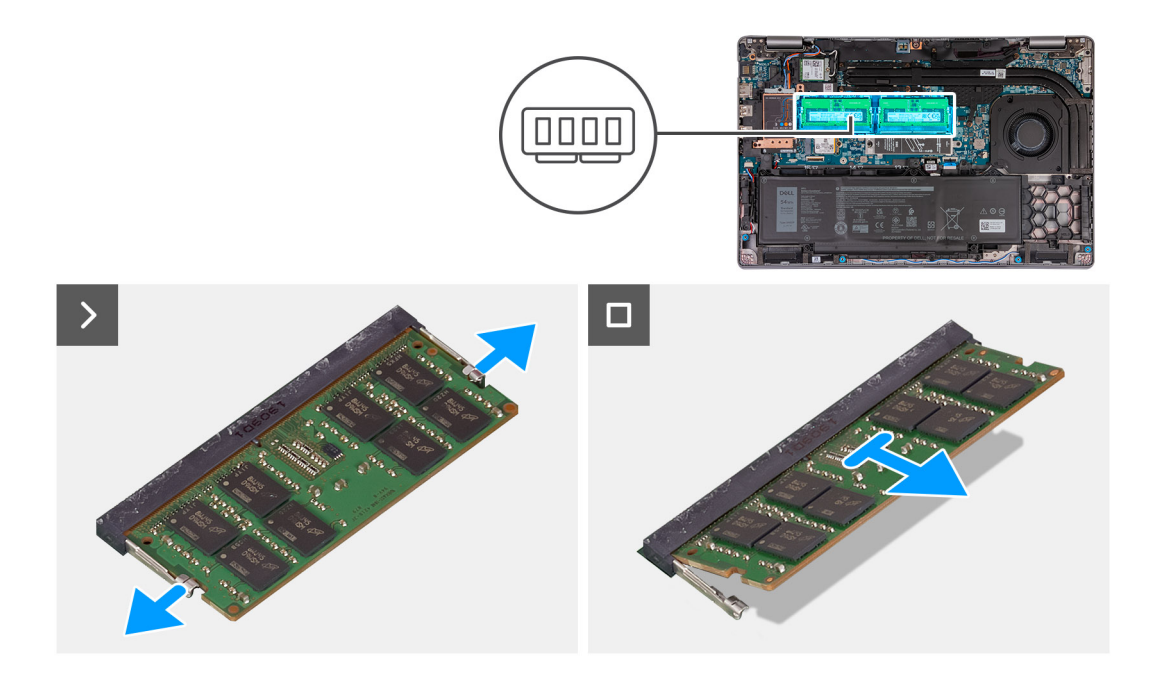

- 1. Använd fingertopparna och bänd isär spärrhakarna på minnesmodulspåret tills minnesmodulen hoppar upp.
- 2. Skjut och ta bort minnesmodulen från minnesmodulkortplatsen på moderkortet.

**OBS:** Upprepa steg 1 och 2 om fler än en minnesmodul är installerade i datorn.

## **Installera minnesmodulen**

### **Förutsättningar**

Om du byter ut en komponent, ta bort den befintliga komponenten innan du utför installationsproceduren.

### **Om denna uppgift**

Följande bild(er) visar minnesmodulens placering och ger en visuell representation av installationsproceduren.

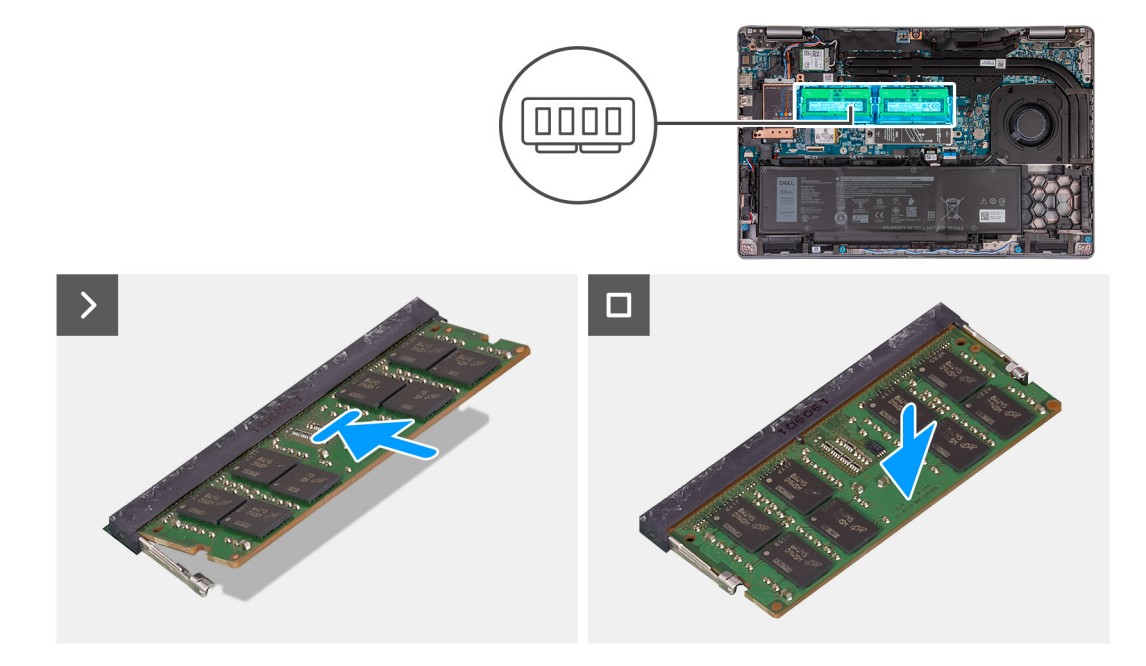

- 1. Rikta in spåret på minnesmodulen med fliken på minnesmodulplatsen.
- 2. Vinkla minnesmodulen och tryck in den ordentligt i spåret och tryck sedan minnesmodulen nedåt tills den snäpper på plats.

**OBS:** Om du inte hör något klick tar du bort minnesmodulen och försöker igen.

### **Nästa Steg**

- 1. Installera [kåpan.](#page-45-0)
- 2. Installera [SIM-kortet](#page-42-0).
- 3. Följ anvisningarna i [När du har arbetat inuti datorn.](#page-36-0)

# **Halvledarenhet**

# **Ta bort M.2 2230 SSD-disken från kortplats 1**

### **Förutsättningar**

- 1. Följ anvisningarna i [Innan du arbetar inuti datorn.](#page-33-0)
- 2. Ta bort [SIM-kortet.](#page-41-0)
- 3. Ta bort [kåpan](#page-43-0).

### **Om denna uppgift**

Följande bild(er) visar M.2 2230 SSD-diskens placering i kortplats 1 och ger en visuell representation av borttagningsproceduren.

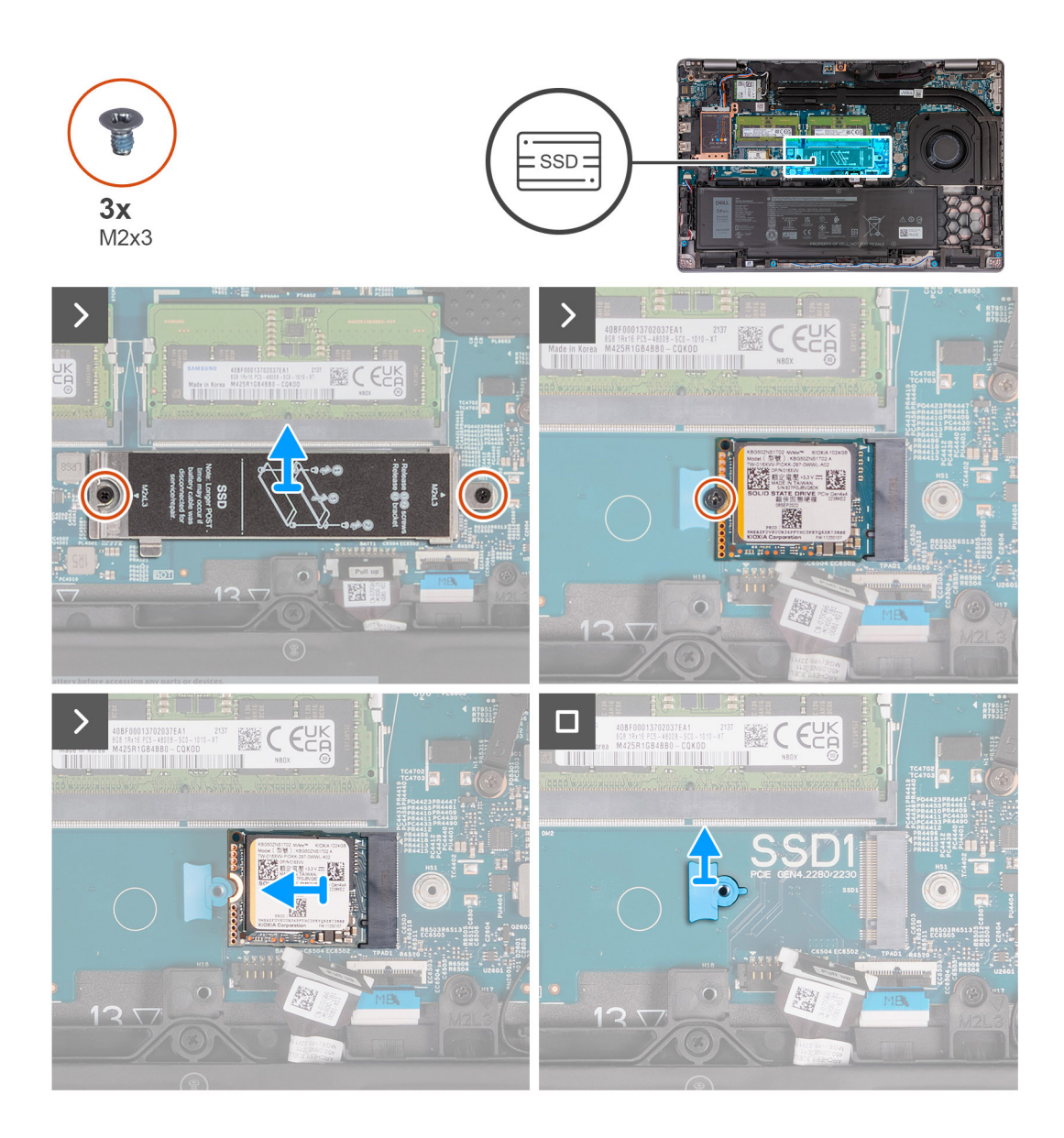

- 1. Ta bort de två skruvarna (M2x3) som fäster SSD-diskens termiska skyddet i handledsstödet.
- 2. Lyft bort SSD-diskens termiska skydd från handledsstödet.
- 3. Ta bort skruven (M2x3) som håller fast M.2 2230 SSD-diskens i SSD-diskens fäste i handledsstödet.
- 4. Skjut ut och lyft bort M.2 2230 SSD-disken från SSD-kortplatsen.
- 5. Ta bort M.2 2230 SSD-diskens monteringsfäste från handledsstödet.

## **Installera M.2 2230 SSD-disken i kortplats 1**

### **Förutsättningar**

Om du byter ut en komponent, ta bort den befintliga komponenten innan du utför installationsproceduren.

### **Om denna uppgift**

Följande bild(er) visar M.2 2230 SSD-diskens placering i kortplats 1 och ger en visuell representation av installationsproceduren.

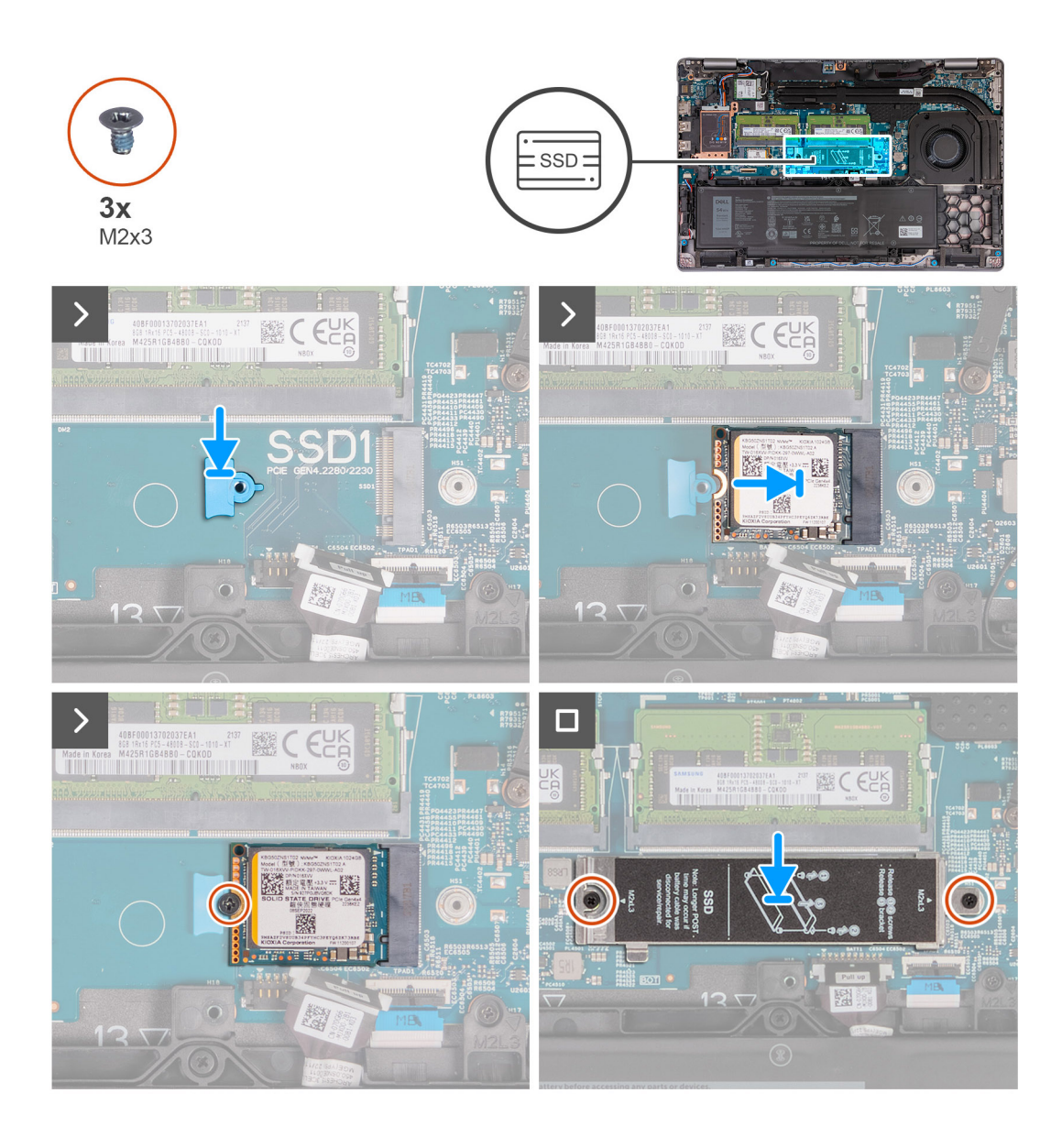

- 1. Placera M.2 2230 SSD-diskens monteringsfäste på dess plats på handledsstödet.
- 2. Anpassa spåret på M.2 2230 SSD-disken efter fliken på kontakten för M.2 2230 SSD-disken.
- 3. För in M.2 2230 SSD-disken i kontakten för M.2 2230 SSD-disken.
- 4. Sätt tillbaka skruven (M2x3) som håller fast M.2 2230 SSD-diskens i SSD-diskens monteringsfäste i handledsstödet.
- 5. Rikta in skruvhålen på SSD-diskens termiska skydd med skruvhålen på M.2 2230 SSD-disken och handledsstödet.
- 6. Sätt tillbaka de två skruvarna (M2x3) som håller fast SSD-diskens termiska skydd i M.2 2230 SSD-disken i handledsstödet.

### **Nästa Steg**

- 1. Installera [kåpan.](#page-45-0)
- 2. Installera [SIM-kortet](#page-42-0).
- 3. Följ anvisningarna i [När du har arbetat inuti datorn.](#page-36-0)

## **Ta bort M.2 2280 SSD-disken från kortplats 1**

### **Förutsättningar**

1. Följ anvisningarna i [Innan du arbetar inuti datorn.](#page-33-0)

- 2. Ta bort [SIM-kortet.](#page-41-0)
- 3. Ta bort [kåpan](#page-43-0).

### **Om denna uppgift**

Följande bild(er) visar M.2 2280 SSD-diskens placering i kortplats 1 och ger en visuell representation av borttagningsproceduren.

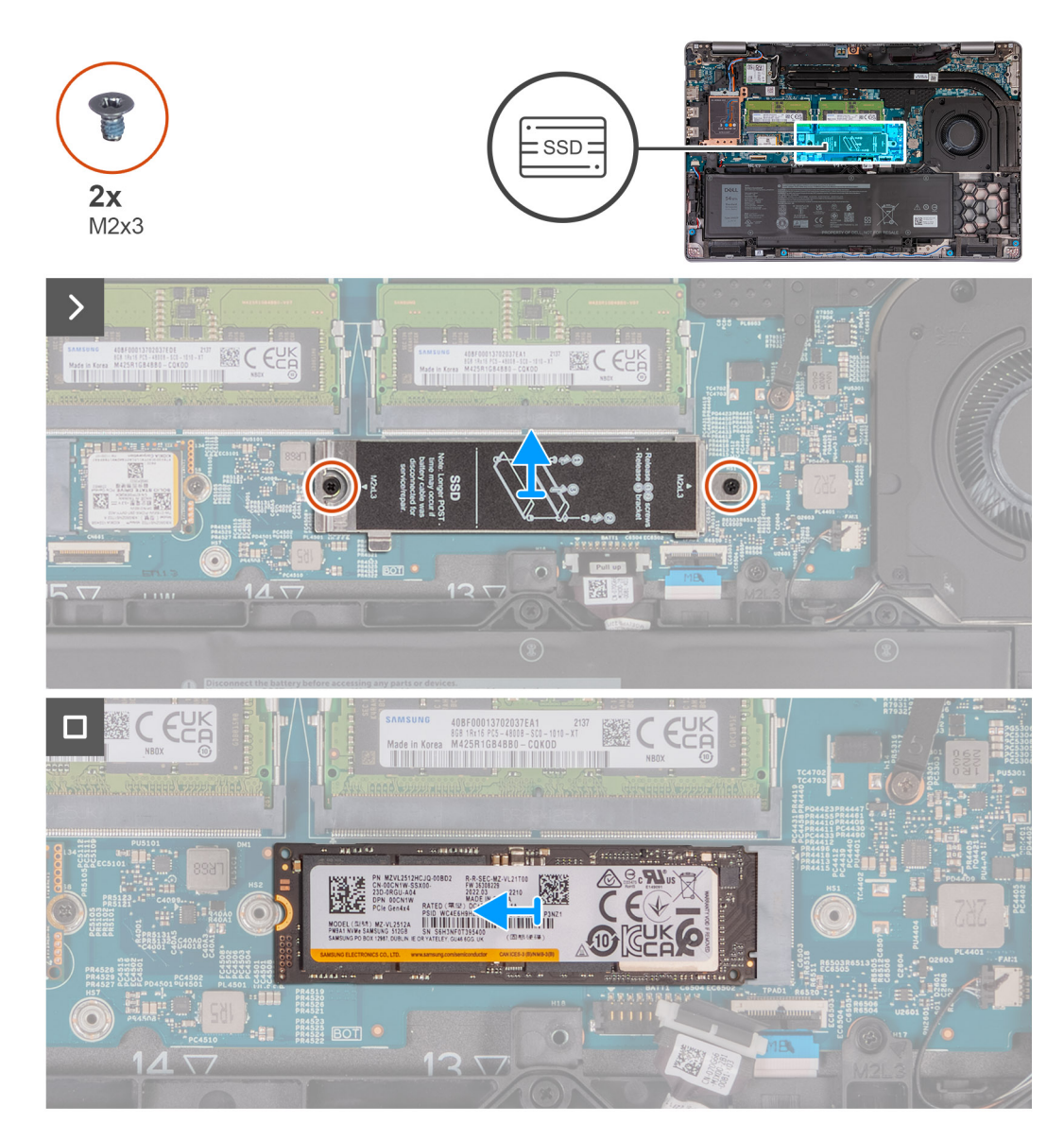

### **Steg**

- 1. Ta bort de två skruvarna (M2x3) som fäster SSD-diskens termiska skyddet i handledsstödet.
- 2. Lyft bort SSD-diskens termiska skydd från handledsstödet.
- 3. Ta bort skruven (M2x3) som håller fast M.2 2280 SSD-diskens i SSD-diskens fäste i handledsstödet.
- 4. Skjut ut och lyft bort M.2 2280 SSD-disken från SSD-kortplatsen.
- 5. Ta bort M.2 2280 SSD-diskens överföringsfäste.

# **Installera M.2 2280 SSD-disken i kortplats 1**

### **Förutsättningar**

Om du byter ut en komponent, ta bort den befintliga komponenten innan du utför installationsproceduren.

### **Om denna uppgift**

Följande bild(er) visar M.2 2280 SSD-diskens placering i kortplats 1 och ger en visuell representation av installationsproceduren.

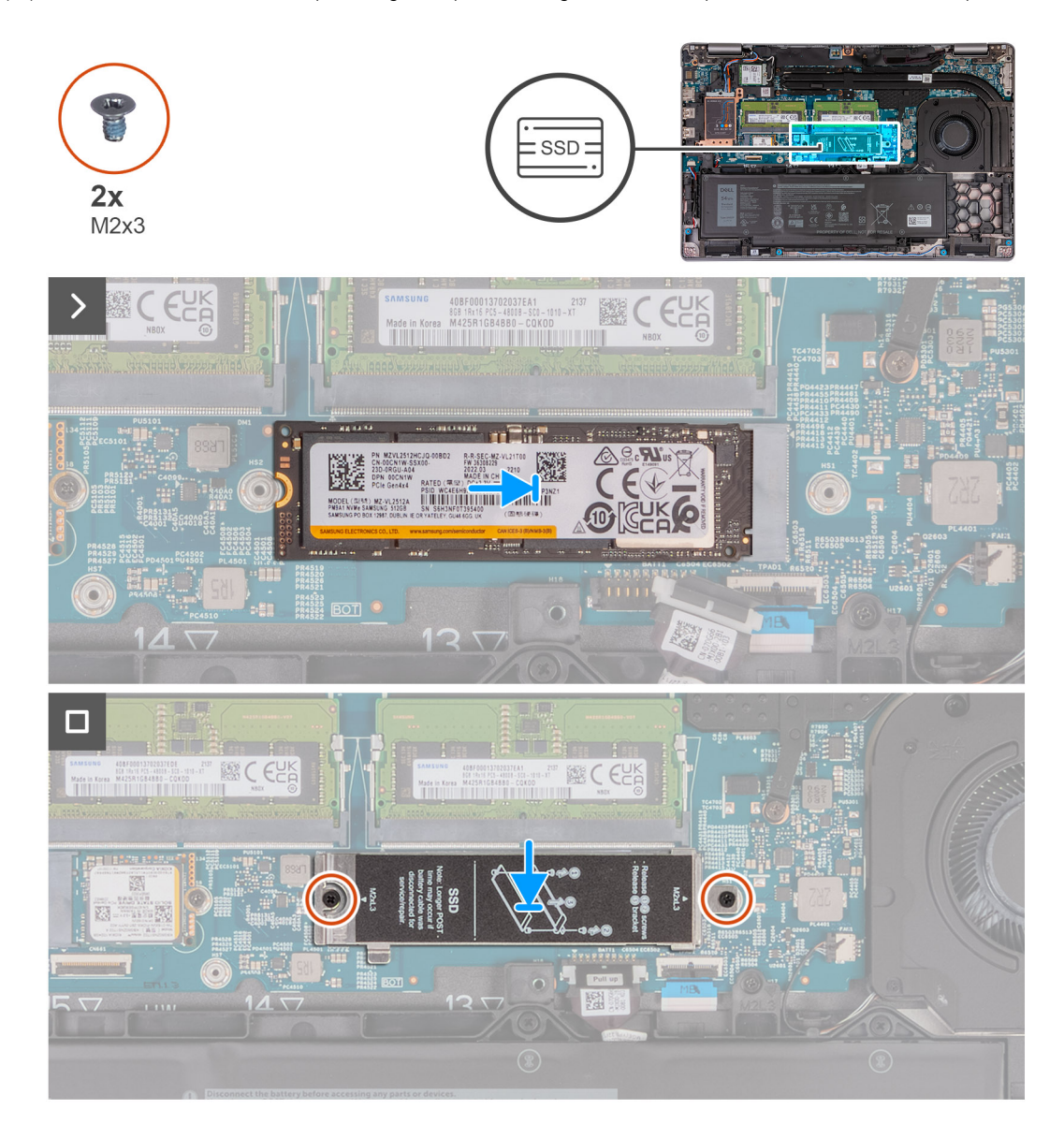

### **Steg**

- 1. Placera M.2 2280 SSD-diskhållaren på platsen på handledsstödet.
- 2. Anpassa spåret på M.2 2280 SSD-disken efter fliken på kontakten för M.2 2280 SSD-disken.
- 3. För in M.2 2280 SSD-disken i kontakten för M.2 2280 SSD-disken.
- 4. Sätt tillbaka skruven (M2x3) som håller fast M.2 2280 SSD-diskens i SSD-diskens hållare i handledsstödet.
- 5. Rikta in skruvhålen på SSD-diskens termiska skydd med skruvhålen på M.2 2280 SSD-disken och handledsstödet.
- 6. Sätt tillbaka de två skruvarna (M2x3) som håller fast SSD-diskens termiska skydd i M.2 2280 SSD-disken i handledsstödet.

## **Nästa Steg**

- 1. Installera [kåpan.](#page-45-0)
- 2. Installera [SIM-kortet](#page-42-0).
- 3. Följ anvisningarna i [När du har arbetat inuti datorn.](#page-36-0)

# **Ta bort M.2 2230 SSD-disken från kortplats 2**

### **Förutsättningar**

- 1. Följ anvisningarna i [Innan du arbetar inuti datorn.](#page-33-0)
- 2. Ta bort [SIM-kortet.](#page-41-0)
- 3. Ta bort [kåpan](#page-43-0).

## **Om denna uppgift**

Följande bild(er) visar M.2 2230 SSD-diskens placering i kortplats 2 och ger en visuell representation av borttagningsproceduren.

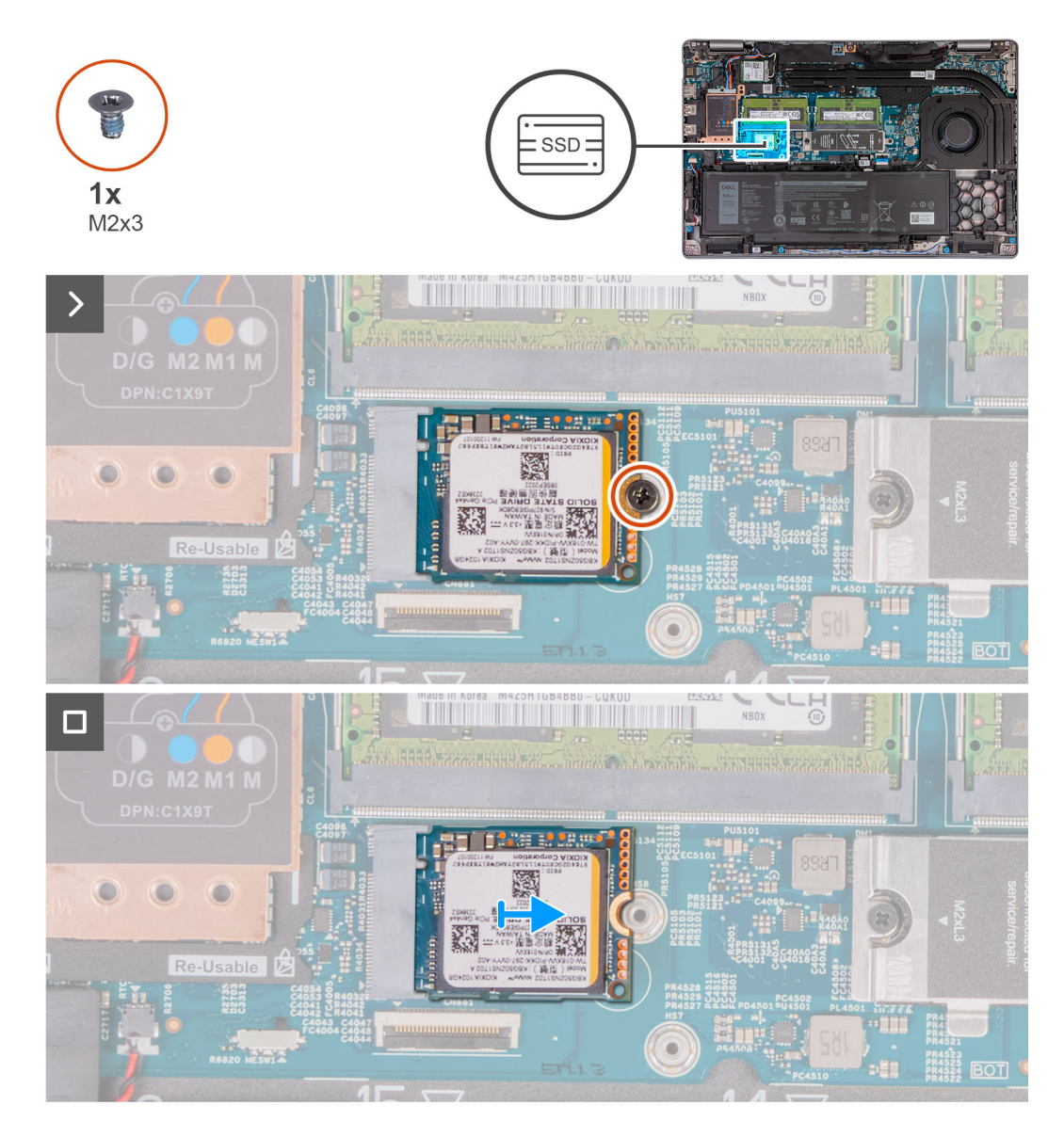

### **Steg**

- 1. Ta bort skruven (M2x3) som håller fast M.2 2230-SSD-disken i handledsstödsenheten.
- 2. Skjut ut och lyft bort M.2 2230 SSD-disken från SSD-kortplatsen.

# **Installera M.2 2230 SSD-disken i kortplats 2**

## **Förutsättningar**

Om du byter ut en komponent, ta bort den befintliga komponenten innan du utför installationsproceduren.

## **Om denna uppgift**

Följande bild(er) visar M.2 2230 SSD-diskens placering i kortplats 2 och ger en visuell representation av installationsproceduren.

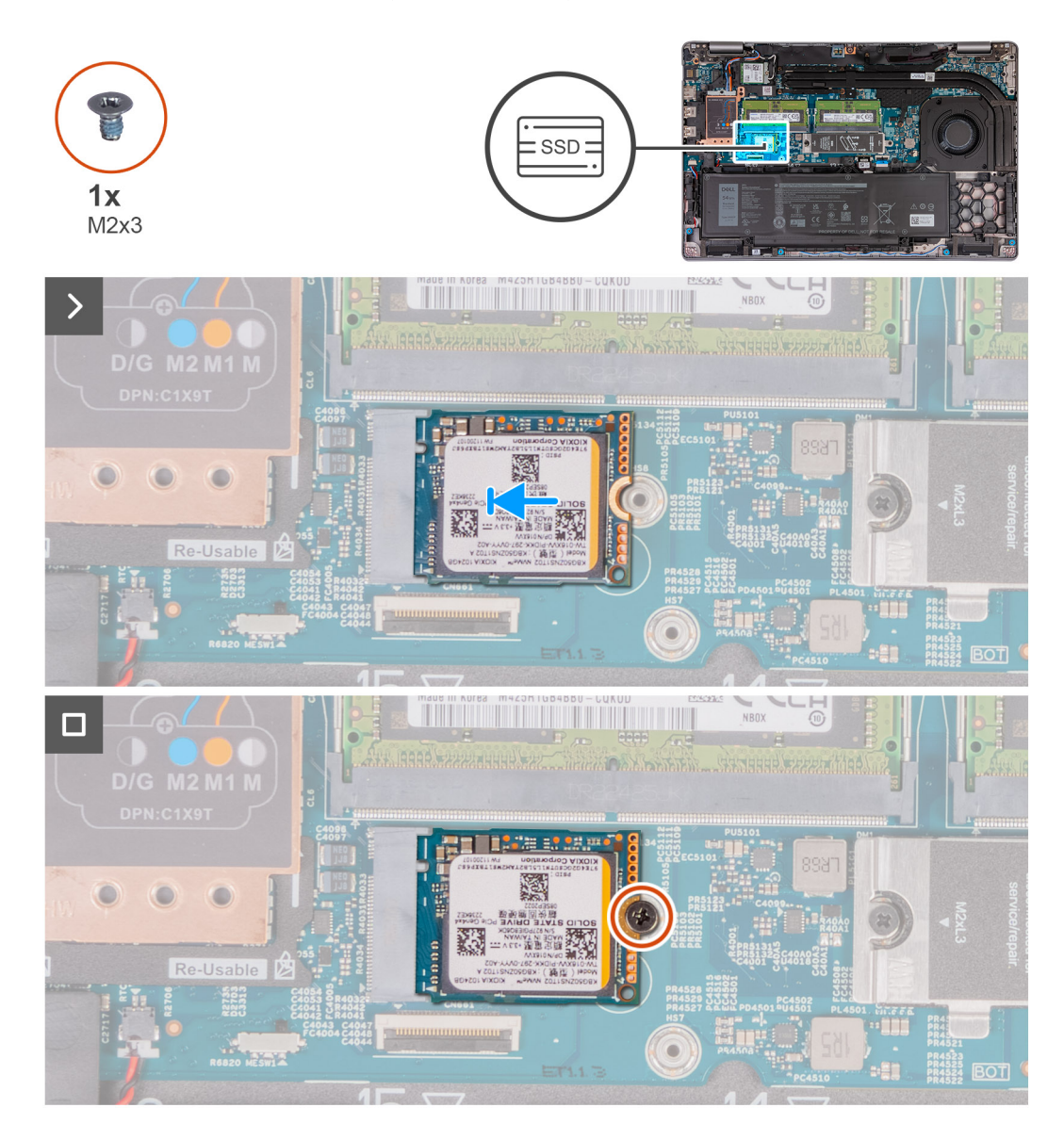

### **Steg**

- 1. Anpassa spåret på M.2 2230 SSD-disken efter fliken på kontakten för M.2 2230 SSD-disken.
- 2. För in M.2 2230 SSD-disken i kontakten för M.2 2230 SSD-disken.
- 3. Sätt tillbaka skruven (M2x3) som håller fast M.2 2230-SSD-disken vid handledsstödsenheten.

### **Nästa Steg**

- 1. Installera [kåpan.](#page-45-0)
- 2. Installera [SIM-kortet](#page-42-0).
- 3. Följ anvisningarna i [När du har arbetat inuti datorn.](#page-36-0)

# **Fläkt**

# **Ta bort fläkten**

**CAUTION: Informationen i detta avsnitt är endast avsedd för auktoriserade servicetekniker.**

### **Förutsättningar**

- 1. Följ anvisningarna i [Innan du arbetar inuti datorn.](#page-33-0)
- 2. Ta bort [SIM-kortet.](#page-41-0)
- 3. Ta bort [kåpan](#page-43-0).

### **Om denna uppgift**

Följande bild(er) visar platsen för fläkten och ger en visuell representation av borttagningsproceduren.

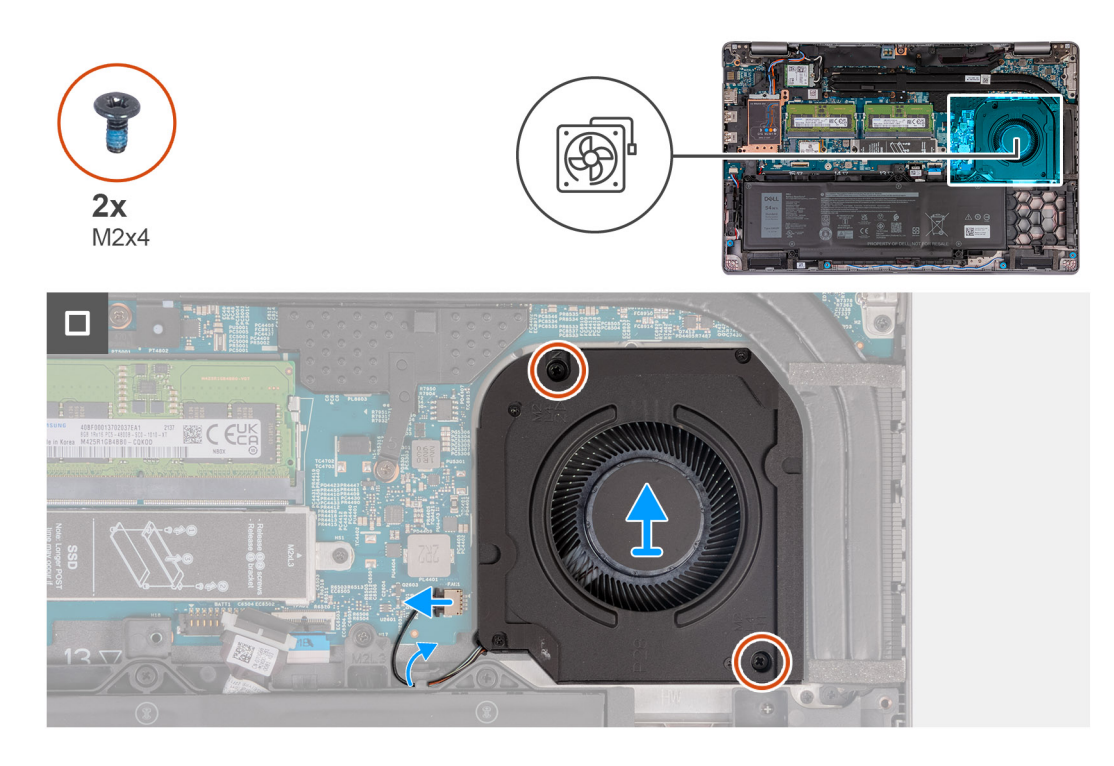

### **Steg**

- 1. Koppla bort fläktkabeln från moderkortet.
- 2. Ta bort fläktkabeln från kabelhållarna på handledsstödet.
- 3. Ta bort de två skruvarna (M2x4) som håller fast fläkten på handledsstödet.
- 4. Lyft bort fläkten från handledsstödet.

## **Installera fläkten**

**CAUTION: Informationen i detta avsnitt är endast avsedd för auktoriserade servicetekniker.**

### **Förutsättningar**

Om du byter ut en komponent, ta bort den befintliga komponenten innan du utför installationsproceduren.

### **Om denna uppgift**

Följande bild(er) visar platsen för fläkten och ger en visuell representation av installationsproceduren.

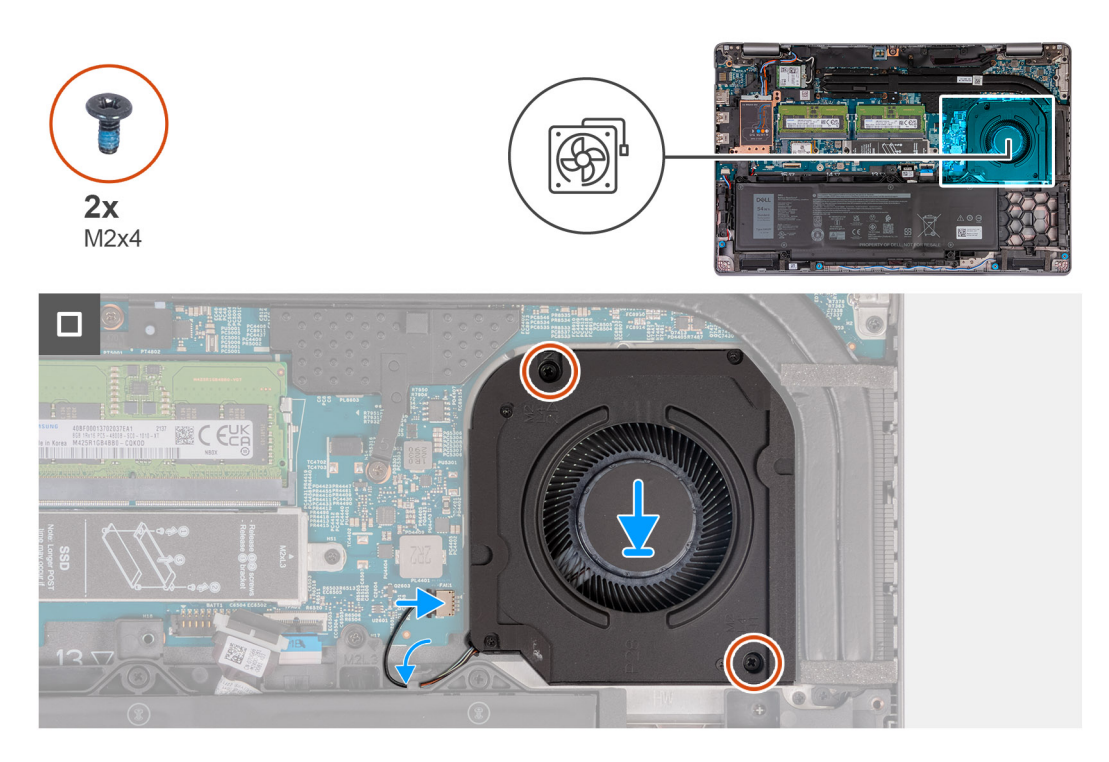

## **Steg**

- 1. Rikta in skruvhålen på fläkten med skruvhålen i handledsstödet.
- 2. Sätt tillbaka de två skruvarna (M2x4) som håller fast bashögtalaren på handledsstödet.
- 3. Dra högtalarkabeln genom kabelhållarna på handledsstödet.
- 4. Anslut fläktkabeln till moderkortet.

### **Nästa Steg**

- 1. Installera [kåpan.](#page-45-0)
- 2. Installera [SIM-kortet](#page-42-0).
- 3. Följ anvisningarna i [När du har arbetat inuti datorn.](#page-36-0)

# <span id="page-66-0"></span>**Ta bort och installera enheter som kan bytas ute i fält (FRU:er)**

**6**

De utbytbara komponenterna i detta kapitel är enheter som kan bytas ute i fält (FRU:er)

**CAUTION: Informationen i detta avsnitt är endast avsedd för auktoriserade servicetekniker.**

**CAUTION: För att undvika eventuella skador på komponenten eller förlust av data måste en auktoriserad servicetekniker byter ut FRU-delarna.**

**CAUTION: Dell Technologies rekommenderar att denna uppsättning reparationer, vid behov, utförs av utbildade tekniska reparationsspecialister.**

**CAUTION: Vi vill påminna dig om att din garanti inte täcker skador som kan uppstå under reparationskurser för FRU:er som inte har godkänts av Dell Technologies.**

**OBS:** Bilderna i det här dokumentet kan skilja från din dator beroende på konfigurationen du beställde.

# **Batteriet**

## **Försiktighetsåtgärder gällande litiumjonbatterier**

## **CAUTION:**

- **● Var försiktig när du hanterar litiumjonbatterier.**
- **● Lossa batteriet helt innan det tas bort. Koppla bort nätaggregatet från systemet och driv datorn enbart på batteriström – batteriet är helt urladdat när datorn inte längre slås på när strömbrytaren trycks in.**
- **● Undvik att krossa, tappa, skada eller tränga in i batteriet med främmande föremål.**
- **● Utsätt inte batteriet för höga temperaturer eller montera isär batteripaketen och -cellerna.**
- **● Tryck inte på batteriets yta.**
- **● Böj inte batteriet.**
- **● Använd inte verktyg av något slag för att bända på eller mot batteriet.**
- **● Se till att inga skruvar för denna produkt går förlorade under service eller felplaceras för att förhindra oavsiktlig punktering eller skada på batteriet och andra systemkomponenter.**
- **● Om batteriet sitter fast i datorn på grund av svullnad, försök inte frigöra det som punktering, böjning eller krossning av ett litiumjonbatteri kan vara farligt. Kontakta i dessa fall Dell tekniska support för hjälp. Se [www.dell.com/](https://www.dell.com/support) [contactdell.](https://www.dell.com/support)**
- **● Köp alltid äkta batterier från [www.dell.com](https://www.dell.com) eller auktoriserade Dell-partners och återförsäljare.**
- **● Svullna batterierna bör inte användas och bör bytas ut och avyttras rätt sätt. Riktlinjer för hur du hanterar och byter ut svullna litiumjonbatterier finns i [Hantera svullna litiumjonbatterier](#page-144-0).**

## **Ta bort batteriet**

**CAUTION: Informationen i detta avsnitt är endast avsedd för auktoriserade servicetekniker.**

#### **Förutsättningar**

1. Följ anvisningarna i [Innan du arbetar inuti datorn.](#page-33-0)

- 2. Ta bort [SIM-kortet.](#page-41-0)
- 3. Ta bort [kåpan](#page-43-0).

### **Om denna uppgift**

**CAUTION: Om du tar bort batteriet återställs BIOS-konfigurationsprogrammet till standardinställningarna. Vi rekommenderar att du skriver ned inställningarna för BIOS-konfigurationsprogrammet innan du tar bort batteriet.**

Följande bild(er) visar platsen för batteriet och ger en visuell representation av borttagningsproceduren.

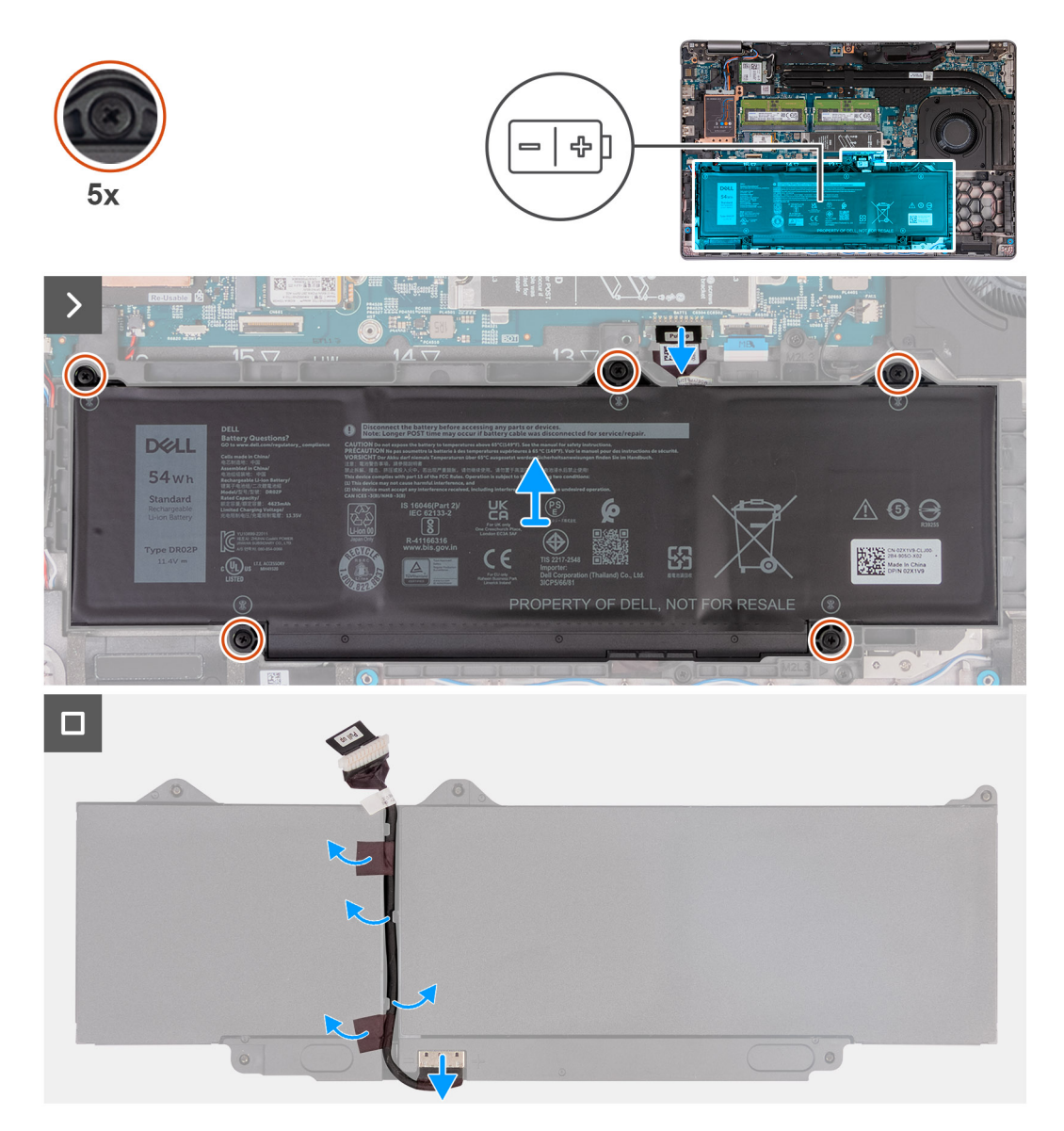

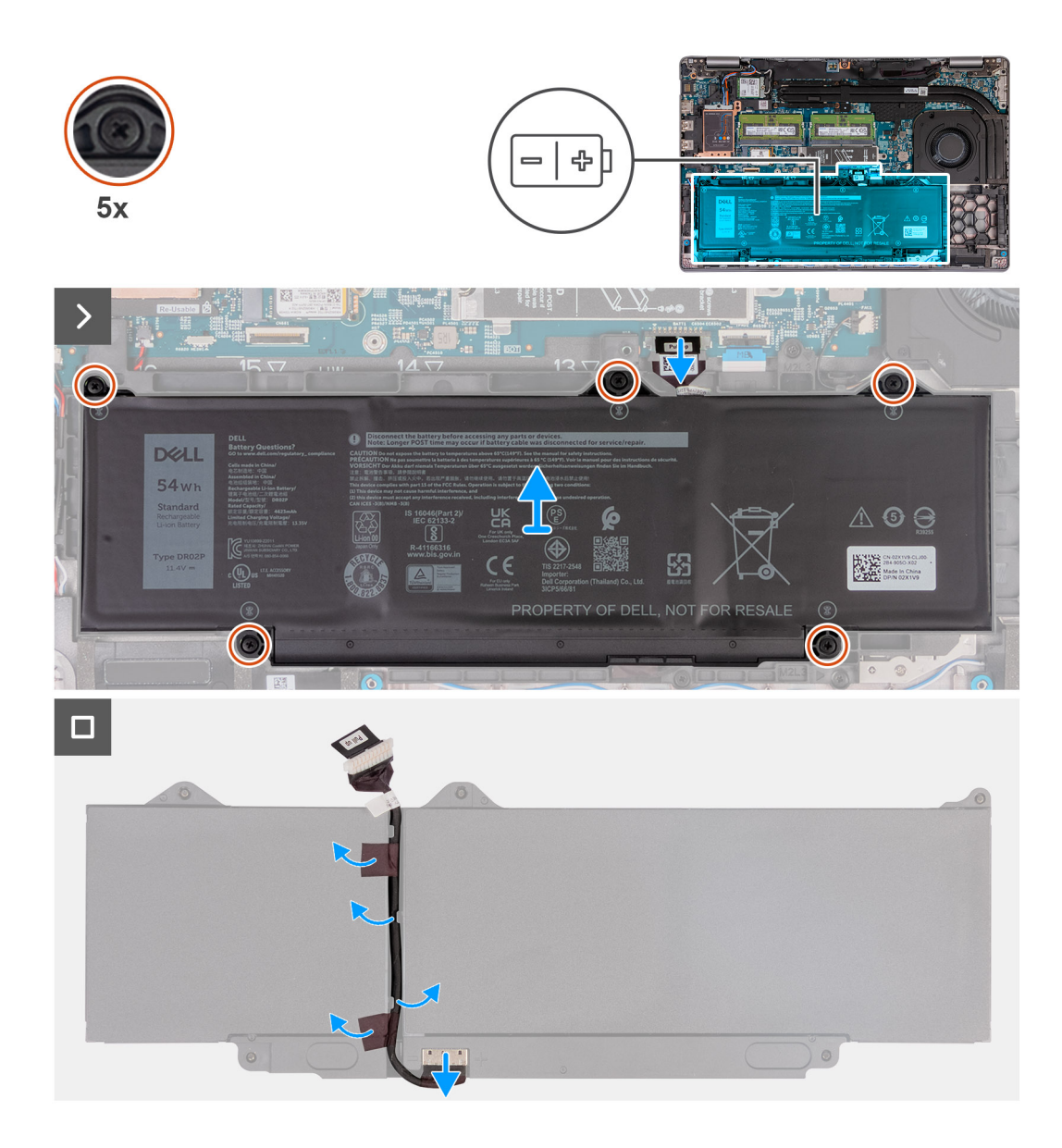

- 1. Koppla bort batterikabeln från moderkortet (om den inte redan kopplats bort).
- 2. Lossa de fem fästskruvarna som håller fast batteriet i handledsstödet.
- 3. Lyft bort batteriet från handledsstödet.
- 4. Vänd på batteriet och ta bort tejpen som fäster batterikabeln i batteriet.
- 5. Ta bort batterikabeln från kabelhållarna på batteriet.
- 6. Koppla bort batterikabeln från kontakten på batteriet.
- 7. Ta bort batterikabeln från batteriet.

## **Installera batteriet**

**CAUTION: Informationen i detta avsnitt är endast avsedd för auktoriserade servicetekniker.**

### **Förutsättningar**

Om du byter ut en komponent, ta bort den befintliga komponenten innan du utför installationsproceduren.

### **Om denna uppgift**

Följande bild(er) visar platsen för batteriet och ger en visuell representation av installationsproceduren.

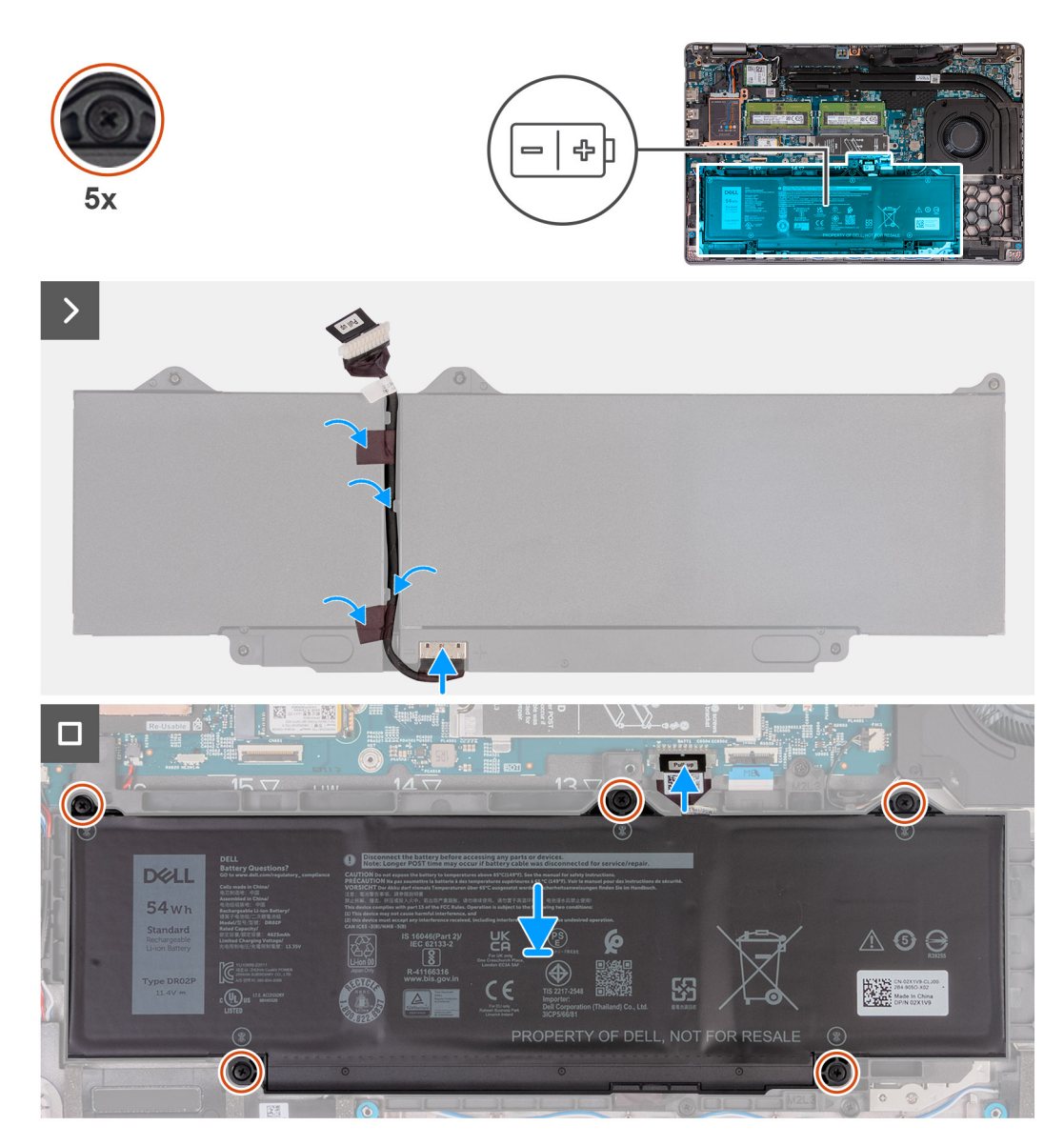

### **Steg**

- 1. Rikta in och dra kabeln för batteriet genom kabelhållarna på batteriet.
- 2. Fäst tejpen som håller fast batterikabeln på batteriet.
- 3. Anslut batterikabeln till kontakten på batteriet.
- 4. Vänd på batteriet.
- 5. Använd justeringstapparna och placera batteriet på enheten med handledsstödet.
- 6. Rikta upp skruvhålen på batteriet med skruvhålen på handledsstödet.
- 7. Dra åt de fem fästskruvarna som håller fast batteriet i handledsstödet.
- 8. Anslut batterikabeln till moderkortet.

### **Nästa Steg**

- 1. Installera [kåpan.](#page-45-0)
- 2. Installera [SIM-kortet](#page-42-0).
- 3. Följ anvisningarna i [När du har arbetat inuti datorn.](#page-36-0)

# **Innerramens enhet**

# **Ta bort innerramens enhet**

**CAUTION: Informationen i detta avsnitt är endast avsedd för auktoriserade servicetekniker.**

### **Förutsättningar**

- 1. Följ anvisningarna i [Innan du arbetar inuti datorn.](#page-33-0)
- 2. Ta bort [SIM-kortet.](#page-41-0)
- 3. Ta bort [kåpan](#page-43-0).
- 4. Ta bort [batteriet](#page-66-0).
- 5. Ta bort [4G WWAN-kortet](#page-50-0) eller [5G WWAN-kortet,](#page-53-0) beroende på vilket som gäller.
- 6. Ta bort [WLAN-kortet](#page-48-0).

## **Om denna uppgift**

På följande bilder visas platsen för innerramen och ger en visuell representation av borttagningsproceduren.

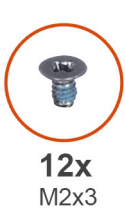

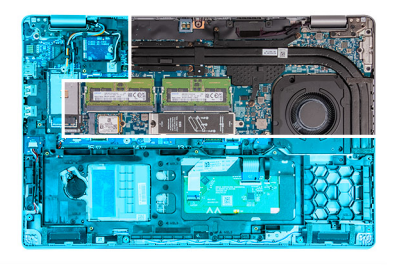

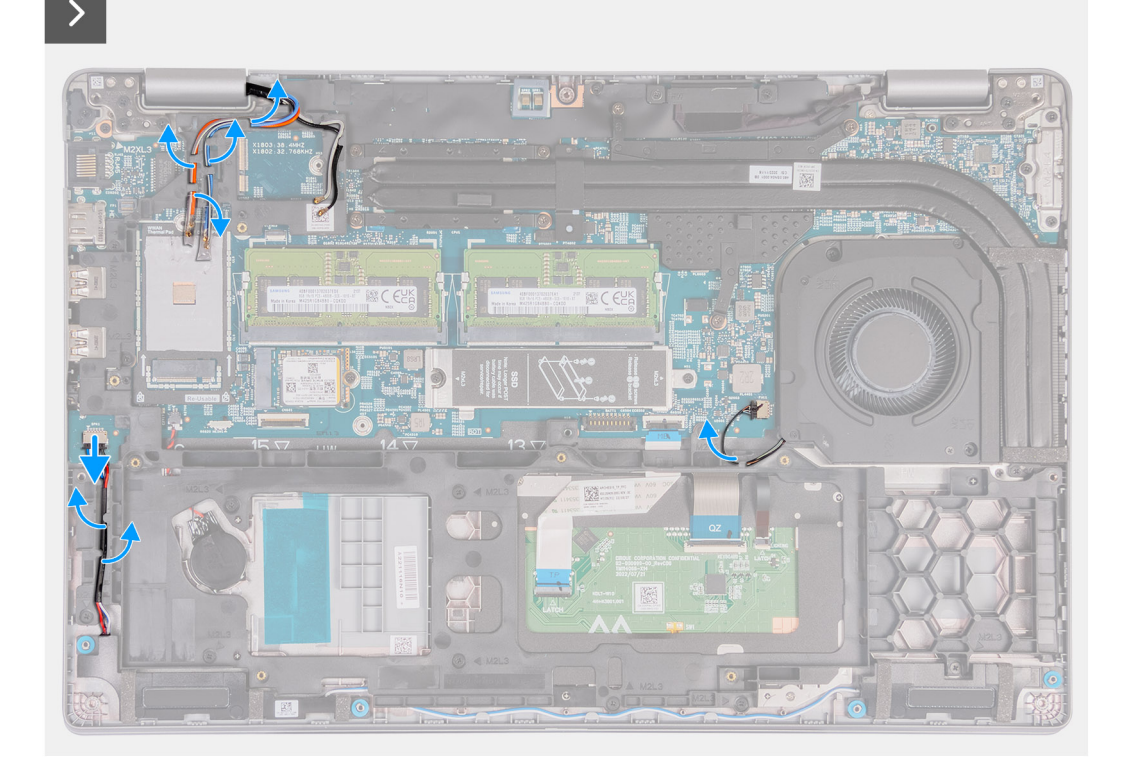

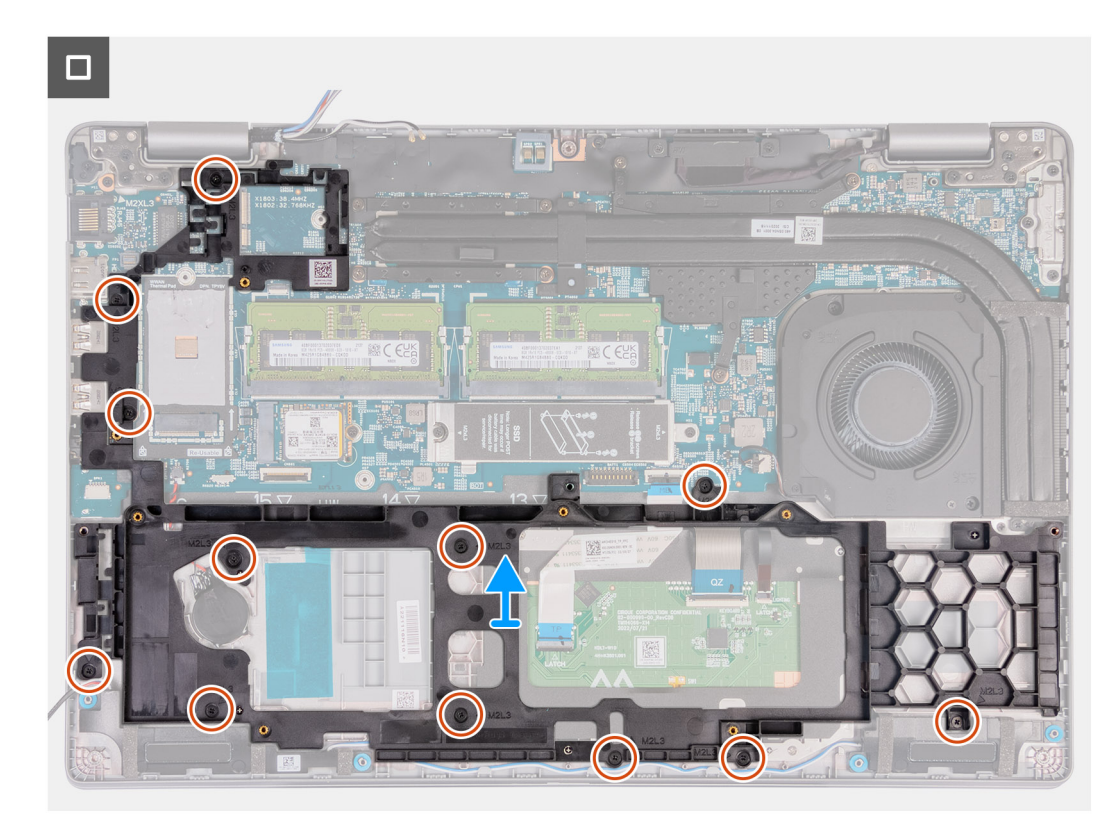

### **Figur 2. Borttagning av innerramen**

### **Steg**

- 1. Ta bort antennkablarna från kabelhållarna på enheten med handledsstödet.
- 2. Koppla bort högtalarkabeln från moderkortet.
- 3. Ta bort högtalarkablarna från kabelhållarna på handledsstödet.
- 4. Ta bort de åtta (M2x3) skruvarna som håller fast innerramens enhet i handledsstödet.
- 5. Ta bort innerramens enhet från handledsstödet.

## **Installera innerramens enhet**

**CAUTION: Informationen i detta avsnitt är endast avsedd för auktoriserade servicetekniker.**

### **Förutsättningar**

Om du byter ut en komponent, ta bort den befintliga komponenten innan du utför installationsproceduren.

### **Om denna uppgift**

På följande bilder visas platsen för innerramen och ger en visuell representation av installationsproceduren.
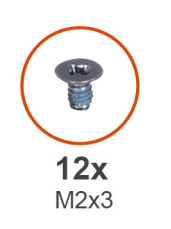

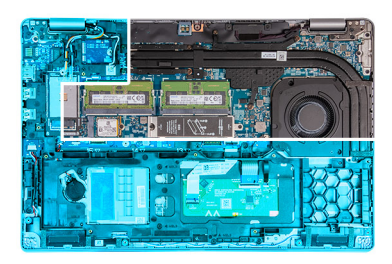

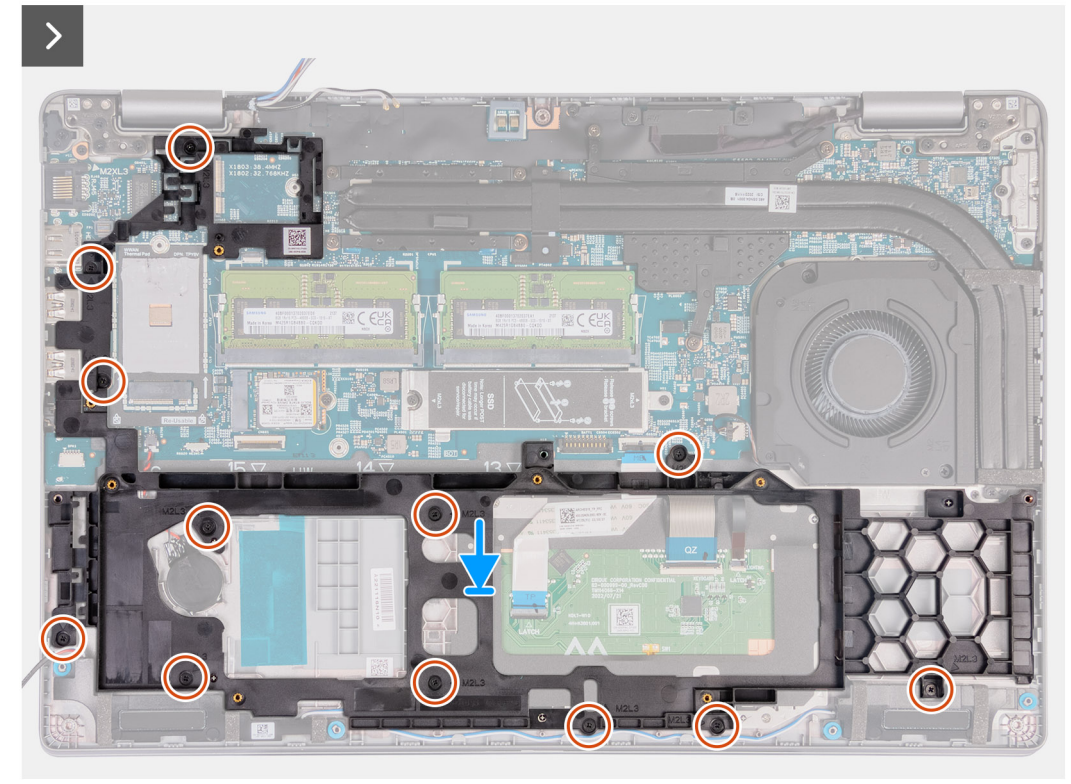

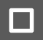

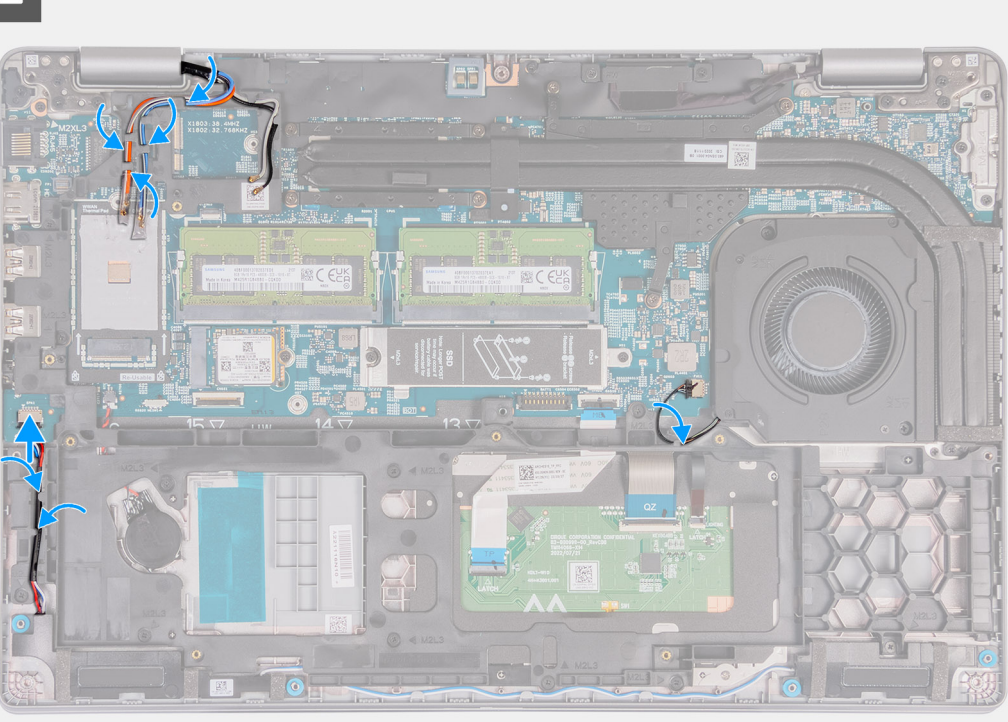

- 1. Passa in skruvhålen på innerramens enhet med skruvhålen på moderkortet och handledsstödet.
- 2. Sätt tillbaka de åtta (M2x3) skruvarna som håller fast innerramens enhet i handledsstödet.
- 3. Anslut högtalarkabeln till moderkortet.
- 4. Dra högtalarkablarna genom kabelhållarna på handledsstödet.
- 5. Dra antennkablarna genom kabelhållarna på handledsstödet.

### **Nästa Steg**

- 1. Installera [WLAN-kortet.](#page-49-0)
- 2. Installera [4G WWAN-kortet](#page-51-0) eller [5G WWAN-kortet](#page-54-0), beroende på vilket som gäller.
- 3. Installera [batteriet](#page-68-0).
- 4. Installera [kåpan.](#page-45-0)
- 5. Installera [SIM-kortet](#page-42-0).
- 6. Följ anvisningarna i [När du har arbetat inuti datorn.](#page-36-0)

# **Högtalare**

## **Ta bort högtalarna**

**CAUTION: Informationen i detta avsnitt är endast avsedd för auktoriserade servicetekniker.**

### **Förutsättningar**

- 1. Följ anvisningarna i [Innan du arbetar inuti datorn.](#page-33-0)
- 2. Ta bort [SIM-kortet.](#page-41-0)
- 3. Ta bort [kåpan](#page-43-0).

### **Om denna uppgift**

Följande bilder visar platsen för högtalarna och ger en visuell representation av borttagningsproceduren.

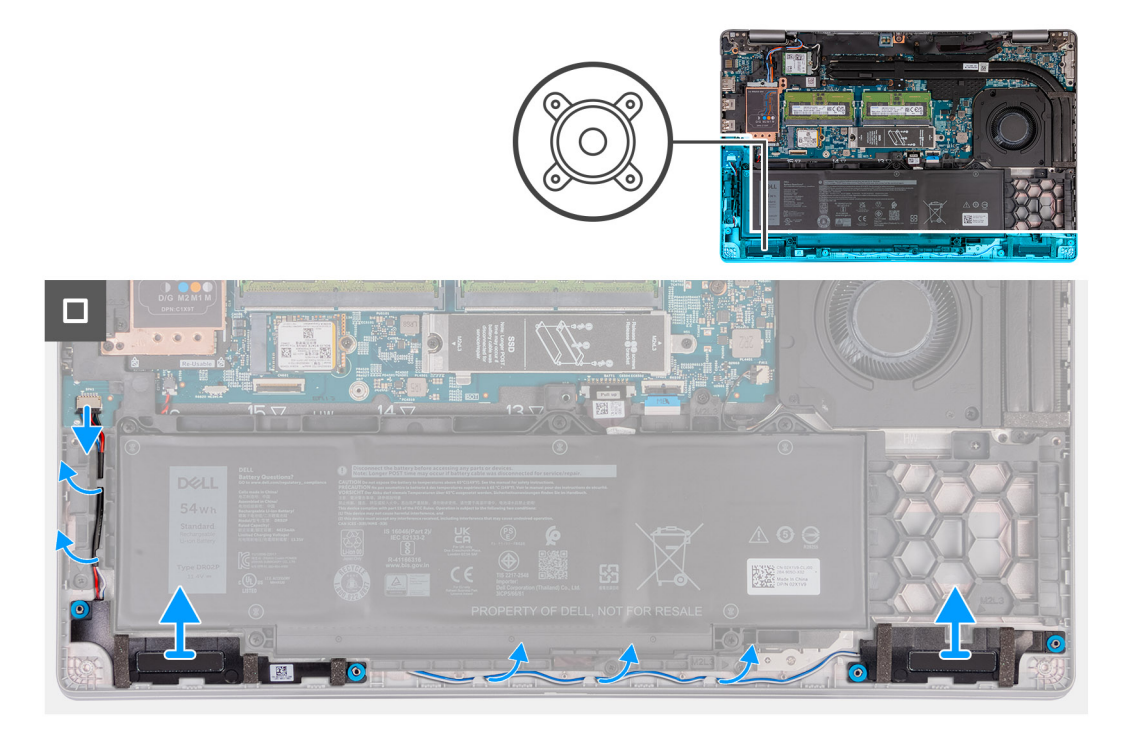

### **Steg**

- 1. Koppla bort högtalarkabeln från moderkortet.
- 2. Ta bort högtalarkablarna från kabelhållarna på handledsstödet.
- 3. Lyft vänster och höger högtalare, tillsammans med kabeln, från handledsstödet.

### **Installera högtalarna**

**CAUTION: Informationen i detta avsnitt är endast avsedd för auktoriserade servicetekniker.**

### **Förutsättningar**

Om du byter ut en komponent, ta bort den befintliga komponenten innan du utför installationsproceduren.

### **Om denna uppgift**

Följande bilder visar platsen för högtalarna och ger en visuell representation av installationsproceduren.

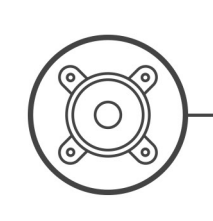

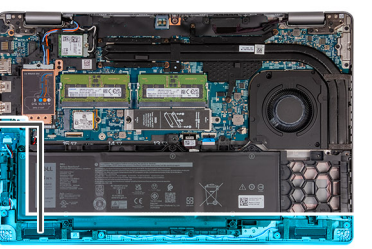

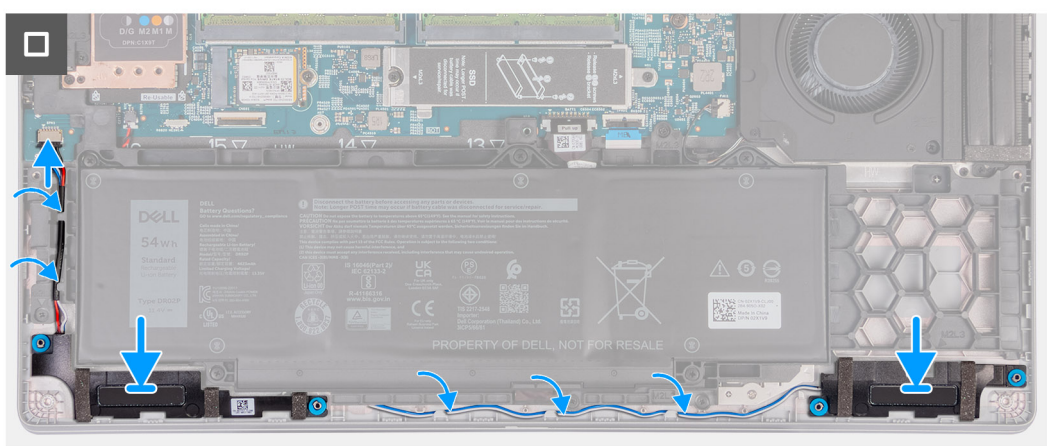

- 1. Med hjälp av justeringsstolparna placerar du vänster och höger högtalare i sina urtag på handledsstödet.
- 2. Dra högtalarkabeln genom kabelhållarna på handledsstödet.
- 3. Anslut högtalarkabeln till moderkortet.

### **Nästa Steg**

- 1. Installera [kåpan.](#page-45-0)
- 2. Installera [SIM-kortet](#page-42-0).
- 3. Följ anvisningarna i [När du har arbetat inuti datorn.](#page-36-0)

## **Knappcellsbatteri**

### **Ta bort knappcellsbatteriet**

### **Förutsättningar**

- 1. Följ anvisningarna i [Innan du arbetar inuti datorn.](#page-33-0)
- 2. Ta bort [SIM-kortet.](#page-41-0)
- 3. Ta bort [kåpan](#page-43-0).
- 4. Ta bort [batteriet](#page-66-0).
- 5. Ta bort [innerramens enhet](#page-70-0).

### **Om denna uppgift**

Följande bild(er) visar platsen för knappcellsbatteriet sitter och ger en visuell representation av borttagningsproceduren.

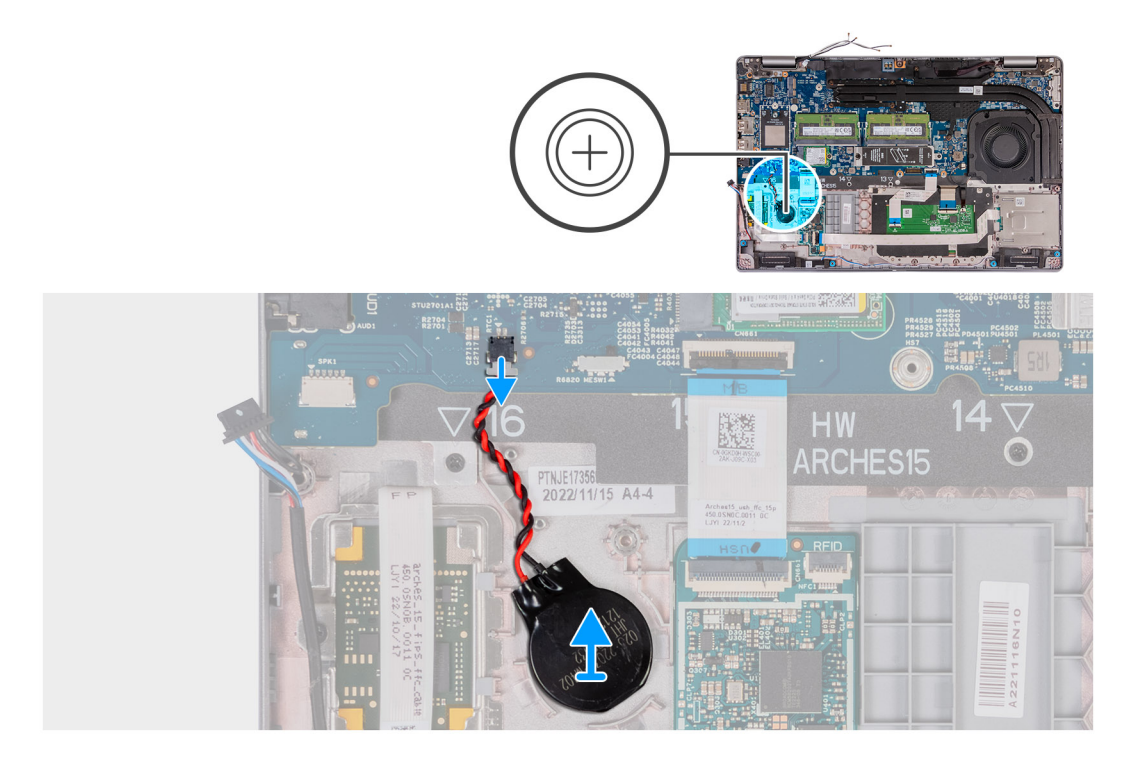

- 1. Koppla bort knappcellsbatteriets kabel från moderkortet.
- 2. Dra bort knappcellsbatteriet, tillsammans med kabeln, från handledsstödet.

## **Installera knappcellsbatteriet**

### **Förutsättningar**

Om du byter ut en komponent, ta bort den befintliga komponenten innan du utför installationsproceduren.

### **Om denna uppgift**

Följande bild(er) visar platsen för knappcellsbatteriet och ger en visuell representation av installationsproceduren.

<span id="page-77-0"></span>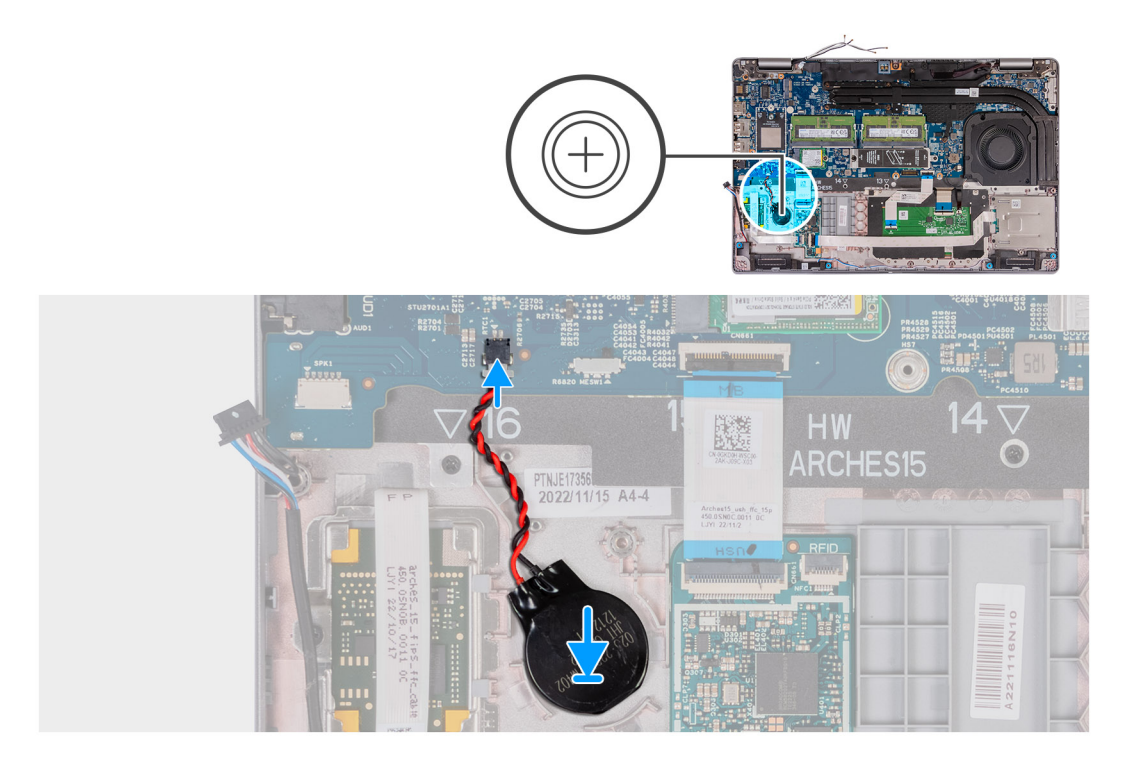

- 1. Fäst knappcellsbatteriet på knappcellsbatteriets plats på handledsstöds- och tangentbordsmonteringen.
- 2. Anslut knappcellsbatteriets kabel till kontakten på moderkortet.

### **Nästa Steg**

- 1. Installera [innerramens enhet.](#page-71-0)
- 2. Installera [batteriet](#page-68-0).
- 3. Installera [kåpan.](#page-45-0)
- 4. Installera [SIM-kortet](#page-42-0).
- 5. Följ anvisningarna i [När du har arbetat inuti datorn.](#page-36-0)

## **Kylfläns**

## **Ta bort kylflänsen (diskret GPU)**

**CAUTION: Informationen i detta avsnitt är endast avsedd för auktoriserade servicetekniker.**

### **Förutsättningar**

- 1. Följ anvisningarna i [Innan du arbetar inuti datorn.](#page-33-0)
- 2. Ta bort [SIM-kortet.](#page-41-0)
- 3. Ta bort [kåpan](#page-43-0).

### **Om denna uppgift**

**OBS:** Kylflänsen kan bli varm även under normal drift. Låt kylflänsen svalna tillräckligt länge innan du rör den.  $(i)$ 

**OBS:** För att processorn ska kylas maximalt bör du inte röra vid kylflänsens värmeöverföringsytor. Fett och oljor från din hud kan  $\Omega$ reducera värmeöverföringskapaciteten i det termiska fettet.

Följande bilder visar kylflänsens placering och ger en illustration av borttagningsproceduren.

<span id="page-78-0"></span>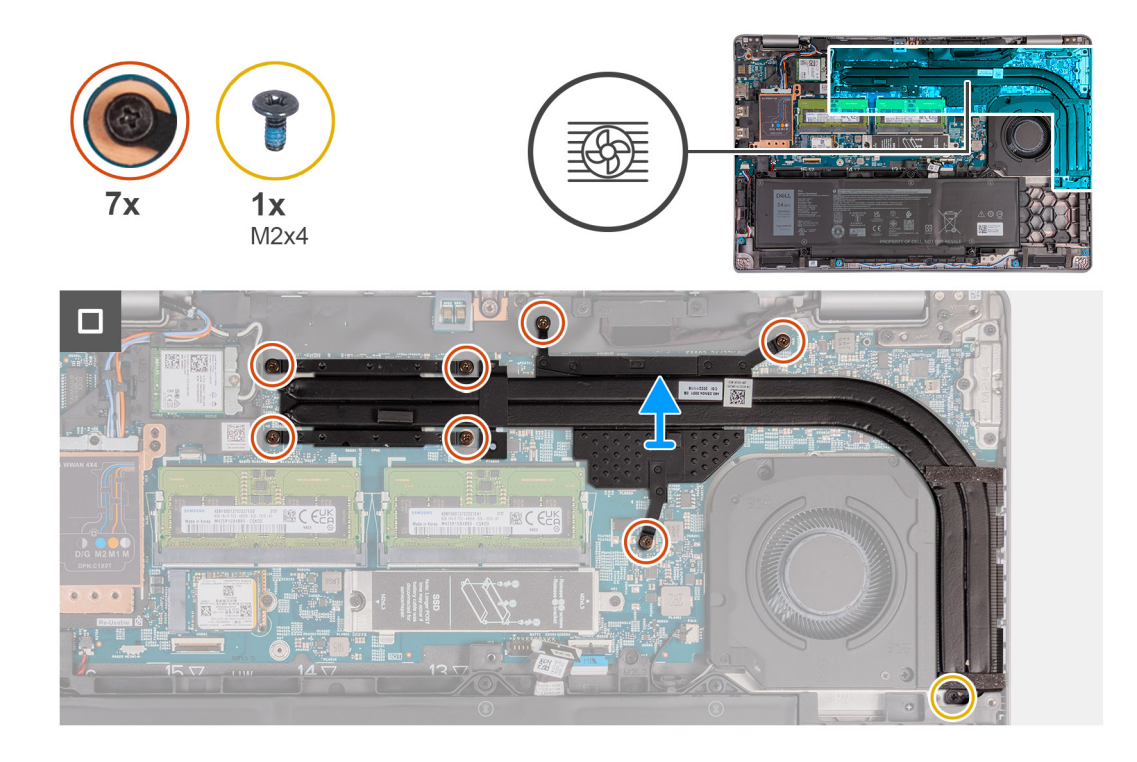

- 1. Lossa de sju fästskruvarna som håller fast kylflänsen i moderkortet.
	- **OBS:** Lossa fästskruvarna i omvänd ordning som anges på kylflänsen [7 > 6 > 5 > 4 > 3 > 2 > 1].
	- **OBS:** Antalet skruvar kan variera beroende på vilken konfiguration som beställts.
- 2. Ta bort skruven (M2x4) som håller fast kylflänsen i moderkortet.
- 3. Lyft bort kylflänsen från moderkortet.

## **Ta bort kylflänsen (diskret GPU)**

### **CAUTION: Informationen i detta avsnitt är endast avsedd för auktoriserade servicetekniker.**

#### **Förutsättningar**

Om du byter ut en komponent, ta bort den befintliga komponenten innan du utför installationsproceduren.

### **Om denna uppgift**

**OBS:** Om moderkortet eller kylflänsen byts ut ska du använda det termiska fettet som medföljer i satsen för att säkerställa kylning.

Följande bilder visar platsen för kylflänsen och ger en visuell representation av installationsproceduren.

<span id="page-79-0"></span>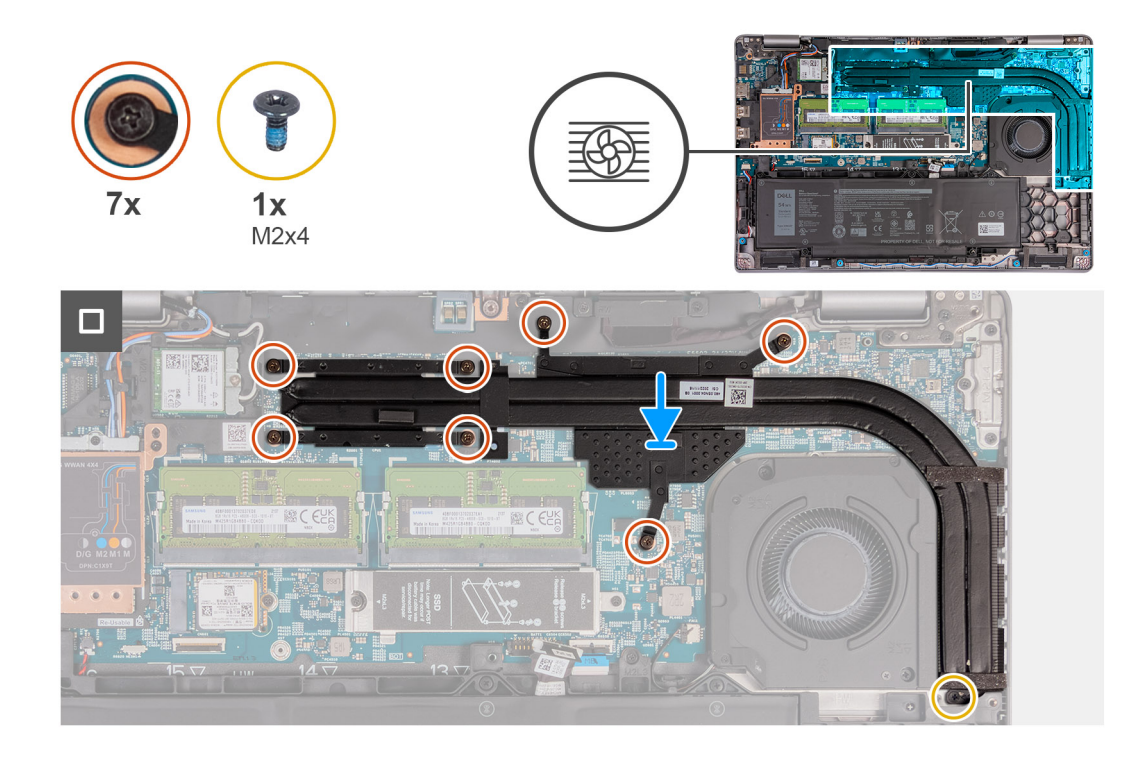

- 1. Sätt kylflänsen på plats på moderkortet.
- 2. Dra åt de sju fästskruvarna som håller fast kylflänsen i moderkortet.

**OBS:** Dra åt fästskruvarna i den ordning som anges på kylflänsen [1 > 2 > 3 > 4 > 5 > 6 > 7].

**OBS:** Antalet skruvar kan variera beroende på vilken konfiguration som beställts.

3. Sätt tillbaka skruven (M2x4) som håller fast kylflänsen i moderkortet.

### **Nästa Steg**

- 1. Installera [kåpan.](#page-45-0)
- 2. Installera [SIM-kortet](#page-42-0).
- 3. Följ anvisningarna i [När du har arbetat inuti datorn.](#page-36-0)

## **Ta bort kylflänsen (integrerad GPU)**

**CAUTION: Informationen i detta avsnitt är endast avsedd för auktoriserade servicetekniker.**

### **Förutsättningar**

- 1. Följ anvisningarna i [Innan du arbetar inuti datorn.](#page-33-0)
- 2. Ta bort [SIM-kortet.](#page-41-0)
- 3. Ta bort [kåpan](#page-43-0).

#### **Om denna uppgift**

**OBS:** Kylflänsen kan bli varm även under normal drift. Låt kylflänsen svalna tillräckligt länge innan du rör den.  $(i)$ 

**OBS:** För att processorn ska kylas maximalt bör du inte röra vid kylflänsens värmeöverföringsytor. Fett och oljor från din hud kan reducera värmeöverföringskapaciteten i det termiska fettet.

Följande bilder visar kylflänsens placering och ger en illustration av borttagningsproceduren.

<span id="page-80-0"></span>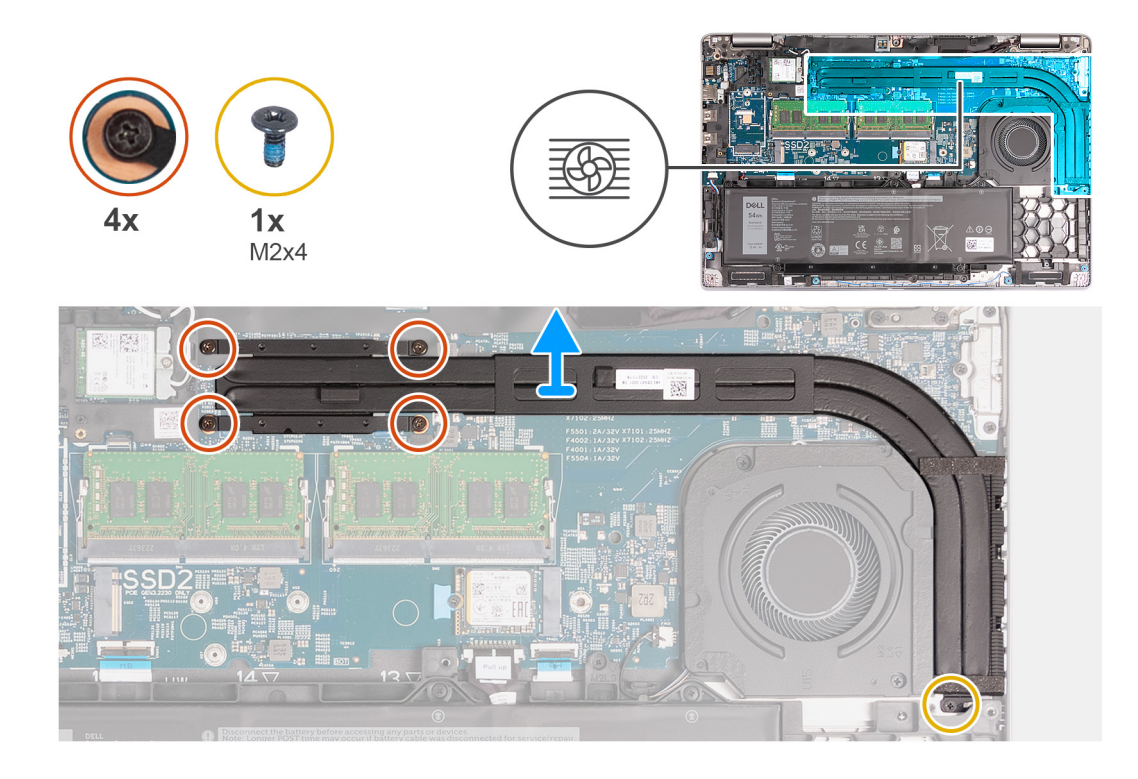

- 1. Lossa de fyra fästskruvarna som håller fast kylflänsen i moderkortet.
	- **OBS:** Lossa fästskruvarna i omvänd ordning som anges på kylflänsen [4 > 3 > 2 > 1].
	- **OBS:** Antalet skruvar kan variera beroende på vilken konfiguration som beställts.
- 2. Ta bort skruven (M2x4) som håller fast kylflänsen i moderkortet.
- 3. Lyft bort kylflänsen från moderkortet.

## **Ta bort kylflänsen (integrerad GPU)**

### **CAUTION: Informationen i detta avsnitt är endast avsedd för auktoriserade servicetekniker.**

#### **Förutsättningar**

Om du byter ut en komponent, ta bort den befintliga komponenten innan du utför installationsproceduren.

### **Om denna uppgift**

**OBS:** Om moderkortet eller kylflänsen byts ut ska du använda det termiska fettet som medföljer i satsen för att säkerställa kylning.

Följande bilder visar platsen för kylflänsen och ger en visuell representation av installationsproceduren.

<span id="page-81-0"></span>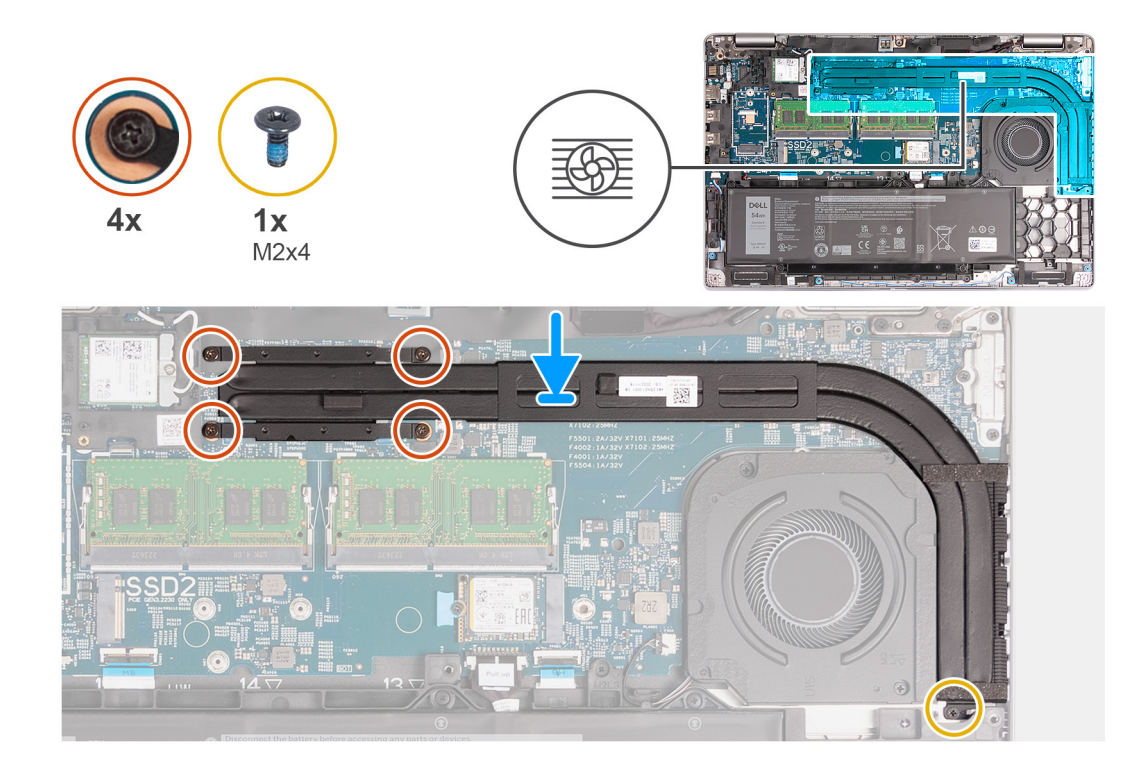

- 1. Sätt kylflänsen på plats på moderkortet.
- 2. Dra åt de fyra fästskruvarna som håller fast kylflänsen i moderkortet.
	- **OBS:** Dra åt fästskruvarna i den ordning som anges på kylflänsen [1 > 2 > 3 > 4].

**OBS:** Antalet skruvar kan variera beroende på vilken konfiguration som beställts.

3. Sätt tillbaka skruven (M2x4) som håller fast kylflänsen i moderkortet.

### **Nästa Steg**

- 1. Installera [kåpan.](#page-45-0)
- 2. Installera [SIM-kortet](#page-42-0).
- 3. Följ anvisningarna i [När du har arbetat inuti datorn.](#page-36-0)

## **Moderkort**

### **Ta bort moderkortet**

**CAUTION: Informationen i detta avsnitt är endast avsedd för auktoriserade servicetekniker.**

### **Förutsättningar**

- 1. Följ anvisningarna i [Innan du arbetar inuti datorn.](#page-33-0)
- 2. Ta bort [SIM-kortet.](#page-41-0)
- 3. Ta bort [kåpan](#page-43-0).
- 4. Ta bort [4G WWAN-kortet](#page-50-0) eller [5G WWAN-kortet,](#page-53-0) beroende på vilket som gäller.
- 5. Ta bort [WLAN-kortet](#page-48-0).
- 6. Ta bort [minnesmodulerna.](#page-55-0)
- 7. Ta bort [M.2 2230](#page-57-0) eller [M.2 2280](#page-59-0) SSD-disken från kortplats 1, beroende på vilket som gäller.
- 8. Ta bort [M.2 2230 SSD-disken i kortplats 2](#page-62-0), om tillämpligt.
- 9. Ta bort [kylflänsen \(integrerat grafikkort\)](#page-77-0) eller [kylflänsen \(integrerat grafikkort\)](#page-79-0) beroende på vilket som gäller.
- 10. Ta bort [batteriet](#page-66-0).
- 11. Ta bort [innerramens enhet](#page-70-0).

### **Om denna uppgift**

Följande bild(er) visar kontakterna på moderkortet.

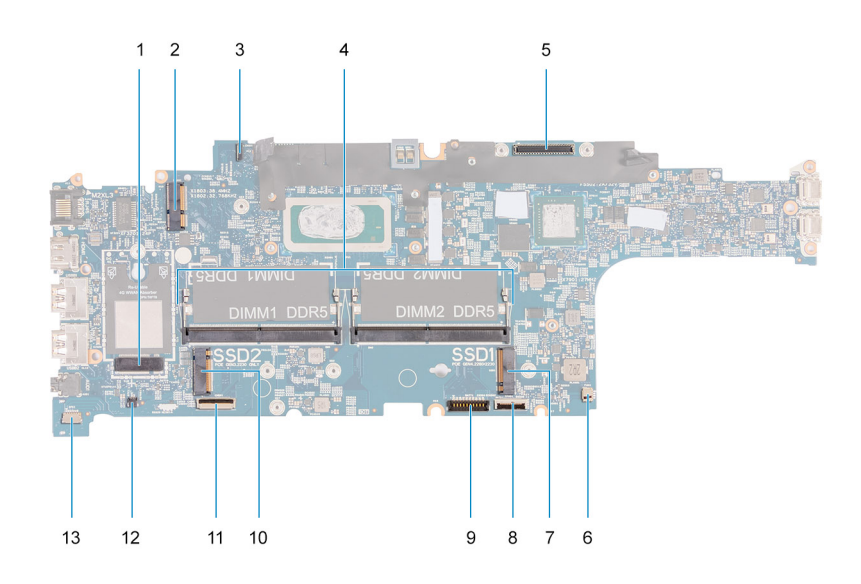

- 1. WWAN-kortkontakt 2. WLAN-kortkontakt
- 3. Kontakt för kabel till sensorkort 4. Minnesmoduler
- 5. Kabelkontakt för bildskärm 6. Kontakt för systemfläkt
- 
- 9. Batterikabelns kontakt 10. SSD-diskplats 2
- 
- 13. Kontakt för högtalarkabel
- 
- 
- 
- 7. SSD-diskplats 1 8. Styrplattans kabelkontakt
	-
- 11. USH-kabelns kontakt 12. Kontakt för knappcellsbatterikabel

Följande bilder visar moderkortets placering och ger en visuell representation av borttagningsproceduren.

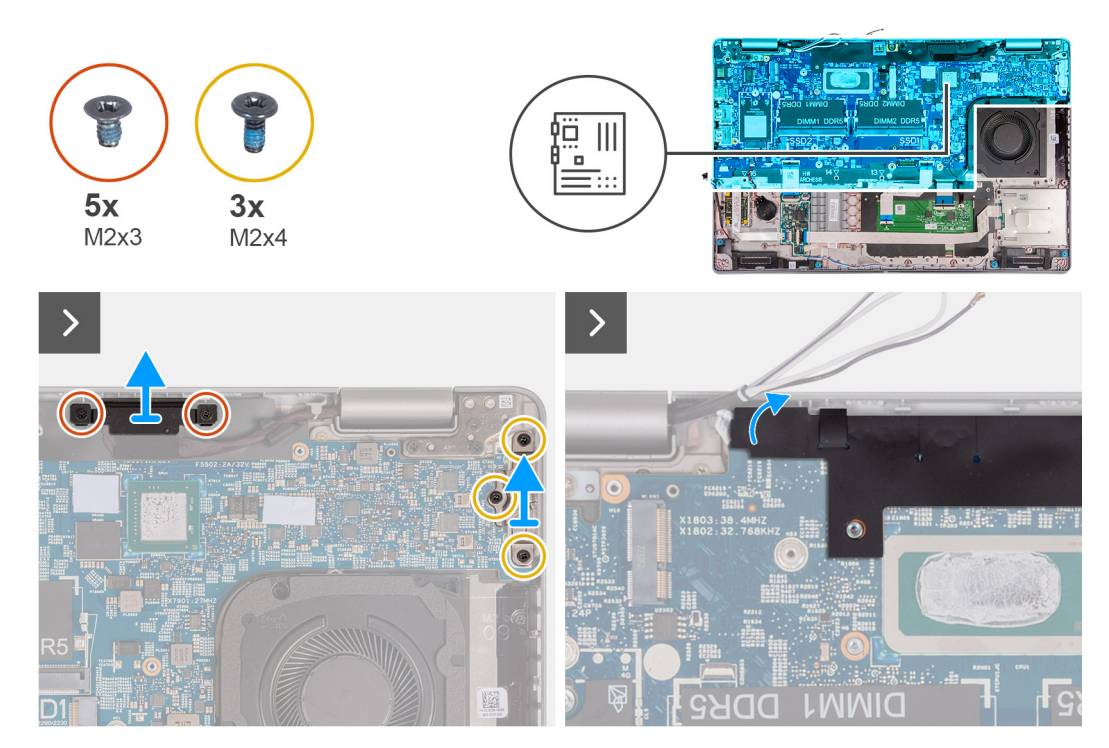

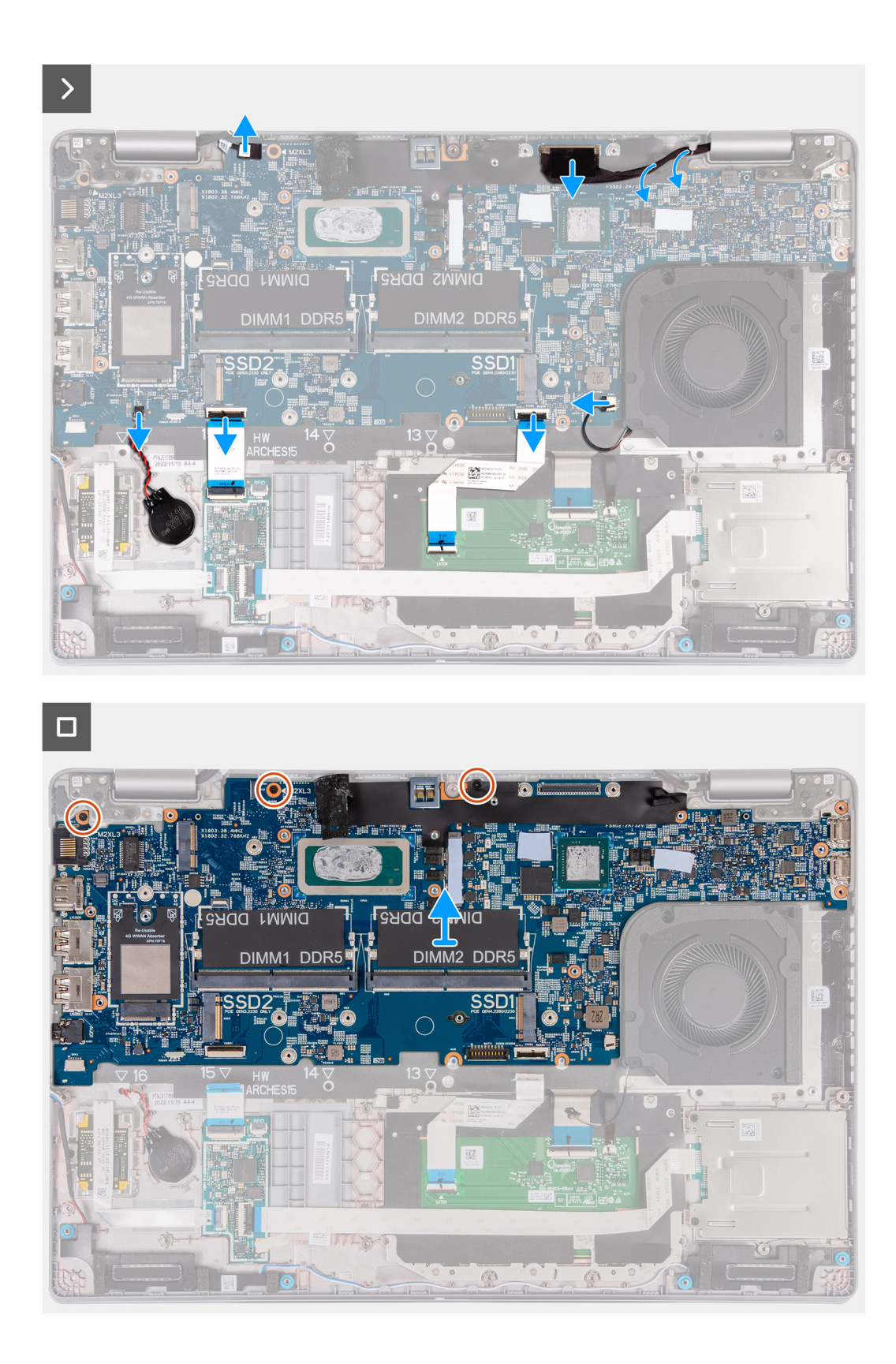

- 1. Ta bort de två skruvarna (M2x3) som håller fast fästet för bildskärmskabeln i handledsstödet.
- 2. Lyft av bildskärmskabelhållaren från handledsstödet.
- 3. Ta bort de tre skruvarna (M2x4) som håller fast Typ C-fästet i handledsstödet.
- 4. Lyft bort Typ C-fästet från handledsstödet.
- 5. Lyft den svarta fliken nära antennkablarna och blottlägg sensorkortets kabel.
- <span id="page-84-0"></span>6. Koppla - ur kabeln för sensorkortet från kontakten på moderkortet.
- 7. Koppla bort bildskärmskabeln från kontakten på moderkortet.
- 8. Ta bort bildskärmskabeln från kabelhållarna på moderkortet.
- 9. Koppla bort fläktkabeln från kontakten på moderkortet.
- 10. Öppna haken och koppla bort styrplattans kabel från kontakten på moderkortet.
- 11. Öppna spärren och koppla bort USH-kabeln från USH-modulen.
- 12. Koppla bort knappcellsbatterikabeln från kontakten på moderkortet.
- 13. Ta bort de tre skruvarna (M2x3) som håller fast moderkortet i handledsstödet.
- 14. Lyft bort moderkortet från handledsstödet.

### **Installera moderkortet**

### **CAUTION: Informationen i detta avsnitt är endast avsedd för auktoriserade servicetekniker.**

### **Förutsättningar**

Om du byter ut en komponent, ta bort den befintliga komponenten innan du utför installationsproceduren.

### **Om denna uppgift**

Följande bild(er) visar kontakterna på moderkortet.

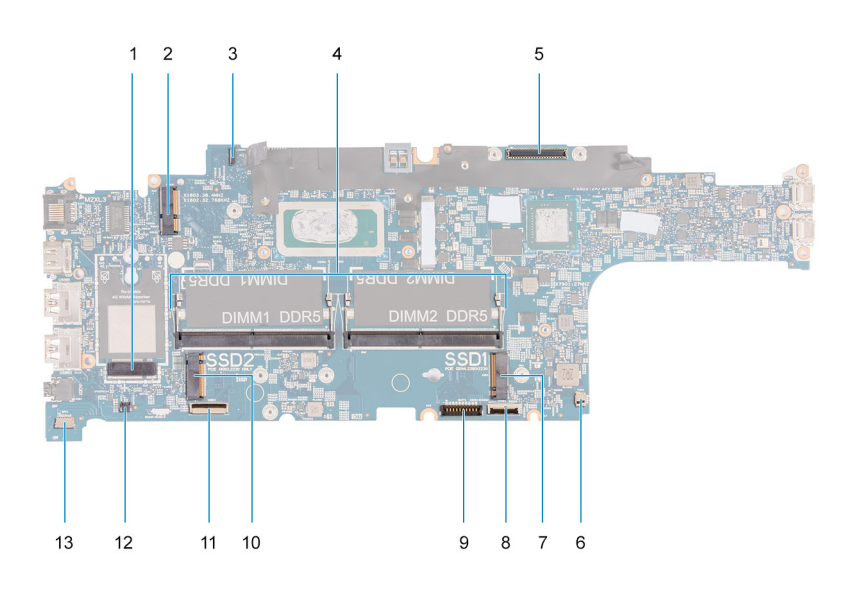

- 1. WWAN-kortkontakt 2. WLAN-kortkontakt
- 3. Kontakt för kabel till sensorkort 4. Minnesmoduler
- 5. Kabelkontakt för bildskärm 6. Kontakt för systemfläkt
- 
- 9. Batterikabelns kontakt 10. SSD-diskplats 2
- 
- 13. Kontakt för högtalarkabel
- 
- 
- 
- 7. SSD-diskplats 1 8. Styrplattans kabelkontakt
	-
- 11. USH-kabelns kontakt 12. Kontakt för knappcellsbatterikabel

Följande bilder visar moderkortets placering och ger en visuell representation av installationsproceduren.

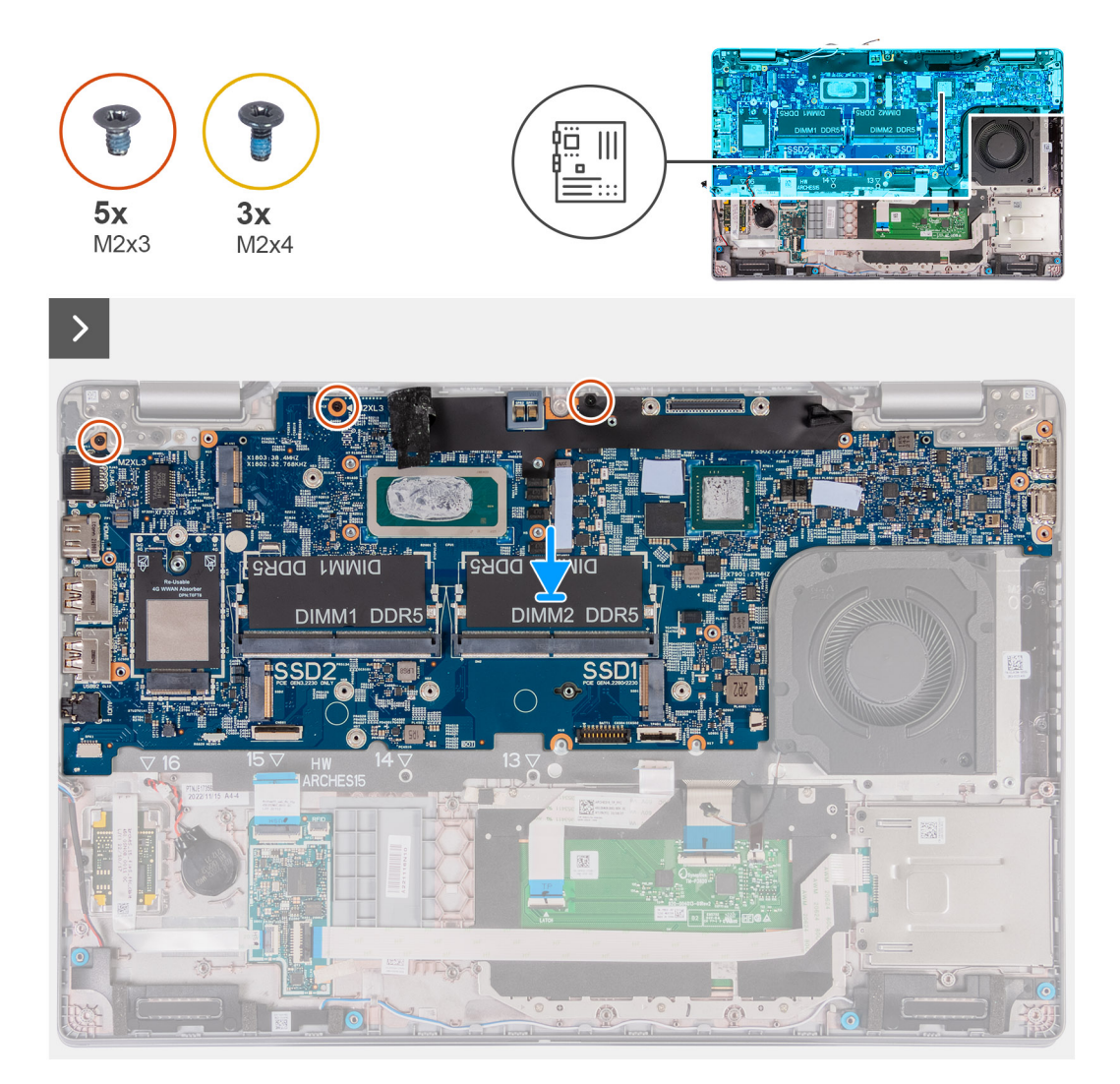

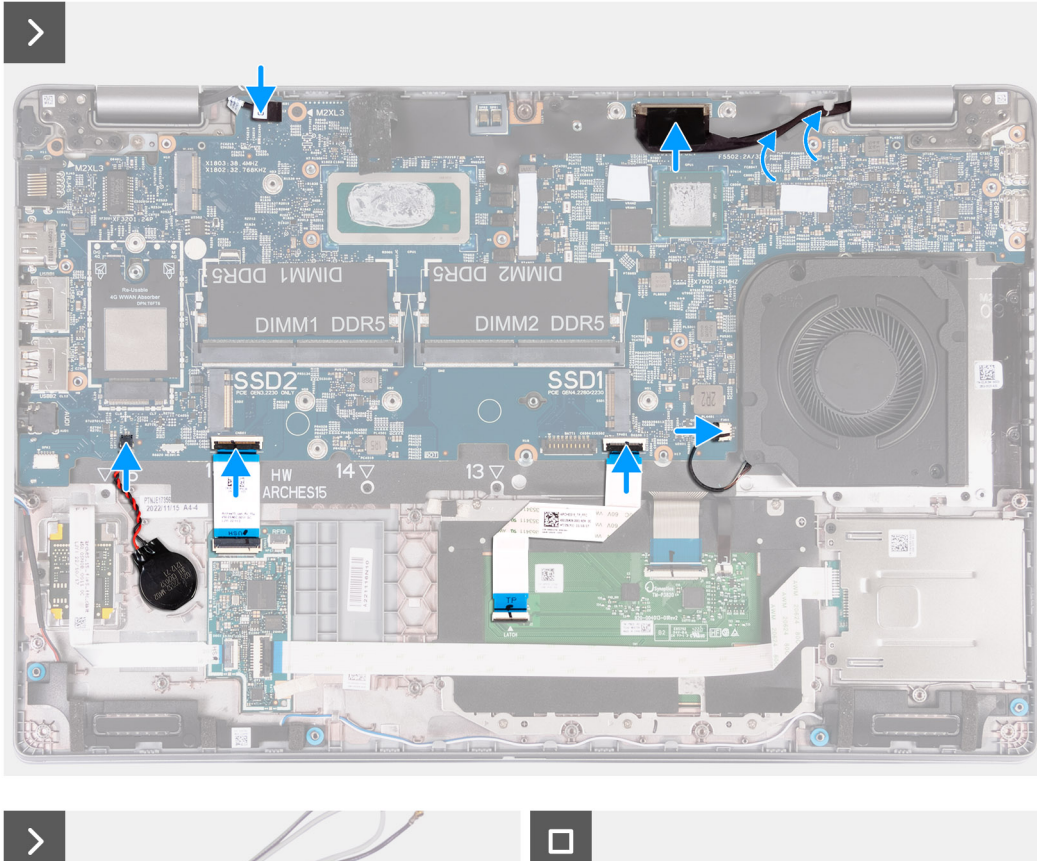

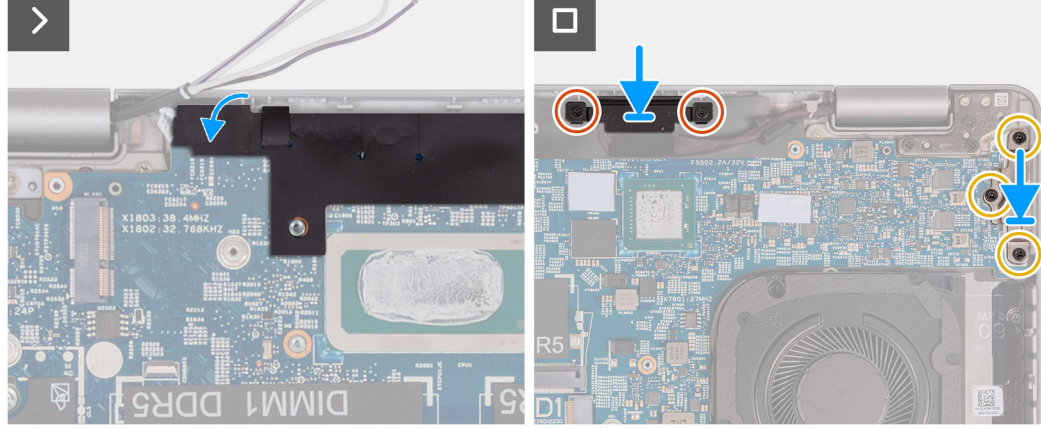

- 1. Rikta in och placera moderkortet på sin plats på handledsstödet.
- 2. Sätt tillbaka de tre skruvarna (M2x3) som håller fast moderkortet i handledsstödet.
- 3. Anslut sensorkortets kabel till kontakten på moderkortet.
- 4. Anslut bildskärmskabeln till kontakten på moderkortet.
- 5. Dra bildskärmskabeln genom kabelhållarna på moderkortet.
- 6. Anslut fläktkabeln till kontakten på moderkortet.
- 7. Skjut in styrplattans kabel i kontakten på moderkortet och stäng spärren.
- 8. Anslut USH-kabeln till USH-modulen och stäng spärren.
- 9. Anslut knappcellsbatteriets kabel till kontakten på moderkortet.
- 10. Fäst den svarta fliken nära antennkablarna och täck sensorkortets kabel.
- 11. Placera skärmkabelfästet över bildskärmskabeln.
- 12. Sätt tillbaka de två skruvarna (M2x3) som håller fast fästet för bildskärmskabeln i handledsstödet.
- 13. Placera Typ C-fästet i dess kortplats på handledsstödet.
- 14. Sätt tillbaka de tre skruvarna (M2x4) som håller fast Typ C-fästet i handledsstödet.

### **Nästa Steg**

- 1. Installera [innerramens enhet.](#page-71-0)
- 2. Installera [batteriet](#page-68-0).
- 3. Installera [kylfläns \(diskret grafikkort\)](#page-78-0) eller [kylfläns \(integrerat grafikkort\),](#page-80-0) beroende på vilket som gäller.
- 4. Installera [M.2 2230 SSD-disken i kortplats 2,](#page-63-0) om tillämpligt.
- 5. Installera [M.2 2230](#page-58-0) eller [M.2 2280](#page-60-0) SSD-disken i kortplats 1, beroende på vilket som gäller.
- 6. Installera [minnesmodulerna.](#page-56-0)
- 7. Installera [WLAN-kortet.](#page-49-0)
- 8. Installera [4G WWAN-kortet](#page-51-0) eller [5G WWAN-kortet](#page-54-0), beroende på vilket som gäller.
- 9. Installera [kåpan.](#page-45-0)
- 10. Installera [SIM-kortet](#page-42-0).
- 11. Följ anvisningarna i [När du har arbetat inuti datorn.](#page-36-0)

## **Strömbrytare**

## **Ta bort strömbrytaren**

**CAUTION: Informationen i detta avsnitt är endast avsedd för auktoriserade servicetekniker.**

#### **Förutsättningar**

- 1. Följ anvisningarna i [Innan du arbetar inuti datorn.](#page-33-0)
- 2. Ta bort [SIM-kortet.](#page-41-0)
- 3. Ta bort [kåpan](#page-43-0).
- 4. Ta bort [batteriet](#page-66-0).
- 5. Ta bort [4G WWAN-kortet](#page-50-0) eller [5G WWAN-kortet,](#page-53-0) beroende på vilket som gäller.
- 6. Ta bort WI AN-kortet.
- 7. Ta bort [minnesmodulerna.](#page-55-0)
- 8. Ta bort [M.2 2230](#page-57-0) eller [M.2 2280](#page-59-0) SSD-disken från kortplats 1, beroende på vilket som gäller.
- 9. Ta bort [M.2 2230 SSD-disken i kortplats 2](#page-62-0), om tillämpligt.
- 10. Ta bort [kylflänsen \(integrerat grafikkort\)](#page-77-0) eller [kylflänsen \(integrerat grafikkort\)](#page-79-0) beroende på vilket som gäller.
- 11. Ta bort [innerramens enhet](#page-70-0).
- 12. Ta bort [moderkortet](#page-81-0).

### **Om denna uppgift**

Följande bilder visar platsen för strömbrytaren och ger en visuell representation av borttagningsproceduren.

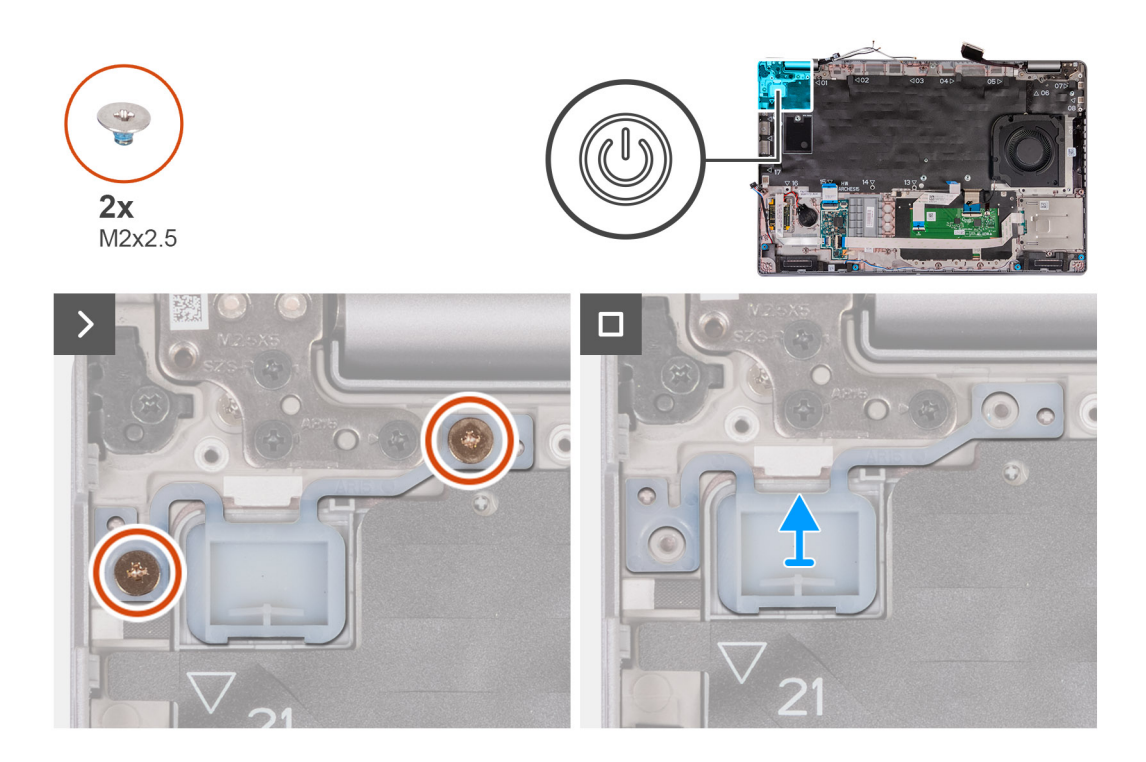

- 1. Ta bort de två skruvarna (M2x2,5) som håller fast strömbrytaren i enheten med handledsstödet.
- 2. Lyft bort strömbrytaren från handledsstödsenheten.

### **Installera strömbrytaren**

**CAUTION: Informationen i detta avsnitt är endast avsedd för auktoriserade servicetekniker.**

### **Förutsättningar**

Om du byter ut en komponent, ta bort den befintliga komponenten innan du utför installationsproceduren.

### **Om denna uppgift**

Följande bilder visar strömbrytarkortets placering och ger en visuell representation av installationsproceduren.

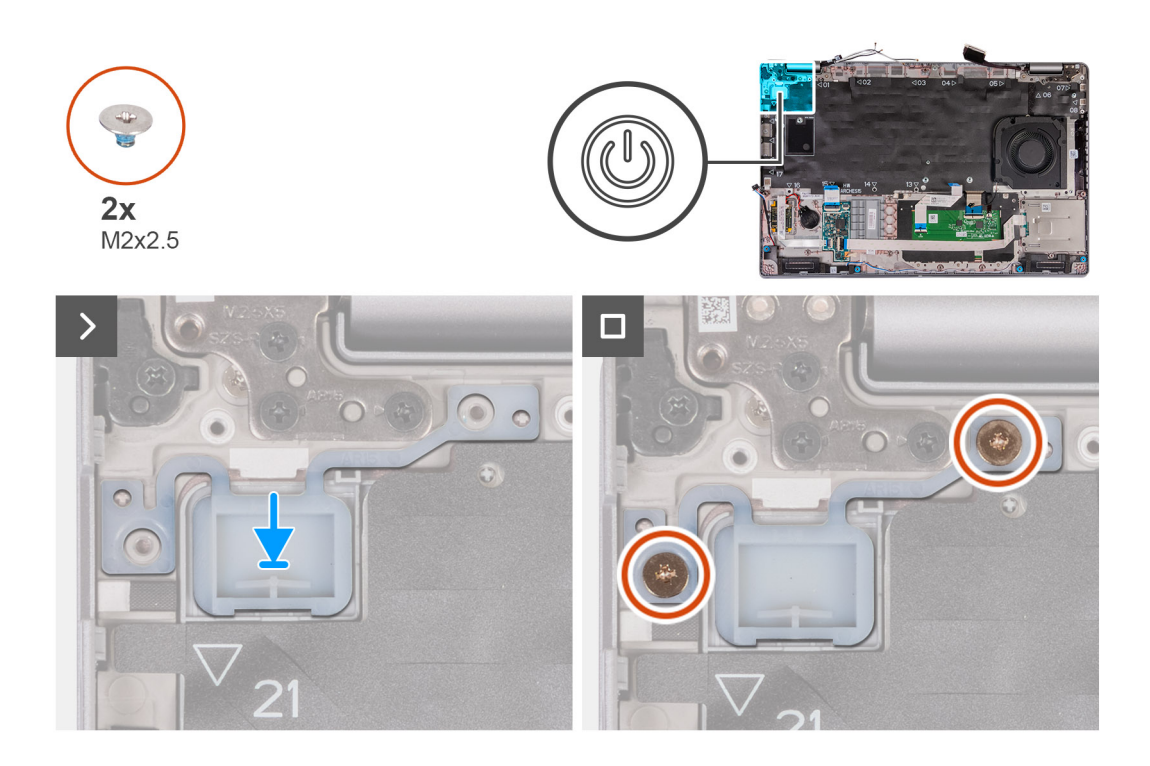

- 1. Rikta in och placera strömbrytaren på handledsstödet.
- 2. Sätt tillbaka de två skruvarna (M2x2,5) för att sätta fast strömbrytaren i handledsstödet.

### **Nästa Steg**

- 1. Installera [moderkortet.](#page-84-0)
- 2. Installera [innerramens enhet.](#page-71-0)
- 3. Installera [kylfläns \(diskret grafikkort\)](#page-78-0) eller [kylfläns \(integrerat grafikkort\),](#page-80-0) beroende på vilket som gäller.
- 4. Installera [M.2 2230 SSD-disken i kortplats 2,](#page-63-0) om tillämpligt.
- 5. Installera [M.2 2230](#page-58-0) eller [M.2 2280](#page-60-0) SSD-disken i kortplats 1, beroende på vilket som gäller.
- 6. Installera [minnesmodulerna.](#page-56-0)
- 7. Installera [WLAN-kortet.](#page-49-0)
- 8. Installera [4G WWAN-kortet](#page-51-0) eller [5G WWAN-kortet](#page-54-0), beroende på vilket som gäller.
- 9. Installera [batteriet](#page-68-0).
- 10. Installera [kåpan.](#page-45-0)
- 11. Installera [SIM-kortet](#page-42-0).
- 12. Följ anvisningarna i [När du har arbetat inuti datorn.](#page-36-0)

## **Strömbrytare med fingeravtrycksläsare som tillval**

### **Ta bort strömbrytaren med fingeravtrycksläsare som tillval**

**CAUTION: Informationen i detta avsnitt är endast avsedd för auktoriserade servicetekniker.**

### **Förutsättningar**

- 1. Följ anvisningarna i [Innan du arbetar inuti datorn.](#page-33-0)
- 2. Ta bort [SIM-kortet.](#page-41-0)
- 3. Ta bort [kåpan](#page-43-0).
- 4. Ta bort [batteriet](#page-66-0).
- 5. Ta bort [4G WWAN-kortet](#page-50-0) eller [5G WWAN-kortet,](#page-53-0) beroende på vilket som gäller.
- 6. Ta bort [WLAN-kortet](#page-48-0).
- 7. Ta bort [minnesmodulerna.](#page-55-0)
- 8. Ta bort [M.2 2230](#page-57-0) eller [M.2 2280](#page-59-0) SSD-disken från kortplats 1, beroende på vilket som gäller.
- 9. Ta bort [M.2 2230 SSD-disken i kortplats 2](#page-62-0), om tillämpligt.
- 10. Ta bort [kylflänsen \(integrerat grafikkort\)](#page-77-0) eller [kylflänsen \(integrerat grafikkort\)](#page-79-0) beroende på vilket som gäller.
- 11. Ta bort [innerramens enhet](#page-70-0).
- 12. Ta bort [moderkortet](#page-81-0).

### **Om denna uppgift**

Följande bilder visar platsen för strömbrytaren och ger en visuell representation av borttagningsproceduren.

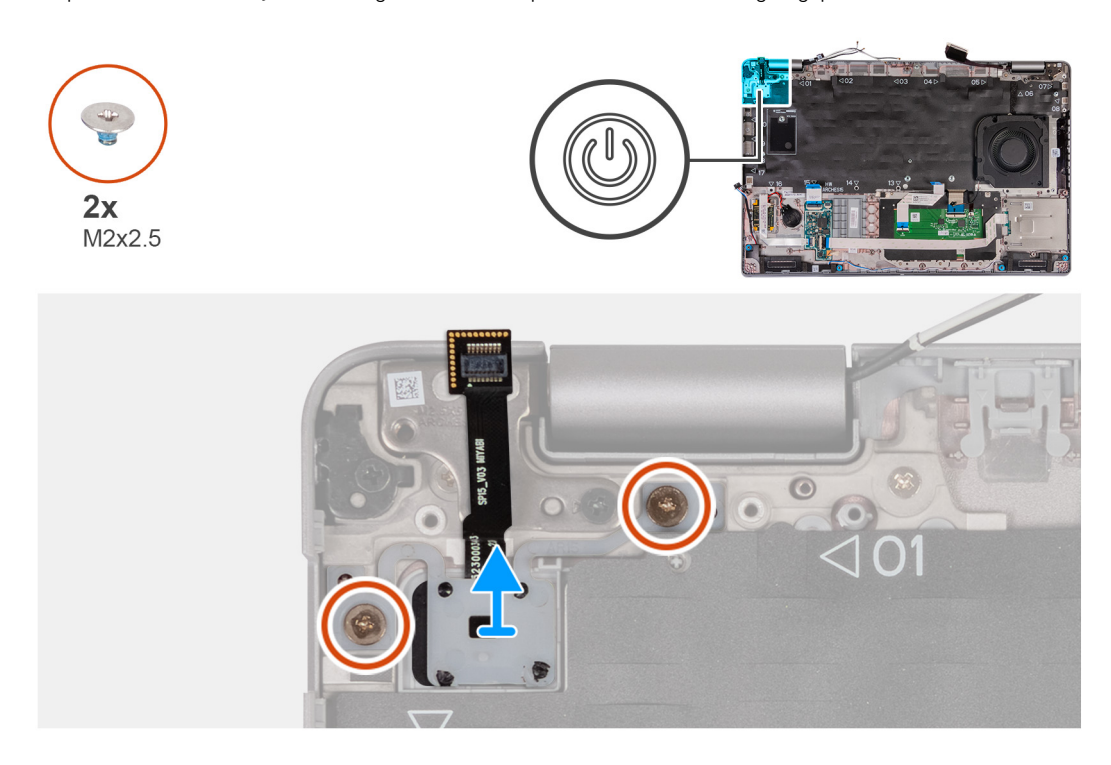

### **Steg**

- 1. Ta bort de två skruvarna (M2x2,5) som håller fast strömbrytaren i enheten med handledsstödet.
- 2. Lyft bort strömbrytaren från handledsstödsenheten.

## **Installera strömbrytaren fingeravtrycksläsare som tillval**

**CAUTION: Informationen i detta avsnitt är endast avsedd för auktoriserade servicetekniker.**

#### **Förutsättningar**

Om du byter ut en komponent, ta bort den befintliga komponenten innan du utför installationsproceduren.

### **Om denna uppgift**

Följande bilder visar strömbrytarkortets placering och ger en visuell representation av installationsproceduren.

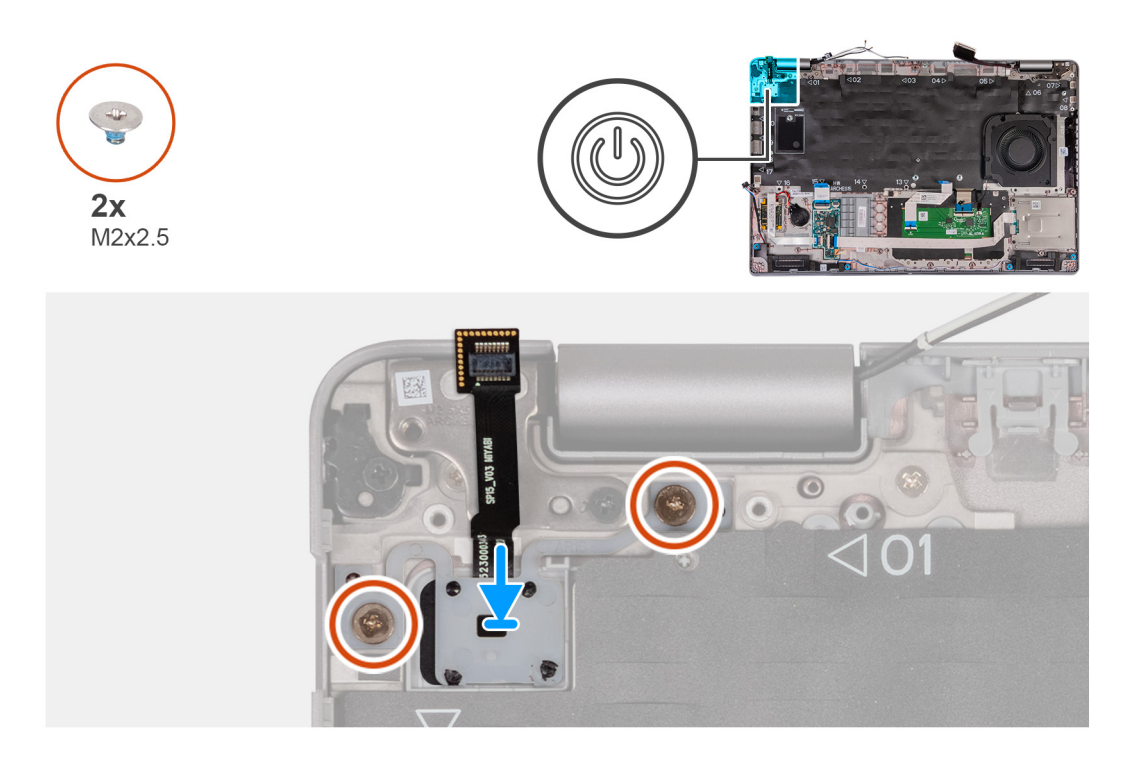

- 1. Rikta in och placera strömbrytaren på handledsstödet.
- 2. Sätt tillbaka de två skruvarna (M2x2,5) för att sätta fast strömbrytaren i handledsstödet.

### **Nästa Steg**

- 1. Installera [moderkortet.](#page-84-0)
- 2. Installera [innerramens enhet.](#page-71-0)
- 3. Installera [kylfläns \(diskret grafikkort\)](#page-78-0) eller [kylfläns \(integrerat grafikkort\),](#page-80-0) beroende på vilket som gäller.
- 4. Installera [M.2 2230 SSD-disken i kortplats 2,](#page-63-0) om tillämpligt.
- 5. Installera [M.2 2230](#page-58-0) eller [M.2 2280](#page-60-0) SSD-disken i kortplats 1, beroende på vilket som gäller.
- 6. Installera [minnesmodulerna.](#page-56-0)
- 7. Installera [WLAN-kortet.](#page-49-0)
- 8. Installera [4G WWAN-kortet](#page-51-0) eller [5G WWAN-kortet](#page-54-0), beroende på vilket som gäller.
- 9. Installera [batteriet](#page-68-0).
- 10. Installera [kåpan.](#page-45-0)
- 11. Installera [SIM-kortet](#page-42-0).
- 12. Följ anvisningarna i [När du har arbetat inuti datorn.](#page-36-0)

# **Tangentbord**

### **Ta bort tangentbordet**

**CAUTION: Informationen i detta avsnitt är endast avsedd för auktoriserade servicetekniker.**

### **Förutsättningar**

- 1. Följ anvisningarna i [Innan du arbetar inuti datorn.](#page-33-0)
- 2. Ta bort [SIM-kortet.](#page-41-0)
- 3. Ta bort [kåpan](#page-43-0).
- 4. Ta bort [batteriet](#page-66-0).
- 5. Ta bort [4G WWAN-kortet](#page-50-0) eller [5G WWAN-kortet,](#page-53-0) beroende på vilket som gäller.
- 6. Ta bort [WLAN-kortet](#page-48-0).
- 7. Ta bort [minnesmodulerna.](#page-55-0)
- 8. Ta bort [M.2 2230](#page-57-0) eller [M.2 2280](#page-59-0) SSD-disken från kortplats 1.
- 9. Ta bort [M.2 2230 SSD-disken från kortplats 2.](#page-62-0)
- 10. Ta bort [kylflänsen.](#page-77-0)
- 11. Ta bort [innerramens enhet](#page-70-0).
- 12. Ta bort [moderkortet](#page-81-0).

### **Om denna uppgift**

Följande bilder visar var tangentbordet är placerat och hur borttagningsproceduren går till.

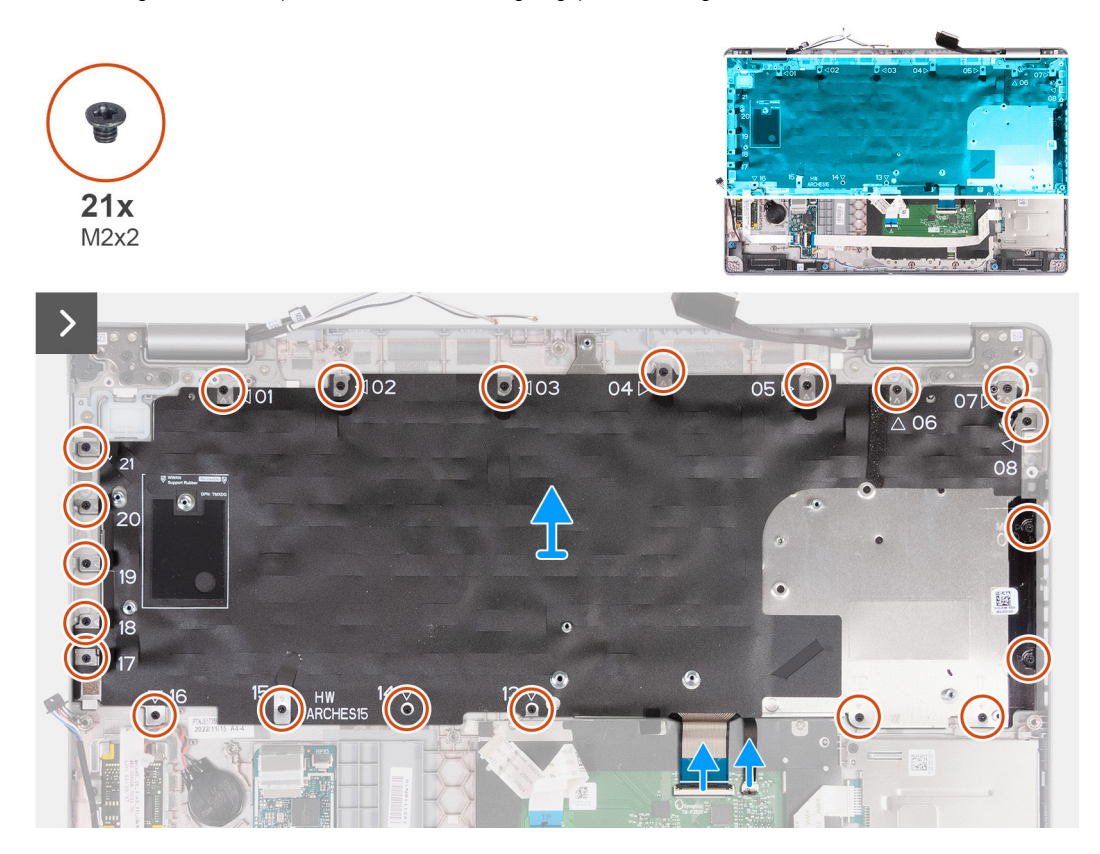

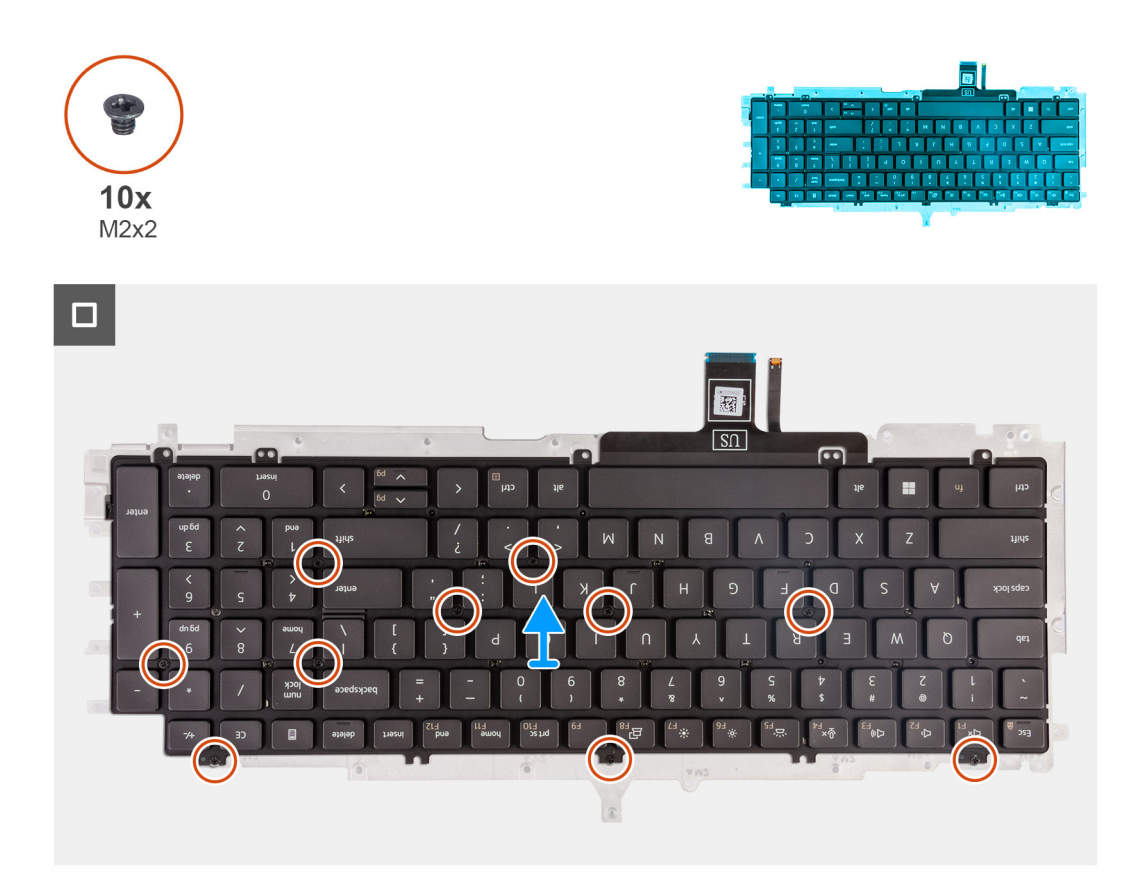

- 1. Öppna spärren och koppla bort tangentbordets kabel från styrplattan.
- 2. Öppna spärren och koppla bort tangentbordets bakgrundsbelysningskabel från styrplattan.
- 3. Ta bort de 21 skruvarna (M2x2) som håller fast tangentbordsfästet i enheten med handledsstödet.
- 4. Lyft bort tangentbordsfästet från handledsstödet.
- 5. Vänd tangentbordsfästet upp och ned.
- 6. Ta bort de tio skruvarna (M2x2) som håller fast tangentbordet på tangentbordets fäste.
- 7. Lyft bort tangentbordet från tangentbordets fäste.

### **Installera tangentbordet**

**CAUTION: Informationen i detta avsnitt är endast avsedd för auktoriserade servicetekniker.**

### **Förutsättningar**

Om du byter ut en komponent, ta bort den befintliga komponenten innan du utför installationsproceduren.

### **Om denna uppgift**

Följande bilder visar placeringen av tangentbordet och ger en visuell återgivning av installationsproceduren.

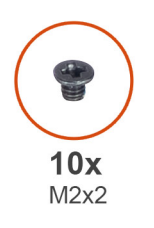

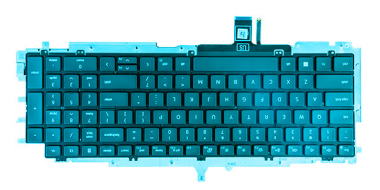

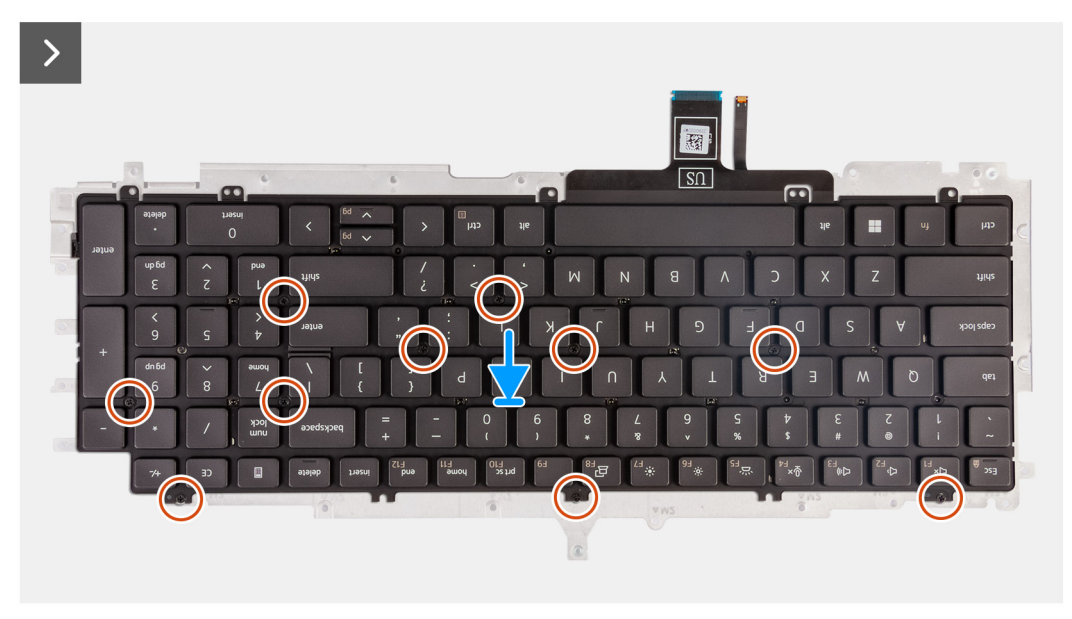

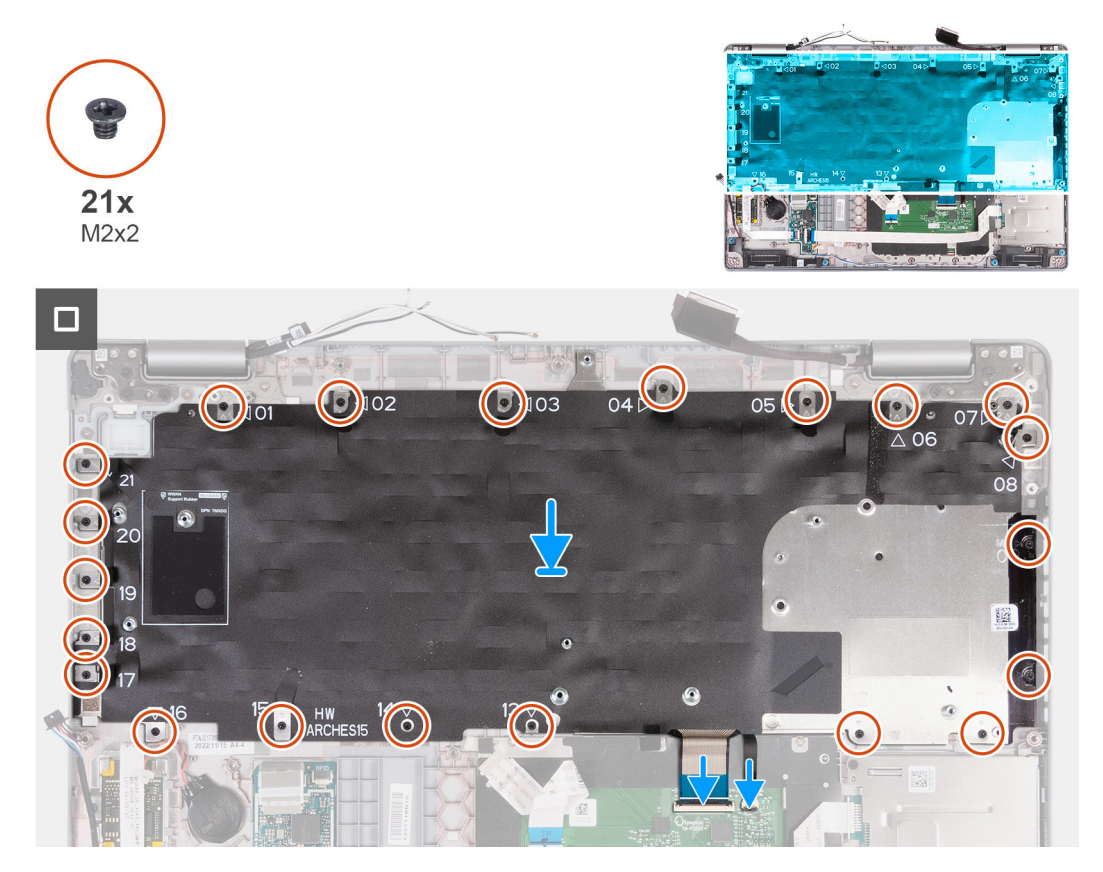

1. Rikta in och placera tangentbordet på tangentbordets fäste.

- <span id="page-95-0"></span>2. Sätt tillbaka de tio skruvarna (M2x2) för att fästa tangentbordet på tangentbordets fäste.
- 3. Vänd tangentbordsfästet upp och ned.
- 4. Rikta in och placera tangentbordfästet på handledsstödet.
- 5. Sätt tillbaka de 21 skruvarna (M2x2) som håller fast tangentbordsfästet i enheten med handledsstödet.
- 6. Anslut kabeln till tangentbordets bakgrundsbelysning till kontakten på moderkortet och stäng spärren så att kabeln sitter fast ordentligt.
- 7. Skjut in tangentbordskabeln i kontakten på moderkortet och stäng spärren så att kabeln sitter fast.

### **Nästa Steg**

- 1. Installera [moderkortet.](#page-84-0)
- 2. Installera [innerramens enhet.](#page-71-0)
- 3. Installera [kylflänsen.](#page-78-0)
- 4. Installera [M.2 2230 SSD-disken i kortplats 2.](#page-63-0)
- 5. Installera [M.2 2230](#page-58-0) eller [M.2 2280](#page-60-0) SSD-disken i kortplats 1.
- 6. Installera [minnesmodulerna.](#page-56-0)
- 7. Installera [WLAN-kortet.](#page-49-0)
- 8. Installera [4G WWAN-kortet](#page-51-0) eller [5G WWAN-kortet](#page-54-0), beroende på vilket som gäller.
- 9. Installera [batteriet](#page-68-0).
- 10. Installera [kåpan.](#page-45-0)
- 11. Installera [SIM-kortet](#page-42-0).
- 12. Följ anvisningarna i [När du har arbetat inuti datorn.](#page-36-0)

# **Bildskärmsenhet**

## **Ta bort bildskärmsenheten**

**CAUTION: Informationen i detta avsnitt är endast avsedd för auktoriserade servicetekniker.**

### **Förutsättningar**

- 1. Följ anvisningarna i [Innan du arbetar inuti datorn.](#page-33-0)
- 2. Ta bort [SIM-kortet.](#page-41-0)
- 3. Ta bort [kåpan](#page-43-0).
- 4. Ta bort [4G WWAN-kortet](#page-50-0) eller [5G WWAN-kortet,](#page-53-0) beroende på vilket som gäller.
- 5. Ta bort [WLAN-kortet](#page-48-0).

### **Om denna uppgift**

Följande bild visar var bildskärmsenheten är placerad och hur borttagningsproceduren går till.

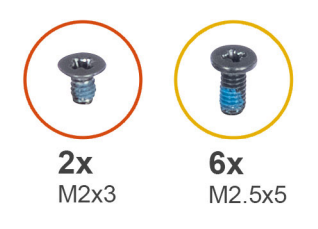

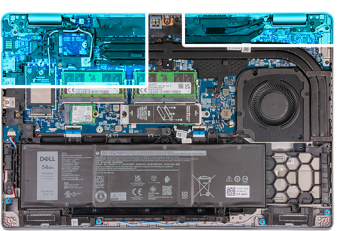

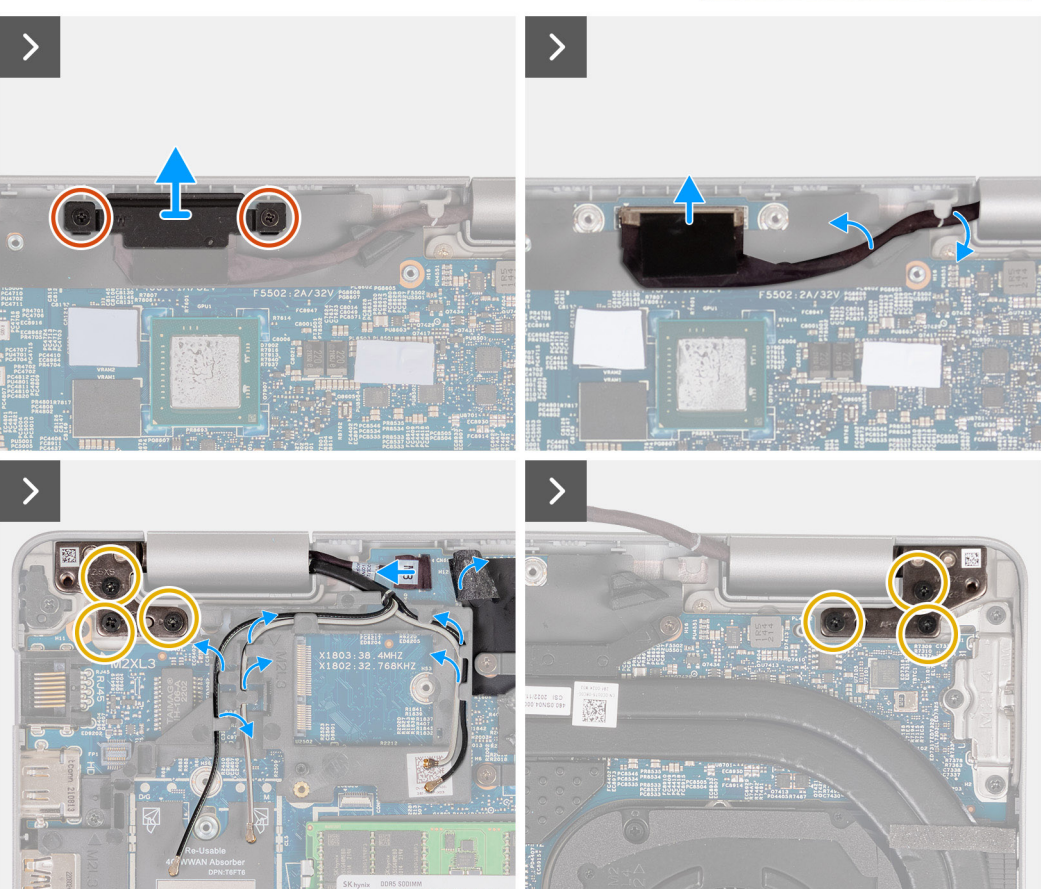

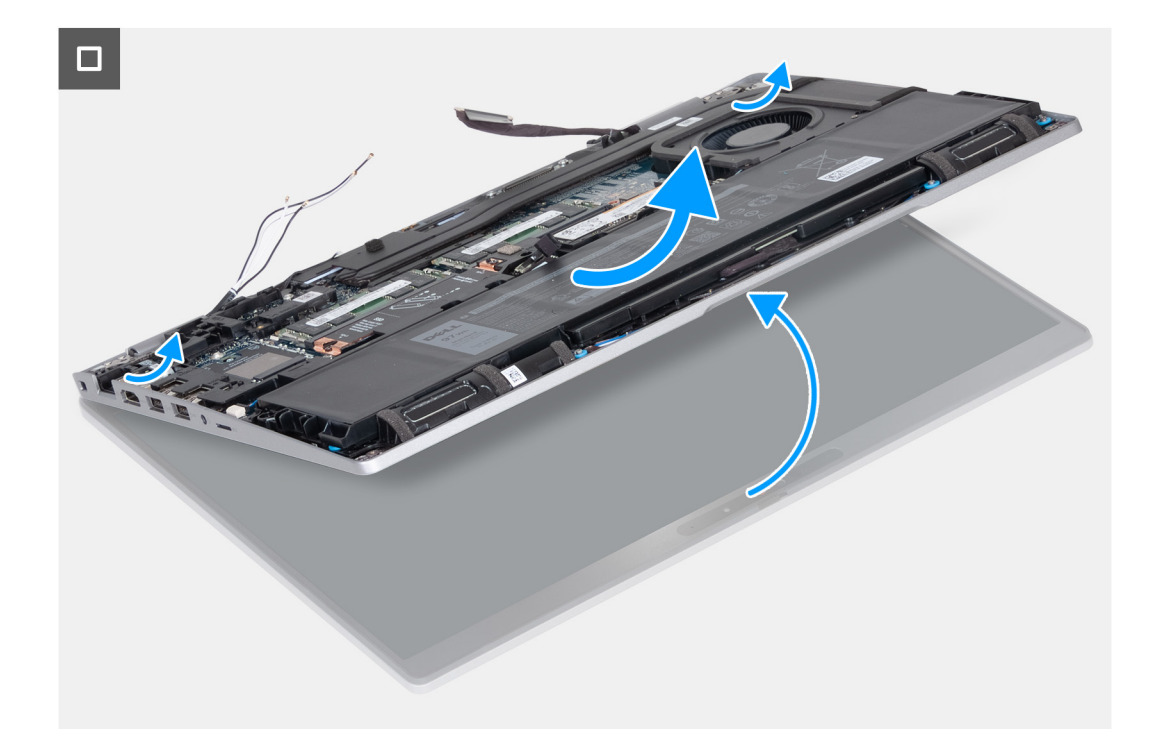

- 1. Ta bort de två skruvarna (M2x3) som håller fast fästet för bildskärmskabeln i moderkortet.
- 2. Lyft av bildskärmskabelhållaren från handledsstödet.
- 3. Koppla bort bildskärmskabeln från moderkortet.
- 4. Ta bort bildskärmskabeln från kabelhållarna på moderkortet.
- 5. Lyft den svarta fliken nära antennkablarna och blottlägg sensorkortets kabel.
- 6. Koppla ur kabeln för sensorkortet från kontakten på moderkortet.
- 7. Ta bort WLAN- och WWAN-antennerna (om tillämpligt) från kabelhållarna på moderkortet.
- 8. Ta bort de sex skruvarna (M2,5x5) som fäster vänster och höger bildskärmsgångjärn i handledsstödet.
- 9. Lyft försiktigt bort bildskärmsmonteringen från handledsstödet
- 10. Placera försiktigt bildskärmspanelen på en ren, plan yta.

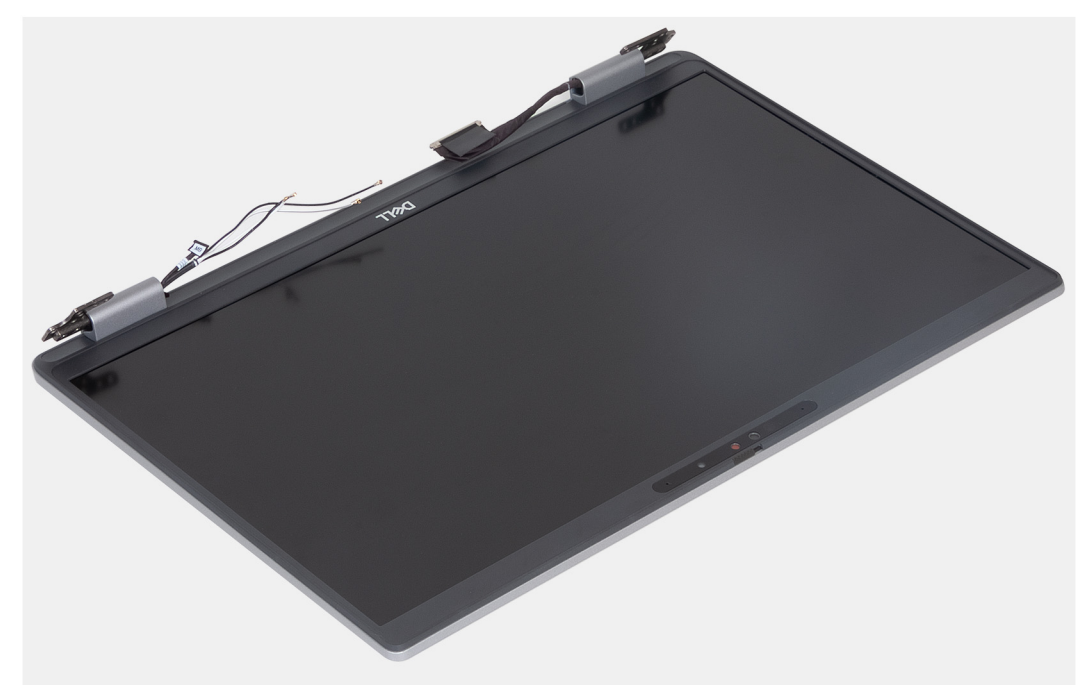

## <span id="page-98-0"></span>**Installera bildskärmsenheten**

**CAUTION: Informationen i detta avsnitt är endast avsedd för auktoriserade servicetekniker.**

### **Förutsättningar**

Om du byter ut en komponent, ta bort den befintliga komponenten innan du utför installationsproceduren.

### **Om denna uppgift**

Följande bild visar platsen för bildskärmsenheten och ger en visuell representation av installationsproceduren.

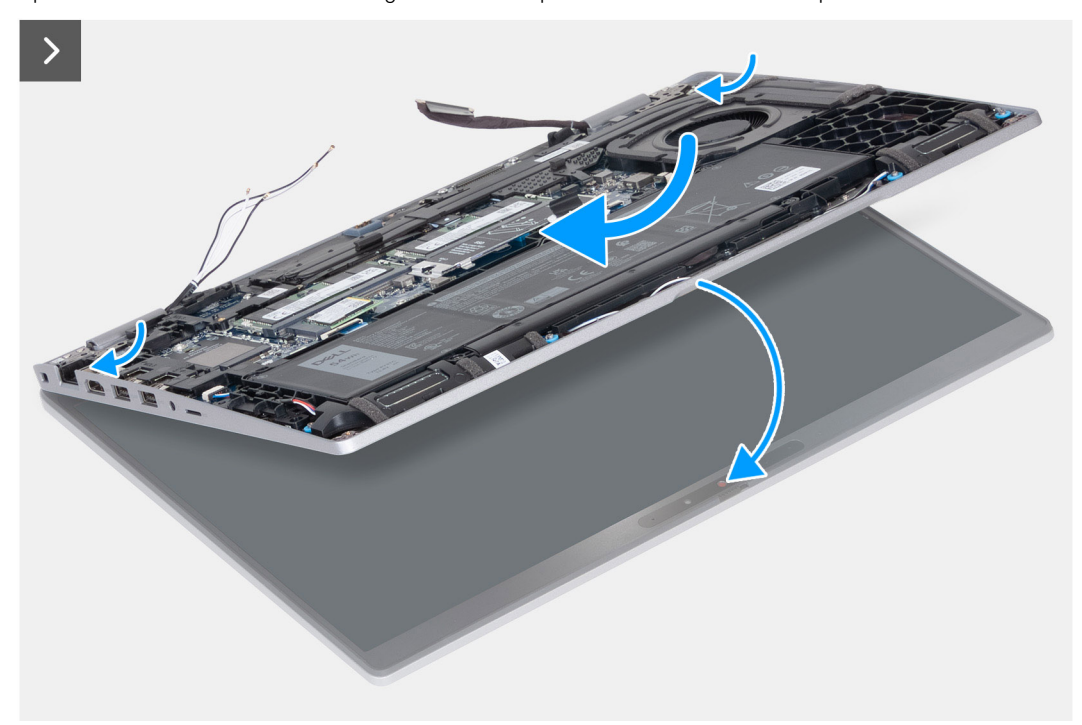

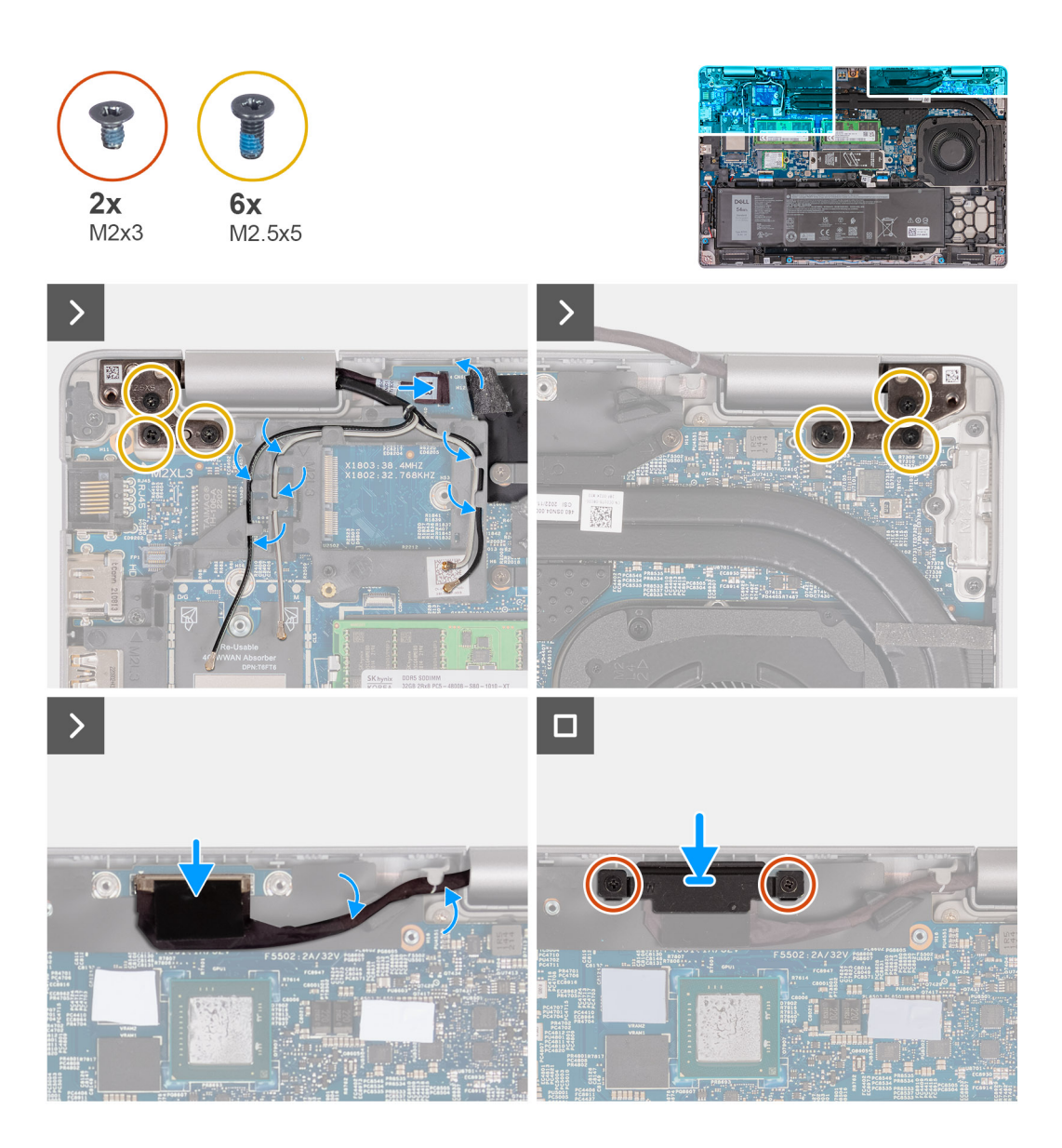

- 1. Placera handledsstödsmonteringen vid en bordskant med högtalarna vända bort från kanten.
- 2. Rikta in skruvhålen på handledsstödet med skruvhålen på bildskärmsgångjärnen.
- 3. Sätt tillbaka de sex skruvarna (M2,5x5) som fäster vänster och höger bildskärmsgångjärn i handledsstödet.
- 4. Anslut sensorkortets kabel till kontakten på moderkortet.
- 5. Täck sensorkortskabeln med den svarta fliken nära antennkablarna.
- 6. Dra WLAN- och WWAN-antennerna (om tillämpligt) från kabelhållarna på moderkortet.
- 7. Anslut bildskärmskabeln till moderkortet.
- 8. Sätt fast tejpen som håller fast bildskärmskabeln på moderkortet.
- 9. Rikta in skruvhålen i fästet för bildskärmskabeln med skruvhålen på moderkortet.
- 10. Sätt tillbaka de två skruvarna (M2x3) som håller fast bildskärmskabelns fäste i moderkortet.

### **Nästa Steg**

- 1. Installera [WLAN-kortet.](#page-49-0)
- 2. Installera [4G WWAN-kortet](#page-51-0) eller [5G WWAN-kortet](#page-54-0), beroende på vilket som gäller.
- 3. Installera [kåpan.](#page-45-0)
- 4. Installera [SIM-kortet](#page-42-0).
- 5. Följ anvisningarna i [När du har arbetat inuti datorn.](#page-36-0)

## <span id="page-100-0"></span>**Bildskärmsram**

## **Ta bort bildskärmsramen**

**CAUTION: Informationen i detta avsnitt är endast avsedd för auktoriserade servicetekniker.**

### **Förutsättningar**

- 1. Följ anvisningarna i [Innan du arbetar inuti datorn.](#page-33-0)
- 2. Ta bort [SIM-kortet.](#page-41-0)
- 3. Ta bort [kåpan](#page-43-0).
- 4. Ta bort [4G WWAN-kortet](#page-50-0) eller [5G WWAN-kortet,](#page-53-0) beroende på vilket som gäller.
- 5. Ta bort [WLAN-kortet](#page-48-0).
- 6. Ta bort [bildskärmsenheten](#page-95-0).

### **Om denna uppgift**

Följande bilder visar platsen för bildskärmsramen och ger en visuell representation av borttagningsproceduren.

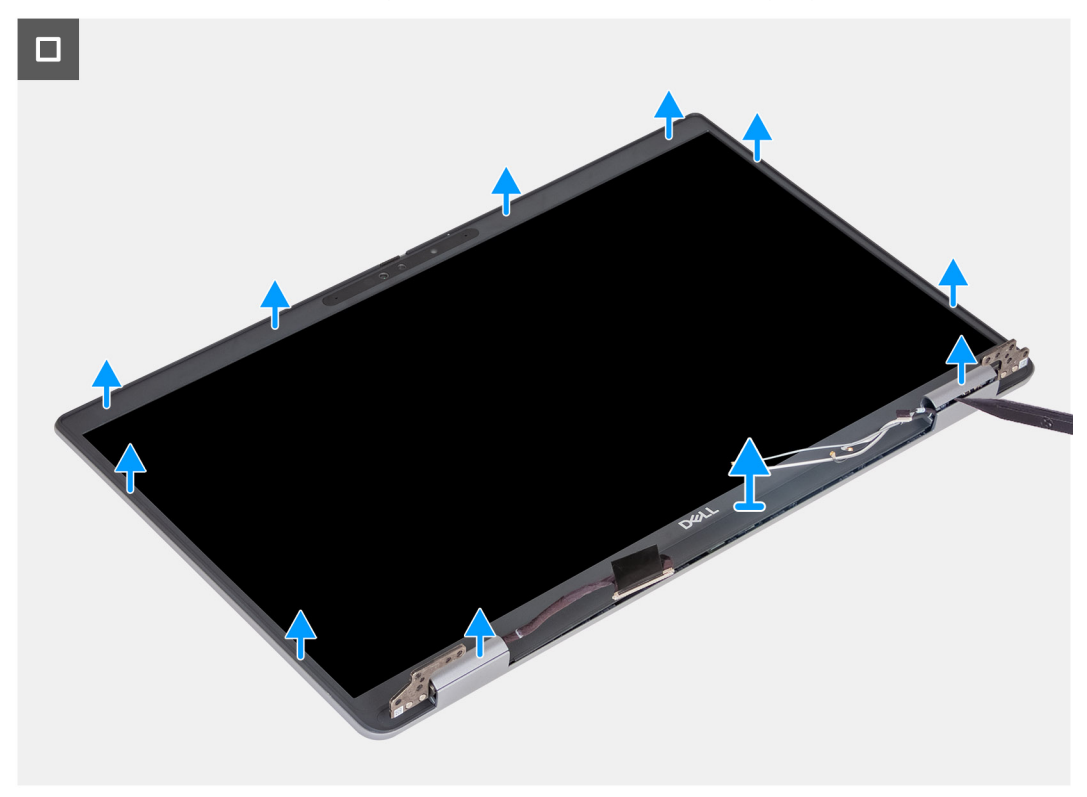

#### **Steg**

- 1. Bänd försiktigt upp bildskärmsramen med början från urtagen på bildskärmens nedre kant nära vänster och höger gångjärn.
- 2. Bänd längs den yttre kanten av bildskärmsramen och arbeta runt hela bildskärmsramen tills bildskärmsramen har lossats från bildskärmens kåpa.
- 3. Lyft bildskärmsramen från bildskärmsenheten.

### **Installera bildskärmsramen**

**CAUTION: Informationen i detta avsnitt är endast avsedd för auktoriserade servicetekniker.**

### <span id="page-101-0"></span>**Förutsättningar**

Om du byter ut en komponent, ta bort den befintliga komponenten innan du utför installationsproceduren.

### **Om denna uppgift**

Följande bilder visar bildskärmsramens placering och ger en illustration av installationsproceduren.

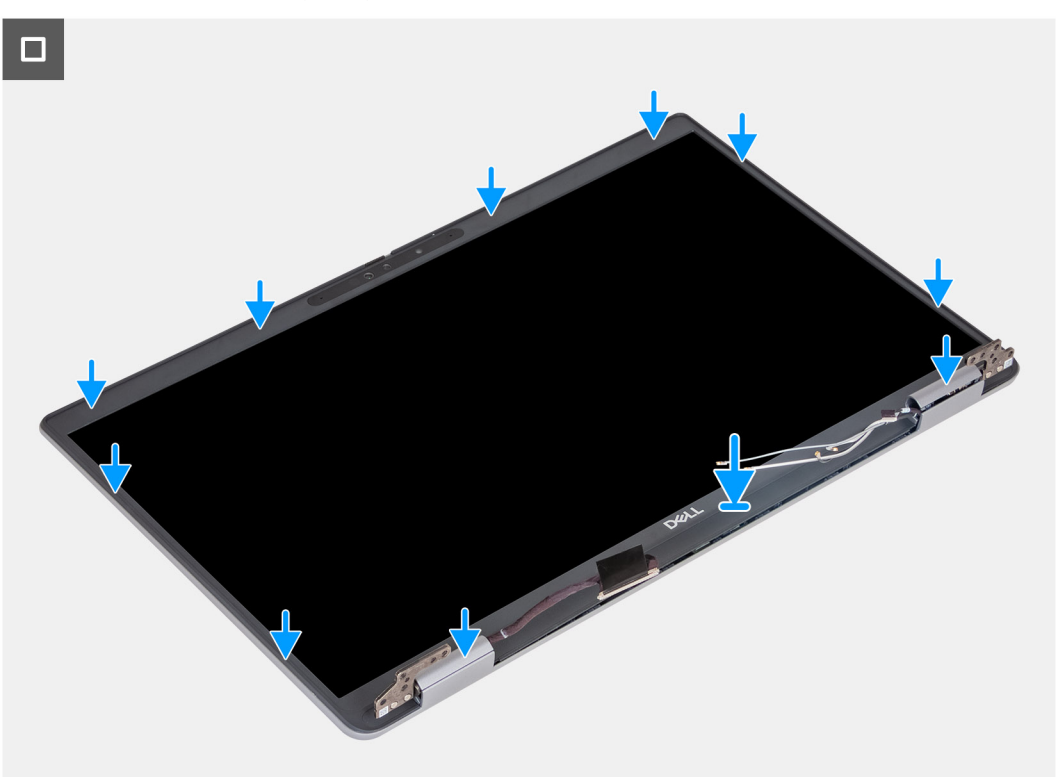

#### **Steg**

- 1. Rikta in och placera bildskärmskameran på bildskärmsenheten.
- 2. Snäpp ramen försiktigt på plats.

### **Nästa Steg**

- 1. Installera [bildskärmsenheten.](#page-98-0)
- 2. Installera [WLAN-kortet.](#page-49-0)
- 3. Installera [4G WWAN-kortet](#page-51-0) eller [5G WWAN-kortet](#page-54-0), beroende på vilket som gäller.
- 4. Installera [kåpan.](#page-45-0)
- 5. Installera [SIM-kortet](#page-42-0).
- 6. Följ anvisningarna i [När du har arbetat inuti datorn.](#page-36-0)

# **Bildskärmspanelen**

## **Ta bort bildskärmen**

**CAUTION: Informationen i detta avsnitt är endast avsedd för auktoriserade servicetekniker.**

### **Förutsättningar**

- 1. Följ anvisningarna i [Innan du arbetar inuti datorn.](#page-33-0)
- 2. Ta bort [SIM-kortet.](#page-41-0)
- 3. Ta bort [kåpan](#page-43-0).
- 4. Ta bort [4G WWAN-kortet](#page-50-0) eller [5G WWAN-kortet,](#page-53-0) beroende på vilket som gäller.
- 5. Ta bort [WLAN-kortet](#page-48-0).
- 6. Ta bort [bildskärmsenheten](#page-95-0).
- 7. Ta bort [bildskärmsramen](#page-100-0).

### **Om denna uppgift**

Följande bild visar platsen för bildskärmen och ger en visuell representation av borttagningsproceduren.

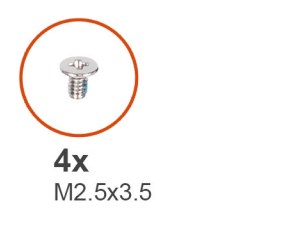

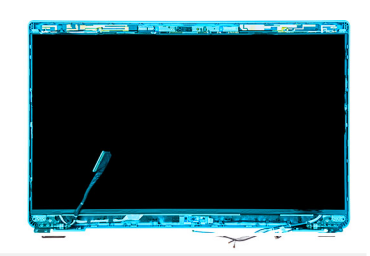

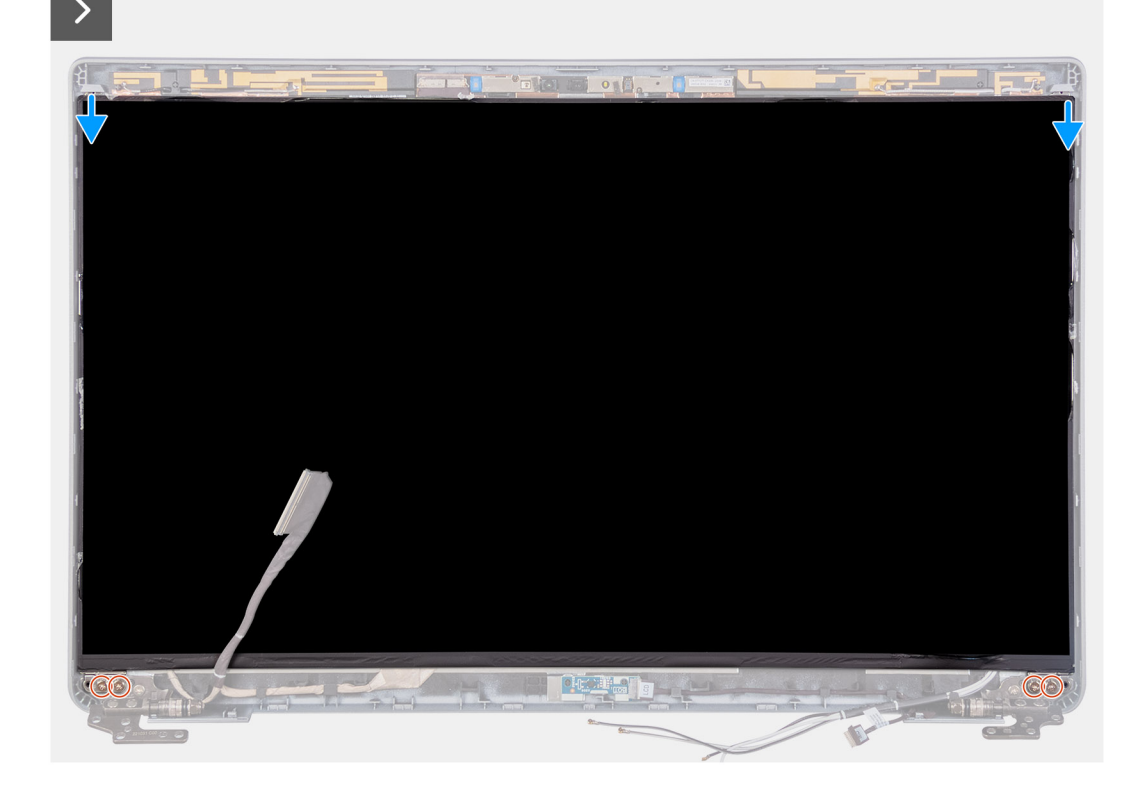

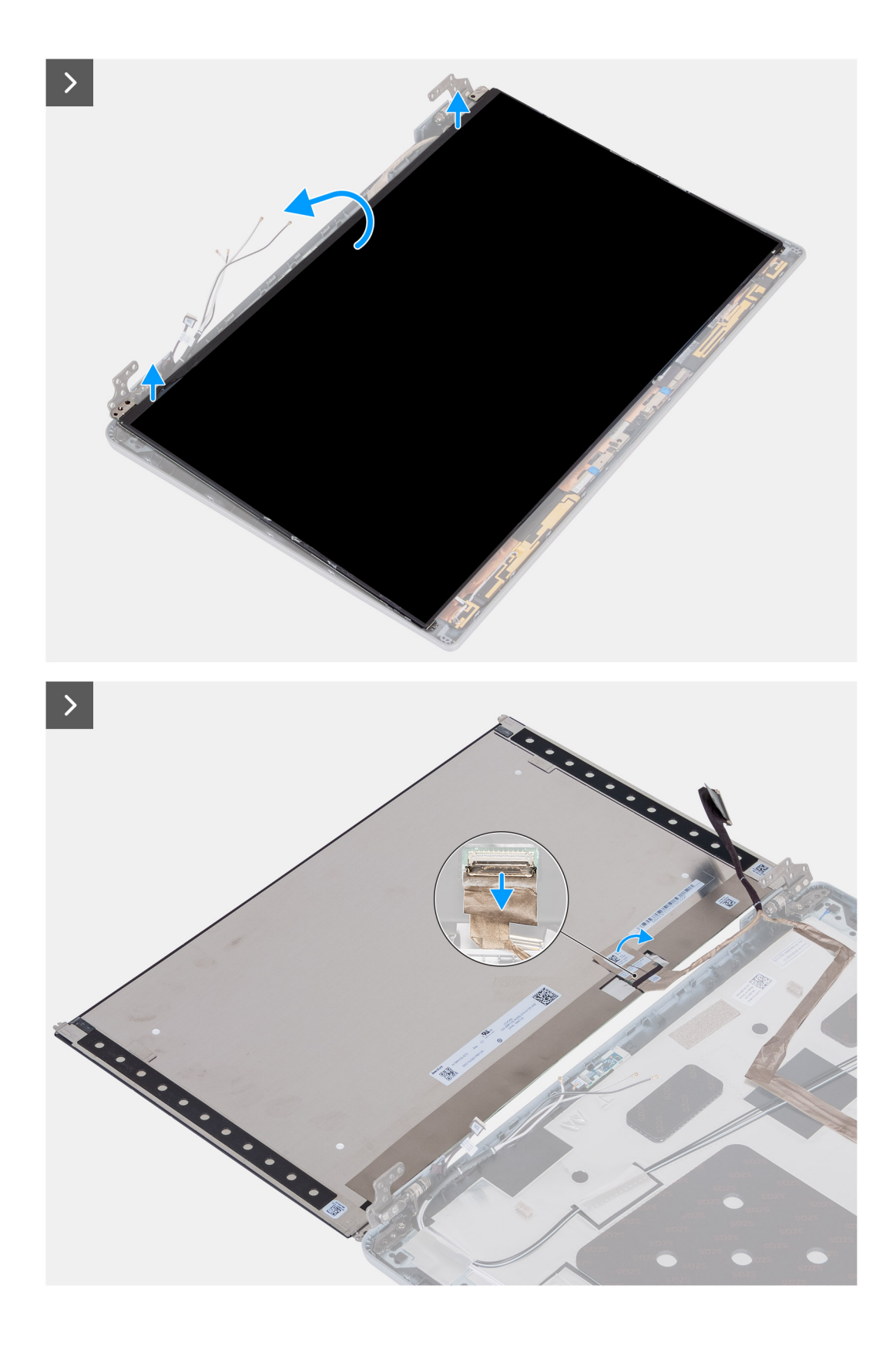

- 1. Ta bort de fyra skruvarna (M2,5x3,5) som håller fast bildskärmen vid bildskärmens baksida.
- 2. Lyft och öppna bildskärmen för att komma åt bildskärmskabeln.
- 3. Dra av den ledande tejpen på bildskärmskabelns kontakt.
- 4. Öppna spärren och koppla loss kabeln från kontakten på bildskärmen.
- 5. Lyft bort bildskärmen från bildskärmens baksida.

## **Installera bildskärmen**

**CAUTION: Informationen i detta avsnitt är endast avsedd för auktoriserade servicetekniker.**

### **Förutsättningar**

Om du byter ut en komponent, ta bort den befintliga komponenten innan du utför installationsproceduren.

### **Om denna uppgift**

Följande bilder visar bildskärmens placering och ger en illustration av installationsproceduren.

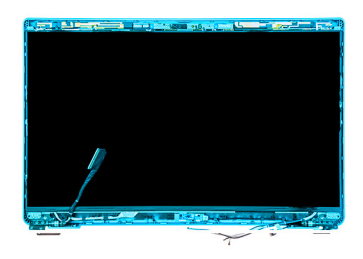

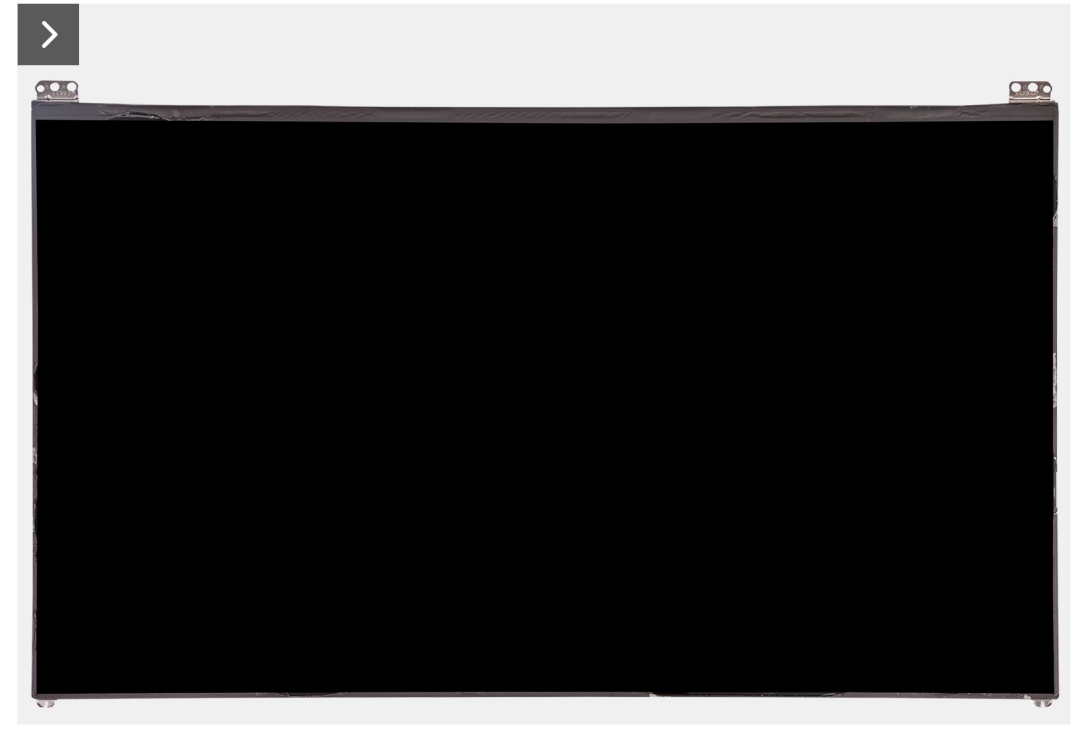

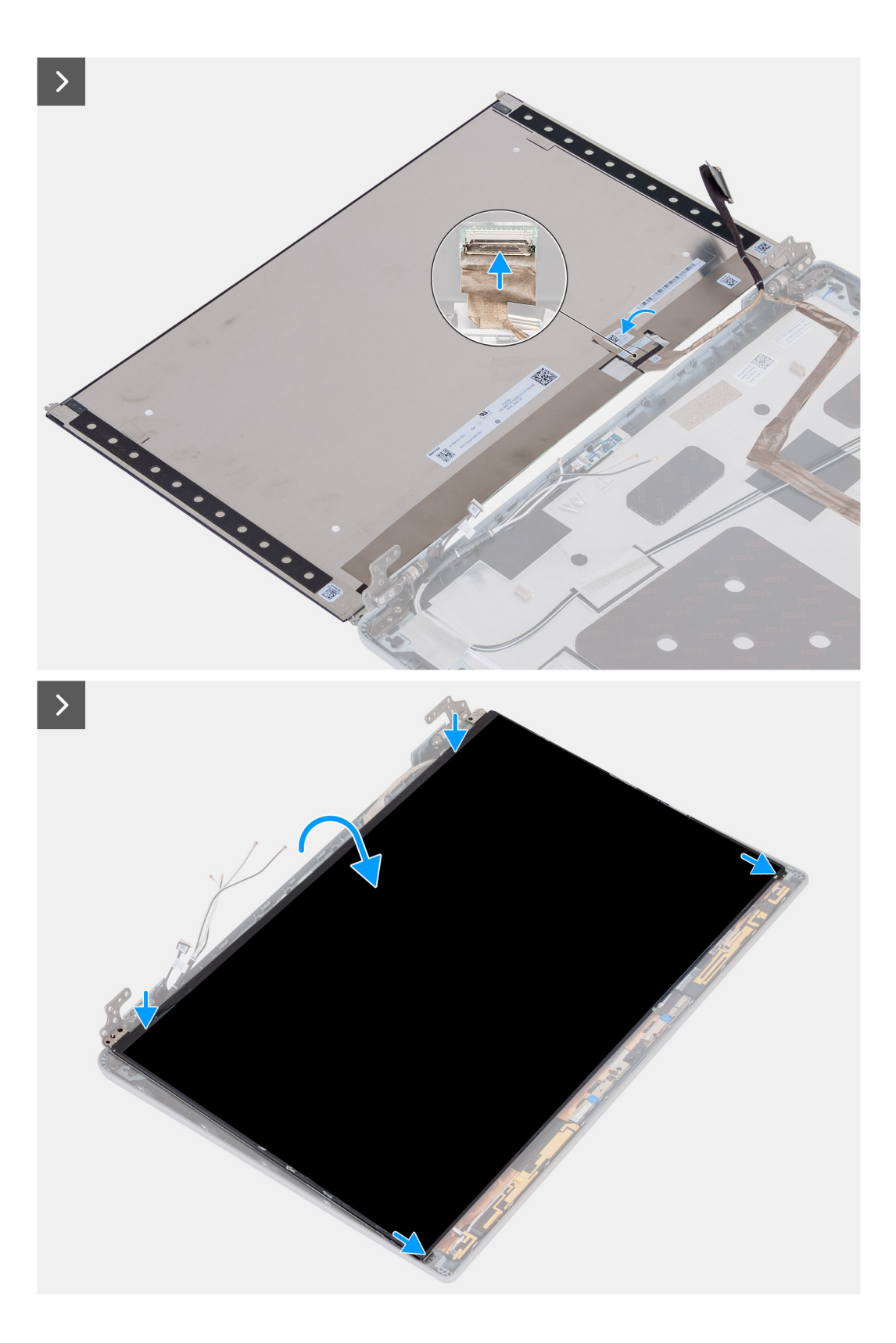

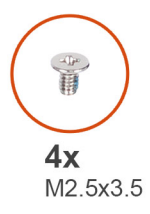

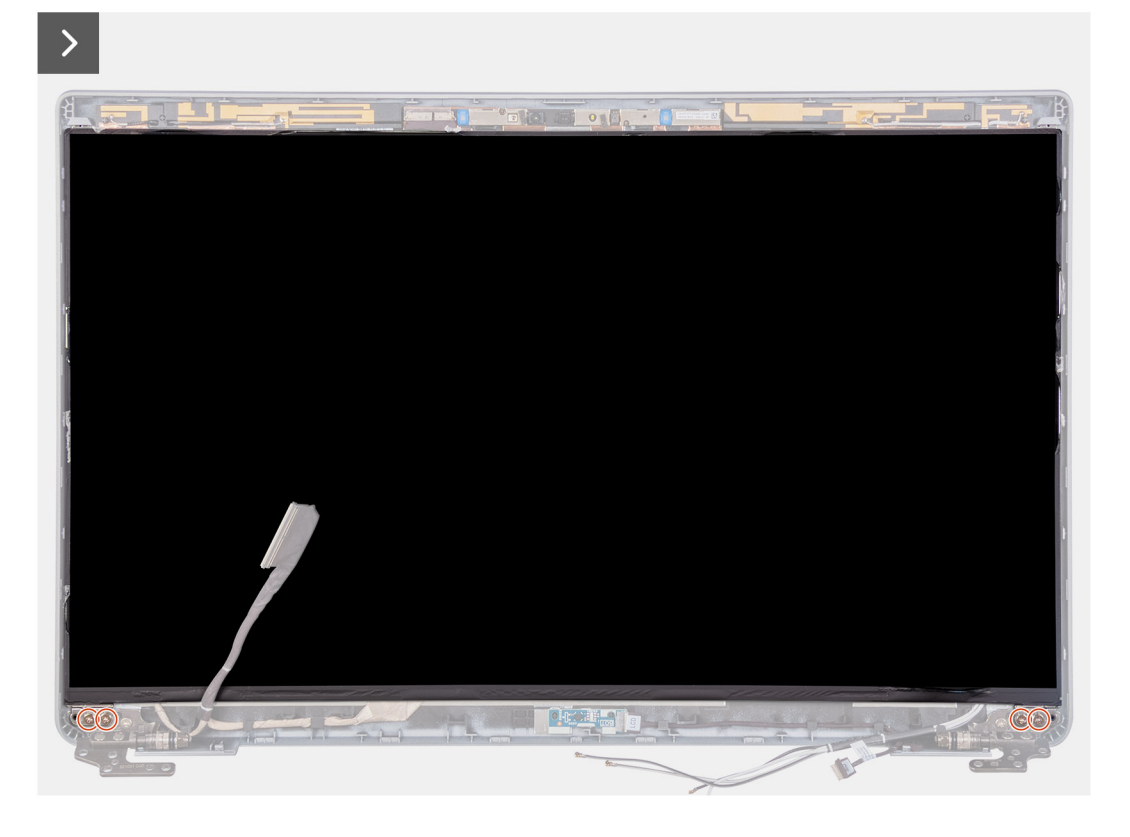

- 1. Anslut bildskärmskabeln till kontakten på bildskärmen och stäng spärren.
- 2. Sätt fast den ledande tejpen för att sätta fast bildskärmskabeln i bildskärmen.
- 3. Stäng bildskärmen och bildskärmens baksida för att sätta ihop dem.

**OBS:** Kontrollera att flikarna på bildskärmen sitter i spåren på bildskärmskåpan.

4. Sätt tillbaka de fyra skruvarna (M2,5x3,5) för att sätta fast bildskärmen vid bildskärmens baksida.

### **Nästa Steg**

- 1. Installera [bildskärmsramen.](#page-100-0)
- 2. Installera [bildskärmsenheten.](#page-98-0)
- 3. Installera [WLAN-kortet.](#page-49-0)
- 4. Installera [4G WWAN-kortet](#page-51-0) eller [5G WWAN-kortet](#page-54-0), beroende på vilket som gäller.
- 5. Installera [kåpan.](#page-45-0)
- 6. Installera [SIM-kortet](#page-42-0).
- 7. Följ anvisningarna i [När du har arbetat inuti datorn.](#page-36-0)

# **Kameramodul**

## **Ta bort kameramodulen**

**CAUTION: Informationen i detta avsnitt är endast avsedd för auktoriserade servicetekniker.**

### **Förutsättningar**

- 1. Följ anvisningarna i [Innan du arbetar inuti datorn.](#page-33-0)
- 2. Ta bort [SIM-kortet.](#page-41-0)
- 3. Ta bort [kåpan](#page-43-0).
- 4. Ta bort [4G WWAN-kortet](#page-50-0) eller [5G WWAN-kortet,](#page-53-0) beroende på vilket som gäller.
- 5. Ta bort [WLAN-kortet](#page-48-0).
- 6. Ta bort [bildskärmsenheten](#page-95-0).
- 7. Ta bort [bildskärmsramen](#page-100-0).
- 8. Ta bort [bildskärmen.](#page-101-0)

### **Om denna uppgift**

Följande bilder visar platsen för kameramodulen och ger en visuell representation av borttagningsproceduren.

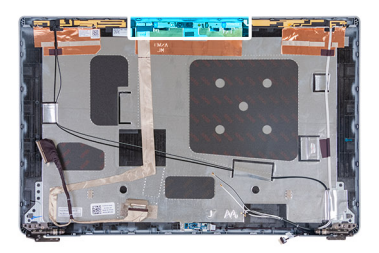

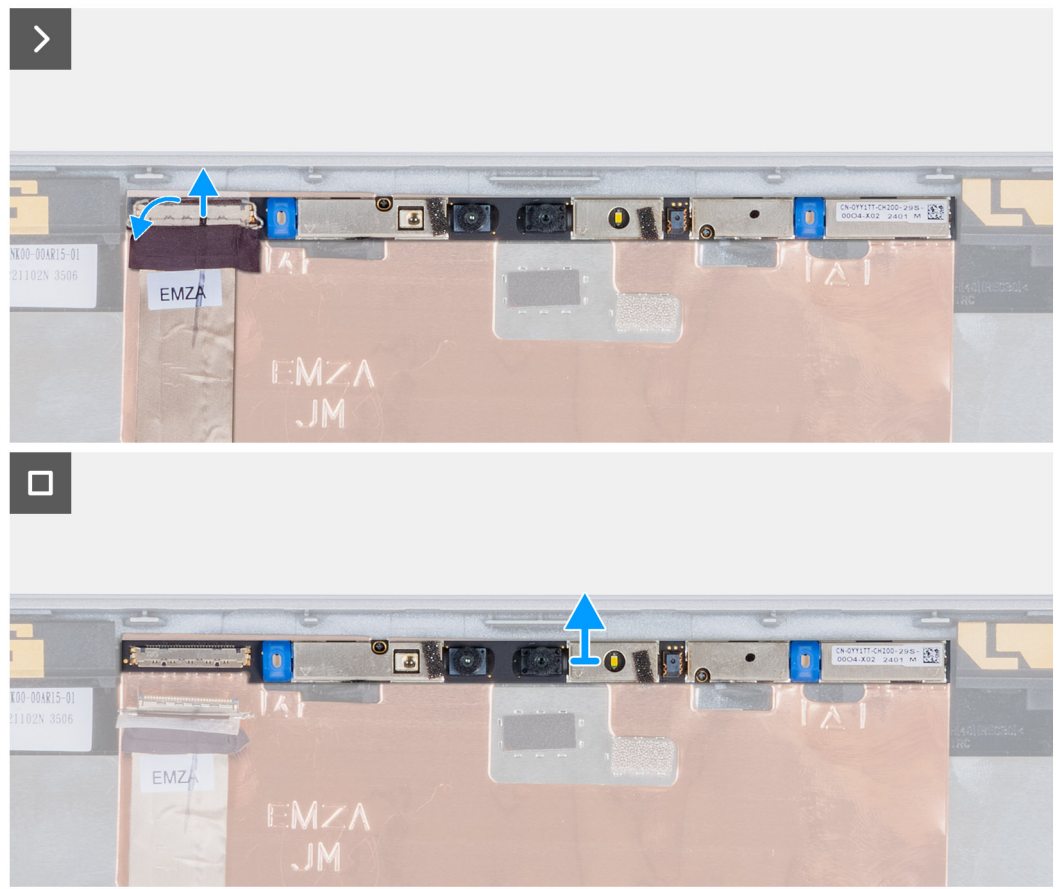
- 1. Dra bort tejpen som håller fast kamerakabeln på bildskärmens baksida.
- 2. Koppla bort kamerakabeln från kameran.
- 3. Bänd försiktigt upp kameramodulen med början från bändpunkten i den nedre kanten av kameramodulen.
- 4. Lyft kameramodulen från bildskärmens baksida.

## **Installera kameramodulen**

#### **CAUTION: Informationen i detta avsnitt är endast avsedd för auktoriserade servicetekniker.**

#### **Förutsättningar**

Om du byter ut en komponent, ta bort den befintliga komponenten innan du utför installationsproceduren.

#### **Om denna uppgift**

Följande bilder visar platsen för kameramodulen och ger en visuell representation av installationsproceduren.

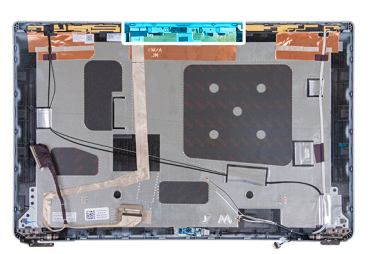

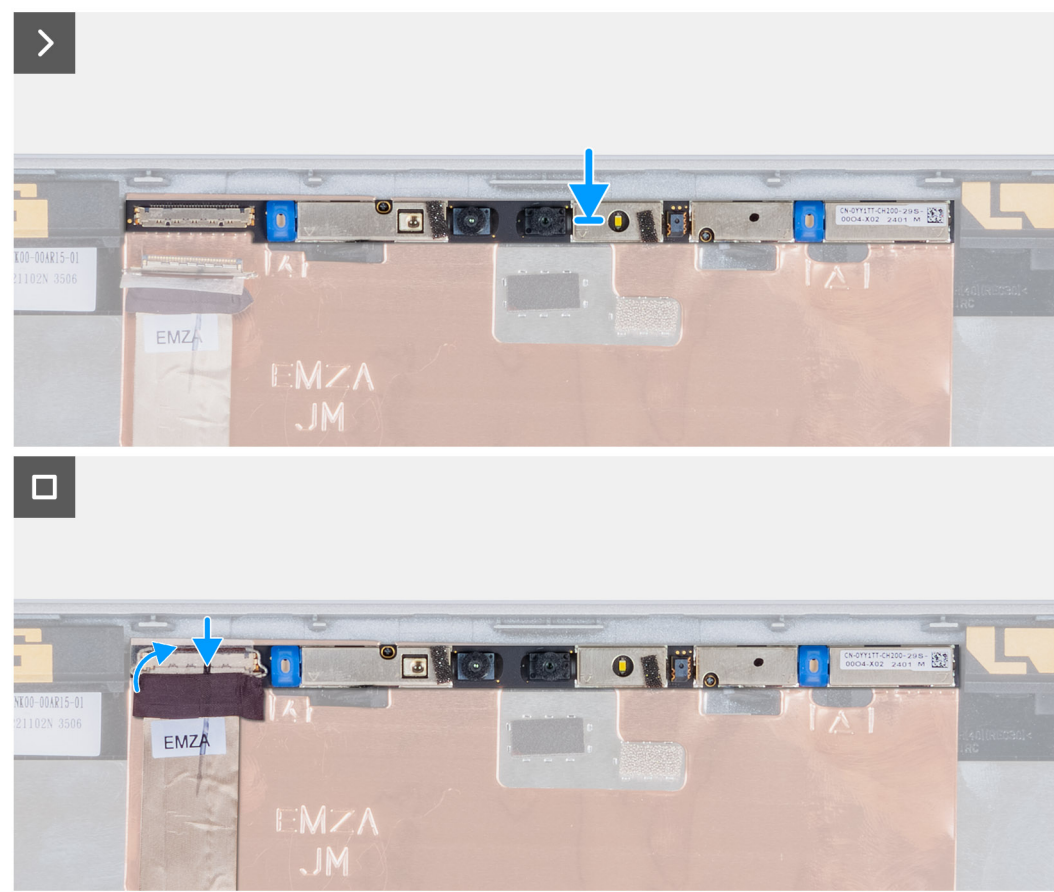

**Figur 3. Installera kameramodulen**

- 1. Rikta in och placera kameramodulen i facket på bildskärmens baksida.
- 2. Anslut kameramodulens kabel till kontakten på kameramodulen.
- 3. Fäst tejpen som håller fast kamerakabeln i kameran.

#### **Nästa Steg**

- 1. Installera [bildskärmen](#page-104-0).
- 2. Installera [bildskärmsramen.](#page-100-0)
- 3. Installera [bildskärmsenheten.](#page-98-0)
- 4. Installera [WLAN-kortet.](#page-49-0)
- 5. Installera [4G WWAN-kortet](#page-51-0) eller [5G WWAN-kortet](#page-54-0), beroende på vilket som gäller.
- 6. Installera [kåpan.](#page-45-0)
- 7. Installera [SIM-kortet](#page-42-0).
- 8. Följ anvisningarna i [När du har arbetat inuti datorn.](#page-36-0)

# **Bildskärmsgångjärn**

## **Ta bort bildskärmsgångjärnen**

**CAUTION: Informationen i detta avsnitt är endast avsedd för auktoriserade servicetekniker.**

#### **Förutsättningar**

- 1. Följ anvisningarna i [Innan du arbetar inuti datorn.](#page-33-0)
- 2. Ta bort [SIM-kortet.](#page-41-0)
- 3. Ta bort [kåpan](#page-43-0).
- 4. Ta bort [4G WWAN-kortet](#page-50-0) eller [5G WWAN-kortet,](#page-53-0) beroende på vilket som gäller.
- 5. Ta bort [WLAN-kortet](#page-48-0).
- 6. Ta bort [bildskärmsenheten](#page-95-0).
- 7. Ta bort [bildskärmsramen](#page-100-0).
- 8. Ta bort [bildskärmen.](#page-101-0)

#### **Om denna uppgift**

Följande bilder visar platsen för bildskärmsgångjärnen och ger en visuell representation av borttagningsproceduren.

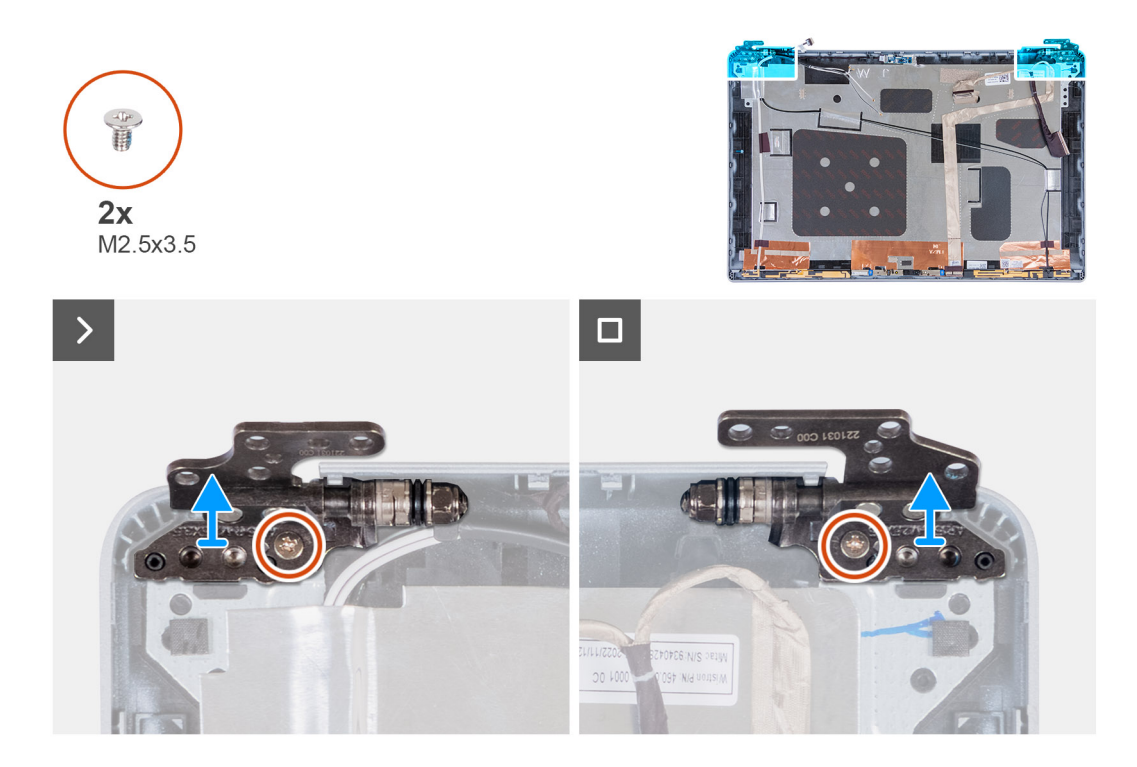

- 1. Ta bort skruven (M2,5x3,5) som håller fast det högra gångjärnet i bildskärmens baksida.
- 2. Lyft upp och ta bort det högra gångjärnet från bildskärmens baksida.
- 3. Ta bort skruven(M2,5x3,5) som håller fast det vänstra gångjärnet i bildskärmens baksida.
- 4. Lyft upp och ta bort det vänstra gångjärnet från bildskärmens baksida.

## **Installera bildskärmsgångjärnen**

**CAUTION: Informationen i detta avsnitt är endast avsedd för auktoriserade servicetekniker.**

#### **Förutsättningar**

Om du byter ut en komponent, ta bort den befintliga komponenten innan du utför installationsproceduren.

#### **Om denna uppgift**

Följande bild visar platsen för bildskärmsgångjärnen och ger en visuell representation av installationsproceduren.

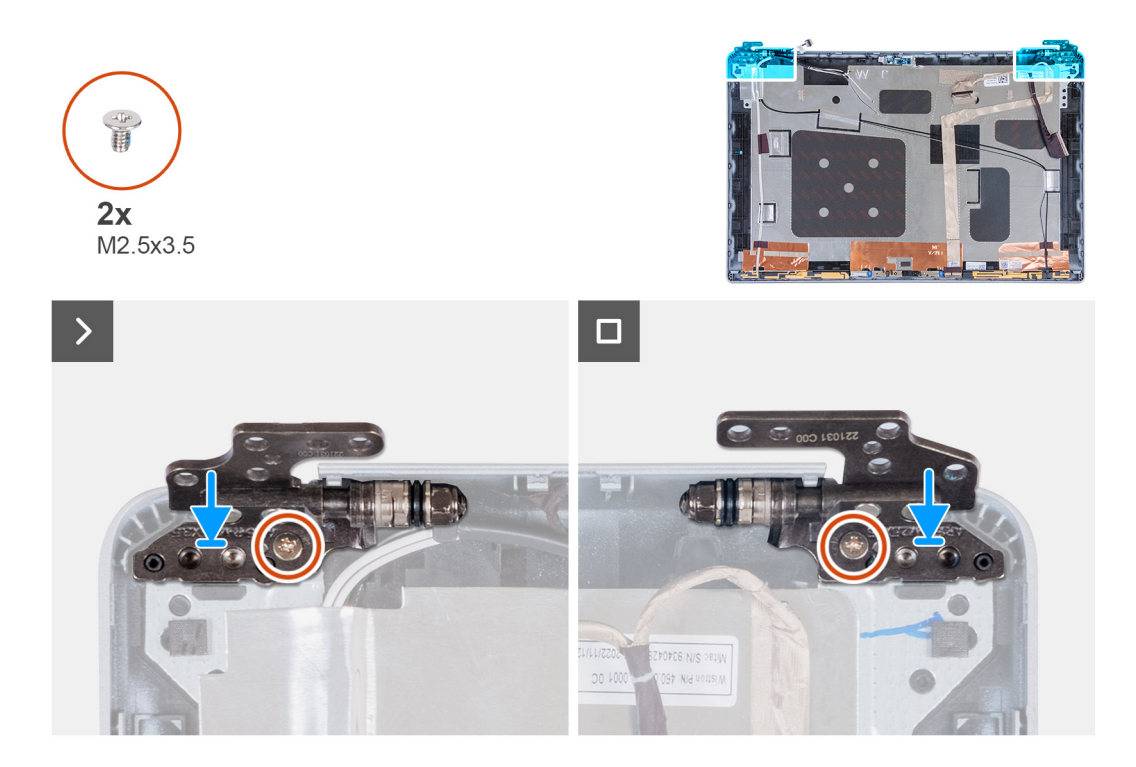

- 1. Rikta in skruvhålet i vänster gångjärn mot skruvhålet i bildskärmens baksida.
- 2. Ta bort skruven(M2,5x3,5) som håller fast det vänstra gångjärnet i bildskärmens baksida.
- 3. Rikta in skruvhålet i höger gångjärn mot skruvhålet i bildskärmens baksida.
- 4. Ta bort skruven (M2,5x3,5) som håller fast det högra gångjärnet i bildskärmens baksida.

#### **Nästa Steg**

- 1. Installera [bildskärmen](#page-104-0).
- 2. Installera [bildskärmsramen.](#page-100-0)
- 3. Installera [bildskärmsenheten.](#page-98-0)
- 4. Installera [WLAN-kortet.](#page-49-0)
- 5. Installera [4G WWAN-kortet](#page-51-0) eller [5G WWAN-kortet](#page-54-0), beroende på vilket som gäller.
- 6. Installera [kåpan.](#page-45-0)
- 7. Installera [SIM-kortet](#page-42-0).
- 8. Följ anvisningarna i [När du har arbetat inuti datorn.](#page-36-0)

# **Bildskärmens baksida**

### **Ta bort bildskärmens baksida**

**CAUTION: Informationen i detta avsnitt är endast avsedd för auktoriserade servicetekniker.**

#### **Förutsättningar**

- 1. Följ anvisningarna i [Innan du arbetar inuti datorn.](#page-33-0)
- 2. Ta bort [SIM-kortet.](#page-41-0)
- 3. Ta bort [kåpan](#page-43-0).
- 4. Ta bort [4G WWAN-kortet](#page-50-0) eller [5G WWAN-kortet,](#page-53-0) beroende på vilket som gäller.
- 5. Ta bort [WLAN-kortet](#page-48-0).
- 6. Ta bort [bildskärmsenheten](#page-95-0).
- 7. Ta bort [bildskärmsramen](#page-100-0).
- 8. Ta bort [bildskärmen.](#page-101-0)

#### **Om denna uppgift**

Följande bild visar platsen för bildskärmens baksida och ger en visuell representation av borttagningsproceduren.

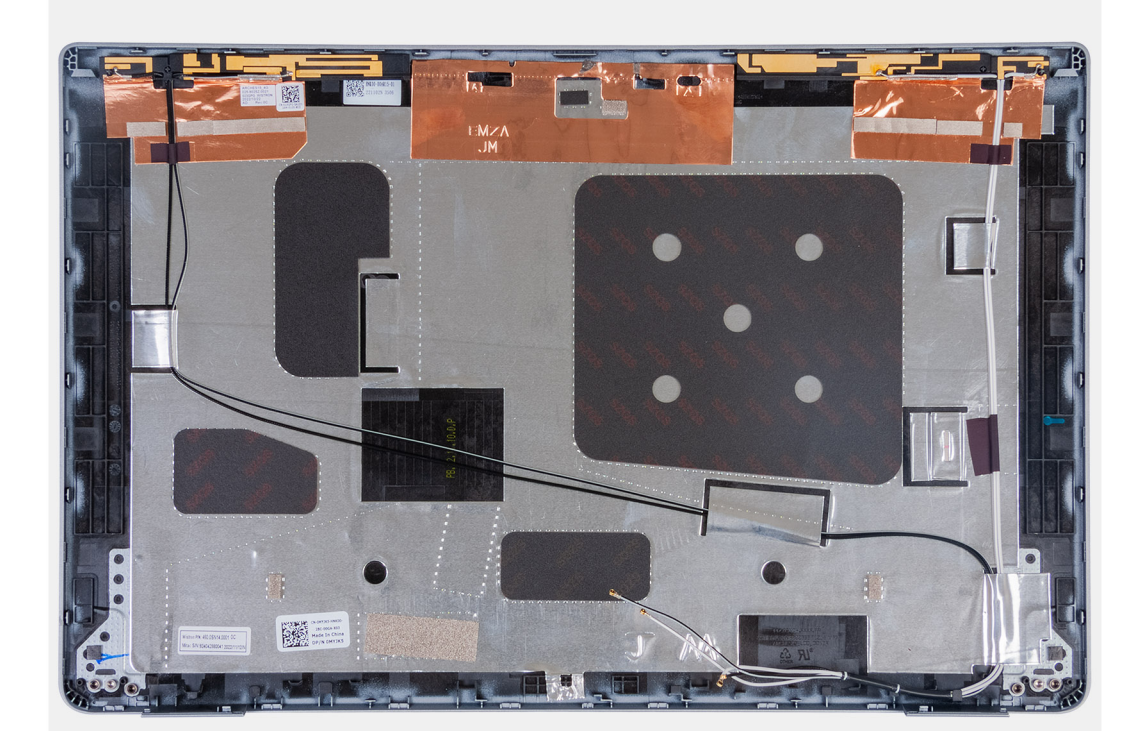

#### **Steg**

När stegen i förkraven är utförda återstår bildskärmens baksida.

### **Installera bildskärmens baksida**

**CAUTION: Informationen i detta avsnitt är endast avsedd för auktoriserade servicetekniker.**

#### **Förutsättningar**

Om du byter ut en komponent, ta bort den befintliga komponenten innan du utför installationsproceduren.

#### **Om denna uppgift**

Följande bild visar platsen för bildskärmens baksida och ger en visuell representation av installationsproceduren.

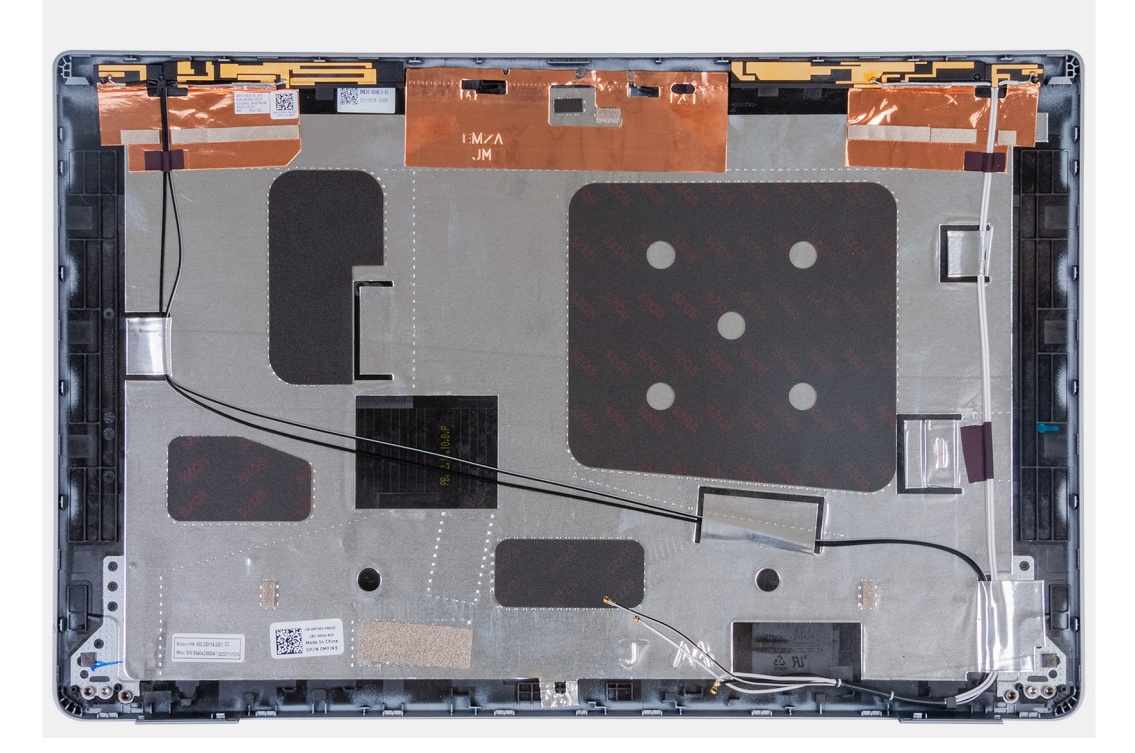

Placera bildskärmens baksida på en plan yta.

#### **Nästa Steg**

- 1. Installera [bildskärmen](#page-104-0).
- 2. Installera [bildskärmsramen.](#page-100-0)
- 3. Installera [bildskärmsenheten.](#page-98-0)
- 4. Installera [WLAN-kortet.](#page-49-0)
- 5. Installera [4G WWAN-kortet](#page-51-0) eller [5G WWAN-kortet](#page-54-0), beroende på vilket som gäller.
- 6. Installera [kåpan.](#page-45-0)
- 7. Installera [SIM-kortet](#page-42-0).
- 8. Följ anvisningarna i [När du har arbetat inuti datorn.](#page-36-0)

# **Bildskärmskabel**

## **Ta bort bildskärmskabeln**

**CAUTION: Informationen i detta avsnitt är endast avsedd för auktoriserade servicetekniker.**

#### **Förutsättningar**

- 1. Följ anvisningarna i [Innan du arbetar inuti datorn.](#page-33-0)
- 2. Ta bort [SIM-kortet.](#page-41-0)
- 3. Ta bort [kåpan](#page-43-0).
- 4. Ta bort [4G WWAN-kortet](#page-50-0) eller [5G WWAN-kortet,](#page-53-0) beroende på vilket som gäller.
- 5. Ta bort [WLAN-kortet](#page-48-0).
- 6. Ta bort [bildskärmsenheten](#page-95-0).
- 7. Ta bort [bildskärmsramen](#page-100-0).
- 8. Ta bort [bildskärmen.](#page-101-0)

#### **Om denna uppgift**

Följande bilder visar var bildskärmskabeln är placerad och ger en visuell återgivning av borttagningsproceduren.

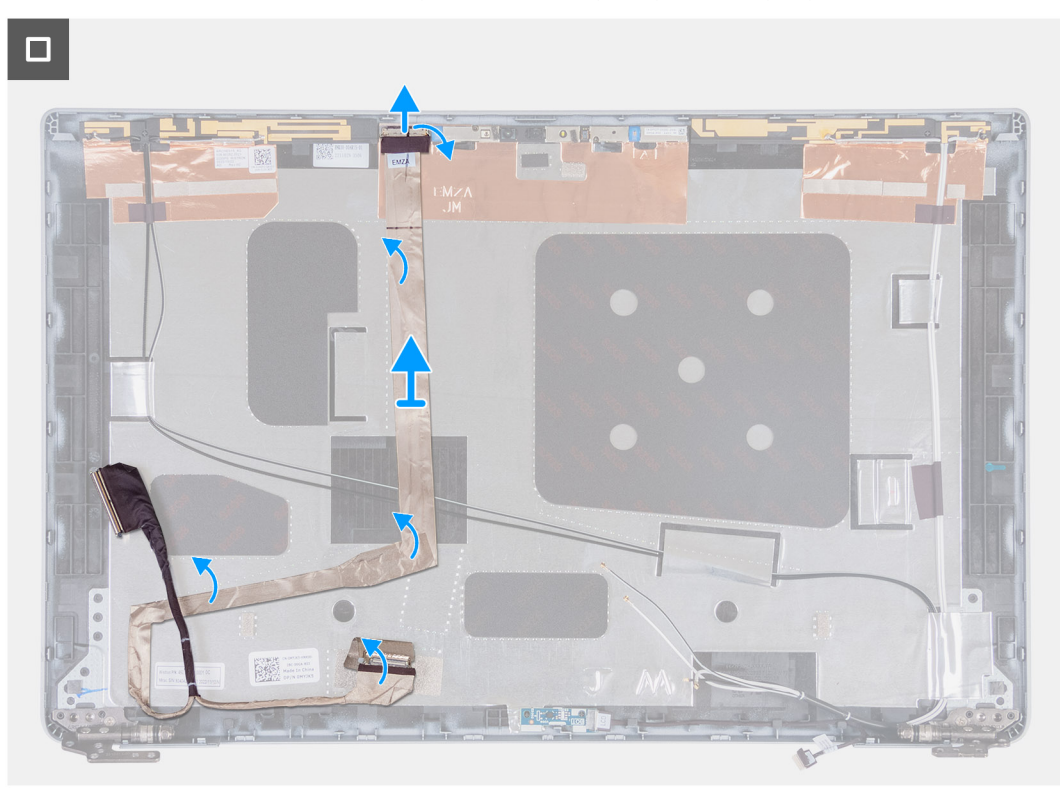

#### **Steg**

- 1. Dra bort tejpen som håller fast bildskärmskabeln på bildskärmens baksida.
- 2. Koppla bort bildskärmskabeln från kameramodulen.
- 3. Dra av bildskärmskabeln för att lossa den från limmet och lyft upp bildskärmskabeln från bildskärmens baksida.

### **Installera bildskärmskabeln**

#### **CAUTION: Informationen i detta avsnitt är endast avsedd för auktoriserade servicetekniker.**

#### **Förutsättningar**

Om du byter ut en komponent, ta bort den befintliga komponenten innan du utför installationsproceduren.

#### **Om denna uppgift**

Följande bild visar platsen för bildskärmskabeln och ger en visuell representation av installationsproceduren.

 $\Box$ 

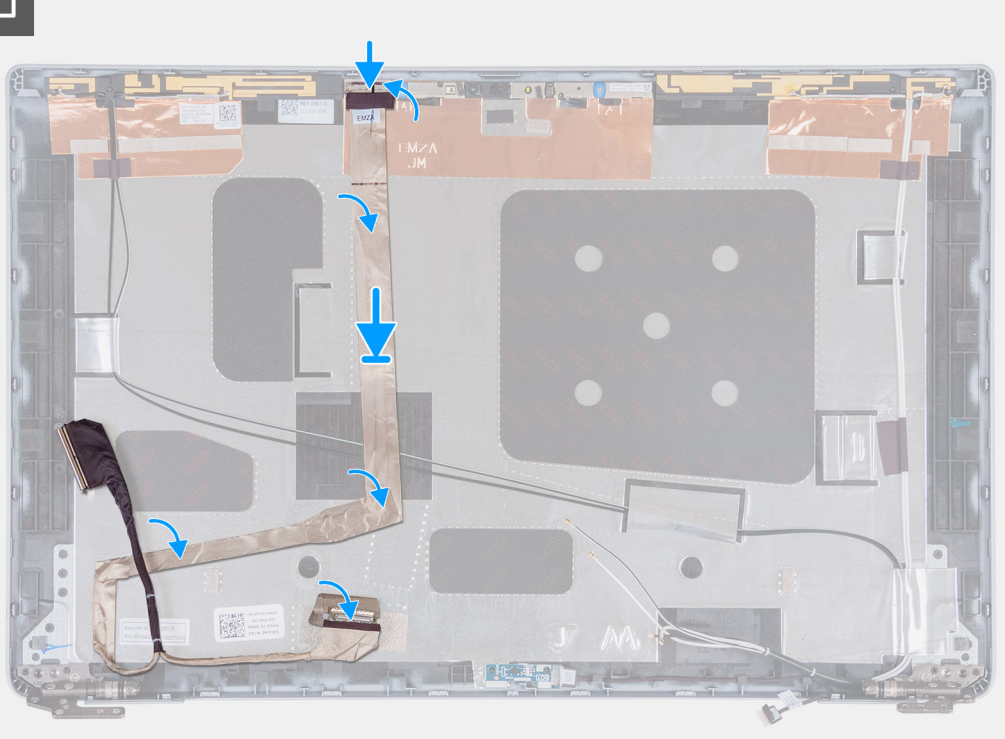

#### **Steg**

- 1. Anslut bildskärmskabeln till kontakten på kameran.
- 2. Sätt fast bildskärmskabeln på skärmens baksida.
- 3. Sätt fast tejpen som håller fast bildskärmskabeln i bildskärmens baksida.

#### **Nästa Steg**

- 1. Installera [bildskärmen](#page-104-0).
- 2. Installera [bildskärmsramen.](#page-100-0)
- 3. Installera [bildskärmsenheten.](#page-98-0)
- 4. Installera [WLAN-kortet.](#page-49-0)
- 5. Installera [4G WWAN-kortet](#page-51-0) eller [5G WWAN-kortet](#page-54-0), beroende på vilket som gäller.
- 6. Installera [kåpan.](#page-45-0)
- 7. Installera [SIM-kortet](#page-42-0).
- 8. Följ anvisningarna i [När du har arbetat inuti datorn.](#page-36-0)

## **Sensorkort**

## **Ta bort sensorkortet**

**CAUTION: Informationen i detta avsnitt är endast avsedd för auktoriserade servicetekniker.**

#### **Förutsättningar**

- 1. Följ anvisningarna i [Innan du arbetar inuti datorn.](#page-33-0)
- 2. Ta bort [SIM-kortet.](#page-41-0)
- 3. Ta bort [kåpan](#page-43-0).
- 4. Ta bort [4G WWAN-kortet](#page-50-0) eller [5G WWAN-kortet,](#page-53-0) beroende på vilket som gäller.
- 5. Ta bort [WLAN-kortet](#page-48-0).
- 6. Ta bort [bildskärmsenheten](#page-95-0).
- 7. Ta bort [bildskärmsramen](#page-100-0).
- 8. Ta bort [bildskärmen.](#page-101-0)

#### **Om denna uppgift**

Följande bilder visar platsen för sensorkortet och ger en visuell representation av borttagningsproceduren.

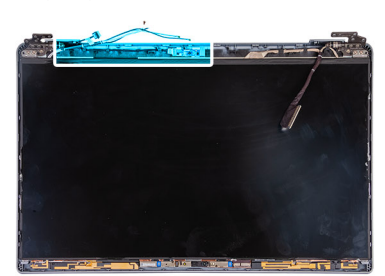

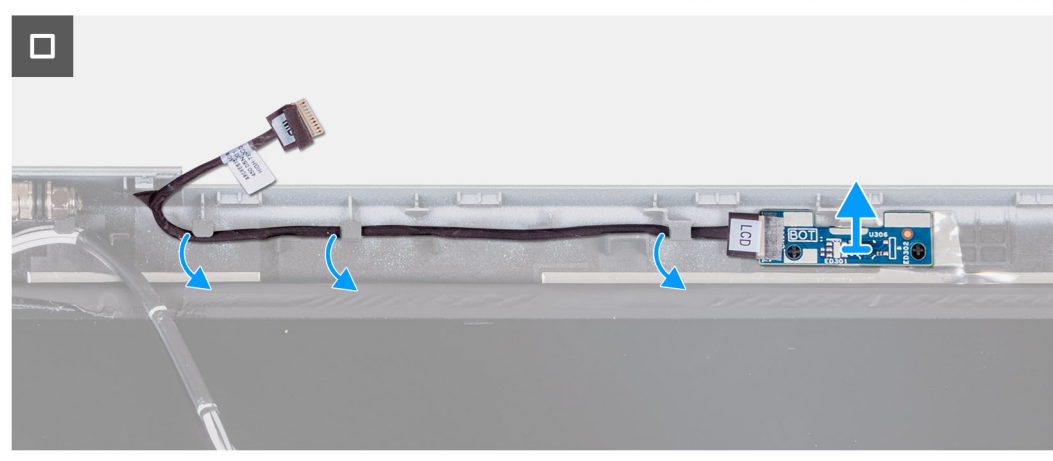

#### **Steg**

- 1. Ta bort sensorkortets kabel från kabelhållarna på bildskärmens baksida.
- 2. Lyft sensorkortet, tillsammans med kabeln, från bildskärmens baksida.

## **Installera sensorkortet**

**CAUTION: Informationen i detta avsnitt är endast avsedd för auktoriserade servicetekniker.**

#### **Förutsättningar**

Om du byter ut en komponent, ta bort den befintliga komponenten innan du utför installationsproceduren.

#### **Om denna uppgift**

Följande bilder visar sensorkortets placering och ger en visuell representation av installationsproceduren.

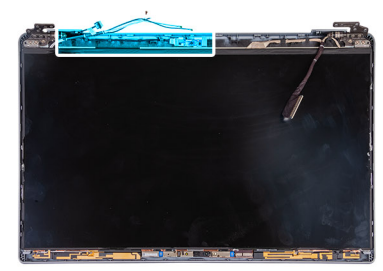

<span id="page-117-0"></span>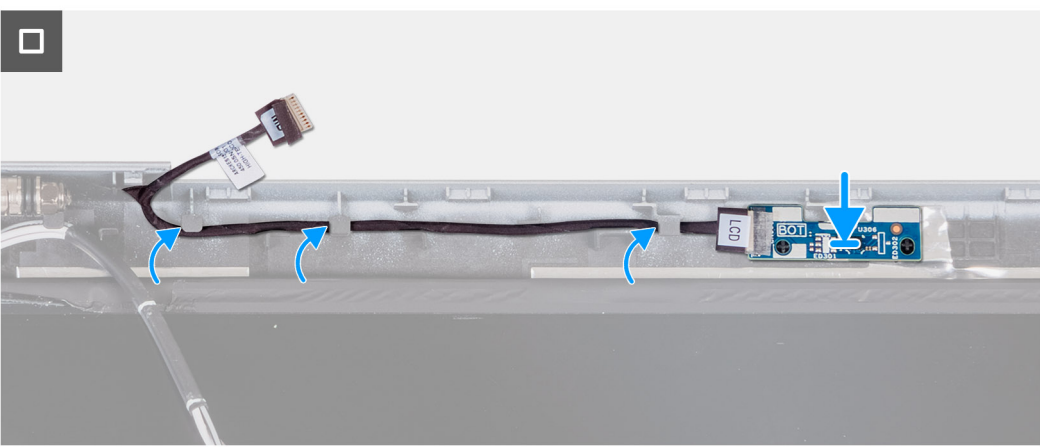

- 1. Placera sensorkortet på platsen på bildskärmens baksida.
- 2. Dra sensorkortets kabel genom kabelhållarna på bildskärmens baksida.

#### **Nästa Steg**

- 1. Installera [bildskärmen](#page-104-0).
- 2. Installera [bildskärmsramen.](#page-100-0)
- 3. Installera [bildskärmsenheten.](#page-98-0)
- 4. Installera [WLAN-kortet.](#page-49-0)
- 5. Installera [4G WWAN-kortet](#page-51-0) eller [5G WWAN-kortet](#page-54-0), beroende på vilket som gäller.
- 6. Installera [kåpan.](#page-45-0)
- 7. Installera [SIM-kortet](#page-42-0).
- 8. Följ anvisningarna i [När du har arbetat inuti datorn.](#page-36-0)

# **Fingeravtrycksläsare (tillval)**

## **Ta bort fingeravtrycksläsaren (tillval)**

**CAUTION: Informationen i detta avsnitt är endast avsedd för auktoriserade servicetekniker.**

#### **Förutsättningar**

- 1. Följ anvisningarna i [Innan du arbetar inuti datorn.](#page-33-0)
- 2. Ta bort [SIM-kortet.](#page-41-0)
- 3. Ta bort [kåpan](#page-43-0).
- 4. Ta bort [batteriet](#page-66-0).
- 5. Ta bort [innerramens enhet](#page-70-0).

#### **Om denna uppgift**

Följande bild(er) visar platsen för fingeravtrycksläsaren en visuell representation av borttagningsproceduren.

<span id="page-118-0"></span>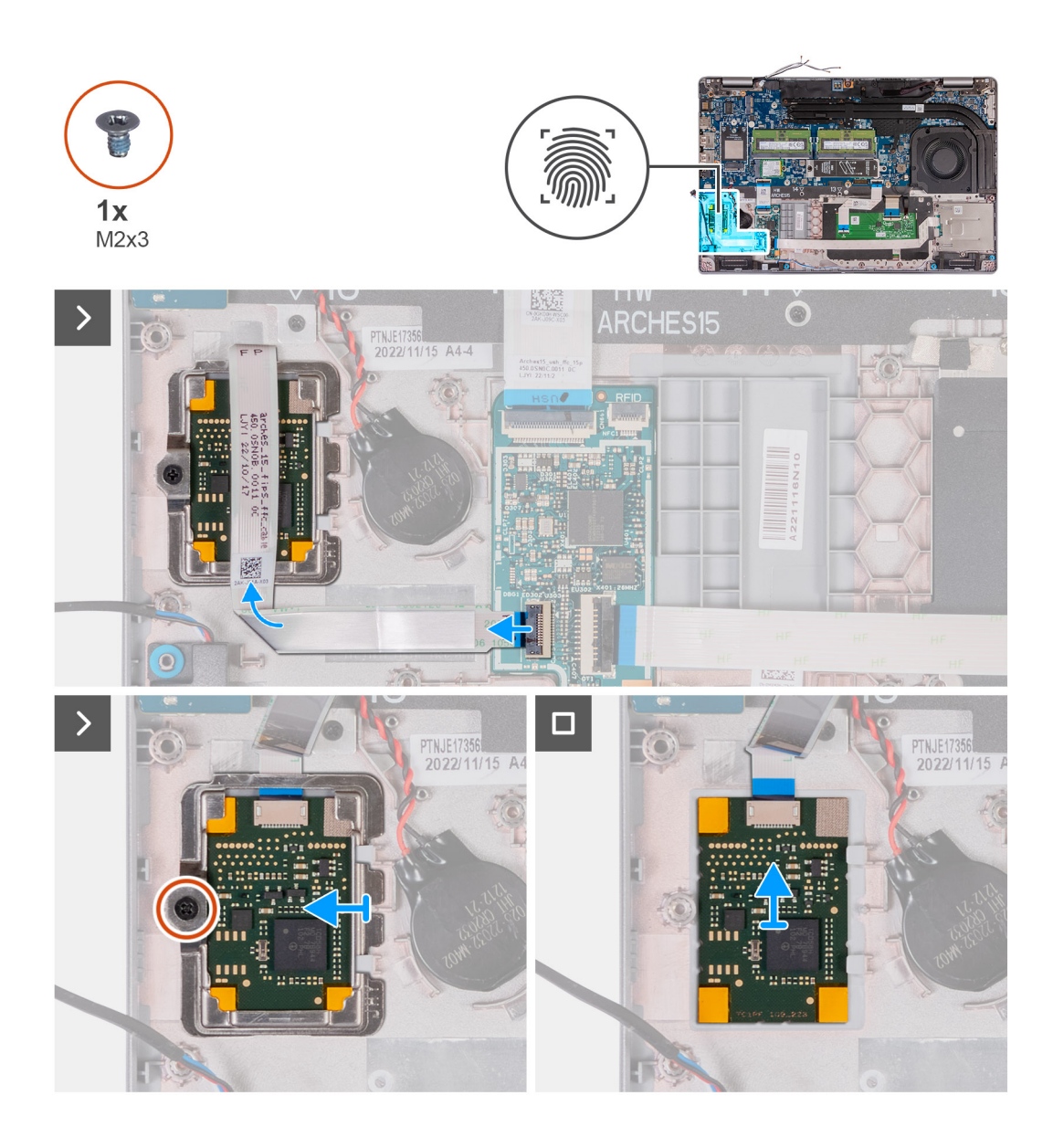

- 1. Lyft och koppla bort fingeravtrycksläsarens kabel från kontakten på USH-kortet.
- 2. Flytta fingeravtrycksläsarens kabel bort från fingeravtrycksläsaren så att kabeln inte täcker fingeravtrycksläsaren.
- 3. Ta bort skruven (M2x3) som håller fast fingeravtrycksläsarens fäste i handledsstödet.
- 4. Skjut och ta bort fingeravtrycksläsarens fäste från handledsstödet.
- 5. Lyft fingeravtrycksläsaren, tillsammans med dess kabel, från handledsstödet.

## **Installera fingeravtrycksläsaren (tillval)**

### **CAUTION: Informationen i detta avsnitt är endast avsedd för auktoriserade servicetekniker.**

#### **Förutsättningar**

Om du byter ut en komponent, ta bort den befintliga komponenten innan du utför installationsproceduren.

#### **Om denna uppgift**

Följande bilder visar var fingeravtrycksläsaren är placerad och hur installationsproceduren går till.

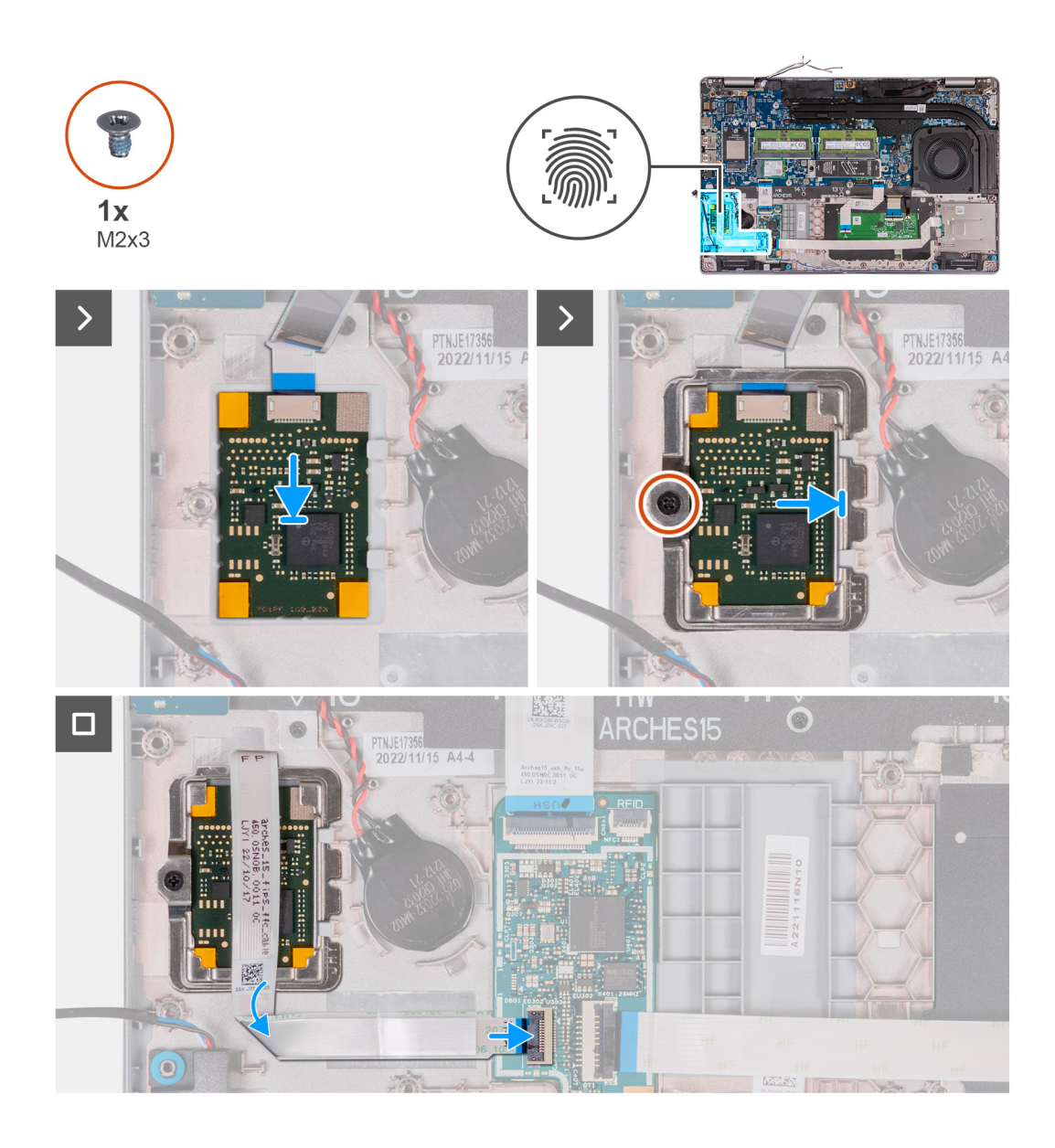

- 1. Rikta in och placera fingeravtrycksläsaren på sin plats på handledsstödet.
- 2. Skjut in fingeravtrycksläsarfästet i kortplatsen på handledsstödet.
- 3. Sätt tillbaka skruven (M2x3) som håller fast fingeravtrycksläsaren i handledsstödet.
- 4. Anslut fingeravtrycksläsarens kabel till kontakten på USH-kortet och stäng spärren.

#### **Nästa Steg**

- 1. Installera [innerramens enhet.](#page-71-0)
- 2. Installera [batteriet](#page-68-0).
- 3. Installera [kåpan.](#page-45-0)
- 4. Installera [SIM-kortet](#page-42-0).
- 5. Följ anvisningarna i [När du har arbetat inuti datorn.](#page-36-0)

# <span id="page-120-0"></span>**Smartkortläsare**

## **Ta bort smartkortläsaren**

**CAUTION: Informationen i detta avsnitt är endast avsedd för auktoriserade servicetekniker.**

#### **Förutsättningar**

- 1. Följ anvisningarna i [Innan du arbetar inuti datorn.](#page-33-0)
- 2. Ta bort [SIM-kortet.](#page-41-0)
- 3. Ta bort [kåpan](#page-43-0).
- 4. Ta bort [batteriet](#page-66-0).
- 5. Ta bort [innerramens enhet](#page-70-0).

#### **Om denna uppgift**

Följande bild(er) visar platsen smartkortläsaren och ger en visuell representation av borttagningsproceduren.

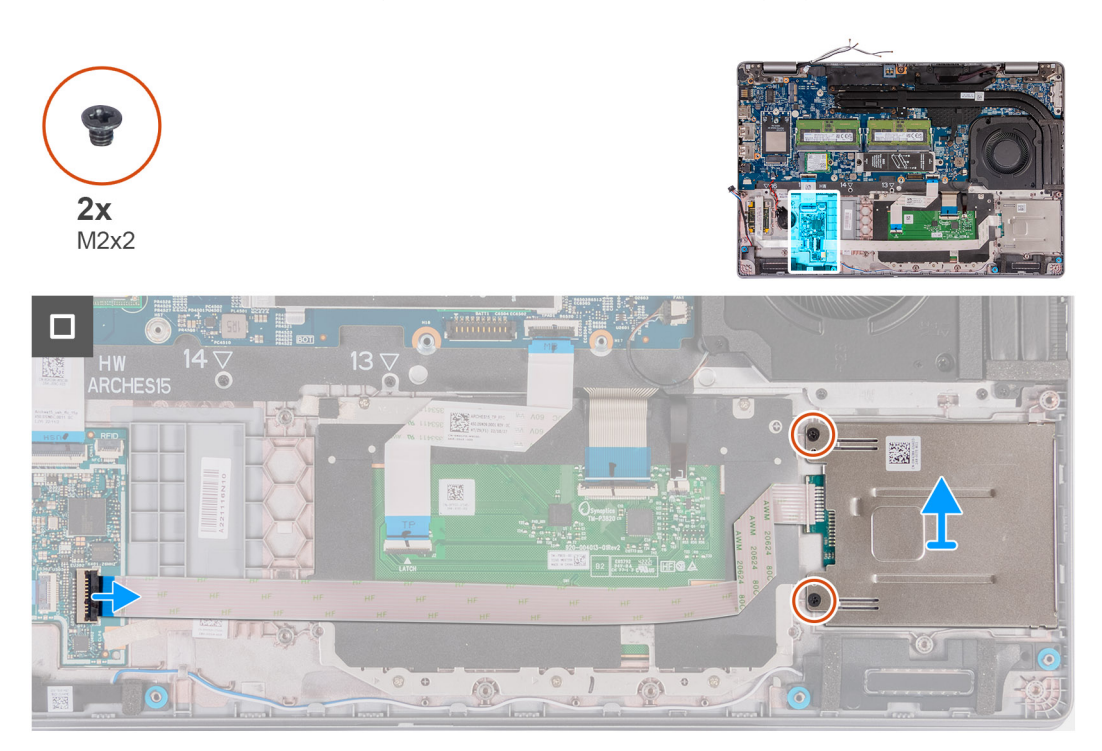

#### **Steg**

- 1. Lyft och koppla bort smartkortläsarkabeln från kontakten på USH-kortet.
- 2. Ta bort de två skruvarna (M2x2) som håller fast smartkortläsaren i handledsstödet.
- 3. Lyft smartkortläsaren, tillsammans med dess kabel, från handledsstödet.

### **Installera smartkortläsaren**

**CAUTION: Informationen i detta avsnitt är endast avsedd för auktoriserade servicetekniker.**

#### **Förutsättningar**

Om du byter ut en komponent, ta bort den befintliga komponenten innan du utför installationsproceduren.

#### **Om denna uppgift**

Följande bilder visar smartkortläsarens placering och ger en visuell återgivning av installationsproceduren.

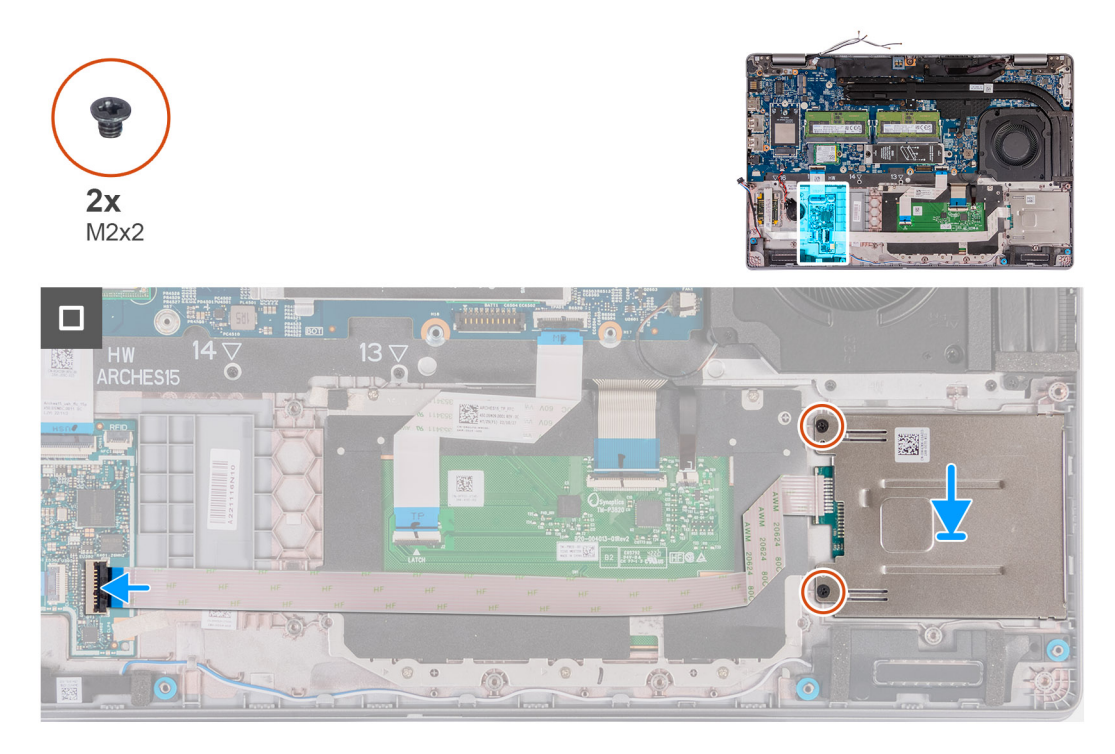

#### **Steg**

- 1. Rikta in och placera smartkortläsaren på sin plats på handledsstödet.
- 2. Sätt tillbaka de fem skruvarna (M2x2) som håller fast smartkortläsaren i handledsstödet.
- 3. Anslut smartkortläsarens kabel till kontakten på USH-kortet och stäng spärren.

#### **Nästa Steg**

- 1. Installera [innerramens enhet.](#page-71-0)
- 2. Installera [batteriet](#page-68-0).
- 3. Installera [kåpan.](#page-45-0)
- 4. Installera [SIM-kortet](#page-42-0).
- 5. Följ anvisningarna i [När du har arbetat inuti datorn.](#page-36-0)

# **SIM-kortsplatshållare**

## **Ta bort SIM-kortsplatshållaren**

#### **Förutsättningar**

- 1. Följ anvisningarna i [Innan du arbetar inuti datorn.](#page-33-0)
- 2. Ta bort [SIM-kortet.](#page-41-0)
- 3. Ta bort [kåpan](#page-43-0).
- 4. Ta bort [4G WWAN-kortet](#page-50-0) eller [5G WWAN-kortet,](#page-53-0) beroende på vilket som gäller.
- 5. Ta bort [WLAN-kortet](#page-48-0).
- 6. Ta bort [minnesmodulerna.](#page-55-0)
- 7. Ta bort [M.2 2230](#page-57-0) eller [M.2 2280](#page-59-0) SSD-disken från kortplats 1, beroende på vilket som gäller.
- 8. Ta bort [M.2 2230 SSD-disken i kortplats 2](#page-62-0), om tillämpligt.
- 9. Ta bort [batteriet](#page-66-0).
- 10. Ta bort [innerramens enhet](#page-70-0).

#### 11. Ta bort [moderkortet](#page-81-0).

- **OBS:** Moderkortet kan tas bort med kylflänsen monterad för att förenkla proceduren och bevara den termiska förbindelsen mellan moderkortet och kylflänsen.
- 12. Ta bort [bildskärmsenheten](#page-95-0).
- 13. Ta bort [smartkortläsaren](#page-120-0).
- 14. Installera [fingeravtrycksläsaren](#page-117-0), i tillämpliga fall.

#### **Om denna uppgift**

**OBS:** För modeller som levereras med endast WLAN-antenner är SIM-kortsplatshållaren en separat del och ingår inte i det nya handledsstödet. Därför måste SIM-kortsplatshållaren tas bort och sedan återinstalleras när man byter ut handledsstödet.

Följande bild visar SIM-kortsplatshållaren och ger en visuell representation av SIM-kortsplatshållarens borttagningsprocedur.

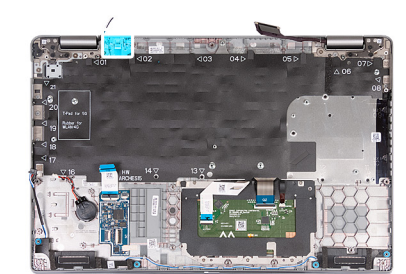

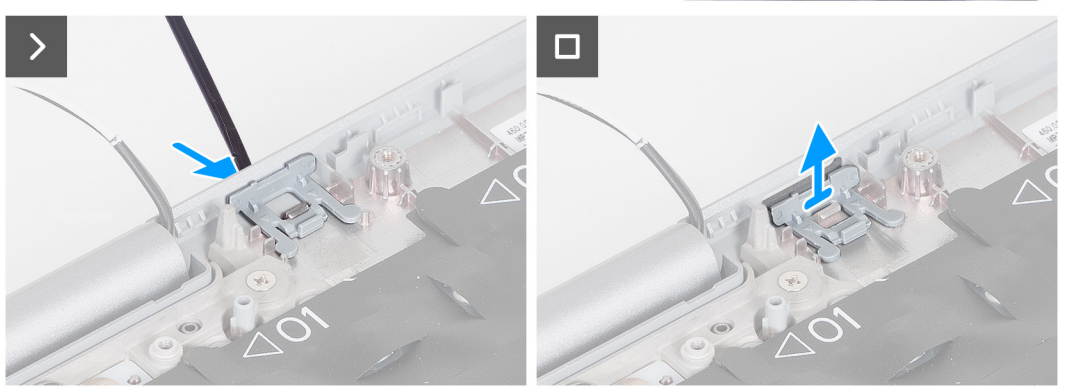

#### **Steg**

- 1. Tryck på SIM-kortsplatshållaren från den övre sidan av handledsstödet.
- 2. Lyft försiktigt av SIM-kortsplatshållaren från handledsstödet.

### **Installera SIM-kortsplatshållaren**

#### **Förutsättningar**

Om du byter ut en komponent, ta bort den nödvändiga komponenten innan du utför installationsproceduren.

#### **Om denna uppgift**

Följande bild visar platsen för SIM-kortsplatshållaren och ger en visuell representation av SIM-kortsplatshållarens installationsprocedur.

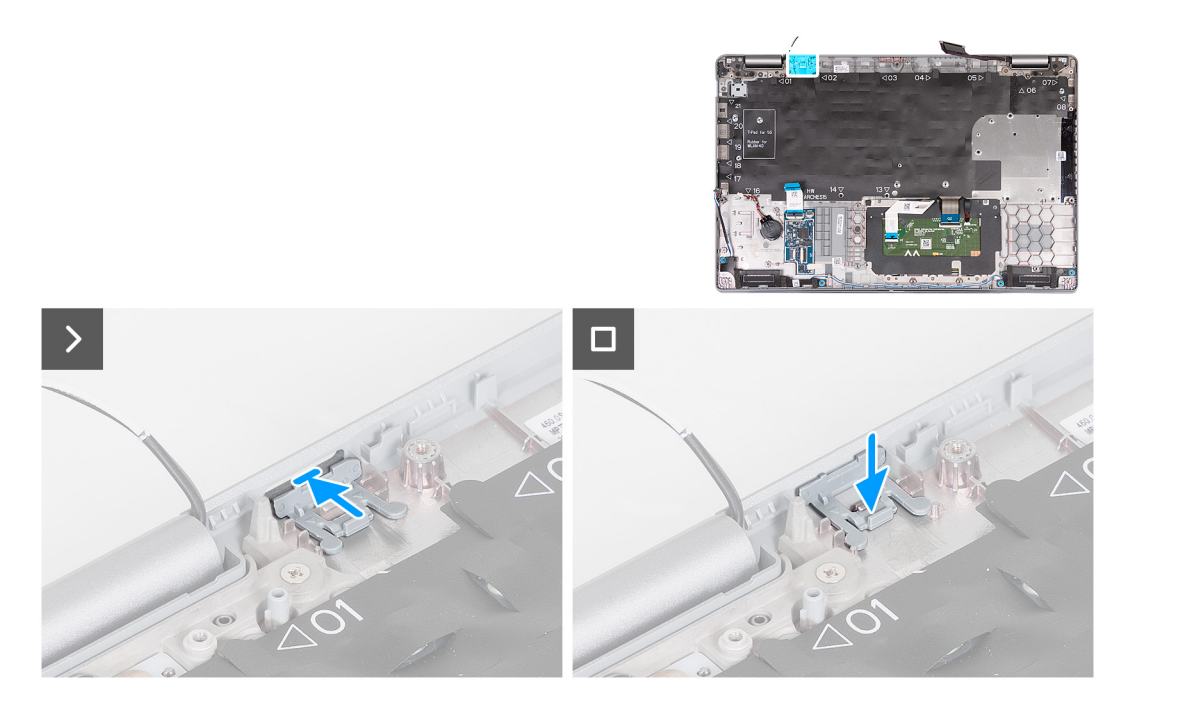

1. Sätt i SIM-kortsplatshållaren i sitt fack på handledsstödet.

**OBS:** Se till att SIM-kortsplatshållaren är riktad mot räfflorna på handledsstödet.

2. Tryck på SIM-kortsplatshållaren tills den klickar på plats och se till att den sitter ordentligt i SIM-kortshållaren.

#### **Nästa Steg**

- 1. Installera [fingeravtrycksläsaren](#page-118-0), i tillämpliga fall.
- 2. Installera [smartkortläsaren](#page-120-0).
- 3. Installera [bildskärmsenheten.](#page-98-0)
- 4. Installera [moderkortet.](#page-84-0)
- 5. Installera [innerramens enhet.](#page-71-0)
- 6. Installera [batteriet](#page-68-0).
- 7. Installera [kylflänsen.](#page-78-0)
- 8. Installera [M.2 2230 SSD-disken i kortplats 2,](#page-63-0) om tillämpligt.
- 9. Installera [M.2 2230](#page-58-0) eller [M.2 2280](#page-60-0) SSD-disken i kortplats 1, beroende på vilket som gäller.
- 10. Installera [minnesmodulerna.](#page-56-0)
- 11. Installera [WLAN-kortet.](#page-49-0)
- 12. Installera [4G WWAN-kortet](#page-51-0) eller [5G WWAN-kortet](#page-54-0), beroende på vilket som gäller.
- 13. Installera [kåpan.](#page-45-0)
- 14. Installera [SIM-kortet](#page-42-0).
- 15. Följ anvisningarna i [När du har arbetat inuti datorn.](#page-36-0)

# **Handledsstödsenhet**

## **Ta bort handledsstödet**

**CAUTION: Informationen i detta avsnitt är endast avsedd för auktoriserade servicetekniker.**

#### **Förutsättningar**

1. Följ anvisningarna i [Innan du arbetar inuti datorn.](#page-33-0)

- 2. Ta bort [SIM-kortet.](#page-41-0)
- 3. Ta bort [kåpan](#page-43-0).
- 4. Ta bort [4G WWAN-kortet](#page-50-0) eller [5G WWAN-kortet,](#page-53-0) beroende på vilket som gäller.
- 5. Ta bort [WLAN-kortet](#page-48-0).
- 6. Ta bort [minnesmodulerna.](#page-55-0)
- 7. Ta bort [M.2 2230](#page-57-0) eller [M.2 2280](#page-59-0) SSD-disken från kortplats 1, beroende på vilket som gäller.
- 8. Ta bort [M.2 2230 SSD-disken i kortplats 2](#page-62-0), om tillämpligt.
- 9. Ta bort [batteriet](#page-66-0).
- 10. Ta bort [innerramens enhet](#page-70-0).
- 11. Ta bort [moderkortet](#page-81-0).

**OBS:** Moderkortet kan tas bort med kylflänsen monterad för att förenkla proceduren och bevara den termiska förbindelsen mellan moderkortet och kylflänsen.

- 12. Ta bort [bildskärmsenheten](#page-95-0).
- 13. Installera [smartkortläsaren](#page-120-0), i tillämpliga fall.
- 14. Installera [fingeravtrycksläsaren](#page-117-0), i tillämpliga fall.

#### **Om denna uppgift**

**OBS:** När du sätter tillbaka handledsstödsenheten ska du överföra dummy SIM-utfyllnad till det nya handledsstödet.  $\bigcirc$ 

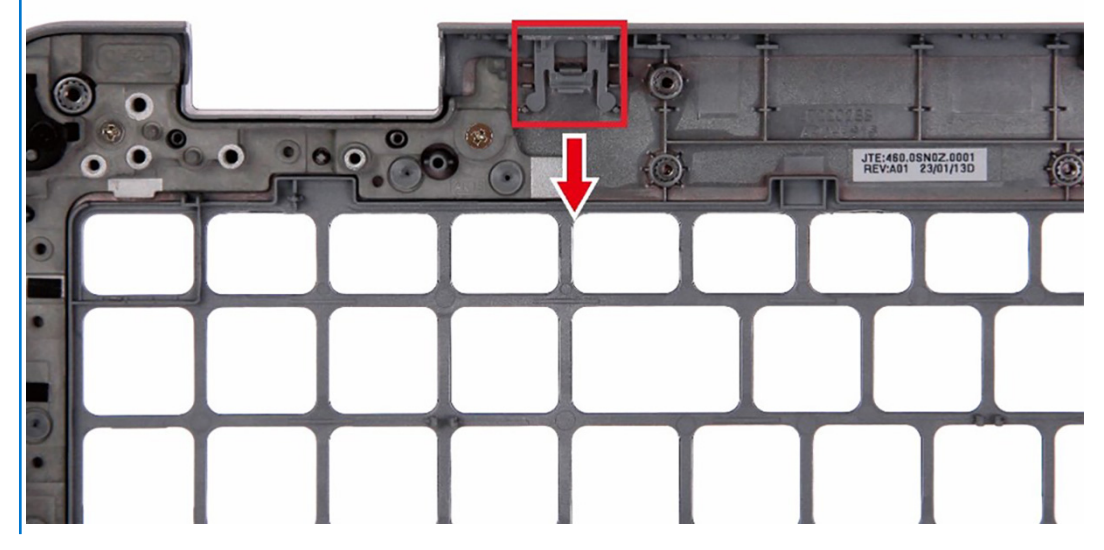

Följande bilder visar handledsstödsenhetens placering och ger en visuell representation av borttagningsproceduren.

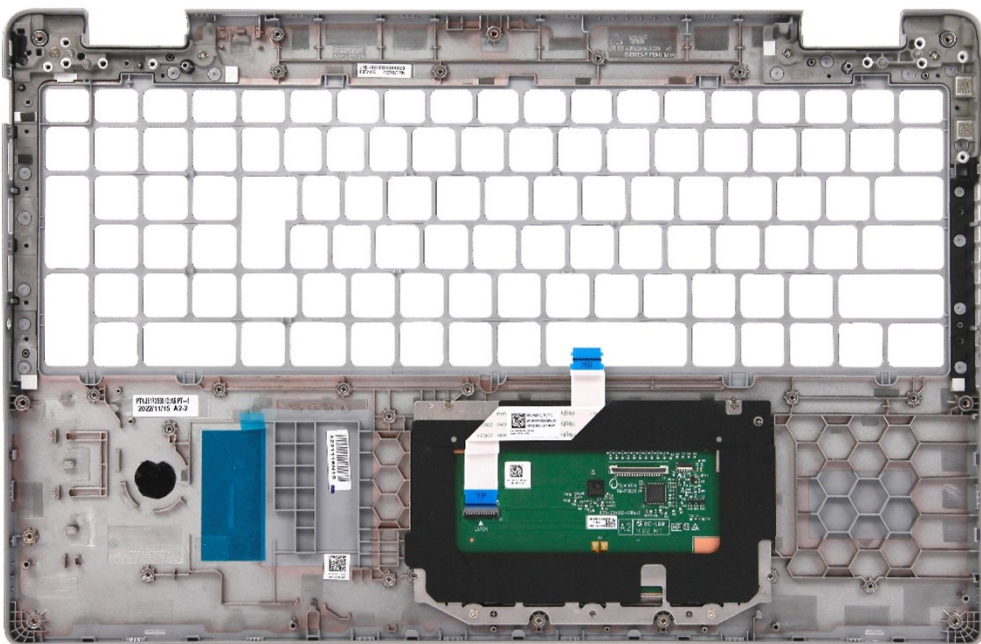

När stegen i förkraven är utförda återstår handledsstödet.

### **Installera handledsstödet**

**CAUTION: Informationen i detta avsnitt är endast avsedd för auktoriserade servicetekniker.**

#### **Förutsättningar**

Om du byter ut en komponent, ta bort den befintliga komponenten innan du utför installationsproceduren.

#### **Om denna uppgift**

Följande bilder visar handledsstödsenhetens placering och ger en visuell representation av installationsproceduren.

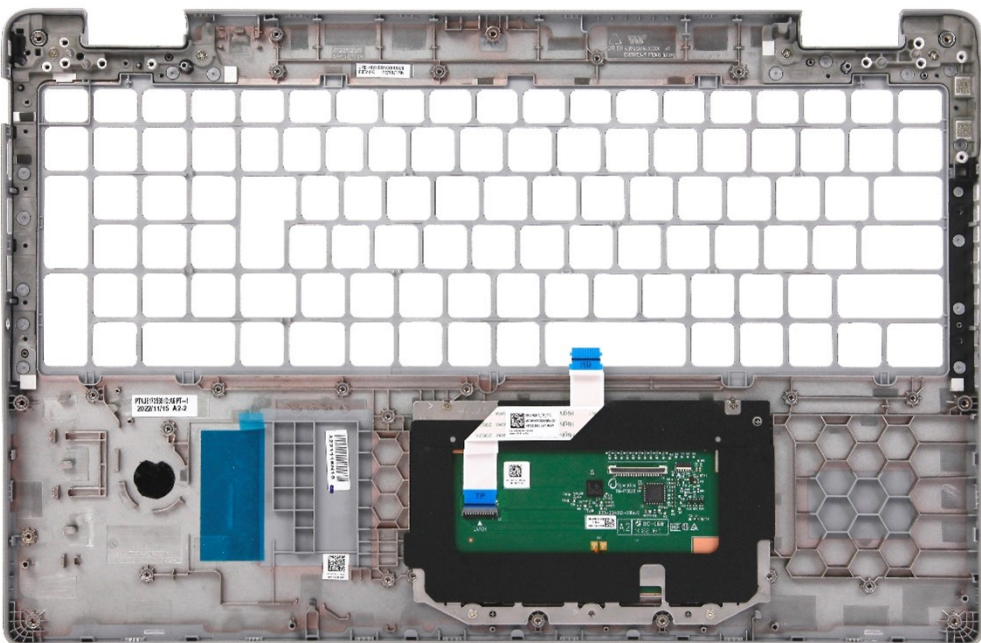

Placera handledsstödet på en plan yta.

#### **Nästa Steg**

- 1. Installera [fingeravtrycksläsaren](#page-118-0), i tillämpliga fall.
- 2. Installera [smartkortläsaren](#page-120-0), i tillämpliga fall.
- 3. Installera [bildskärmsenheten.](#page-98-0)
- 4. Installera [moderkortet.](#page-84-0)
- 5. Installera [innerramens enhet.](#page-71-0)
- 6. Installera [batteriet](#page-68-0).
- 7. Installera [kylflänsen.](#page-78-0)
- 8. Installera [M.2 2230 SSD-disken i kortplats 2,](#page-63-0) om tillämpligt.
- 9. Installera [M.2 2230](#page-58-0) eller [M.2 2280](#page-60-0) SSD-disken i kortplats 1, beroende på vilket som gäller.
- 10. Installera [minnesmodulerna.](#page-56-0)
- 11. Installera [WLAN-kortet.](#page-49-0)
- 12. Installera [4G WWAN-kortet](#page-51-0) eller [5G WWAN-kortet](#page-54-0), beroende på vilket som gäller.
- 13. Installera [kåpan.](#page-45-0)
- 14. Installera [SIM-kortet](#page-42-0).
- 15. Följ anvisningarna i [När du har arbetat inuti datorn.](#page-36-0)

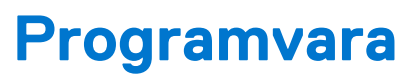

**7**

I det här kapitlet beskrivs de operativsystem som stöds och du får även anvisningar för hur du installerar drivrutinerna.

# **Operativsystem**

Din Latitude 5540 stöder följande operativsystem:

- Windows 11 Home, 64-bitars
- Windows 11 Pro, 64-bitars
- Nedgradering av Windows 11 Pro (Win 10 Pro-bild FI + Win 11 Pro DPK)
- Ubuntu 22.04 LTS, 64-bitars

# **Drivrutiner och hämtningsbara filer**

Vid felsökning, hämtning eller installation av drivrutiner rekommenderas läsning av Dells kunskapsbasartikel Vanliga frågor om drivrutiner och hämtningsbara filer [000123347](https://www.dell.com/support/kbdoc/000123347/drivers-and-downloads-faqs).

# **BIOS-inställningar**

**CAUTION: Såvida du inte är en mycket kunnig datoranvändare bör du inte ändra inställningarna i BIOSinställningsprogrammet. Vissa ändringar kan medföra att datorn inte fungerar som den ska.**

**OBS:** Beroende på den här datorn och dess installerade enheter visas kanske inte alla objekt som beskrivs i det här avsnittet.  $(i)$ 

**OBS:** Innan du ändrar BIOS-inställningsprogrammet rekommenderar vi att du antecknar informationen som visas på skärmen i  $\bigcap$ BIOS-inställningsprogrammet och sparar den ifall du skulle behöva den senare.

Använd BIOS-inställningsprogrammet i följande syften:

- Få information om maskinvaran som är installerad på datorn, till exempel storlek på RAM-minne och hårddisk.
- Ändra information om systemkonfigurationen.
- Ställa in eller ändra alternativ som användaren kan välja, till exempel användarlösenord, typ av hårddisk som är installerad och aktivering eller inaktivering av grundenheter.

# **Öppna BIOS-inställningsprogrammet**

#### **Om denna uppgift**

Starta (eller starta om) datorn och tryck omedelbart på F2.

# **Navigeringstangenter**

**OBS:** För de flesta alternativ i systeminstallationsprogrammet gäller att ändringar som görs sparas men träder inte i kraft förrän systemet startas om.

#### **Tabell 36. Navigeringstangenter**

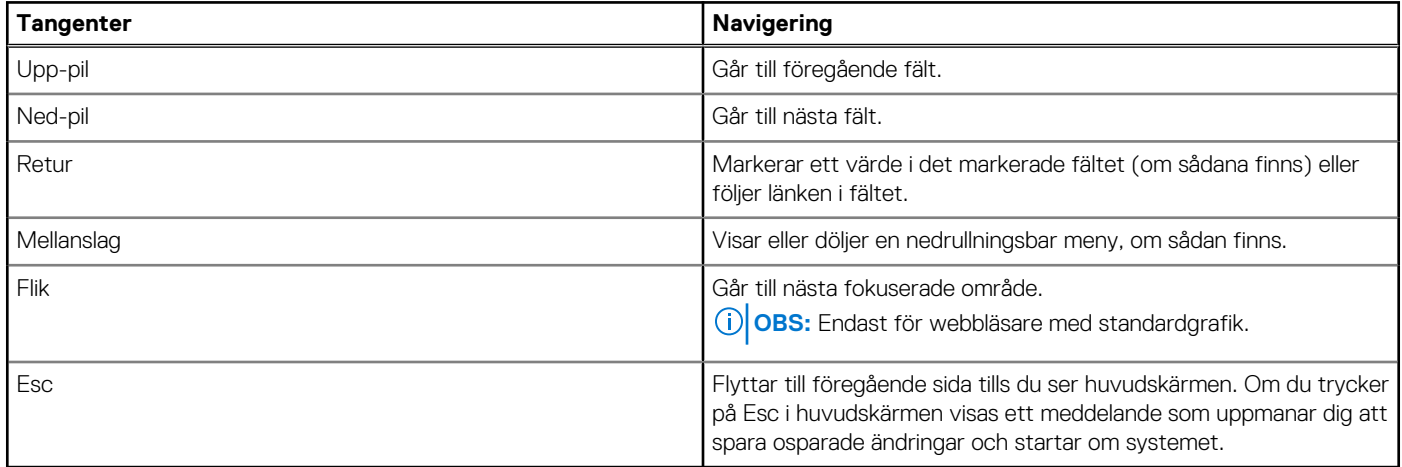

## **Meny för engångsstart**

För att öppna **menyn för engångsstart** sätter du på datorn och trycker sedan omedelbart på F12.

**OBS:** Du rekommenderas att stänga av datorn om den är påslagen.

Engångsstartmenyn visar de enheter som du kan starta från inklusive diagnostikalternativet. Alternativen i startmenyn är följande:

- Borttagbar enhet (om sådan finns)
- STXXXX enhet (om sådan finns) **OBS:** XXX anger numret på SATA-enheten.
- Optisk enhet (om sådan finns)
- SATA-hårddisk (om sådan finns)

Diagnostik

Startsekvensskärmen visar även alternativet att öppna systeminstallationsskärmen.

# **Alternativ för systemkonfiguration**

**OBS:** Beroende på datorn och dess installerade enheter visas kanske inte alla objekt som beskrivs i det här avsnittet.

#### **Tabell 37. Systemkonfigurationsalternativ – menyn Systeminformation**

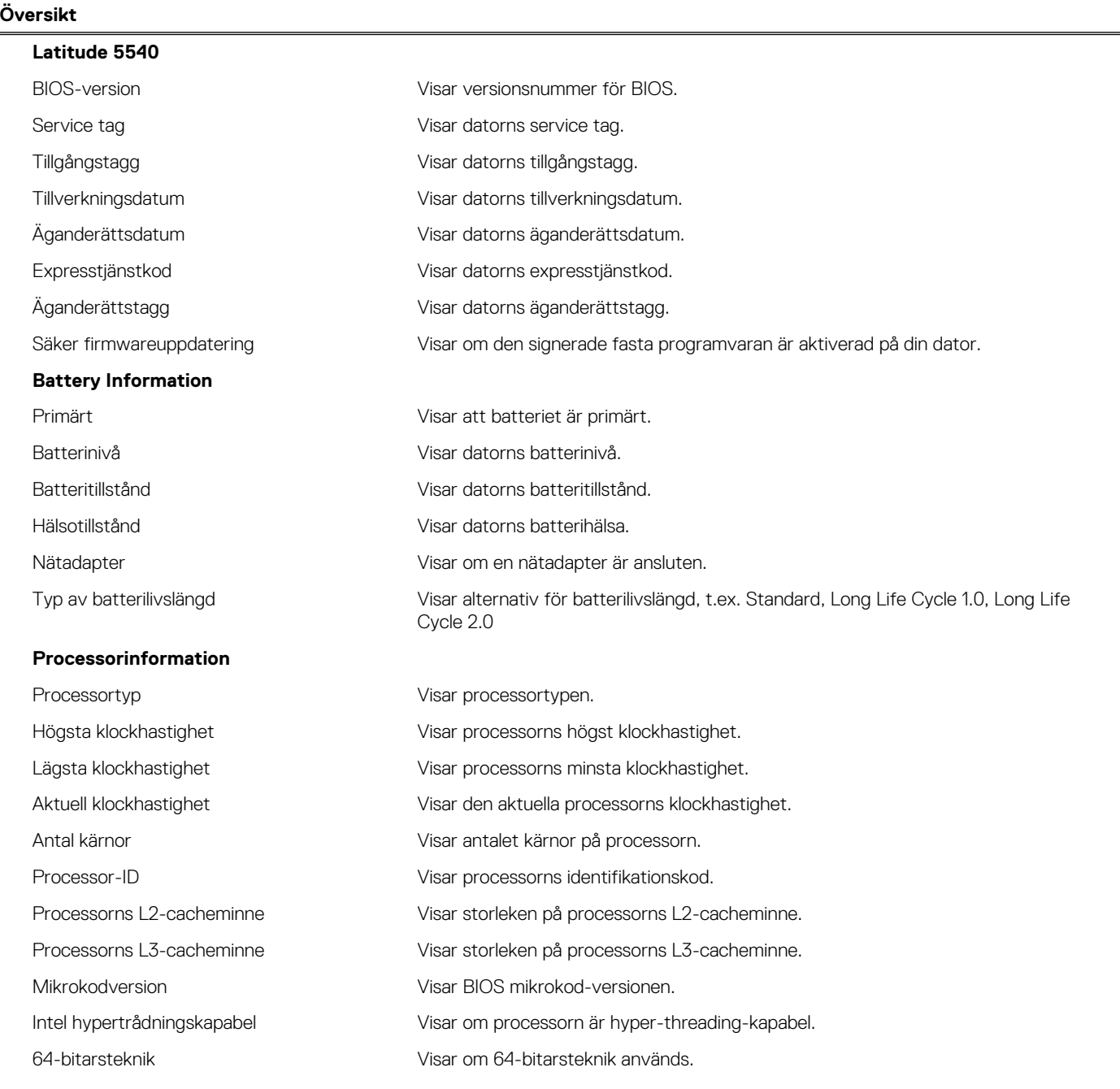

#### **Tabell 37. Systemkonfigurationsalternativ – menyn Systeminformation (fortsättning)**

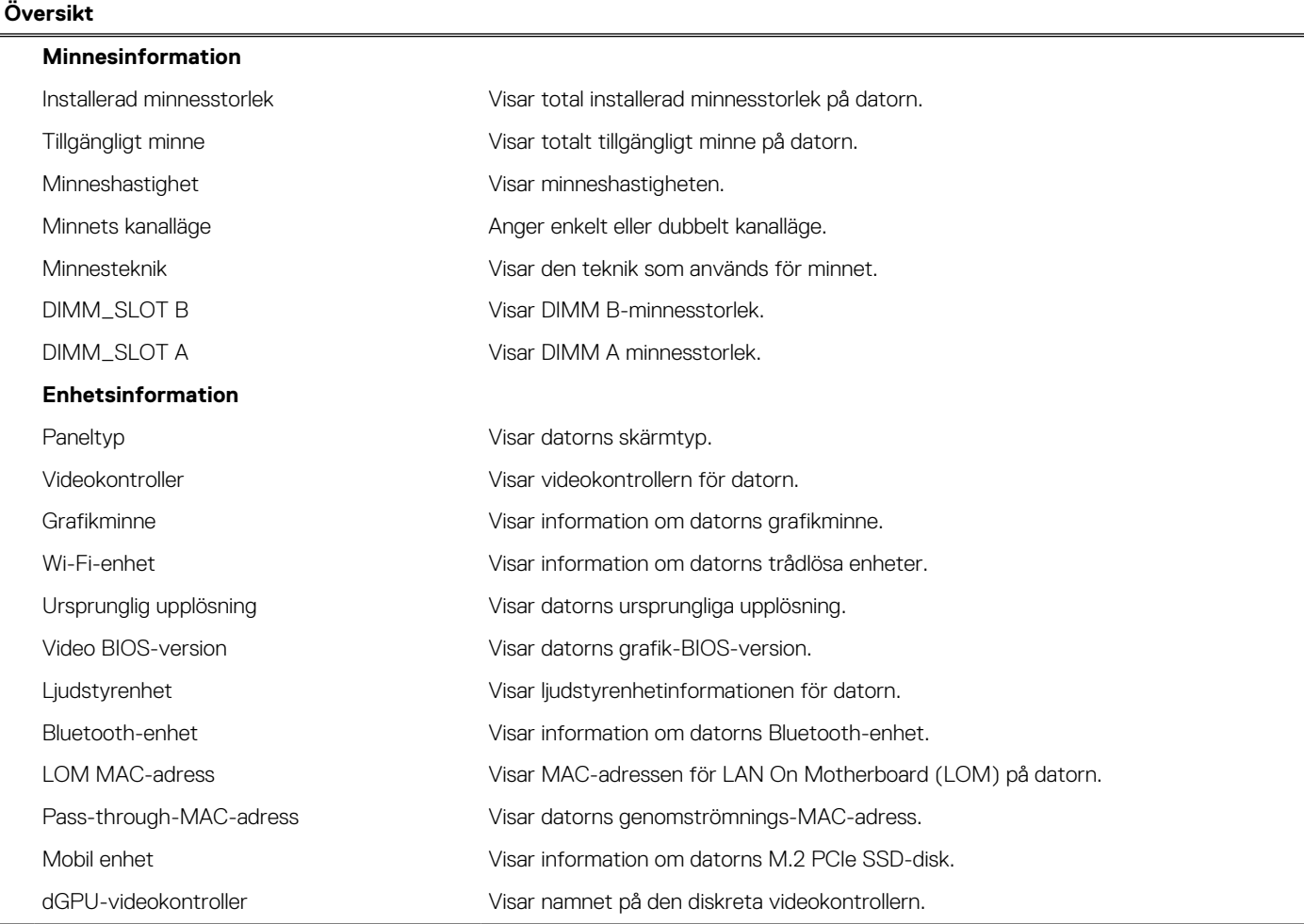

#### **Tabell 38. Systeminstallationsalternativ – menyn Startkonfiguration**

### **Startkonfiguration Startsekvens** Startläge: endast UEFI visar startläge för den här datorn. Startsekvens Gör det möjligt att ställa in startsekvensen. Aktivera start från SD-kort Aktivera eller inaktivera SD-kortets skrivskyddade start. Standard: Inaktiverat **Säker start** Aktivera säker start Aktiverar säker start med endast verifierade startprogram. Standard: PÅ Aktivera Microsoft UEFI CA Aktiverar Microsoft UEFI CA. Standard: PÅ Läge för säker start Växlar till driftsättet Secure Boot (säker uppstart). Här kan du växla mellan faktiskt läge och granskningsläge. Standard: Faktiskt läge **Expertnyckelhantering** Aktivera anpassat läge Tillåter att databaserna för säkerhetsnycklarna PK, KEK, db och dbx kan modifieras. Standard: AV

#### **Tabell 38. Systeminstallationsalternativ – menyn Startkonfiguration (fortsättning)**

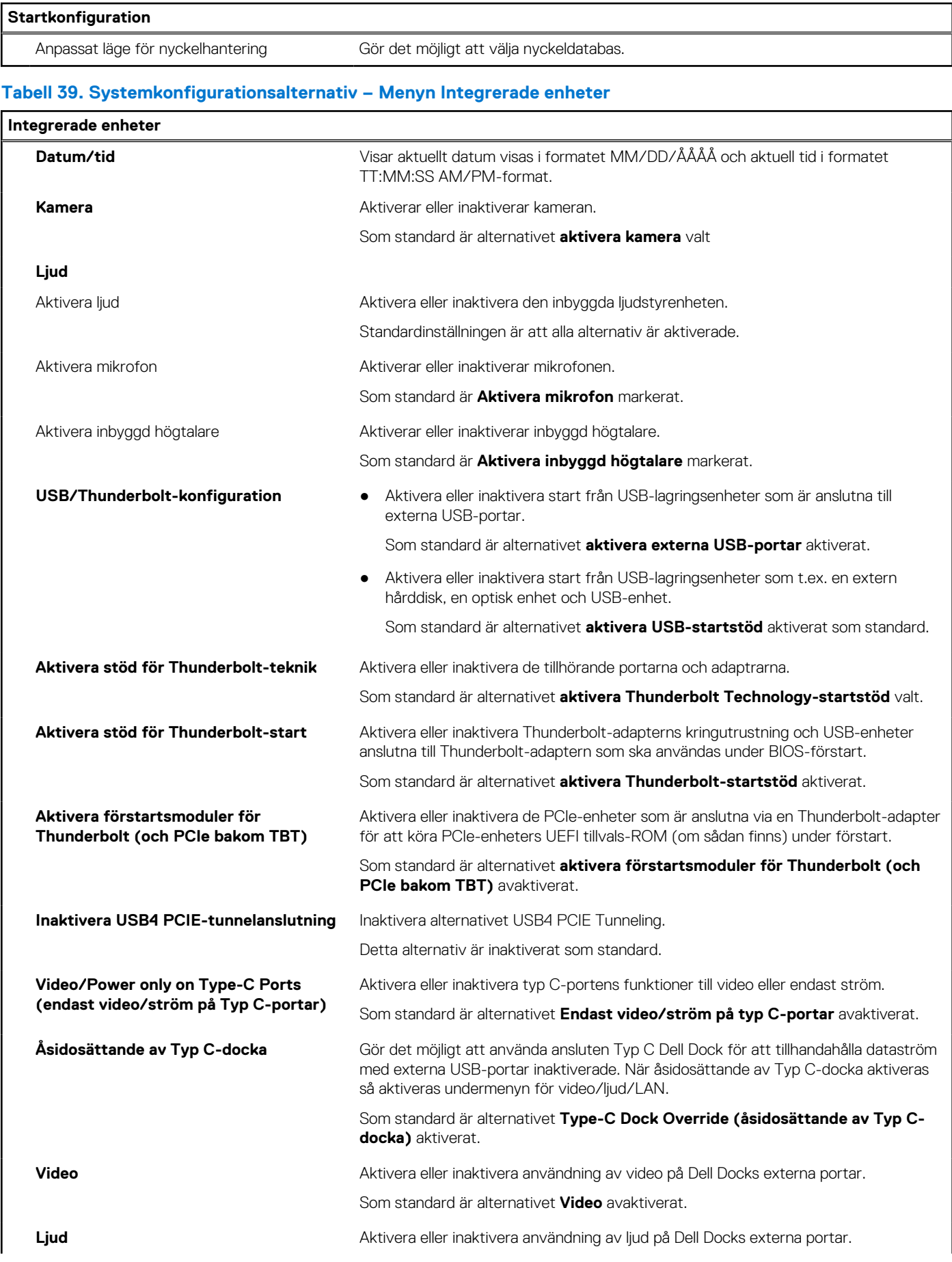

#### **Tabell 39. Systemkonfigurationsalternativ – Menyn Integrerade enheter (fortsättning)**

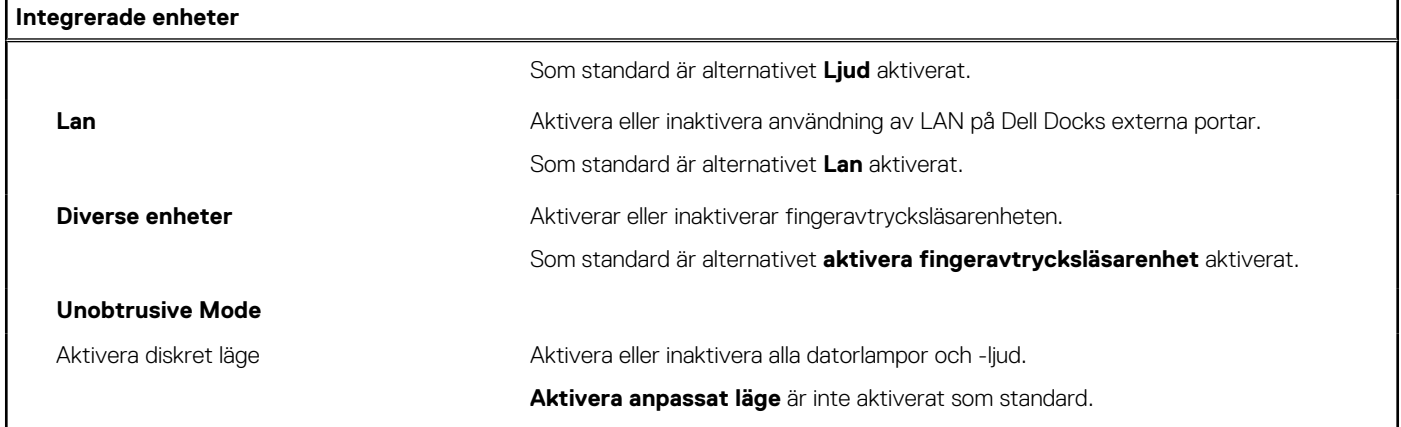

#### **Tabell 40. Systemkonfigurationsalternativ – Lagringsmenyn**

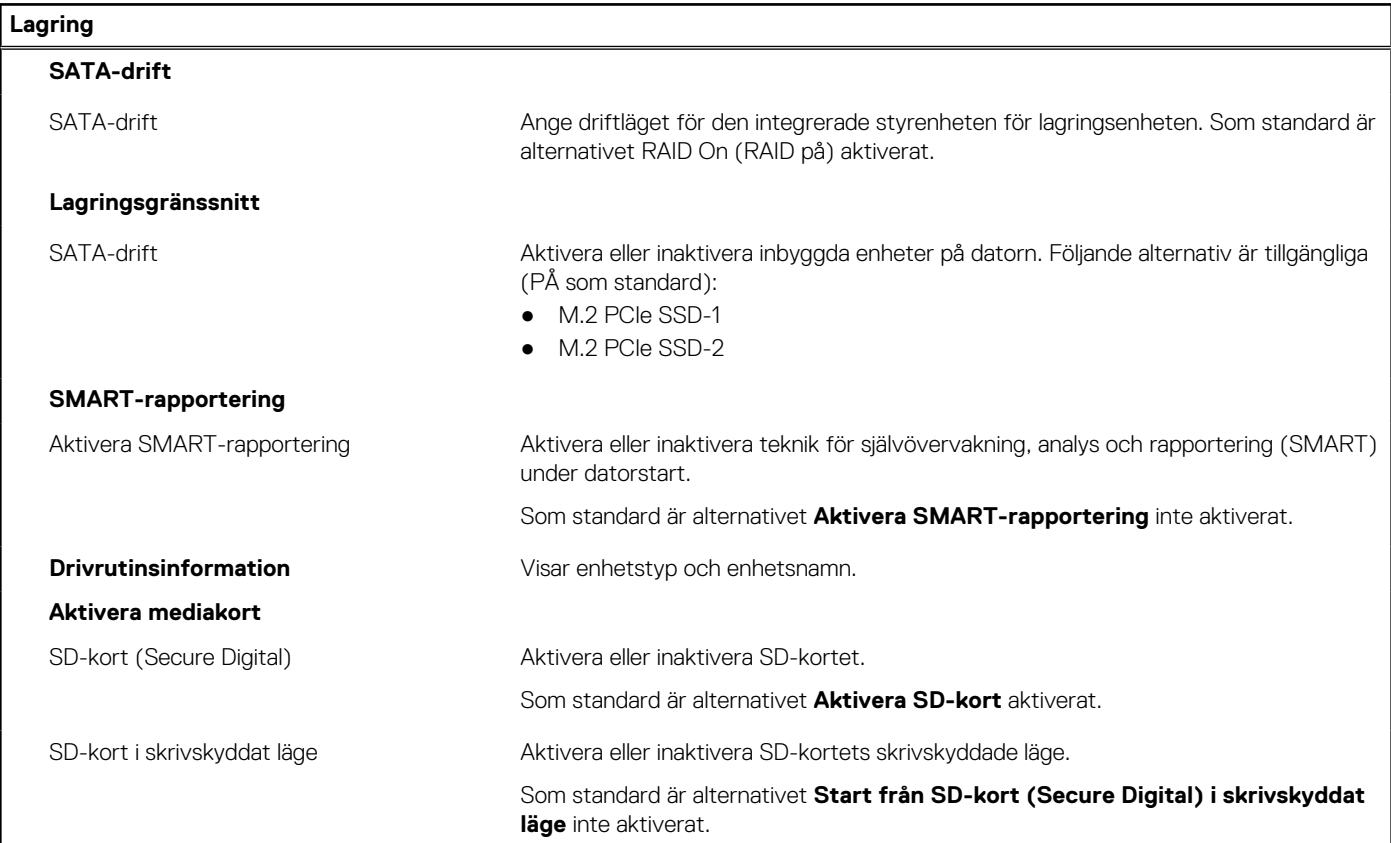

#### **Tabell 41. Systemkonfigurationsalternativ – Bildskärmsmenyn**

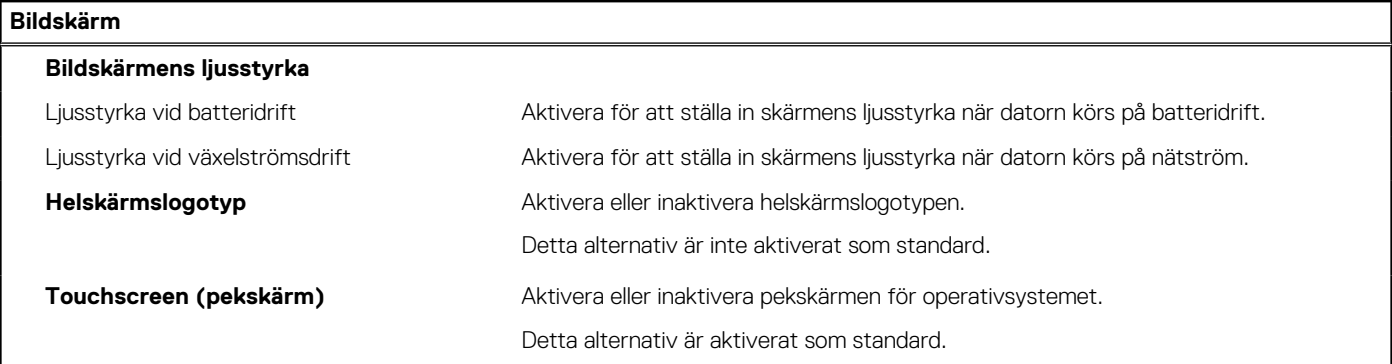

#### **Tabell 42. Systemkonfigurationsalternativ – Anslutningsmeny**

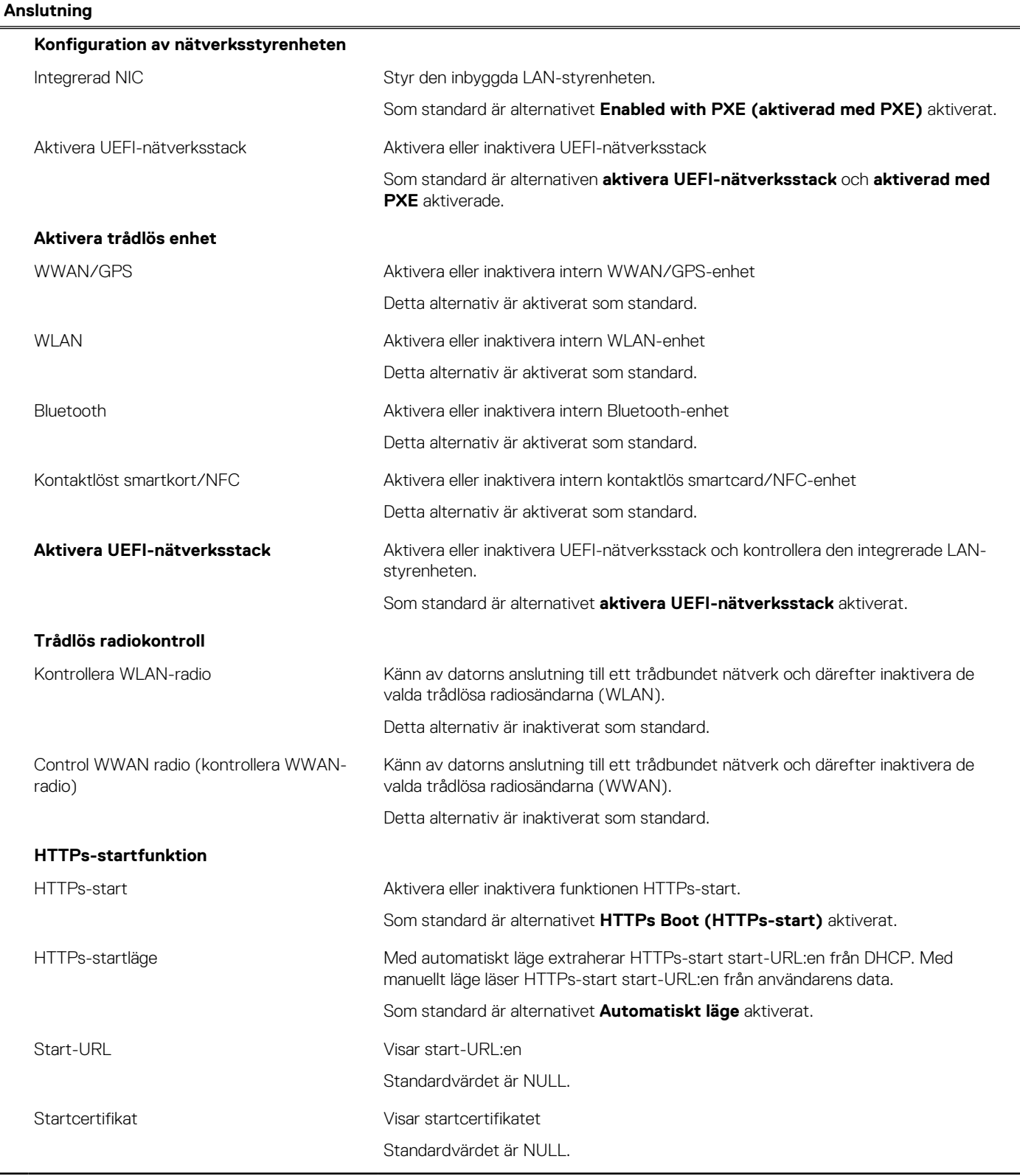

#### **Tabell 43. Systemkonfigurationsalternativ – Strömmeny**

#### **Ström**

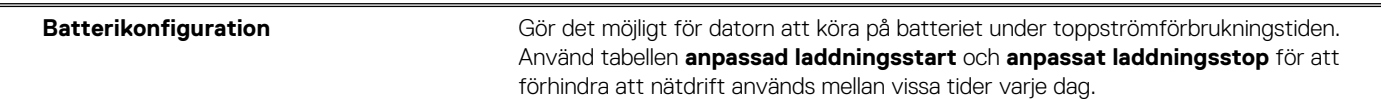

#### **Tabell 43. Systemkonfigurationsalternativ – Strömmeny (fortsättning)**

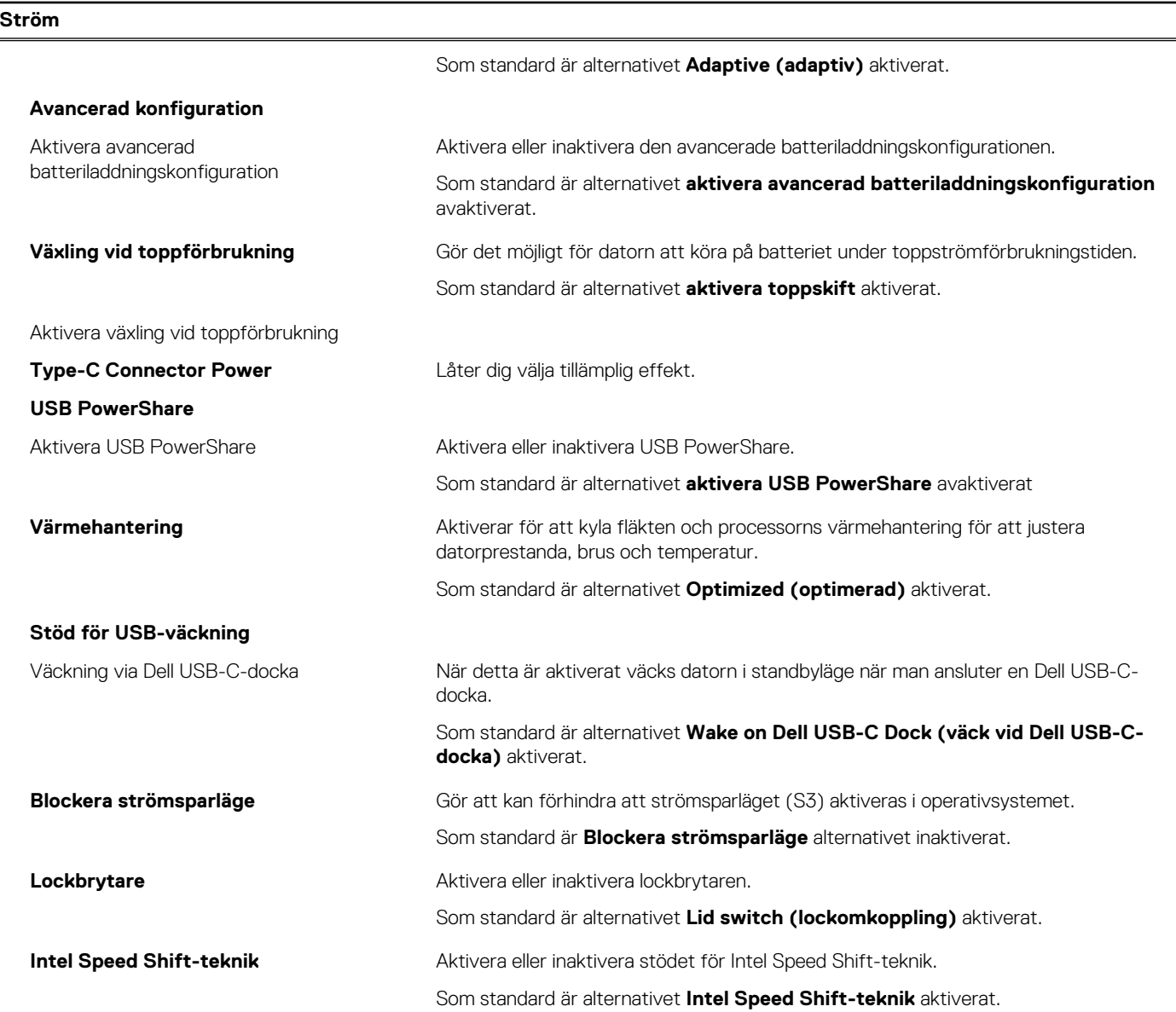

#### **Tabell 44. Systemkonfigurationsalternativ – Säkerhetsmenyn**

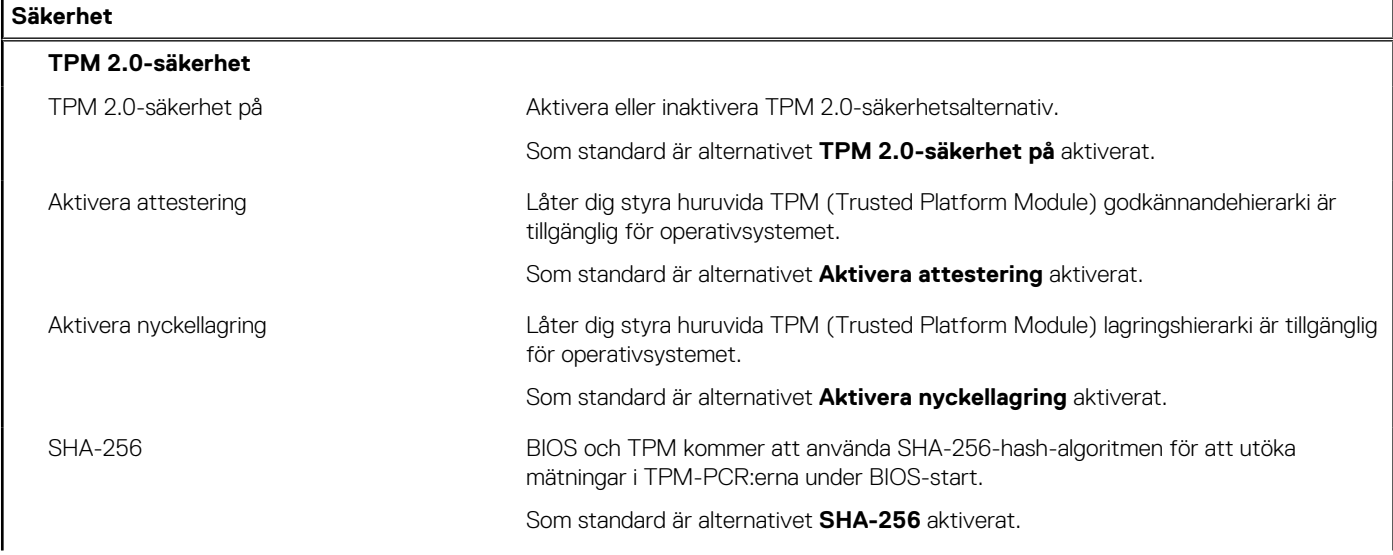

#### **Tabell 44. Systemkonfigurationsalternativ – Säkerhetsmenyn (fortsättning)**

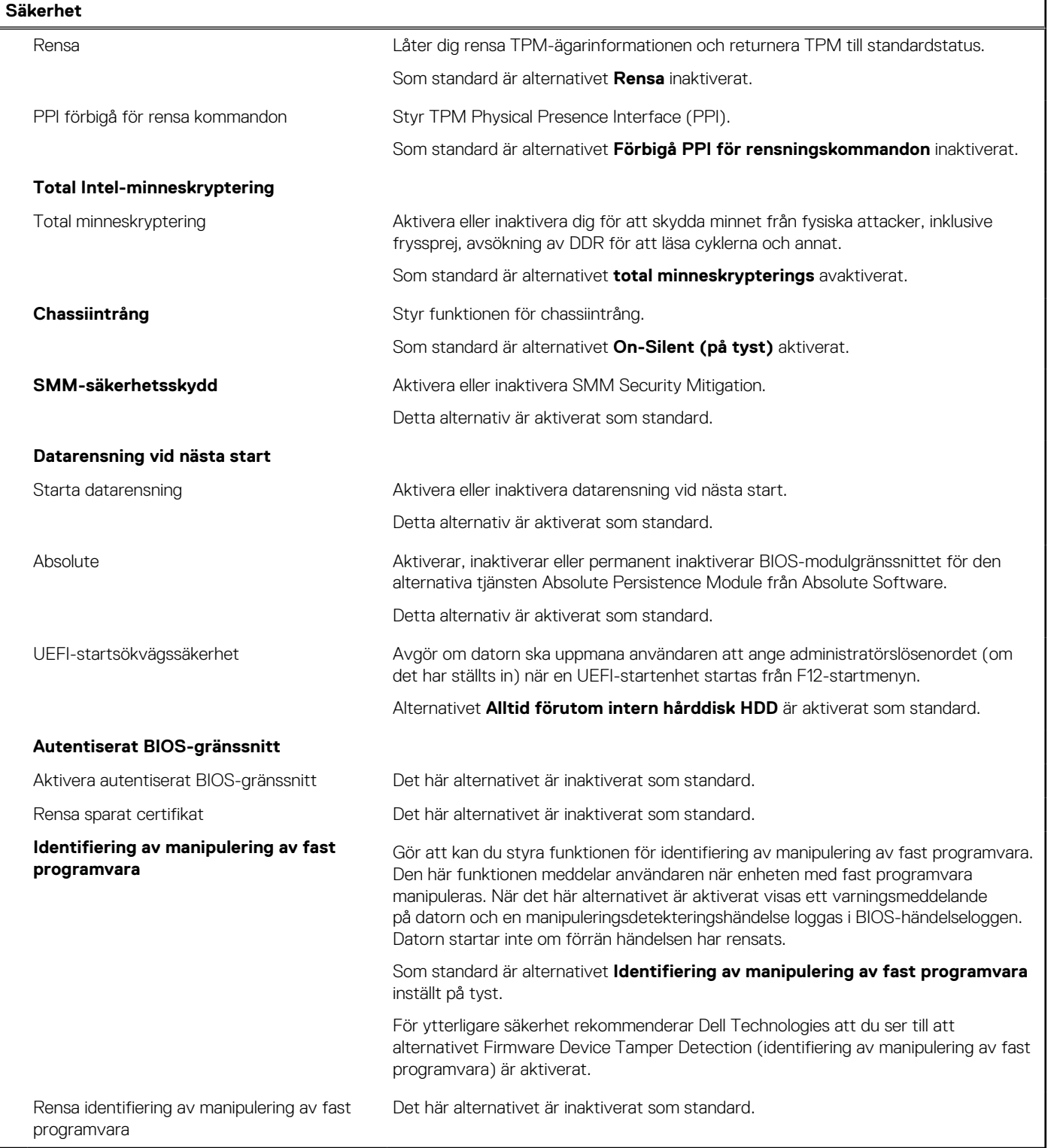

#### **Tabell 45. Systeminstallationsprogram—menyn lösenord**

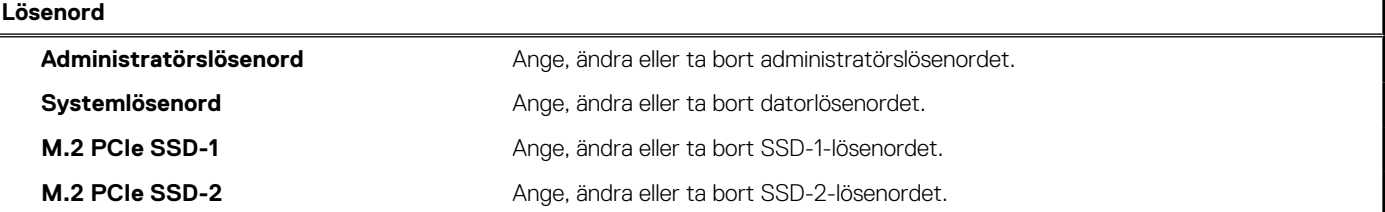

#### **Tabell 45. Systeminstallationsprogram—menyn lösenord (fortsättning)**

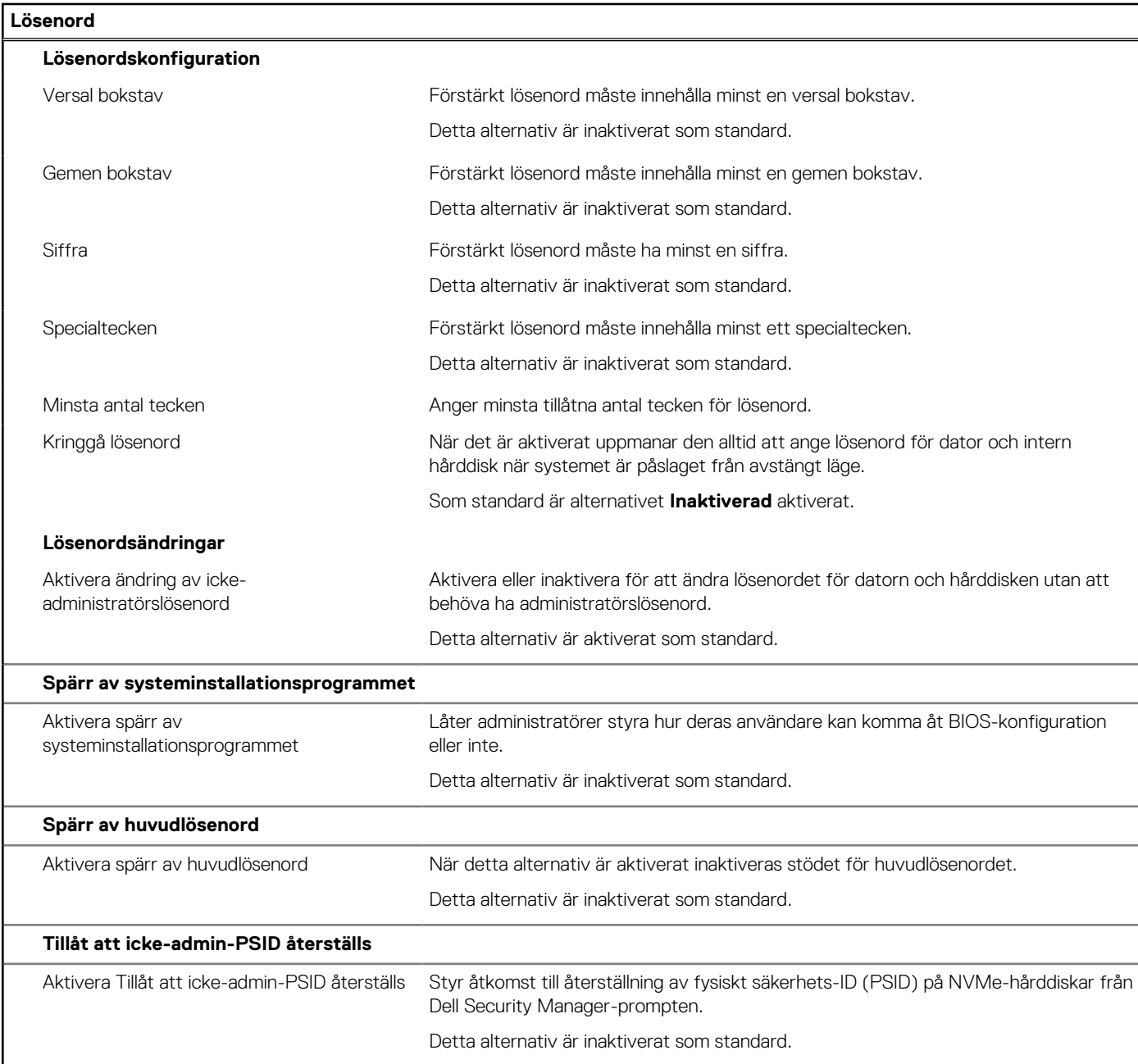

#### **Tabell 46. Systemkonfigurationsalternativ – menyn Uppdatering, återställning**

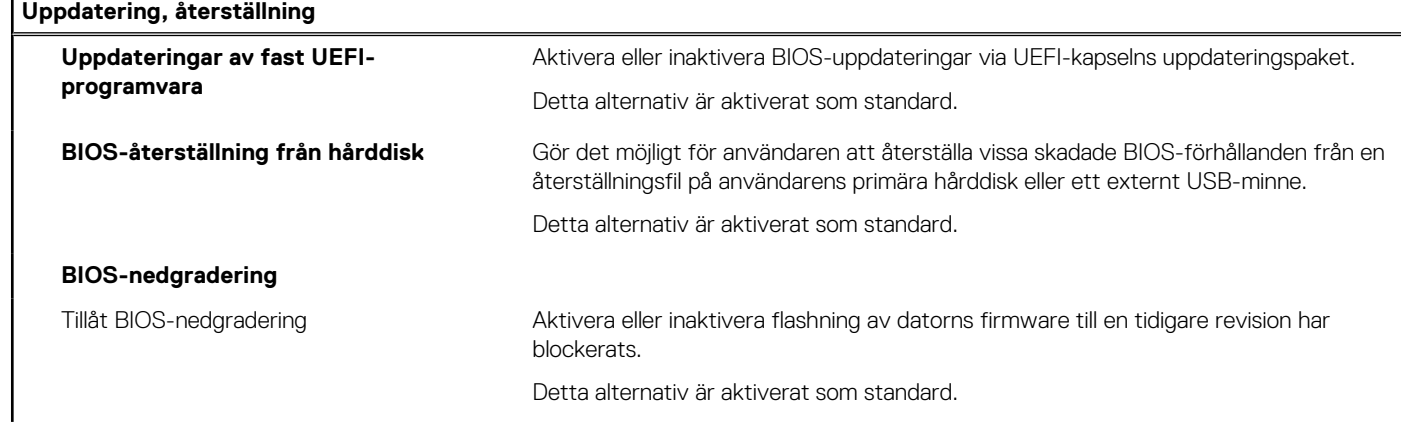

#### **Tabell 46. Systemkonfigurationsalternativ – menyn Uppdatering, återställning (fortsättning)**

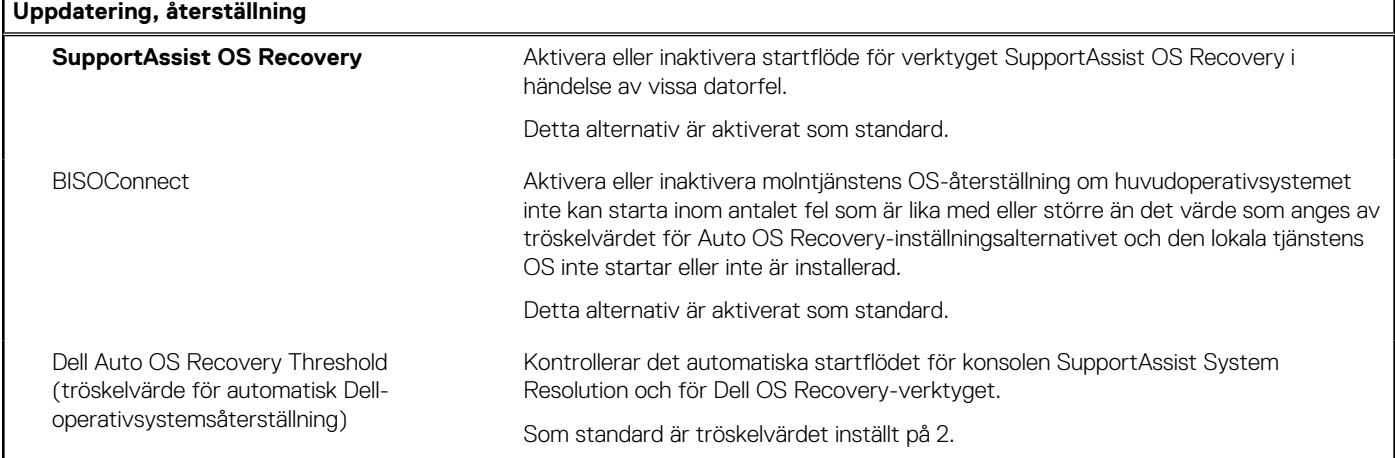

#### **Tabell 47. Systemkonfigurationsalternativ – Meny för systemhantering**

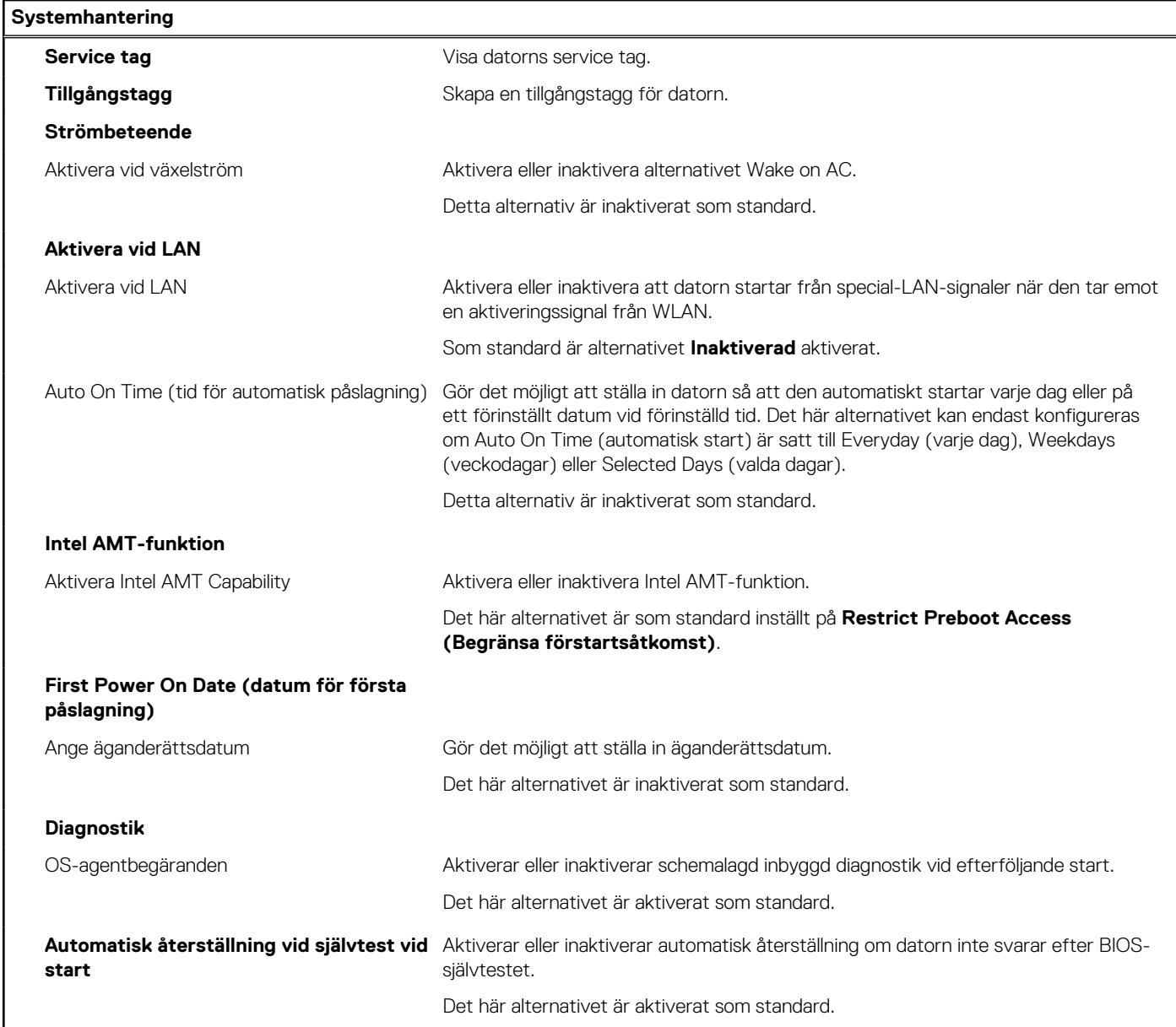

#### **Tabell 48. Systemkonfigurationsalternativ – Tangentbordsmenyn**

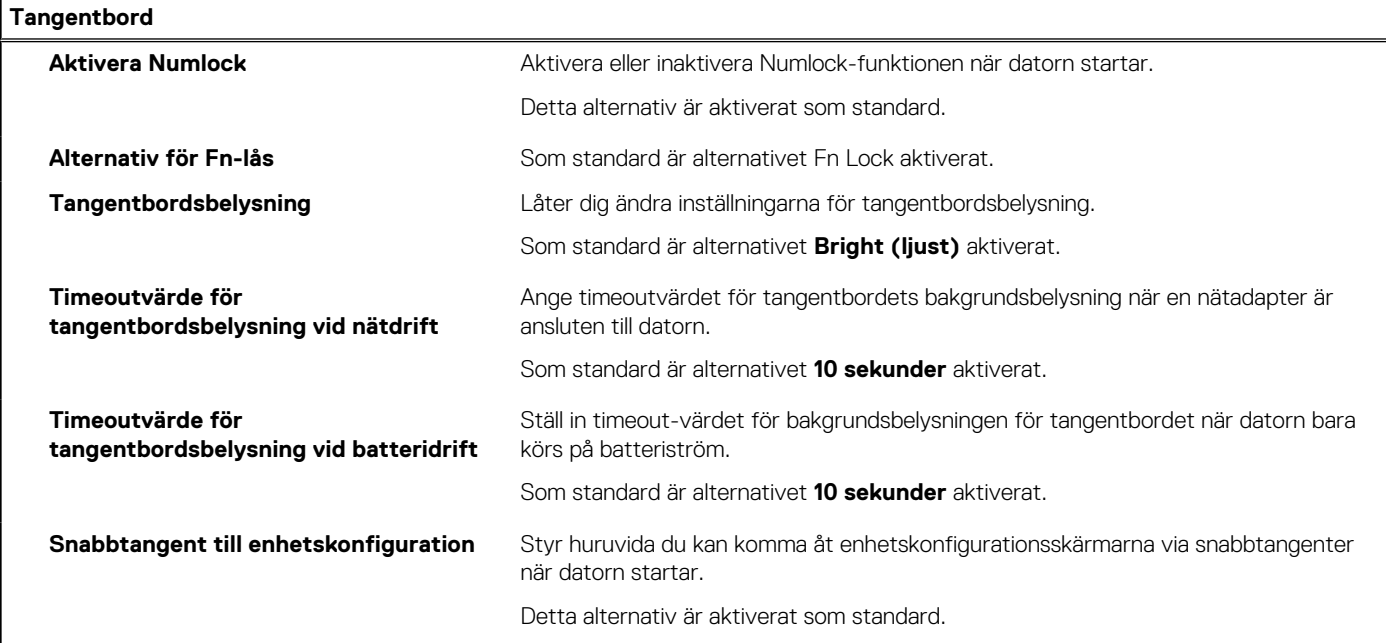

#### **Tabell 49. Systemkonfigurationsalternativ – menyn Förstartsbeteende**

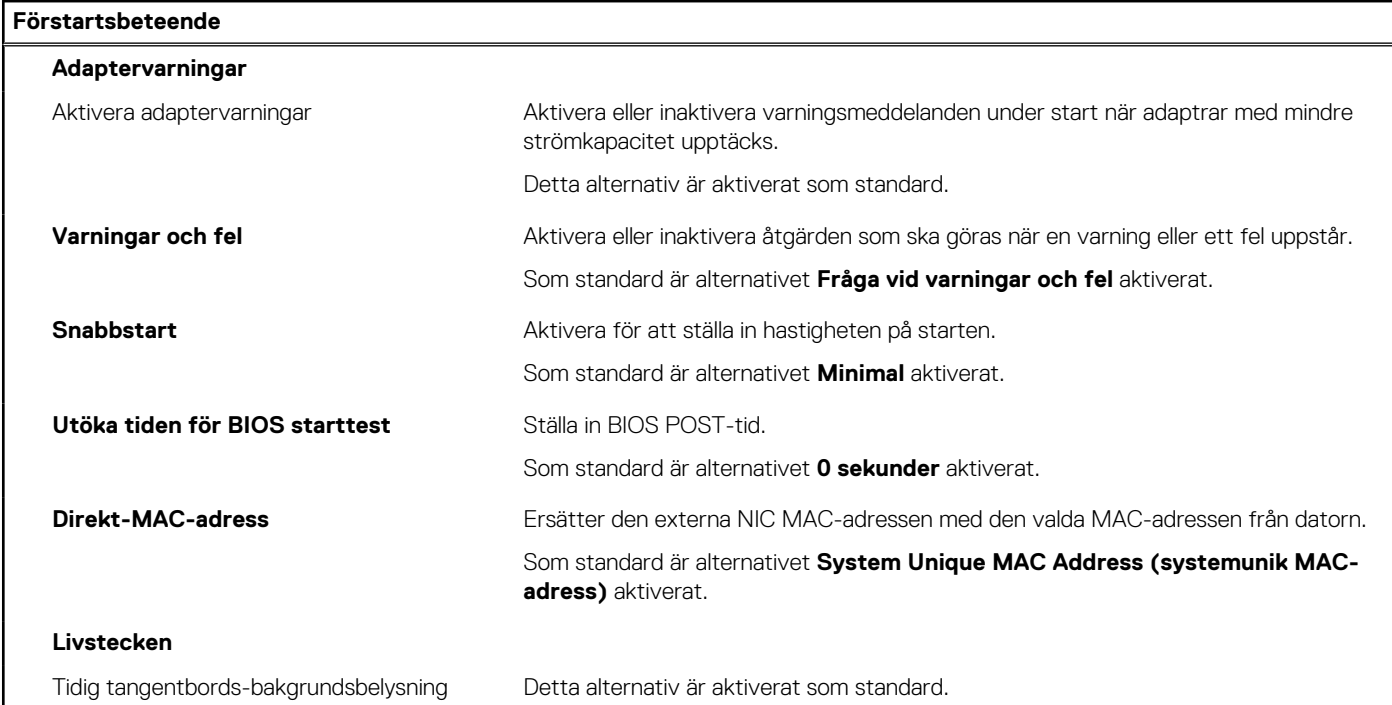

#### **Tabell 50. Systeminställningsalternativ—Virtualiseringsmeny**

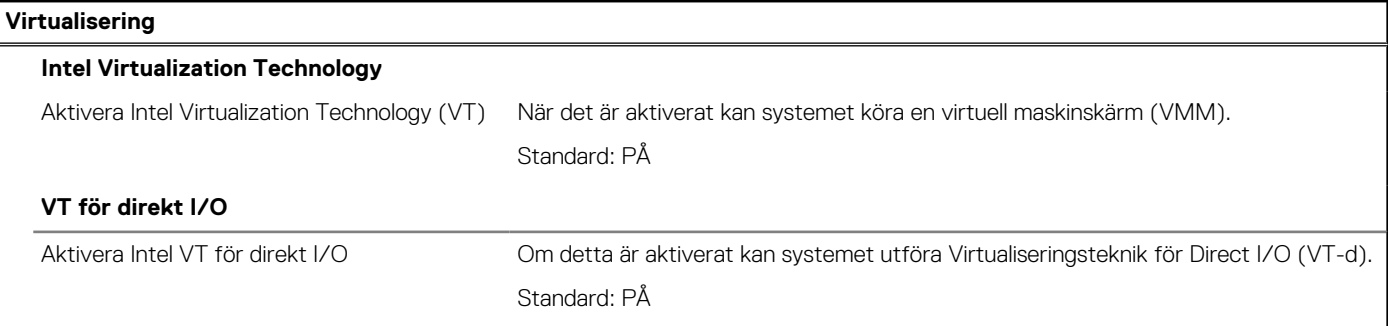

#### **Tabell 50. Systeminställningsalternativ—Virtualiseringsmeny (fortsättning)**

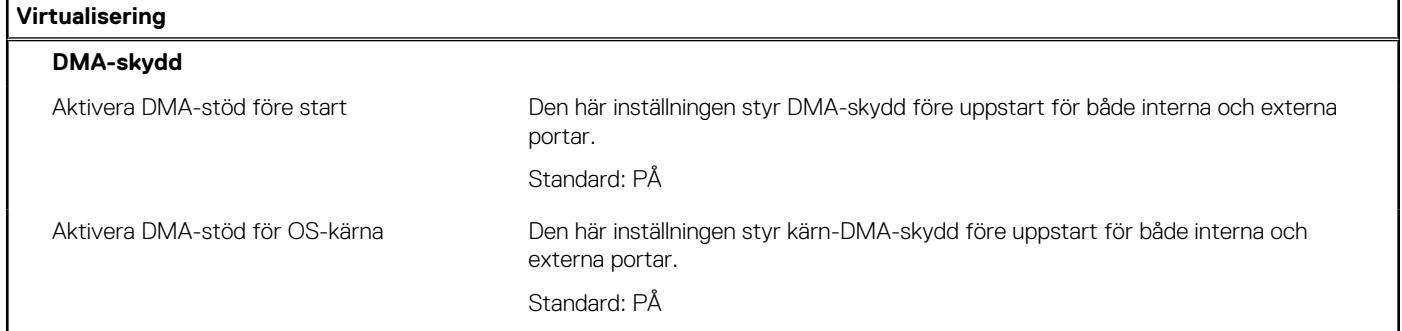

#### **Tabell 51. Systemkonfigurationsalternativ – menyn Performance (prestanda)**

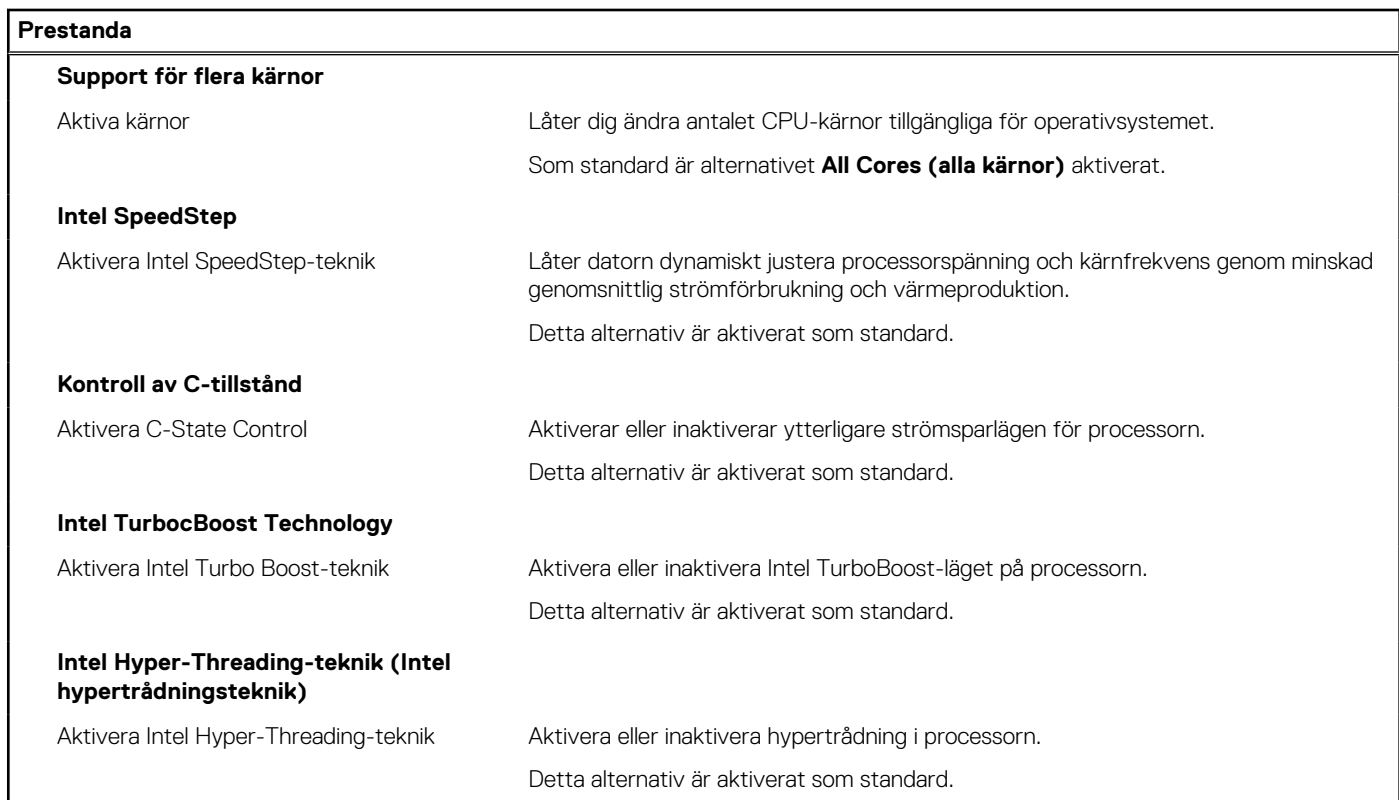

#### **Tabell 52. Systemkonfigurationsalternativ – menyn Systemloggar**

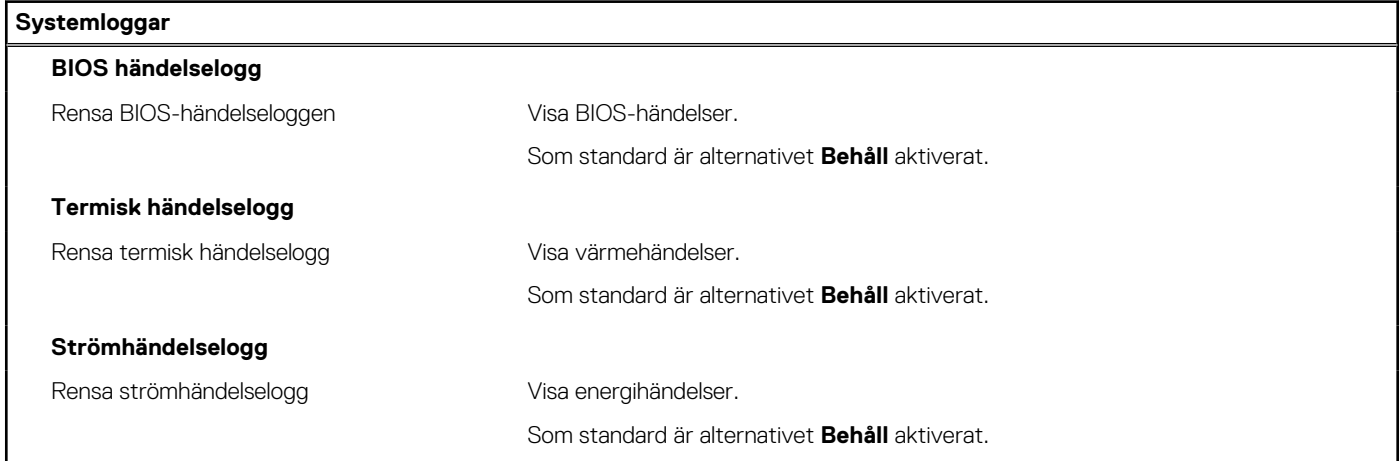

# **Uppdatera BIOS**

## **Uppdatera BIOS i Windows**

#### **Om denna uppgift**

**CAUTION: Om BitLocker inte stängs av innan man uppdaterar BIOS, kommer systemet inte känna igen BitLockertangenten nästa gång du startar om systemet. Du kommer då att uppmanas att ange återställningsnyckeln för att gå vidare och systemet kommer att be om detta vid varje omstart. Om återställningsnyckeln inte är känd kan detta resultera i dataförlust eller ett onödigt operativsystem som måste återinstalleras. Om du vill ha mer information om ämnet kan du söka i kunskapsbasresursen på [www.dell.com/support.](https://www.dell.com/support/)**

#### **Steg**

- 1. Gå till [www.dell.com/support](https://www.dell.com/support).
- 2. Klicka på **Produktsupport**. I rutan **Sök support** anger du servicetagg för din dator och klickar sedan på **Sök**.
	- **OBS:** Om du inte har servicetaggen använder du SupportAssist-funktionen för automatisk identifiering av datorn. Du kan också använda produkt-ID:t eller söka efter din datormodell manuellt.
- 3. Klicka på **Drivrutiner och hämtningar**. Expandera **Hitta drivrutiner**.
- 4. Välj det operativsystem som är installerat på datorn.
- 5. I listrutan **Kategori** väljer du **BIOS**.
- 6. Välj den senaste versionen av BIOS och klicka på **Hämta** för att hämta BIOS-filen för datorn.
- 7. Bläddra till mappen där du sparade filen med BIOS-uppdateringen när hämtningen är klar.
- 8. Dubbelklicka på ikonen för BIOS-uppdateringsfilen och följ anvisningarna på skärmen. Om du vill ha mer information kan du söka i kunskapsbasresursen på [www.dell.com/support.](https://www.dell.com/support/)

### **Uppdatera BIOS i Linux- och Ubuntu**

Information om hur du uppdaterar system-BIOS på en dator som har Linux eller Ubuntu finns i kunskapsbasartikeln [000131486](https://www.dell.com/support/kbdoc/000131486) på [www.dell.com/support.](https://www.dell.com/support)

## **Uppdatera BIOS med USB-enheten i Windows**

#### **Om denna uppgift**

**CAUTION: Om BitLocker inte stängs av innan man uppdaterar BIOS, kommer systemet inte känna igen BitLockertangenten nästa gång du startar om systemet. Du kommer då att uppmanas att ange återställningsnyckeln för att gå vidare och systemet kommer att be om detta vid varje omstart. Om återställningsnyckeln inte är känd kan detta resultera i dataförlust eller ett onödigt operativsystem som måste återinstalleras. Om du vill ha mer information om ämnet kan du söka i kunskapsbasresursen på [www.dell.com/support.](https://www.dell.com/support/)**

#### **Steg**

- 1. Följ proceduren från steg 1 till steg 6 i "Uppdatera BIOS i Windows" om du vill hämta senaste BIOSinstallationsfilen.
- 2. Skapa ett startbart USB-minne. Om du vill ha mer information kan du söka i kunskapsbasresursen på [www.dell.com/support](https://www.dell.com/support/).
- 3. Kopiera BIOS-installationsprogramfilen till den startbara USB-enheten.
- 4. Anslut den startbara USB-enheten i datorn som behöver BIOS-uppdateringen.
- 5. Starta om datorn och tryck på **F12** .
- 6. Välj USB-enheten från menyn för **engångsstart**.
- 7. Skriv in filnamnet för BIOS-inställningsprogrammet och tryck på **Enter**. **BIOS-uppdateringsverktyget** visas.
- 8. Följ anvisningarna på skärmen för att slutföra BIOS-uppdateringen.

## **Flasha BIOS från F12-menyn för engångsstart**

Uppdatera dator-BIOS med hjälp av en BIOS-uppdateringsfil (.exe-fil) som kopierats till ett FAT32 USB-minne och startas från F12-menyn för engångsstart.

#### **Om denna uppgift**

**CAUTION: Om BitLocker inte stängs av innan man uppdaterar BIOS, kommer systemet inte känna igen BitLockertangenten nästa gång du startar om systemet. Du kommer då att uppmanas att ange återställningsnyckeln för att gå vidare och systemet kommer att be om detta vid varje omstart. Om återställningsnyckeln inte är känd kan detta resultera i dataförlust eller ett onödigt operativsystem som måste återinstalleras. Om du vill ha mer information om ämnet kan du söka i kunskapsbasresursen på [www.dell.com/support.](https://www.dell.com/support/)**

#### **BIOS Update (BIOS-uppdatering)**

Du kan köra BIOS-uppdateringen från Windows med hjälp av en startbar USB-enhet eller så kan du uppdatera BIOS från F12-menyn för engångsstart på datorn.

De flesta Dell-datorer byggda efter 2012 har den här funktionen. Kontrollera detta genom att starta datorn och gå in på F12-menyn för engångsstart för att se om din dator har startalternativet BIOS Flash Update (uppdatera BIOS) i listan. Om alternativet finns med på listan betyder det att datorn har stöd för den här typen av BIOS-uppdatering.

**OBS:** Endast datorer med alternativet BIOS Flash Update (uppdatera BIOS) i F12-menyn för engångsstart kan använda den här funktionen.

#### **Uppdatera via menyn för engångsstart**

Om du vill uppdatera BIOS via F12-menyn för engångsstart behöver du följande:

- USB-minne som formaterats med FAT32-filsystemet (enheten måste inte vara startbar).
- En körbar BIOS-uppdateringsfil som hämtats från Dells supportwebbplats och kopierats till roten på USB-minnet.
- En växelströmsadapter som anslutits till datorn
- Ett fungerande datorbatteri för att uppdatera BIOS

Följ stegen nedan för att köra BIOS-uppdateringsfilen via F12-menyn:

#### **CAUTION: Stäng inte av datorn under BIOS-uppdateringen. Datorn kanske inte startar om du stänger av datorn.**

#### **Steg**

- 1. Utgå från avstängt läge och sätt i USB-enheten som du kopierade uppdateringsfilen till i en av datorns USB-portar.
- 2. Starta datorn och tryck på F12-tangenten för att komma åt menyn för engångsstart, välj BIOS-uppdatering med hjälp av musen eller piltangenterna och tryck sedan på Enter. Menyn uppdatera BIOS visas.
- 3. Klicka på **Flash-uppdatera från fil**.
- 4. Välj extern USB-enhet.
- 5. När du har valt filen dubbelklickar du på flash-målfilen och trycker därefter på **Submit (Skicka)**.
- 6. Klicka på **Update BIOS (Uppdatera BIOS)**. Datorn startas om för att uppdatera BIOS.
- 7. Datorn kommer att startas om när BIOS-uppdateringen är klar.

# **System- och installationslösenord**

#### **Tabell 53. System- och installationslösenord**

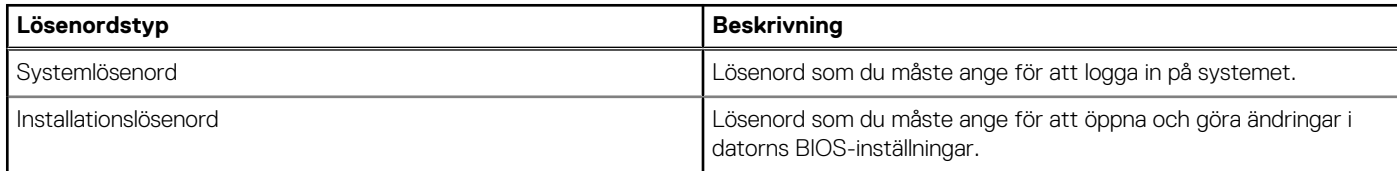

Du kan skapa ett systemlösenord och ett installationslösenord för att skydda datorn.

**CAUTION: Lösenordsfunktionerna ger dig en grundläggande säkerhetsnivå för informationen på datorn.**

**CAUTION: Vem som helst kan komma åt informationen som är lagrad på datorn om den inte är låst och lämnas utan tillsyn.**

**OBS:** Funktionen för system- och installationslösenord är inaktiverad.

### **Tilldela ett systeminstallationslösenord**

#### **Förutsättningar**

Du kan endast tilldela ett nytt **system- eller administratörslösenord** när statusen är **Ej inställt**.

#### **Om denna uppgift**

Starta systeminstallationsprogrammet genom att trycka på F12 omedelbart efter att datorn startats eller startats om.

#### **Steg**

- 1. På skärmen **System BIOS (system-BIOS)** eller **System Setup (systeminstallation)** väljer du **Security (säkerhet)** och trycker på Retur.
	- Skärmen **Security (säkerhet)** visas.
- 2. Välj **System/Admin Password (system-/administratörslösenord)** och skapa ett lösenord i fältet Enter the new password (ange det nya lösenordet).

Använd följande rekommendationer för systemlösenordet:

- Ett lösenord kan ha upp till 32 tecken
- Minst ett specialtecken: ! " #  $\frac{1}{2}$  % & ' ( ) \* + , . / : ; < = > ? @ [ \ ] ^ \_ ` { | }
- Nummer 0 till 9.
- Versaler från A till Z.
- Gemener från a till z.
- 3. Skriv in lösenordet som du angav tidigare i fältet **Bekräfta nytt lösenord** och klicka på **OK**.
- 4. Tryck på Esc och spara ändringarna enligt uppmaningen i popup-meddelandet.
- 5. Tryck på Y för att spara ändringarna. Datorn startar om.

## **Radera eller ändra ett befintligt systeminstallationslösenord**

#### **Förutsättningar**

Kontrollera att **lösenordsstatus** är upplåst (i systeminstallation) innan du försöker ta bort eller ändra det befintliga system- och/eller installationslösenordet. Du kan inte ta bort eller ändra ett befintligt system- eller installationslösenord om **lösenordsstatus** är låst.

#### **Om denna uppgift**

Starta systeminstallationsprogrammet genom att trycka på F12 omedelbart efter att datorn startats eller startats om.

#### **Steg**

1. På skärmen **System BIOS (system-BIOS)** eller **System Setup (systeminstallation)** väljer du **System Security (systemsäkerhet)** och trycker på Retur.

Skärmen **System Security (systemsäkerhet)** visas.

- 2. På skärmen **System Security (Systemsäkerhet)**, kontrollera att **Password Status (Lösenordstatus)** är **Unlocked (Olåst)**.
- 3. Välj **System Password (systemlösenord)**, uppdatera eller ta bort det befintliga systemlösenordet och tryck på Retur- eller Tabbtangenten.
- 4. Välj **Setup Password (installationslösenord)**, ändra eller ta bort det befintliga installationslösenordet och tryck på Retur- eller Tabb-tangenten.

**OBS:** Om du ändrar system- och/eller installationslösenordet anger du det nya lösenordet igen när du uppmanas till det. Om du tar bort ett system- och/eller installationslösenordet ska du bekräfta borttagningen när du uppmanas göra det.

- 5. Tryck på Esc så blir du ombedd att spara ändringarna.
- 6. Tryck på Y för att spara ändringarna och avsluta systeminstallationsprogrammet. Datorn startar om.

# **Återställa CMOS-inställningar**

#### **Om denna uppgift**

**CAUTION: Återställa CMOS-inställningar kommer att återställa BIOS inställningar på datorn.**

#### **Steg**

- 1. Ta bort [kåpan](#page-43-0).
- 2. Koppla bort batterikabeln från moderkortet.
- 3. Ta bort [knappcellsbatteriet](#page-75-0).
- 4. Vänta en minut.
- 5. Sätt tillbaka [knappcellsbatteriet](#page-76-0).
- 6. Anslut batterikabeln till moderkortet.
- 7. Sätt tillbaka [kåpan.](#page-45-0)

# **Rensa BIOS (systeminställningar) och systemlösenord**

#### **Om denna uppgift**

För att rensa system- eller BIOS-lösenordet, kontakta Dells tekniska support enligt beskrivningen på [www.dell.com/contactdell.](https://www.dell.com/contactdell) **OBS:** Information om hur du återställer Windows eller programlösenord finns i dokumentationen till Windows eller programmet.
# **Felsökning**

**9**

### **Hantera svullna litiumjonbatterier**

De flesta bärbara datorer, bärbara Dell-datorer använder litiumjonbatterier. En typ av litiumjonbatteri är litiumjon-polymerbatteriet. Litiumjon-polymerbatterier har ökat i popularitet de senaste åren och blivit standard inom elektronikindustrin tack vare kundernas preferenser för en tunn formfaktor (särskilt med nyare ultratunna bärbara datorer) och lång batterilivslängd. Det ligger i litiumjonpolymerbatteriteknikens natur att battericellerna kan svälla.

Ett svullet batteri kan påverka den bärbara datorns prestanda. För att förhindra eventuella ytterligare skador på enhetens hölje eller interna komponenter som leder till funktionsstörningar, avsluta användningen av den bärbara datorn och ladda ur den genom att koppla bort nätadaptern och låta batteriet dräneras.

Svullna batterierna bör inte användas och bör bytas ut och avyttras på rätt sätt. Vi rekommenderar att du kontaktar Dell produktsupport för information om alternativ för att ersätta ett svullet batteriet enligt villkoren i den gällande garanti eller ditt servicekontrakt, inklusive alternativ för utbyte av en Dell-auktoriserad servicetekniker.

Riktlinjerna för att hantera och byta ut litiumjonbatterier är som följer:

- Var försiktig när du hanterar litiumjonbatterier.
- Ladda ur batteriet innan det tas bort från systemet. För att ladda ur batteriet, koppla bort nätadaptern från systemet och kör systemet endast på batteriström. När systemet inte längre slås på när strömbrytaren trycks ned är batteriet helt urladdat.
- Undvik att krossa, tappa, skada eller tränga in i batteriet med främmande föremål.
- Utsätt inte batteriet för höga temperaturer eller montera isär batteripaketen och -cellerna.
- Tryck inte på batteriets yta.
- Böi inte batteriet.
- Använd inte verktyg av någon typ för att bända på eller mot batteriet.
- Om ett batteri fastnar i en enhet som en följd av svullnad, försök inte att frigöra det eftersom punktering, böjning eller krossning av ett batteri kan vara farligt.
- Försök inte att sätta i ett skadat batteri eller ett batteri som svällt i en bärbar dator.
- Svullna batterier som täcks av garantin ska returneras till Dell i en godkänd fraktbehållare (som tillhandahålls av Dell) detta är för att följa transportbestämmelserna. Svullna batterier som inte täcks av garantin ska kasseras på en godkänd återvinningscentral. Kontakta Dells produktsupport på<https://www.dell.com/support> för hjälp och ytterligare anvisningar.
- Användning av ett icke-Dell eller inkompatibelt batteri kan öka risken för brand eller explosion. Byt endast ut batteriet med ett kompatibelt batteri som köpts från Dell som är utformat för att fungera med din Dell-dator. Använd inte batterier från andra datorer med datorn. Köp alltid äkta batterier från [https://www.dell.com](https://www.dell.com/) eller på annat sätt direkt från Dell.

Litiumjonbatterier kan svälla av olika orsaker som ålder, antal laddningscykler eller exponering av hög värme. För mer information om hur du förbättrar batteriets prestanda och livslängd och för att minimera risken för att problemet uppstår, sök efter "Dell Laptop Battery" i kunskapsdatabasen på [www.dell.com/support](https://www.dell.com/support/).

### **Hitta servicetaggen eller expresstjänstkoden för din Dell-dator**

Din Dell-dator identifieras unikt av en service tag eller en expresstjänstkod. Om du vill visa relevanta supportresurser för din Dell dator rekommenderar vi att du anger servicetaggen eller expresstjänstkoden på [www.cell.com/support](https://www.dell.com/support).

Mer information om hur du hittar service tag för din dator finns i [Hitta servicetaggen på din dator](https://www.dell.com/support/contents/category/product-support/self-support-knowledgebase/locate-service-tag/).

## **Dell SupportAssist-diagnostik för kontroll av systemprestanda före start**

#### **Om denna uppgift**

SupportAssist-diagnostiken (även kallad systemdiagnostik) utför en fullständig kontroll av din maskinvara. Dell SupportAssist-diagnostik för kontroll av systemprestanda före start är inbäddad med BIOS och startas av BIOS internt. Den inbäddade systemdiagnosen ger en uppsättning alternativ för specifika enheter eller enhetsgrupper som gör att du kan:

- Köra test automatiskt eller i interaktivt läge
- upprepa test
- Visa och spara testresultat
- Köra grundliga tester med ytterligare testalternativ för att skaffa extra information om enheter med fel
- Visa statusmeddelanden som informerar dig om att testerna har slutförts utan fel
- Visa felmeddelanden som informerar dig om problem som upptäckts under testningen
- **OBS:** Vissa tester för specifika enheter kräver användarinteraktion. Kontrollera alltid att du är närvarande vid datorn när ⋒ diagnostiktestet körs.

För mer information, se<https://www.dell.com/support/kbdoc/000180971>.

### **Köra systemprestandakontroll för SupportAssist före start**

#### **Steg**

- 1. Starta datorn.
- 2. När datorn startar trycker du på tangenten F12 när Dell-logotypen visas.
- 3. Välj alternativet **Diagnostics (Diagnostik)** på startmenyskärmen.
- 4. Klicka på pilen i det nedre vänstra hörnet. Startsidan för diagnostik visas.
- 5. Klicka på pilen i det nedre högra hörnet för att gå till sidlistningen. Identifierade objekt visas.
- 6. Om du vill köra diagnostiktestet på en viss enhet trycker du på Esc och klickar på **Yes (Ja)** för att stoppa diagnostiktestet.
- 7. Välj enheten i den vänstra rutan och klicka på **Run Tests (Kör tester)**.
- 8. Om det finns problem visas felkoderna. Anteckna felkoden och valideringsnumret och kontakta Dell.

## **Inbyggt självtest (BIST)**

### **M-BIST**

M-BIST (inbyggt självtest) är moderkortets inbyggda verktyg för diagnostik med självtestning som förbättrar diagnosen hos moderkortets inbäddade styrenhetsfel.

 $(i)$ **OBS:** M-BIST kan initieras manuellt före POST(Power On Self Test).

### Hur man kör M-BIST

**OBS:** M-BIST måste initieras på systemet från ett avstängt strömtillstånd som antingen är anslutet till nätström eller endast med batteri.

- 1. Tryck och håll både **M**-tangenten på tangentbordet och **strömknappen** intryckt för att initiera M-BIST.
- 2. Om både **M**-tangenten och **strömknappen** hålls nedtryckt kan indikatorlampan för batteriet uppvisa två tillstånd:
	- a. OFF: Inget fel upptäcks med moderkortet
	- b. GULT: Indikerar ett problem med moderkortet

3. Om det uppstår ett fel i moderkortet visar batteristatus-LED:en en av följande blinkande felkoder i 30 sekunder:

#### **Tabell 54. Lysdiodfelkoder**

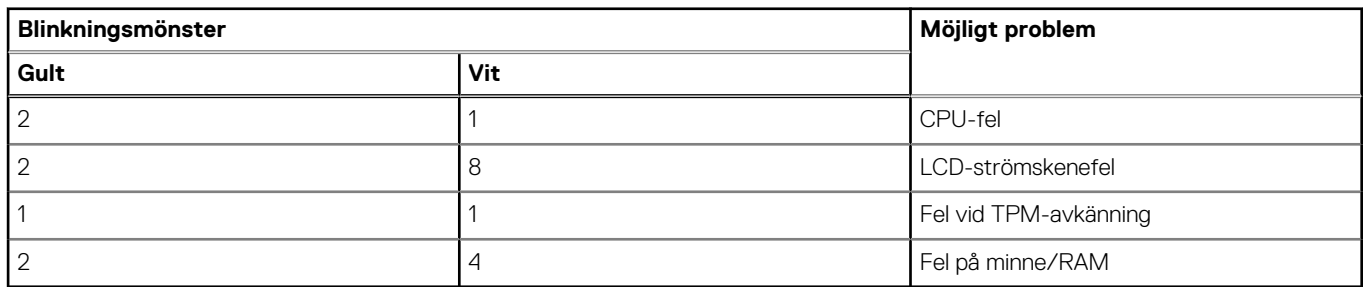

4. Om det inte finns något fel på moderkortet kommer LCD:n att gå igenom skärmarna med fasta färger som beskrivs i avsnittet LCD-BIST i 30 sekunder och sedan stängas av.

### **LCD-strömskenetest (L-BIST)**

L-BIST är en förbättring av den enskilda LED-felkoden och startas automatiskt under POST. L-BIST för att kontrollera LCD-strömskena. Om LCD inte förses med ström (det vill säga om L-BIST-kretsen misslyckas) blinkar en felkod på batteriets statuslampa, antingen [2,8] eller [2,7].

(D) **OBS:** Om L-BIST misslyckas fungerar inte LCD-BIST eftersom ingen ström tillförs till LCD:n.

### Hur man startar I-BIST-test:

- 1. Tryck på strömbrytaren för att starta systemet.
- 2. Om systemet inte startar normalt tittar du på batteristatus-LED:en:
	- Om batteristatus-LED:en visar en blinkande felkod [2,7] kanske bildskärmskabeln inte är korrekt ansluten.
	- Om batteristatuslampan blinkar med en felkod [2,8] finns det ett fel på moderkortets LCD-strömskena, och därför finns det ingen ström till LCD.
- 3. För fall när en felkod [2,7] visas kontrollerar du att bildskärmskabeln är korrekt ansluten.
- 4. För fall när en felkod [2,8] visas byter du ut moderkortet.

### **LCD inbyggda självtestet (BIST)**

Dells bärbara datorer har ett inbyggt diagnostikverktyg som hjälper dig att avgöra om skärmbilden du upplever är ett internt problem med LCD-skärmen på den bärbara Dell-datorn eller med grafikkortet (GPU) och datorns inställningar.

När du märker skärmavvikelser som flimmer, förvrängning, klarhetsproblem, ojämn eller oskarp bild, horisontella eller vertikala linjer, färgtoner etc. är det alltid en bra metod att isolera LCD-skärmen genom att köra det inbyggda självtestet (BIST).

### Hur man öppnar LCD-självtest

- 1. Stäng av den bärbara Dell-datorn.
- 2. Koppla bort eventuell kringutrustning som är ansluten till den bärbara datorn. Anslut endast nätadaptern (laddaren) till den bärbara datorn.
- 3. Se till att LCD-skärmen är ren (inga dammpartiklar får finnas på skärmens yta).
- 4. Tryck på och håll in knappen **D** och **Power on** på den bärbara datorn för att gå in i det inbyggda LCD-självtest (BIST)-läget. Fortsätt att hålla D-tangenten intryckt tills systemet startar.
- 5. Skärmen kommer att visa fasta färger och byta färger på hela skärmen till vitt, svart, rött, grönt och blått två gånger.
- 6. Då visas färgerna vitt, svart och rött.
- 7. Kontrollera skärmen noggrant avseende avvikelser (linjer, suddiga färger eller störningar på skärmen).
- 8. Vid slutet av den sista fasta färgen (röd) stängs systemet av.
- **OBS:** Dell SupportAssists diagnostik före start initierar först en LCD BIST och förväntar sig en ⋒ användarinterventionsbekräftelsefunktion på LCD-skärmen.

### **Systemets diagnosindikatorer**

#### **Kort för ström/batteristatuslampa**

Ström- och batteristatuslampan visar datorns ström- och batteristatus. Följande strömstatusar finns:

**Fast vitt sken** – Nätaggregatet är anslutet och batteriet har mer än 5 % laddning.

**Orange sken** – Datorn drivs med batteriet och batteriet har mindre än 5 % laddning.

#### **Släckt:**

- Nätaggregatet är anslutet och batteriet är fulladdat.
- Datorn drivs med batteriet och batteriet har mer än 5 % laddning.
- Datorn är i strömsparläge, viloläge eller avstängd.

Ström- och batteristatuslampan kan blinka gult eller vitt enligt fördefinierade pipkoder som indikerar olika fel.

Ström- och batteristatuslampa blinkar till exempel orange två gånger följt av en paus och blinkar sedan vitt tre gånger följt av en paus. Det här 2-3-mönstret upprepas tills datorn stängs av och indikerar att inget minne eller RAM detekteras.

I följande tabell visas ljusmönster för olika ström- och batteristatus samt tillhörande problem.

**OBS:** Följande diagnostikindikatorkoder och rekommenderade lösningar är avsedda för Dells servicetekniker för att felsöka problem. Du bör endast utföra felsökning och reparationer som godkänts eller anvisats av Dells team för teknisk hjälp. Skador som uppstår till följd av service som inte har godkänts av Dell täcks inte av garantin.

#### **Tabell 55. Diagnostiklysdiodskoder**

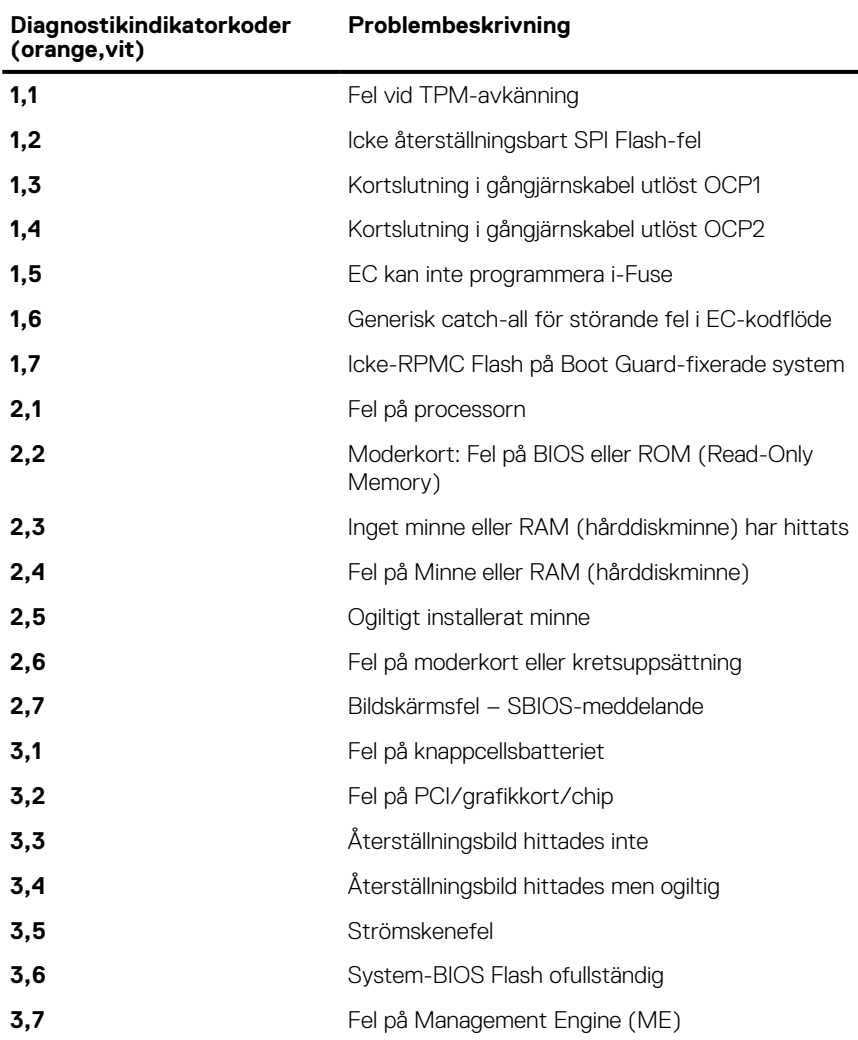

# **Återställ operativsystemet**

När datorn inte kan starta upp till operativsystemet även efter upprepade försök startar den automatiskt Dell SupportAssist OS Recovery.

Dell SupportAssist OS Recovery är ett fristående verktyg som är förinstallerat på alla Dell-datorer som är installerade med Windows operativsystem. Den består av verktyg för att diagnostisera och felsöka problem som kan uppstå innan datorn startar till operativsystemet. Det gör att du kan diagnostisera hårdvaruproblem, reparera datorn, säkerhetskopiera dina filer eller återställa datorn till dess fabriksläge.

Du kan också ladda ner den från Dells support för att felsöka och fixa datorn när den inte startar upp i sitt primära operativsystem på grund av programvarufel eller maskinvarufel.

För mer information om Dell SupportAssist OS Recovery, se *Dell SupportAssist OS Recovery Användarhandbok* på [www.dell.com/](https://www.dell.com/serviceabilitytools) [serviceabilitytools](https://www.dell.com/serviceabilitytools). Klicka på **SupportAssist** och klicka sedan på **SupportAssist OS Recovery**.

## **Realtidsklocka (RTC-återställning)**

Med realtidklockans (RTC) återställningsfunktion kan du eller din servicetekniker återställa Dell-system från situationer med inget POST/ ingen ström/startar inte. De äldre hoppen med aktiverad RTC-återställning har tagits bort på dessa modeller.

Starta RTC-återställning med systemet avstängt och anslutet till växelström. Tryck in och håll kvar strömbrytaren i

trettio (30) sekunder

. Realtidklockans återställning sker när du släpper strömknappen.

## **Säkerhetskopieringsmedia och återställningsalternativ**

Vi rekommenderar att du skapar en återställningsenhet för att felsöka och lösa problem som kan uppstå i Windows. Dell föreslår flera alternativ för att återställa Windows-operativsystemet på din Dell-dator. För mer information. se [Dell Windows Säkerhetskopierings-](https://www.dell.com/support/contents/article/Product-Support/Self-support-Knowledgebase/software-and-downloads/dell-backup-solutions/Media-backup)[Media- och Återställningsalternativ.](https://www.dell.com/support/contents/article/Product-Support/Self-support-Knowledgebase/software-and-downloads/dell-backup-solutions/Media-backup)

## **Wi-Fi-strömcykel**

#### **Om denna uppgift**

Om datorn inte kan ansluta till internet på grund av Wi-Fi-anslutningsproblem kan ett Wi-Fi-cykelförfarande genomföras. Följande förfarande innehåller instruktioner om hur du genomför en Wi-Fi-strömcykel:

**OBS:** Vissa internetleverantörer tillhandahåller en modem-/routerkombinationsenhet.  $(i)$ 

#### **Steg**

- 1. Stäng av datorn.
- 2. Stäng av modemet.
- 3. Stäng av den trådlösa routern.
- 4. Vänta i 30 sekunder.
- 5. Slå på den trådlösa routern.
- 6. Slå på modemet.
- 7. Starta datorn.

### **Dränering av kvarvarande ström (utför maskinvaruåterställning)**

#### **Om denna uppgift**

Kvarvarande ström är den återstående statiska elektriciteten som finns kvar på datorn även efter att den har stängts av och batteriet har tagits bort.

För din säkerhet och för att skydda de känsliga elektroniska komponenterna i datorn uppmanas du att dränera kvarvarande ström innan du tar ut eller sätter tillbaka några komponenter i datorn.

Att dränera kvarvarande ström, dvs. maskinvaruåterställning, är ett vanligt felsökningssteg om datorn inte får ström eller inte startar till operativsystemet.

#### **För att dränera kvarvarande ström (utföra maskinvaruåterställning)**

#### **Steg**

- 1. Stäng av datorn.
- 2. Koppla bort nätaggregatet från din dator.
- 3. Ta bort kåpan.
- 4. Ta bort batteriet.
- 5. Tryck och håll strömbrytaren intryckt i 20 sekunder för att tömma den kvarvarande strömmen.
- 6. Installera batteriet.
- 7. Installera kåpan.
- 8. Anslut nätaggregatet till datorn.
- 9. Starta datorn.

**OBS:** Om du vill ha mer information om hur du utför en maskinvaruåterställning kan du söka i kunskapsbasresursen på [www.dell.com/support.](https://www.dell.com/support/)

# **Få hjälp och kontakta Dell**

## Resurser för självhjälp

Du kan få information och hjälp för Dell-produkter och tjänster med följande resurser för självhjälp:

#### **Tabell 56. Resurser för självhjälp**

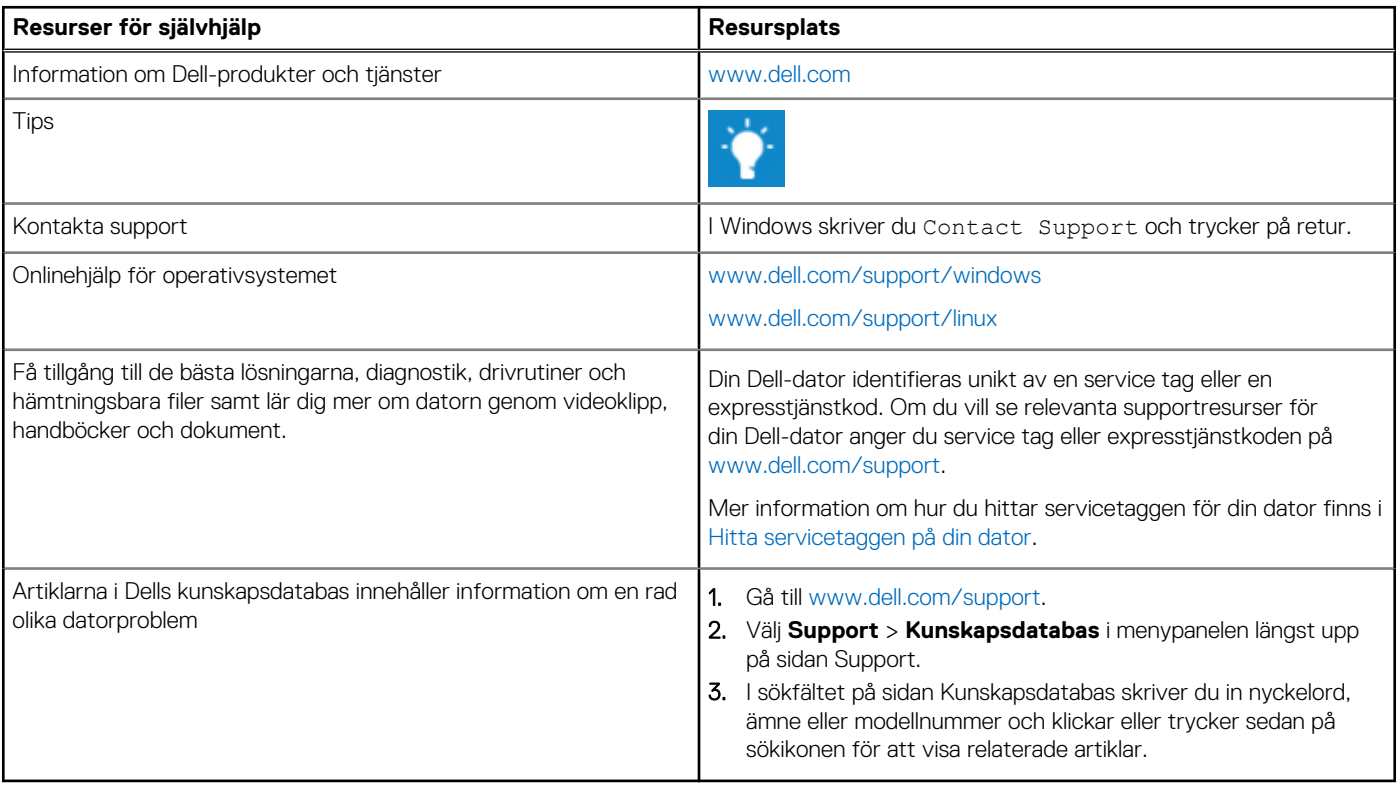

### Kontakta Dell

Om du vill kontakta Dell med frågor om försäljning, teknisk support eller kundtjänst, se [www.dell.com/contactdell](https://www.dell.com/contactdell).

**OBS:** Tillgängligheten varierar mellan land/region och produkt och vissa tjänster kanske inte finns tillgängliga i ditt land/din region.

**OBS:** Om du inte har en aktiv internetanslutning kan du hitta kontaktinformationen på ditt inköpskvitto, packsedeln, fakturan eller i Dells produktkatalog.